## **EDAN Agile PLM Electronic Signature Information**

**--Signatures related to this document and performed in EDAN Agile PLM.**

**文件名称:Acclarix AX8 说明书基础册\_俄语 文件编号:01.54.457390 版本:1.3 产品型号:Acclarix AX8 项目编码(Project Code):2908G002**

**签批信息:**

**作者 : 黄 伟珊 (huangweishan) 2018-03-14 09:16:28 审核人 : 陈 云飞 (chenyunfei) 2018-03-14 10:21:22 审核人 : 李 娟 (lijuan) 2018-03-14 10:27:11 审核人 : 黄 君君 (huangjunjun) 2018-03-14 19:35:37 批准人 : 陈 卓鑫 (chenzhuoxin) 2018-03-19 09:44:28 批准人 : 冀 伟 (jiwei) 2018-03-16 15:56:46**

**版权©深圳市理邦精密仪器股份有限公司 (Copyright©Edan Instrument,Inc.)**

# **Acclarix AX8**

Диагностическая ультразвуковая система Версия 1,3

# Руководство по эксплуатации

Основные сведения

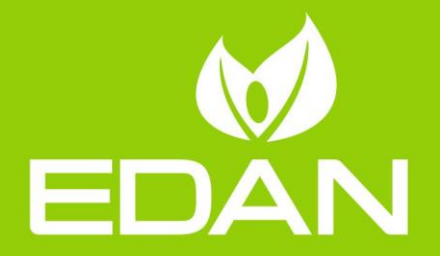

 $\epsilon_{\scriptscriptstyle{0123}}$ 

## Предисловие

Документы «Основные приемы работы» и «Расширенное руководство пользователя» (номер по каталогу: 01.54.457391) содержат необходимую и достаточную информацию для безопасного использования ультразвуковых систем визуализации Acclarix AX8 по  $\overline{M}$  R соответствующих клинических областях применения. Настояшее назначению руководство пользователя относится к выпускам системы Acclarix AX8 1.4X.

Прочитайте и внимательно изучите все инструкции в настоящем руководстве, прежде чем приступать к использованию системы.

Некоторые измерения и функции могут быть недоступны для некоторых моделей и конфигураций системы. В настоящем руководстве предполагается наличие полного комплекта датчиков и функций. Поэтому некоторая содержащаяся в нем информация может не относиться к вашему изделию. По любым возникающим вопросам обращайтесь к местному представителю компании EDAN.

Несоблюдение инструкций, особенно предупреждений и предостережений, считается неправильным использованием.

Rx only Федеральный закон США разрешает использование данного Внимание! устройства только врачами или по их предписанию.

#### Контактная информация:

информацией о продажах или об обслуживании обращайтесь 3a к местному дистрибьютору или в отдел технического обслуживания компании EDAN по адресу: support@edan.com.cn

 $P/N$ : 01.54.457390 MPN: 01.54.457390013 Датавыпуска: Февраль, 2018 г. © EDANINSTRUMENTS, INC., 2015-2018

## Содержание

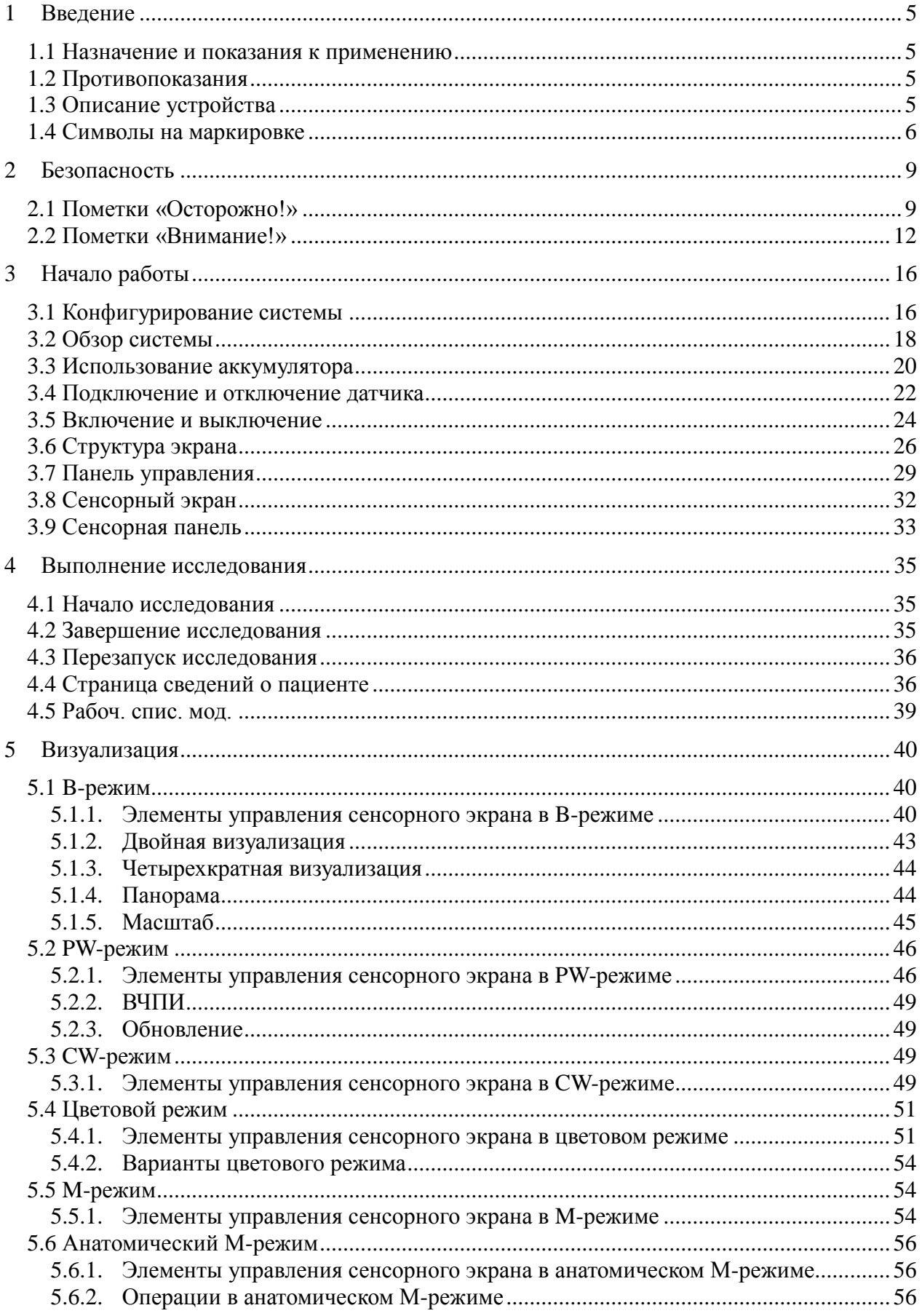

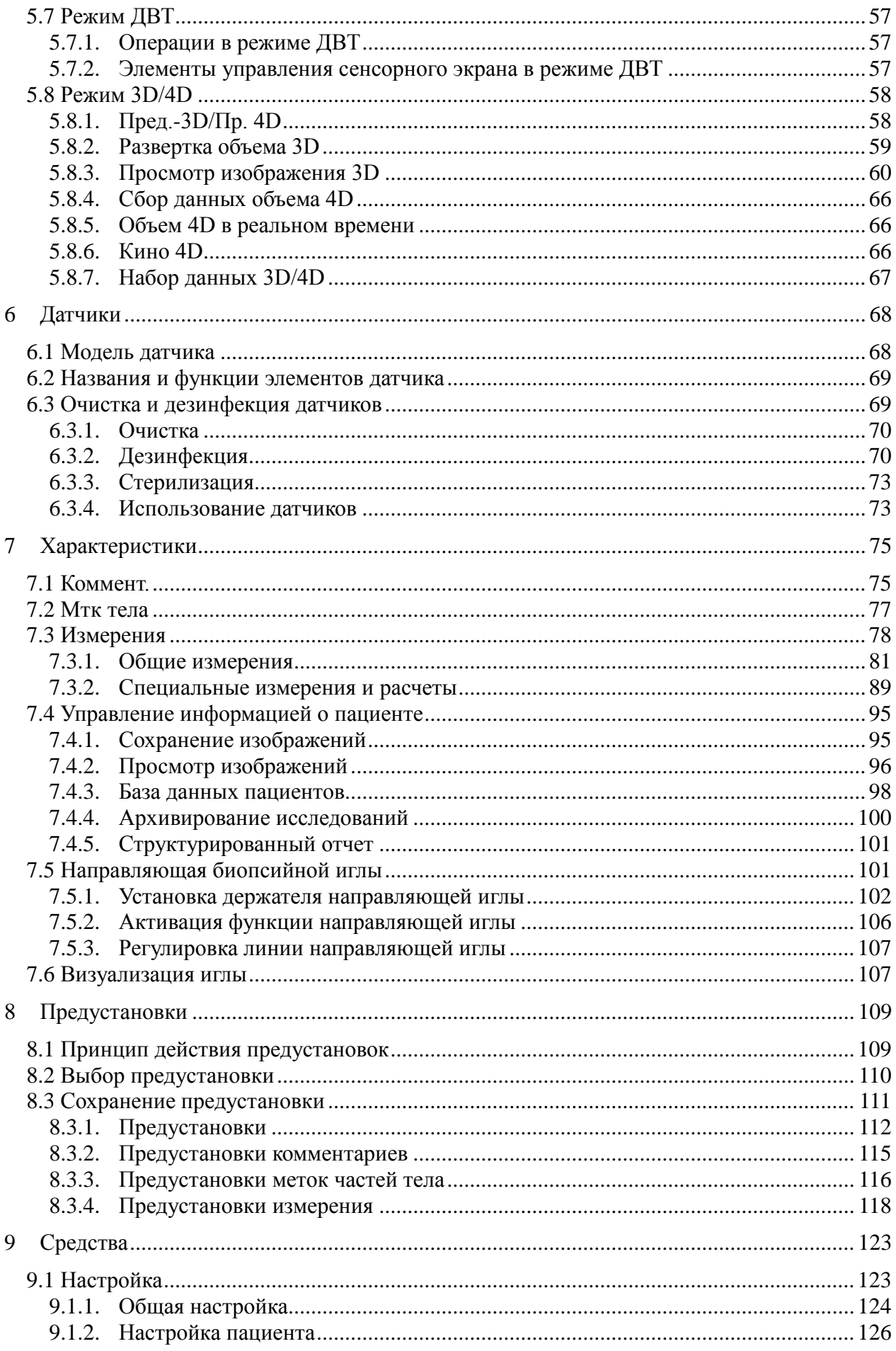

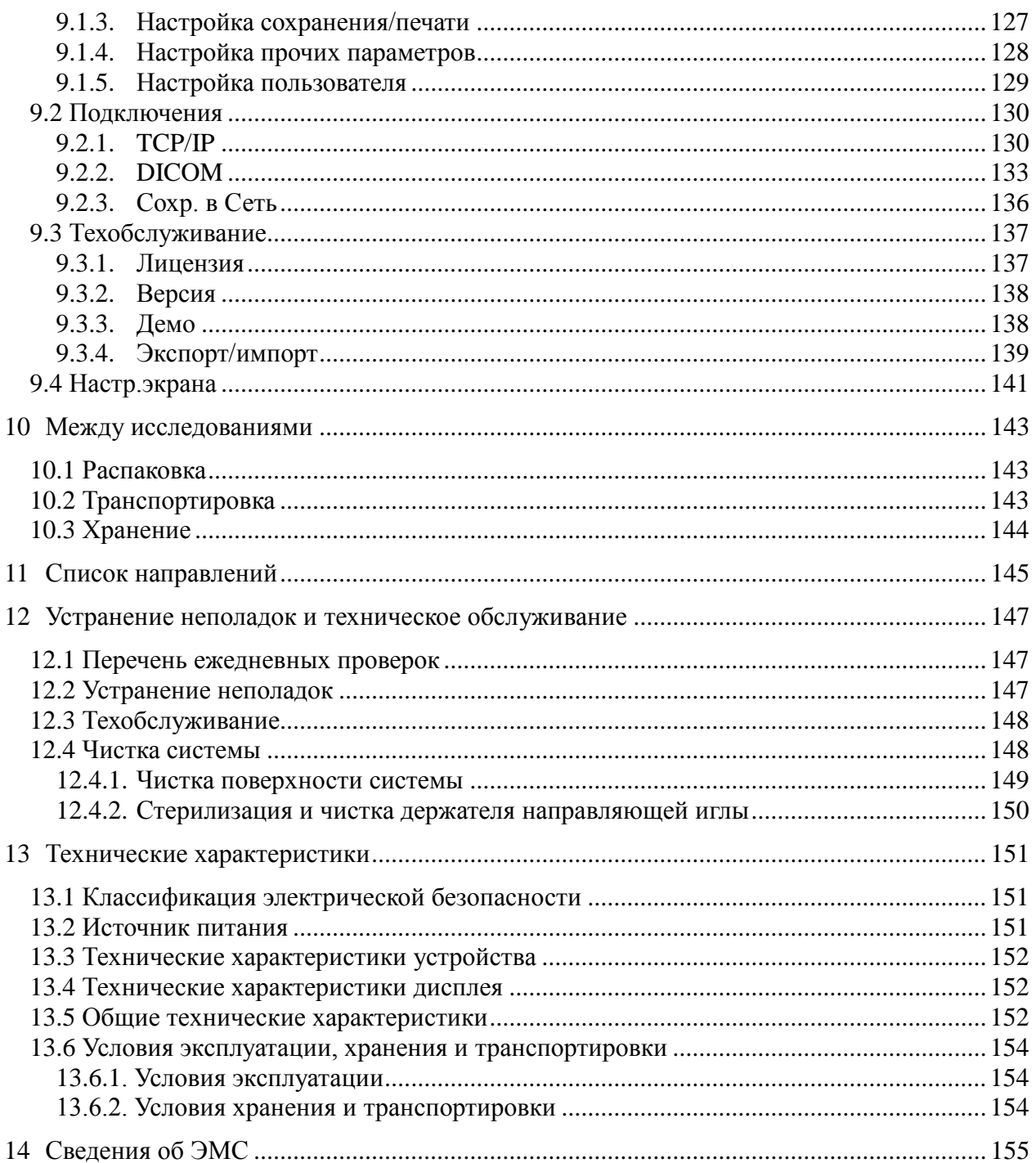

## <span id="page-6-0"></span>**1 Введение**

## <span id="page-6-1"></span>**1.1 Назначение и показания к применению**

Ультразвуковая система Edan предназначена для использования квалифицированным врачом или вспомогательным медицинским работником для ультразвуковых исследований. Конкретные клинические применения:

- Исследования брюшной полости
- Гинекологические (в том числе эндовагинальные) исследования
- Акушерские исследования
- Исследования сердца
- Исследования малых органов (молочные железы, яички, щитовидная железа и т. д.)
- Урологические исследования
- Исследования опорно-двигательного аппарата
- Исследования периферических сосудов
- Интраоперационные исследования
- Педиатрические исследования
- Исследования новорожденных (включая исследования брюшной полости и головы)
- Исследования головы взрослых

## <span id="page-6-2"></span>**1.2 Противопоказания**

Ультразвуковая система не предназначена для применения в офтальмологии.

## <span id="page-6-3"></span>**1.3 Описание устройства**

Ультразвуковая система визуализации Acclarix состоит из основной системы и связанных с ней ультразвуковых датчиков.

Электрическая схема системы создает электронный импульс напряжения, который передается на датчик. В датчике пьезоэлектрическая матрица преобразует электронный импульс в волну ультразвукового давления. При сопряжении с телом волна давления передается через ткани тела. После этого волны отражаются внутри тела и обнаруживаются датчиком, который преобразует волны снова в электрический сигнал. Система Acclarix затем анализирует возвращенные сигналы и создает ультразвуковое или спектральное допплеровское изображение.

Ультразвуковая система визуализации Acclarix дает оператору возможность измерять анатомические структуры и предлагает пакеты анализа, предоставляющие информацию, которую компетентные врачи могут использовать для постановки диагноза.

Пользовательский интерфейс системы предоставляет как аппаратные кнопки для функций, наиболее часто используемых во время исследования, так и элементы управления сенсорного экрана для функций конкретных режимов.

## <span id="page-7-0"></span>**1.4 Символы на маркировке**

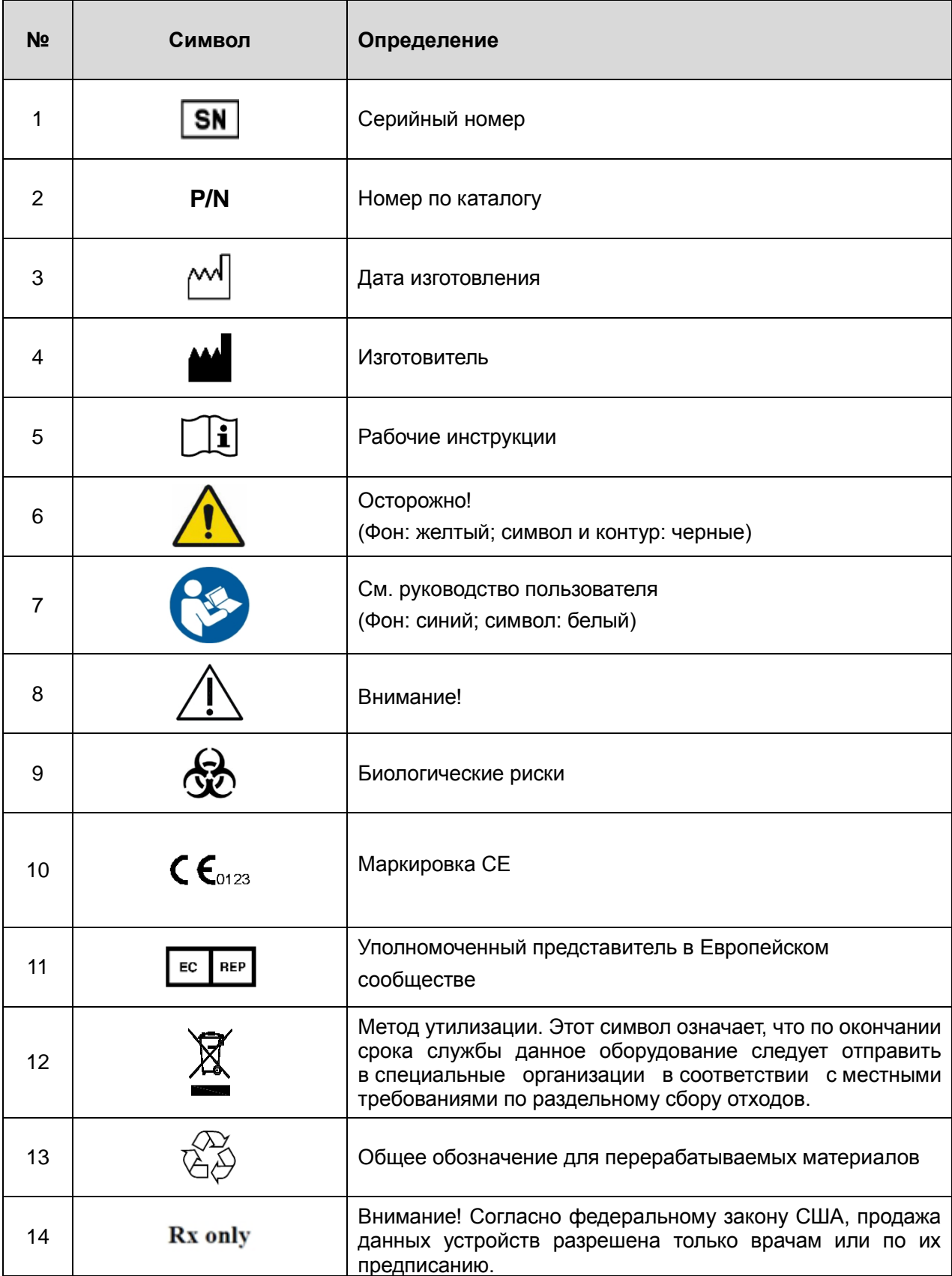

На системе используется следующая маркировка:

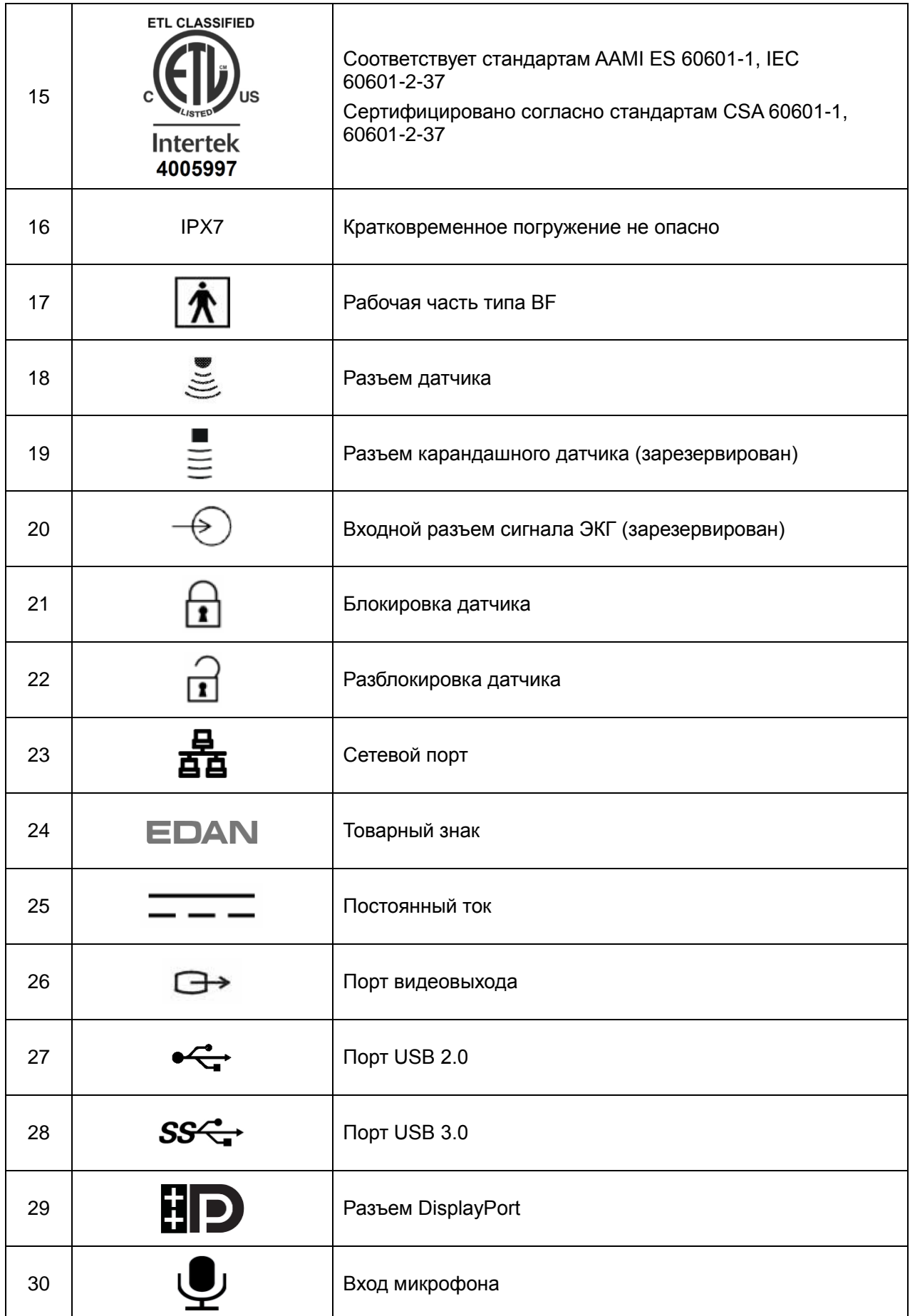

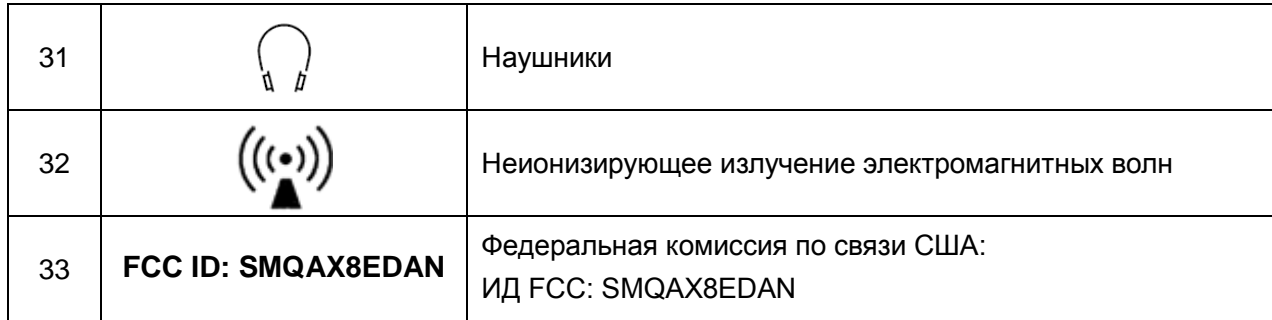

#### **ПРИМЕЧАНИЕ.**

Руководство пользователя напечатано в черно-белом формате.

## <span id="page-10-0"></span>2 Безопасность

В настоящем документе используются следующие термины:

- Осторожно! Предостерегает от некоторых действий или ситуаций, которые могут привести к травме или летальному исходу.
- Внимание! Предостерегает от действий или ситуаций, которые могут привести к поломке оборудования, получению неточных данных или неправильной процедуре.
- Примечание. Содержит важные сведения о функции или процедуре.

Прежде чем приступать к использованию системы, прочитайте все предупреждения и предостережения. Для удобства все предостережения и предупреждения приведены в этом разделе, но могут дублироваться в других разделах настоящего документа в контексте инструкций по эксплуатации.

## <span id="page-10-1"></span>2.1 Пометки «Осторожно!»

- Используйте только поставляемые компанией Edan адаптер питания и шнур питания.
- Используйте только аккумулятор, поставляемый компанией Edan. Перед заменой аккумулятора внимательно ознакомьтесь с инструкциями по установке аккумулятора.
- Используйте только датчик, поставляемый компанией Edan. Использование других датчиков может привести к поражению электрическим током или неисправности системы.
- Используйте только заземленные электрические розетки И ВИЛКИ больничного класса. Не подключайте оборудование к незаземленной розетке.
- Система представляет собой обычное оборудование (изолированное оборудование без защиты от проникновения жидкости). Однако панель консоли, в том числе сенсорный экран, сенсорная панель и аппаратные кнопки, имеют класс защиты IPX1. Датчики (за исключением разъема датчика) имеют класс защиты IPX7. Ножной переключатель имеет класс защиты IP68. Не погружайте никакие другие компоненты в жидкости и не подвергайте их воздействию значительной влажности. Устойчивость к попаданию брызг не относится к разъемам датчиков. Разъемы должны быть сухими.
- Не используйте в условиях сырости или при относительной влажности выше 95 %.
- При установке аккумулятора соблюдайте полярность.
- Не используйте аккумулятор рядом систочниками тепла или ПОИ температуре окружающего воздуха выше 40 °С. Нельзя нагревать или бросать в огонь.
- Не уничтожайте аккумулятор. Не прокалывайте его и не подвергайте его

сильным ударам.

- Не касайтесь контактов порта датчика.
- Используемые детали и принадлежности должны удовлетворять требованиям применимых стандартов безопасности серии IEC/EN60601, и/или конфигурация системы должна удовлетворять требованиям стандарта IEC/EN60601-1.
- Всегда, когда это возможно, используйте защитные барьеры (перчатки и чехлы для датчиков). Соблюдайте стерильность, когда это уместно. Тщательно очищайте датчики и многоразовые принадлежности после исследования каждого пациента и при необходимости выполняйте дезинфекцию или стерилизацию. См. инструкции по использованию датчиков и уходу за ними. Соблюдайте все процедуры санитарно-эпидемического режима, установленные в кабинете, отделении или учреждении, поскольку они распространяются на персонал и оборудование.
- Не предназначено для применения в офтальмологии.
- При нарушении стерильности датчика во время оперирования пациента с трансмиссивной губчатой энцефалопатией (например, с болезнью Крейтцфельда-Якоба) следуйте рекомендациям Центра по контролю заболеваемости США и следующего документа Всемирной организации здравоохранения: WHO/CDS/APH/2000/3, WHO Infection Control Guidelines for Transmissible Spongiform Encephalopathies (Рекомендации ВОЗ по контролю заболеваемости трансмиссивной губчатой энцефалопатией). Обеззараживание датчиков данной системы невозможно выполнить термообработкой.
- Контакт с натуральным каучуковым латексом может привести к тяжелой анафилактической реакции у людей, чувствительных к натуральному латексному протеину. Восприимчивым пользователям и пациентам следует избегать контакта с такими изделиями. Компания EDAN настоятельно рекомендует специалистам здравоохранения выявлять чувствительных к латексу пользователей и руководствоваться «Медицинскими предупреждением об изделиях из латекса» от 29 марта 1991 г. Будьте готовы к неотложному лечению аллергических реакций.
- Неправильная эксплуатация может привести к нагреванию, воспламенению или возможному взрыву внутреннего литиевого аккумулятора (называемого в дальнейшем аккумулятором), а также к уменьшению его емкости. Необходимо внимательно прочитать инструкции настоящего руководства пользователя и предупреждающие сообщения.
- Не прикасайтесь одновременно к доступным контактам электрического оборудования и пациенту.
- Данное устройство не предназначено для внутрисердечного применения или прямого контакта с сердцем.
- Запрещается ремонтировать или обслуживать систему во время исследования.
- Выполняйте установку системы в соответствии с рекомендациями по ЭМС, приведенными в главе 14.
- Не ставьте систему на другое электронное оборудование.
- Использование датчиков и соединительных кабелей, не предоставленных компанией EDAN, может привести к повышению уровня излучения или снижению помехоустойчивости оборудования.
- Рекомендуемые значения расстояний от другого оборудования, в том числе портативных и радиочастотных средств связи, см. в главе 14.
- Адаптер питания используется для изоляции системы от электросети. Располагайте систему так, чтобы ее легко было отключить от сети.
- Не допускается никакая модификация данного оборудования.
- Техническое обслуживание системы должен регулярно (не реже раза в год) проводить квалифицированный специалист, обладающий достаточной подготовкой, знаниями и опытом. Этот специалист должен быть знаком с руководством по обслуживанию системы (номер по каталогу: 01.54.002483), которое доступно у представителя компании Edan.
- Располагайте немедицинское оборудование подальше от пациента  $(1,5 M/6$  футов)
- Использование удлинительного шнура или многоместной розетки для подачи питания на ультразвуковую систему или ее периферийные устройства может нарушить заземление системы и привести к превышению предельных токов утечки в ней.
- ОПАСНОСТЬ ПОРАЖЕНИЯ ТОКОМ. Не подключайте неизолированное электрооборудование к контуру, используемому для питания системы.
- Компания Edan рекомендует использовать изолированные разъемы на электрическом оборудовании, подключенном к системе, любом или изолированные трансформаторы, соответствующие стандарту IEC 60601-1, для питания этого электрооборудования.
- Всегда соблюдайте стерильность в ходе процедуры биопсии. Стерилизуйте узел направляющей иглы между использованиями.
- Каждый раз используйте стерильную иглу.
- Всегда проверяйте клиническую точность результата ТИМ, прежде чем заносить его в отчет.
- Работе системы может мешать другое оборудование, даже если это оборудование соответствует требованиям CISPR к ПОМЕХАМ.

Предупреждения по датчикам

- Во избежание инфекции всегда используйте защитные перчатки при чистке и дезинфекции.
- Прочитайте и соблюдайте все инструкции изготовителя дезинфицирующих средств.
- Во избежание инфекции убедитесь, что срок годности дезинфицирующего раствора не истек.
- Дезинфицируйте датчик после каждой внутриполостной или интраоперационной процедуры. Используйте новый стерильный чехол для каждой такой процедуры.
- Используйте апирогенный датчика чехол для при выполнении неврологических интраоперационных процедур.
- Отсоединяйте датчик от системы перед чисткой или дезинфекцией.
- Не погружайте датчик в жидкости ниже отметки, показанной на рис. 6-2.
- Не допускайте попадания влаги на разъем датчика.

### <span id="page-13-0"></span>2.2 Пометки «Внимание!»

- Система не содержит никаких компонентов, требующих обслуживания силами пользователя, за исключением аккумулятора. Не снимайте какие-либо крышки.
- Чрезмерное количество пыли и грязи может препятствовать внутреннему ПОТОКУ воздуха и приводить к перегреву. He используйте систему в запыленном помещении.
- Не используйте аккумулятор, из которого вытекает электролит, который издает запах, выглядит деформированным или обесцвеченным. Незамедлительно замените его новым аккумулятором, поставляемым компанией Edan, а старый аккумулятор **VTИЛИЗИРУЙТЕ** в соответствии с местными нормативами. Заменяйте аккумулятор после истечения срока его службы.
- Проявляйте осторожность при хранении и утилизации аккумуляторов. Не допускайте контакта утечек из аккумуляторов с другими аккумуляторами. Аккумуляторы (включая дисковый элемент на системной плате) являются опасными отходами. Запрещается выбрасывать их вместе с бытовым мусором. По завершении срока службы аккумуляторов сдайте их в соответствующие пункты сбора отработанных аккумуляторов для переработки. Ненадлежащая утилизация отходов может навредить окружающей среде.
- Осматривайте систему регулярно, не реже раза в неделю. Перед использованием убедитесь в отсутствии видимых следов повреждения оборудования, кабелей и датчиков. Если какой-либо компонент поврежден, замените его перед использованием.
- Не используйте систему в помещениях, подверженных вибрации.
- Внимательно ознакомьтесь с разделом А1.2 Безопасность при работе с ультразвуком и принцип ALARA в расширенном руководстве пользователя, прежде чем приступать к использованию этой системы. Не подвергайте пациента воздействию ультразвуковой энергии дольше, чем это необходимо в целях лечения.
- При работе с ультразвуковой системой соблюдайте принципы ALARA. Используйте минимальную акустическую мощность, не снижающую качество изображения.
- Не используйте систему в присутствии огнеопасных анестетиков.
- Система генерирует энергию в радиочастотном диапазоне, которая может создавать помехи в работе других устройств, находящихся рядом. При подозрении о наличии помех попробуйте изменить ориентацию или местоположение оборудования.
- Использование электрохирургических аппаратов или других устройств, создающих радиочастотные помехи, может привести к искажению изображения или другим образом нарушить нормальную работу.
- При долгосрочном хранении аккумулятор необходимо заряжать как минимум каждые 3 месяца, чтобы он не потерял емкость.
- Систему должен использовать только квалифицированный врач или вспомогательный медицинский работник для ультразвуковых исследований.
- Используйте только поставляемые или рекомендуемые компанией Edan компоненты и принадлежности.
- Проверяйте результаты измерений, прежде чем включать их в отчет.
- При чрезмерном шуме из динамика или вентиляторов системы обратитесь к местному дистрибьютору или в отдел технического обслуживания компании Edan.
- Внимательно ознакомьтесь синструкциями по чистке, прежде чем использовать систему.
- Внимательно ознакомьтесь с инструкциями по техническому обслуживанию, прежде чем использовать систему.
- Внимательно ознакомьтесь синструкциями по эксплуатации системы, прежде чем использовать ее.
- Исследования, сохраненные на жестком диске системы, необходимо регулярно архивировать. Система не рассчитана на долгосрочное хранение информации пациентов. Прежде чем удалять исследование с жесткого диска, убедитесь, что архивирование выполнено успешно.
- Убедитесь, что вентиляционные отверстия системы открыты и ничем не заблокированы.
- Подтвердите информацию, идентифицирующую пациента, прежде чем  $\bullet$ сохранять или печатать какую бы то ни было информацию об исследовании.
- По любым вопросам, касающимся технического обслуживания, технических характеристик или возможностей системы, обращайтесь к местному дистрибьютору или в отдел технического обслуживания компании Edan по адресу: support@edan.com.cn
- Ультразвуковые изображения иногда имеют артефакты, и их необходимо использовать только как часть общей клинической оценки.
- Во избежание поражения электрическим током выключайте и отсоединяйте устройство от источника питания переменного тока, прежде чем приступать к чистке и дезинфекции.
- По истечении срока службы устройство и принадлежности необходимо утилизировать в соответствии с местными нормативами. Также их можно вернуть продавцу или изготовителю для переработки или соответствующей утилизации.
- Упаковка утилизироваться в соответствии должна с местными нормативными требованиями или нормативами медицинского учреждения; в противном случае она может стать причиной загрязнения окружающей среды. Храните упаковку в недоступном для детей месте.
- Данные пациента, передаваемые системой, не шифруются. Обеспечьте физическую безопасность сети. Если применяется сеть Wi-Fi, необходимо использовать протокол WPA2 и запрашивать пароль Wi-Fi.
- Используйте файлы обновления только известного происхождения. После обновления убедитесь, что система загружается для получения изображений.

Предостережения по датчикам

- Не используйте дезинфицирующие средства после истечения срока их годности.
- Не используйте стерильные чехлы после истечения срока их годности.
- Периодически осматривайте разъем, кабель и головку датчика. Не используйте датчик при наличии признаков чрезмерного износа или повреждения.
- Не используйте датчик при температуре выше 40 °С и не храните его при температуре выше 55 °С.
- Не перегибайте кабель датчика и не тяните за него.
- Сломанные или согнутые контакты разъема могут привести к артефактам на изображениях. Не используйте датчик со сломанными или согнутыми контактами.
- Правильно утилизируйте чистящие и дезинфицирующие средства в соответствии с нормативными требованиями медицинского учреждения.

ПРИМЕЧАНИЕ. Изображения и экраны приведены в настоящем руководстве исключительно для справки.

Заявление Федеральной комиссии по связи США (FCC):

Данное устройство соответствует требованиям части 15 правил FCC. Его эксплуатация осуществляется при соблюдении двух следующих условий:

- Данное устройство не должно являться источником помех.
- Данное устройство должно быть устойчивым к любым помехам, в том числе к тем, которые могут оказать нежелательное воздействие на его работу.

## <span id="page-17-0"></span>**3 Начало работы**

## <span id="page-17-1"></span>**3.1 Конфигурирование системы**

Система поставляется со следующими компонентами:

- 1 основной блок
- 1 перезаряжаемый литиевый аккумулятор
- 1 аккумулятор ИБП
- 1 адаптер переменного тока
- 1 шнур питания
- 1 флакон контактного геля
- 1 базовое руководство пользователя и 1 расширенное руководство пользователя

Доступны также следующие дополнительные компоненты (см. приложение «Список принадлежностей для заказа»).

- Датчики: C5-2XQ, C5-2Q, L10-4Q, L12-5Q, L17-7HQ, E8-4Q, MC8-4Q, P5-1XQ, L17-7SQ, C5-2MQ, P5-1Q, MC9-3TQ, P7-3Q.
- 1 тележка MT-807
- Ножной переключатель
- Чемодан для переноски
- Устройство для подключения нескольких датчиков (MTC)
- Комплект держателя направляющей иглы

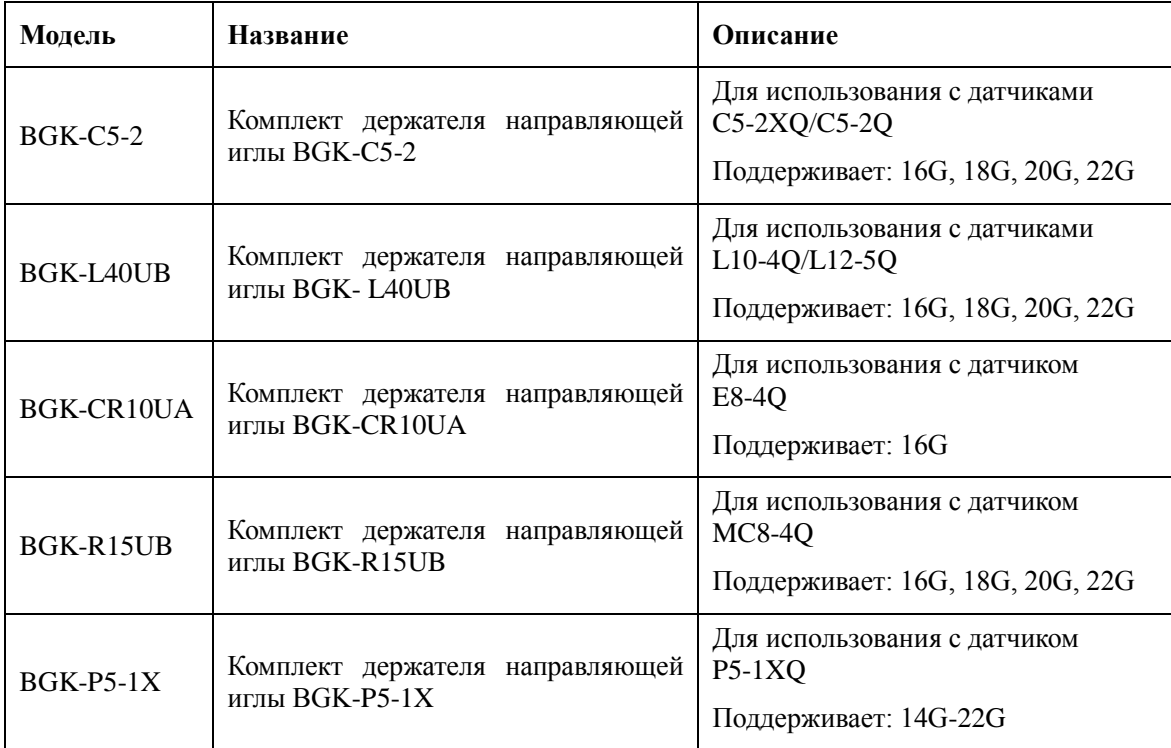

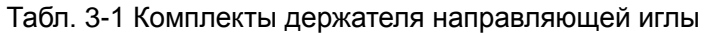

Поддерживаемое периферийное вспомогательное оборудование:

Рекомендуемые принтеры перечислены ниже:

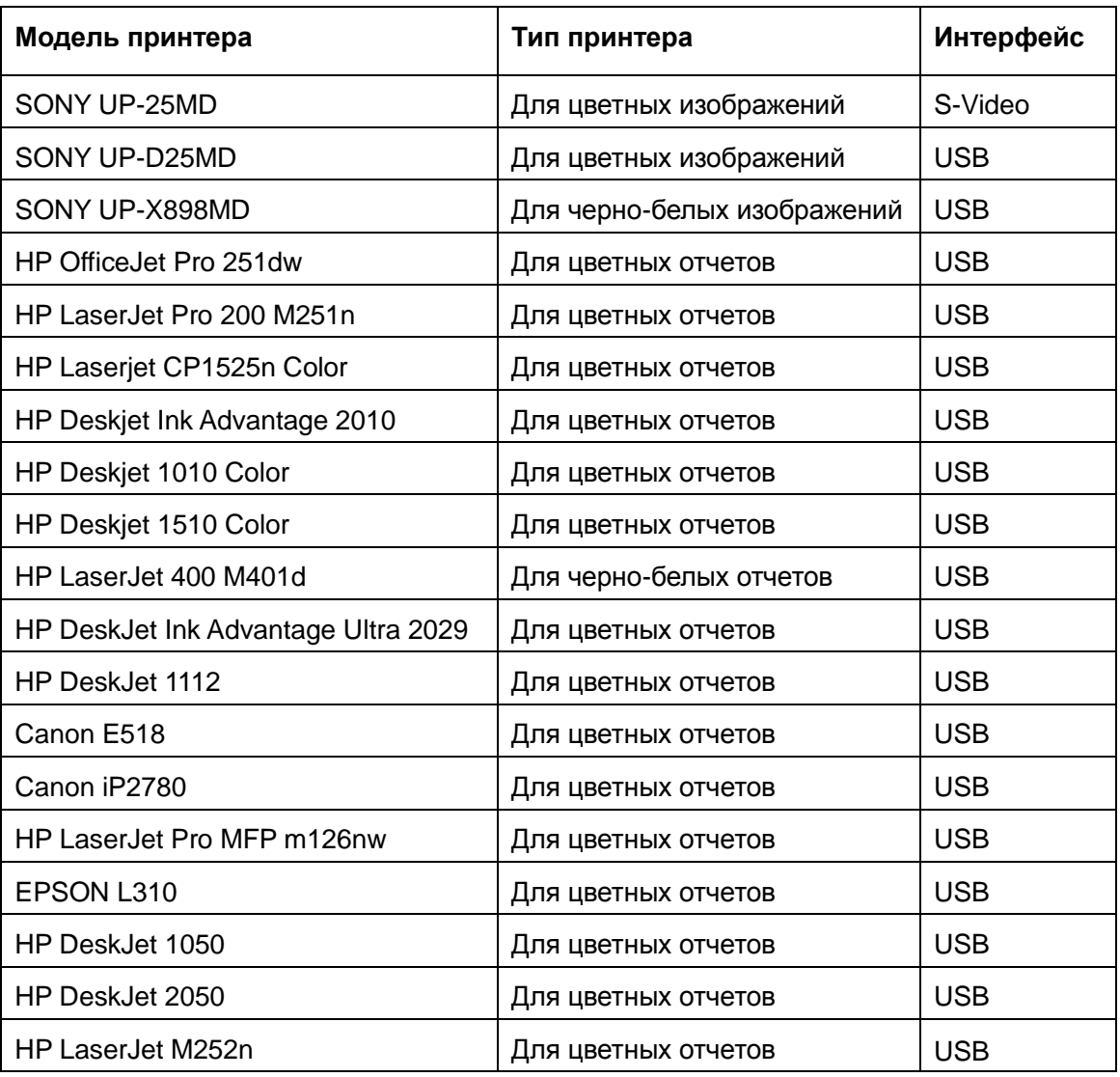

Табл. 3-2 Список принтеров

Многие другие принтеры также могут работать с системами Acclarix. Чтобы проверить работоспособность принтера, подключите его к системе, выберите **Настройка**->**Сохр/печ** и щелкните кнопку **Доб**. После добавления подтвердите правильность работы, щелкнув кнопку **Тест**.

Если тест не выполняется, возможно, потребуется загрузить файл PPD от поставщика принтера. В этом случае загрузите файл PPD на локальный компьютер, а затем скопируйте его на USB-накопитель в каталог с именем «ppd». Вставьте USB-накопитель в систему Acclarix с подключенным принтером и повторите попытку. Большинство принтеров (но не все) работают с системами Acclarix. Список совместимых принтеров можно найти по адресу https://developers.hp.com/hp-linux-imaging-and-printing/supported\_devices/index или [http://gimp-print.sourceforge.net/p\\_Supported\\_Printers.php.](http://gimp-print.sourceforge.net/p_Supported_Printers.php)

#### **ОСТОРОЖНО!**

Компанией EDAN проверены только рекомендуемые принтеры, перечисленные выше. Поэтому желательно использовать только эти принтеры. Использование других принтеров должно соответствовать стандарту IEC 60950. Компания Edan не несет ответственности за точность других принтеров.

 Ультразвуковая система поддерживает следующие внешние DVD-устройства: SAMSUNG SE-218GN, SAMSUNG SE-208GN, LENOVO DB75, ASUS SDRW-08D2S-U, LITEON eBAU108-11 и PIONEER DVR-XU01C.

Система поддерживает следующие DVD-диски: Philips CD-R 700MB 80min 52x, Sony CD-RW 700MB 1x-4x, Sony DVD-RW 4.7GB 120min 2x/1x, Verbatim DVD+RW 4.7GB 120min 4x.

Примечание. Поддерживается только однократная запись на DVD-диски.

## <span id="page-19-0"></span>**3.2 Обзор системы**

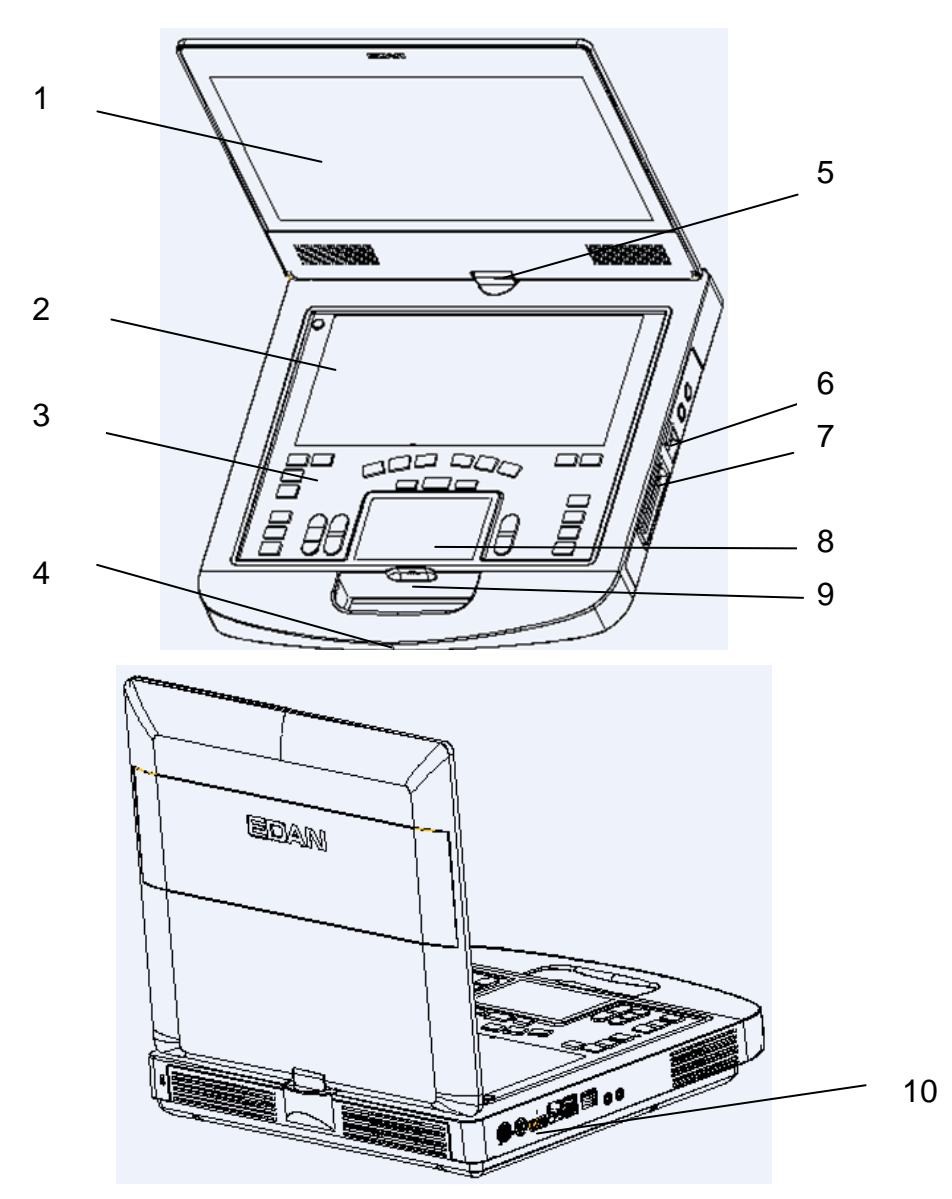

Рис. 3-1. Внешний вид системы

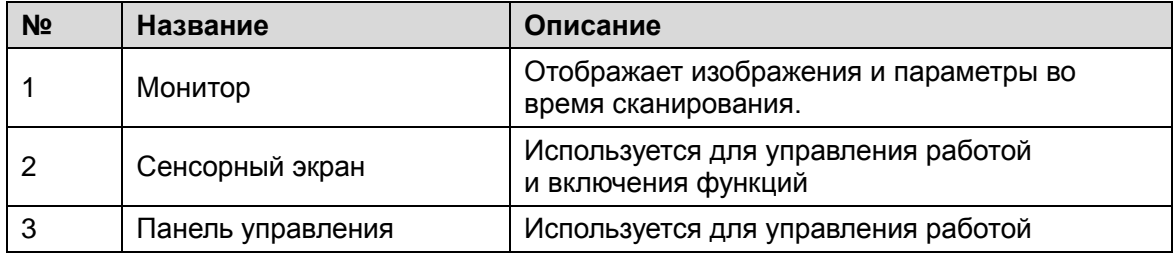

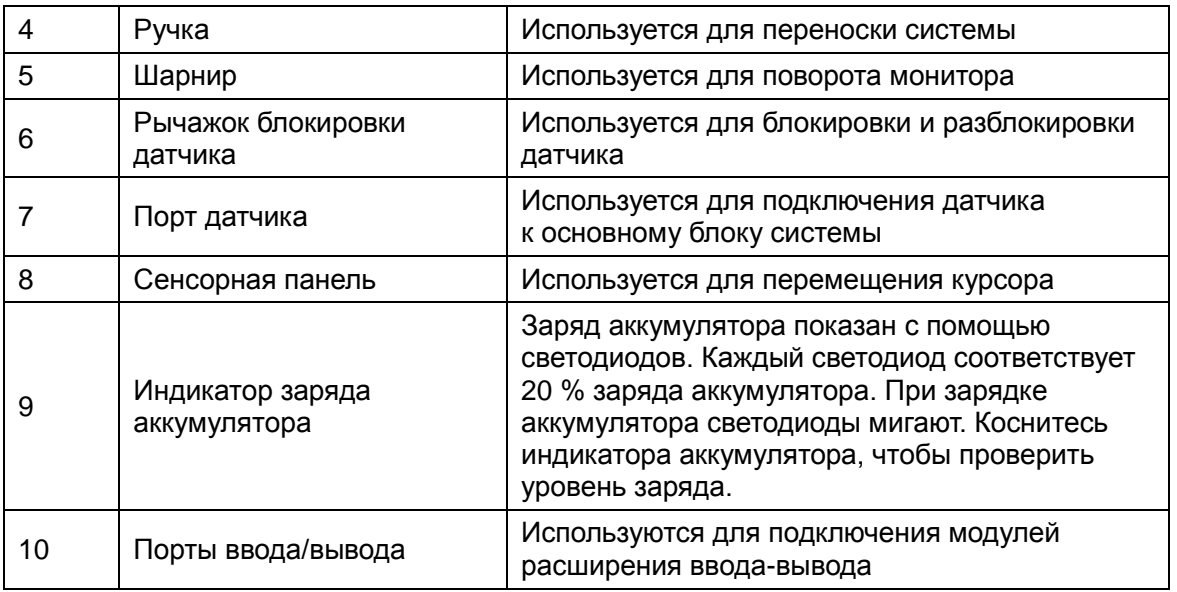

Табл. 3-3. Внешний вид системы

#### **Порты ввода-вывода на левой панели:**

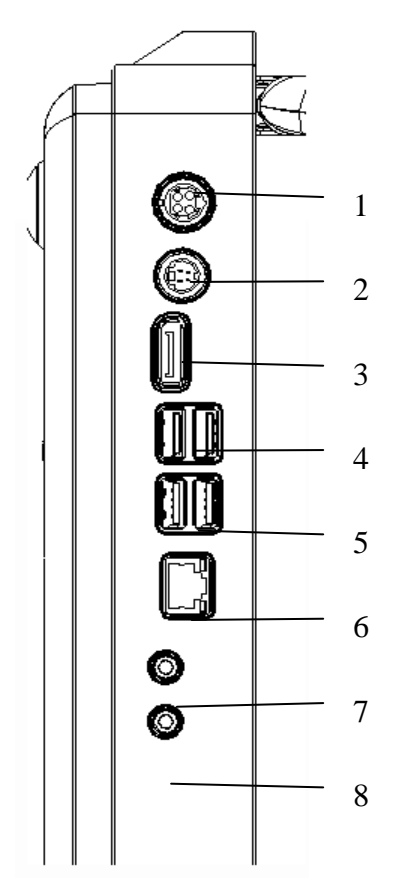

Рис. 3-2. Порты ввода-вывода системы

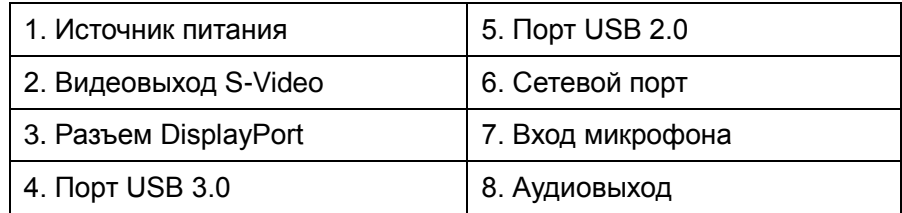

#### Табл. 3-4. Порты ввода-вывода системы

*ПРИМЕЧАНИЕ. При подключении к системе внешнего монитора с помощью разъема DisplayPort установите разрешение 1920x1080. При другом разрешении возможно неправильное отображение изображений, получаемых с ультразвукового аппарата.*

### <span id="page-21-0"></span>**3.3 Использование аккумулятора**

Система поставляется с одним ионно-литиевым аккумулятором. Полностью заряженный аккумулятор обеспечивает работу системы примерно на 60 минут в зависимости от ее использования. Он автоматически заряжается, когда система подключена к электросети.

#### **ВНИМАНИЕ!**

- 1. Если система не будет использоваться более одной недели, зарядите аккумулятор по крайней мере на 75 %, извлеките его и храните систему и аккумулятор отдельно друг от друга.
- 2. При долгосрочном хранении аккумулятор необходимо заряжать по крайней мере каждые 3 месяца, чтобы его заряд поддерживался на уровне не менее 75 %.

Порядок установки аккумулятора:

- 1. Выключите систему и отключите ее от электросети.
- 2. Закройте монитор, переверните систему и положите ее на ровную устойчивую поверхность.
- 3. Аккуратно вставьте аккумулятор в аккумуляторный отсек. Кнопка зафиксирует аккумулятор автоматически.

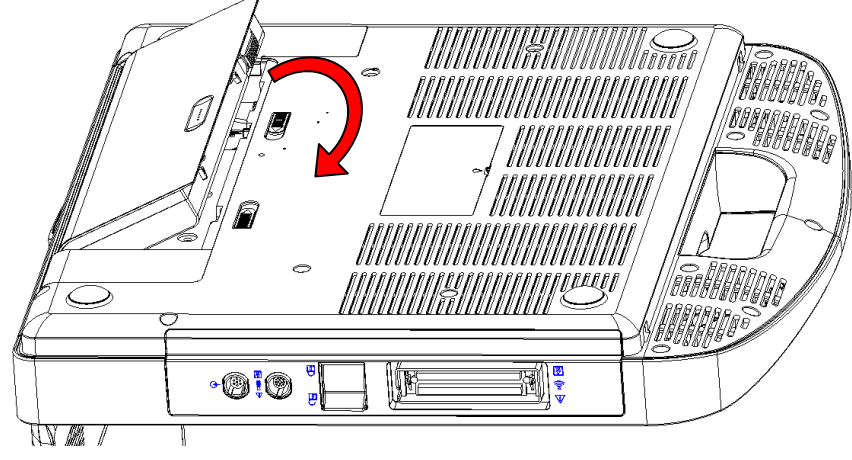

Рис. 3-3. Установка аккумулятора

Порядок извлечения аккумулятора:

- 1. Выключите систему и отключите ее от электросети.
- 2. Закройте монитор, переверните систему и положите ее на ровную устойчивую поверхность.
- 3. Сдвиньте кнопку аккумулятора, чтобы разблокировать его.
- 4. Извлеките аккумулятор.

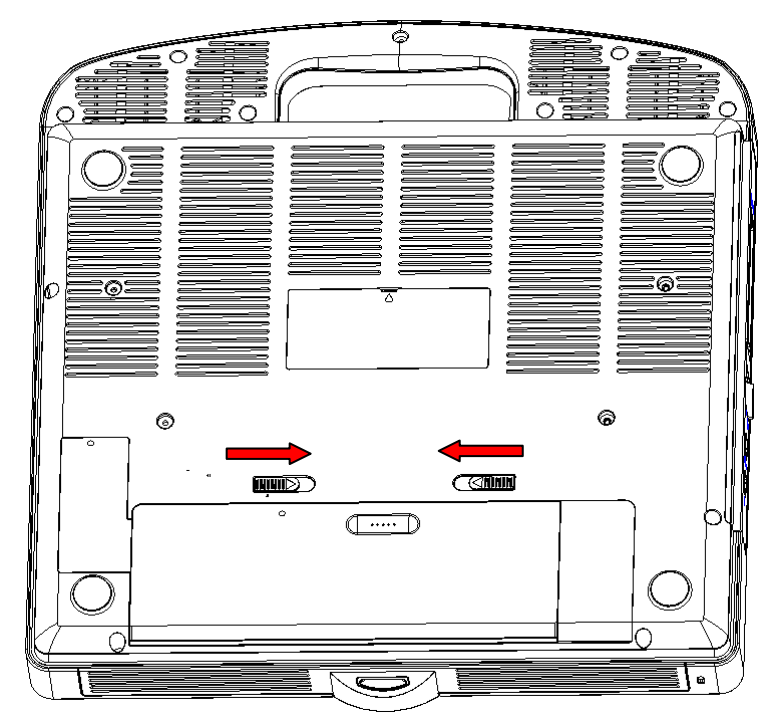

Рис. 3-4. Извлечение аккумулятора

Порядок установки аккумулятора ИБП:

- 1. Закройте монитор, переверните систему и положите ее на ровную поверхность.
- 2. Извлеките аккумулятор ИБП из отсека.
- 3. Аккуратно вставьте аккумулятор ИБП в соответствующий отсек.

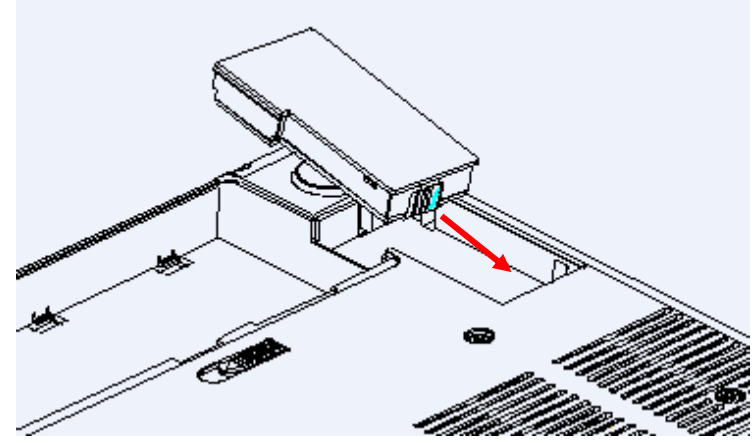

Рис. 3-5. Установка аккумулятора ИБП

### <span id="page-23-0"></span>**3.4 Подключение и отключение датчика**

Порядок подключения датчика:

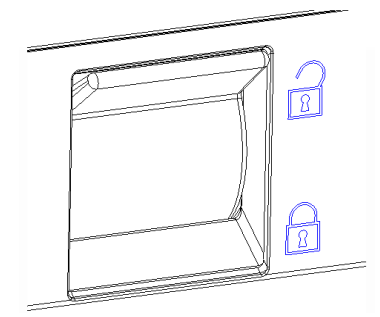

Рис. 3-6. Рычажок блокировки датчика

- 1. Совместите разъем с портом датчика и осторожно втолкните его на место.
- 2. Переведите рычажок блокировки в нижнее положение.
- 3. Не допускайте свободного свисания головки датчика. Механическое воздействие на головку датчика может привести к невосстановимому повреждению.

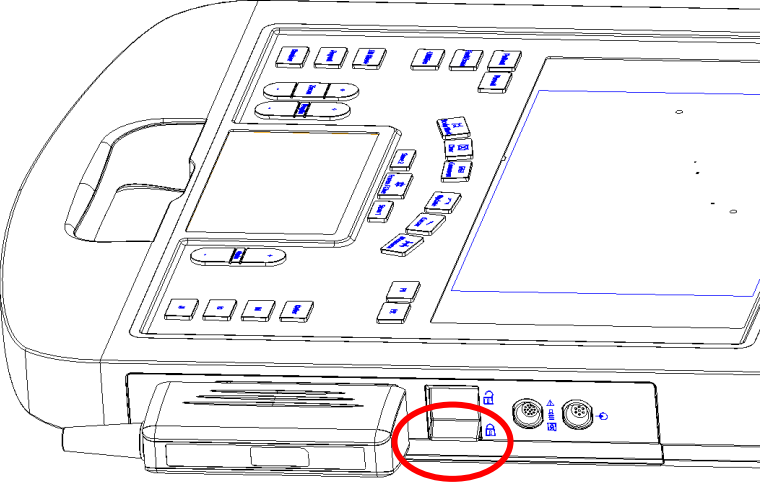

Рис. 3-7. Блокировка датчика с помощью рычажка

Порядок отключения датчика:

- 1. Переведите рычажок блокировки в верхнее положение, чтобы разблокировать разъем датчика.
- 2. Крепко ухватите рукой разъем датчика и осторожно извлеките его из порта системы.
- 3. Укладывайте датчик в защитный футляр для хранения и переноски.

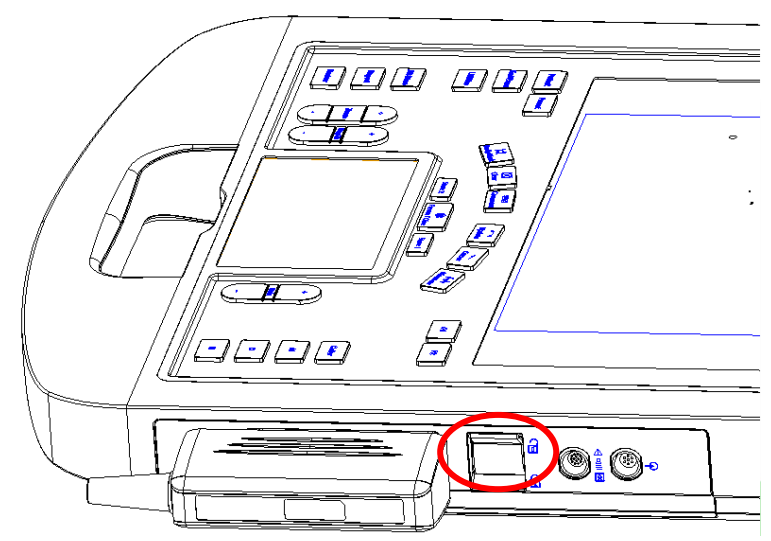

Рис. 3-8. Разблокировка датчика с помощью рычажка

#### **ВНИМАНИЕ!**

- 1. Не касайтесь контактов разъема датчика.
- 2. Сломанные или согнутые контакты разъема могут привести к артефактам на изображениях. Не используйте датчик со сломанными или согнутыми контактами.

#### **Устройство для подключения нескольких датчиков (MTC)**

Устройство для подключения нескольких датчиков (Multi-Transducer Connector — MTC) это дополнительная принадлежность для системы, позволяющая подключать к системе одновременно до трех датчиков. Устройство MTC можно установить на заказываемую отдельно тележку или поставить на соседний стол.

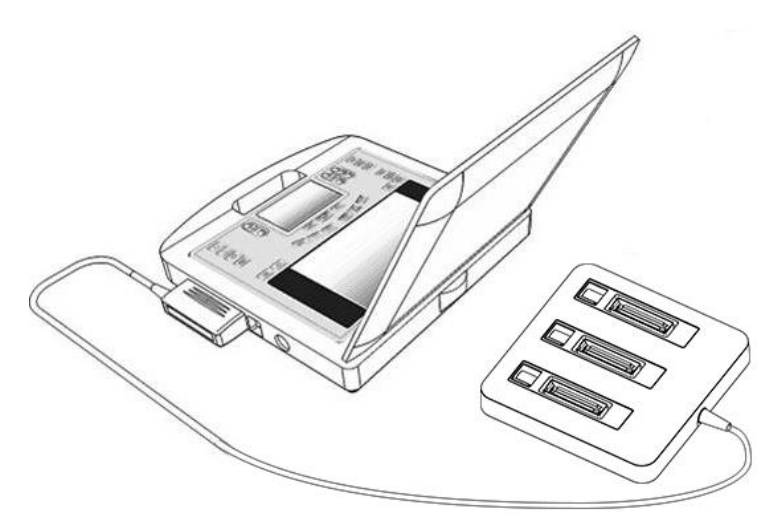

Рис. 3-9. Подключение к MTC

#### Примечание.

- 1. Подключение и отключение MTC следует выполнять, когда система находится в режиме стоп-кадра или выключена.
- 2. При подключении устройства MTC к системе в состоянии стоп-кадра активируйте необходимый датчик. Подробную информацию см. в разделе 8.2.

### <span id="page-25-0"></span>**3.5 Включение и выключение**

Просмотрите действия, описанные в разделе *12.1 Перечень ежедневных проверок*, и выполните их, прежде чем включать систему.

- Порядок включения питания:
- 1. Подключите систему к источнику питания больничного класса или используйте аккумулятор в качестве источника питания.
- 2. Нажмите кнопку включения/выключения питания в левом верхнем углу панели управления.
- Порядок входа в систему:

Если включена защита паролем (см. раздел 9.1.5), при загрузке на экране появится диалоговое окно входа в систему. Введите или выберите имя пользователя в раскрывающем списке «Имя польз», затем введите пароль и щелкните **Вход**.

Для неотложного использования можно щелкнуть кнопку **Неотложн.**, чтобы войти в систему сразу, без ввода имени пользователя и пароля.

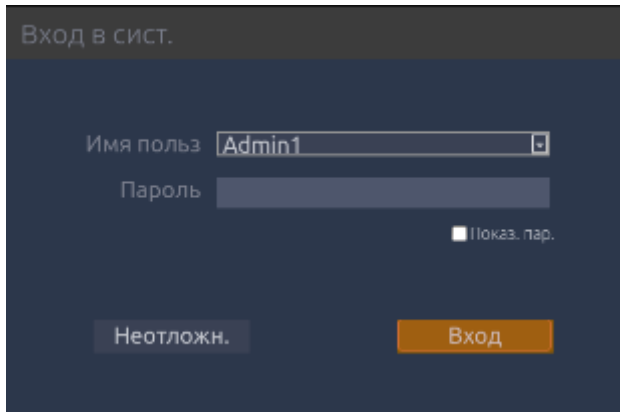

Примечание.

Если вы забыли пароли для обоих пользователей Admin1 и Admin2, обратитесь к специалисту по обслуживанию для сброса системного пароля.

Порядок переключения между пользователями:

Если включена защита паролем, переключение между пользователями разрешено без перезапуска системы.

- 1. Нажмите кнопку включения/выключения, в системе появится диалоговое окно подтверждения.
- 2. Выберите **пользователя** в диалоговом окне подтверждения. Появится диалоговое окно с данными для входа, предоставляющее доступ для изменения пользователя.
- 3. Выберите **Изм. польз.**, появится диалоговое окно входа в систему.
- 4. Выберите другого пользователя в раскрывающем списке «Имя польз.», затем введите пароль для входа в систему.
- Порядок выключения питания:
- 1. Нажмите кнопку включения/выключения питания в левом верхнем углу панели управления, и на экране появится диалоговое окно подтверждения.
- 2. Выберите «Зав.раб.» в диалоговом окне подтверждения.

Если система не отвечает на запросы, длительное нажатие кнопки включения/выключения питания приведет к ее непосредственному выключению.

#### **ПРИМЕЧАНИЕ.**

- 1. Выключайте и отсоединяйте устройство от электросети после использования.
- 2. Прежде чем убирать систему на хранение, отсоедините адаптер переменного тока от розетки и отсоедините аккумулятор.

#### Спящий режим

Система переходит в спящий режим, в котором сохраняется информация об исследовании при минимальном использовании энергии аккумулятора. Спящий режим включается в трех случаях:

- Закрытие крышки системы без выключения питания.
- Отсутствие каких-либо действий пользователя в течение настраиваемого промежутка времени. Информацию о настройке этого времени см. в разделе «Настройка системы».
- Нажатие кнопки **Сон** в диалоговом окне подтверждения при выключении питания.

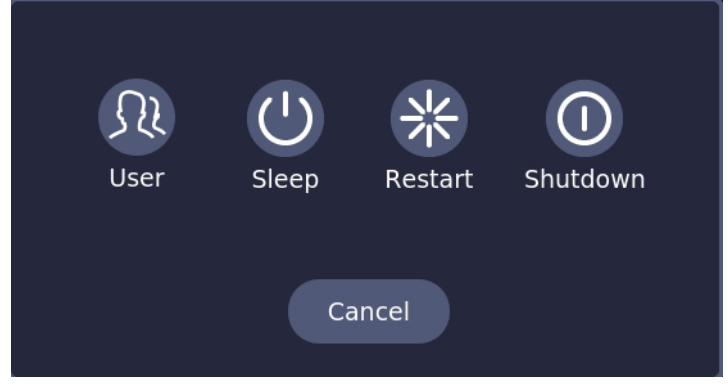

Рис. 3-10. Диалоговое окно подтверждения при выключении питания (защита паролем включена)

## <span id="page-27-0"></span>**3.6 Структура экрана**

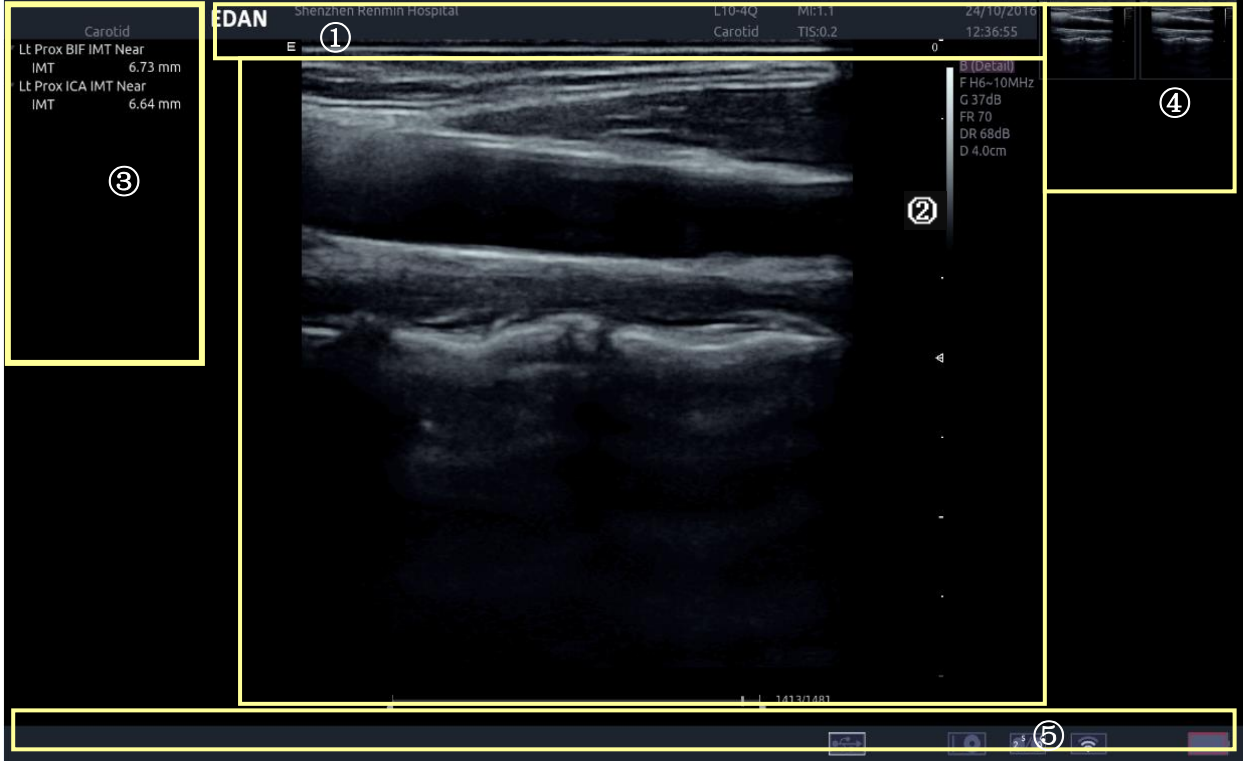

Рис. 3-11. Основной экран

#### ① **Информационное поле:**

В верхней строке этого поля приведено название больницы или учреждения. Информацию о настройке см. в разделе *9.1.1 Общая настройка*.

Во второй строке этого поля содержится имя, пол, возраст и идентификатор пациента, которые были введены на экране сведений о пациенте.

В этом поле также содержатся поля для следующих данных:

- активный в данный момент датчик;
- активная в данный момент предустановка;
- МІ, ТІ, текущие значения даты и времени.

#### ② **Поле изображения:**

Ультразвуковое изображение отображается в поле изображения, под полем информации. Поле изображения также содержит информацию, обычно связанную с изображением, такую как глубина, TGC и атласы. Система поддерживает два различных размера изображения в поле изображений. Подробную информацию см. в разделе 9.1.1.

#### ③ **Мини-отчет:**

В левой части экрана отображается «мини-отчет», где содержатся результаты измерений, выполненных в ходе текущего исследования.

#### ④ **Поле эскизов:**

В правой части экрана отображаются эскизы всех статических изображений и видеоклипов, полученных в ходе текущего исследования или в режиме просмотра.

#### ⑤ **Строка состояния:**

В нижней части экрана отображаются значки, сообщающие о состоянии системы. Это следующие значки:

Значок сохранения изображения

: количество статических изображений и клипов в текущем исследовании.

Значок аккумулятора

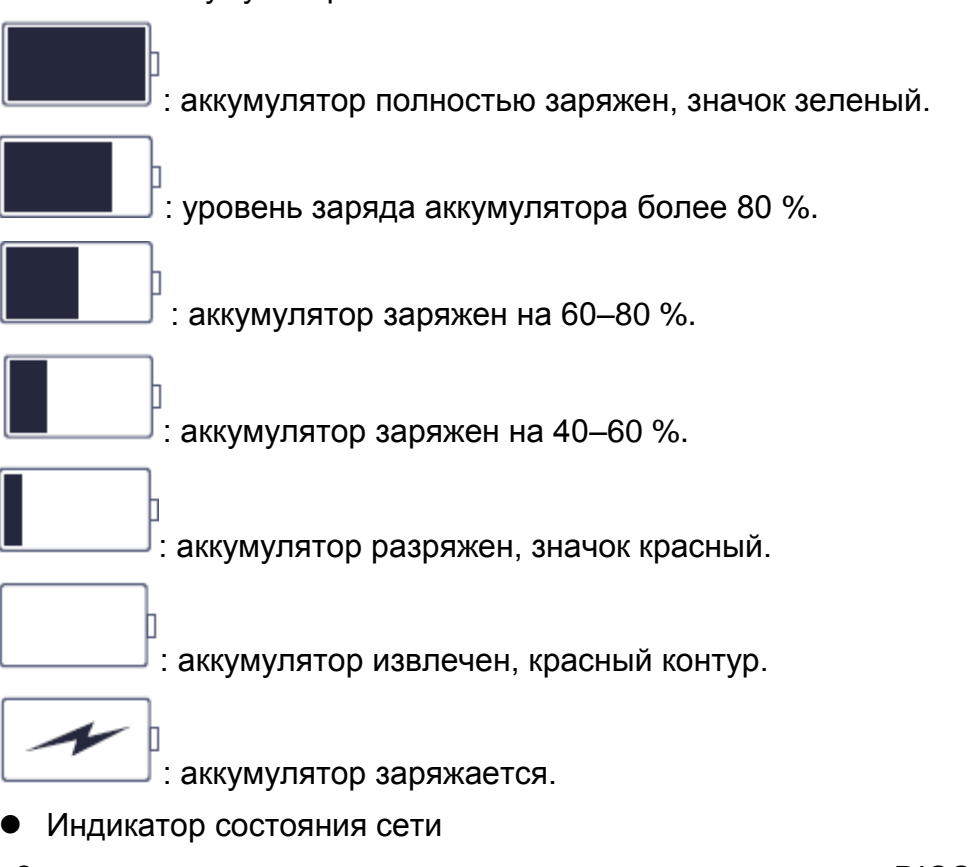

Значки сети показывают состояние подключения сервера DICOM. Если сетевой сервер не определен, этот значок не отображается.

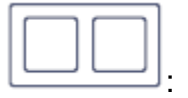

- Серый контур: подключение к серверу успешно выполнено.
- Зеленый контур: идет обмен данными с сервером.
- Красный контур: не удалось подключиться к настроенному серверу.

При выборе этого значка отображается очередь передаваемого исследования или изображения, а также состояние передачи каждого исследования или изображения, включая отклонение, ожидание, начало передачи, успешное или неуспешное выполнение. В случае неудачной передачи система автоматически повторит попытку, как только задание на передачу будет доступно или пользователь сможет вручную повторить попытку передачи. Пользователь может вручную

удалить задание на передачу из очереди.

Значок жесткого диска

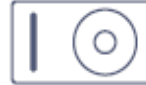

: жесткий диск доступен.

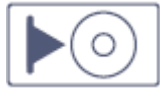

: выполняется обмен данными с жестким диском, значок

зеленый.

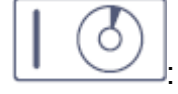

: жесткий диск заполнен на 95 %, значок красный.

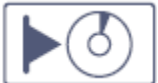

: жесткий диск заполнен на 95 %, выполняется обмен данными, значок красный.

Значок USB

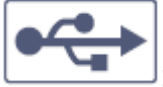

: серый значок: устройство USB доступно.

Значок DVD

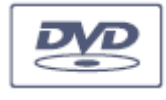

: серый значок: устройство DVD подключено.

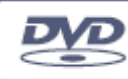

: зеленый значок: устройство DVD подключено, диск вставлен, доступна передача данных.

Значок принтера

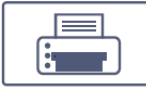

<sup>ј</sup>: принтер доступен.

Значок Wi-Fi

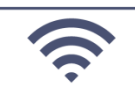

: сеть Wi-Fi доступна. Требует одобрения регулирующих органов. Сведения о включении модуля беспроводной связи (если он лицензирован) см. в разделе «Подключения» (раздел 9.2.1). Если функция Wi-Fi включена, то при выборе этого значка отображается кнопка «WiFi: выкл.» и список всех доступных в данный момент сетей Wi-Fi. После выбора доступной сети отображается диалоговое окно для ввода пароля. Нажатие кнопки «WiFi: выкл.» над списком приведет к выключению функции Wi-Fi. Если функция Wi-Fi выключена, при выборе этого значка отображается кнопка «WiFi: вкл.», нажатие этой кнопки приведет к включению функции Wi-Fi. Если функция Wi-Fi отключена, значок Wi-Fi не отображается.

## <span id="page-30-0"></span>**3.7 Панель управления**

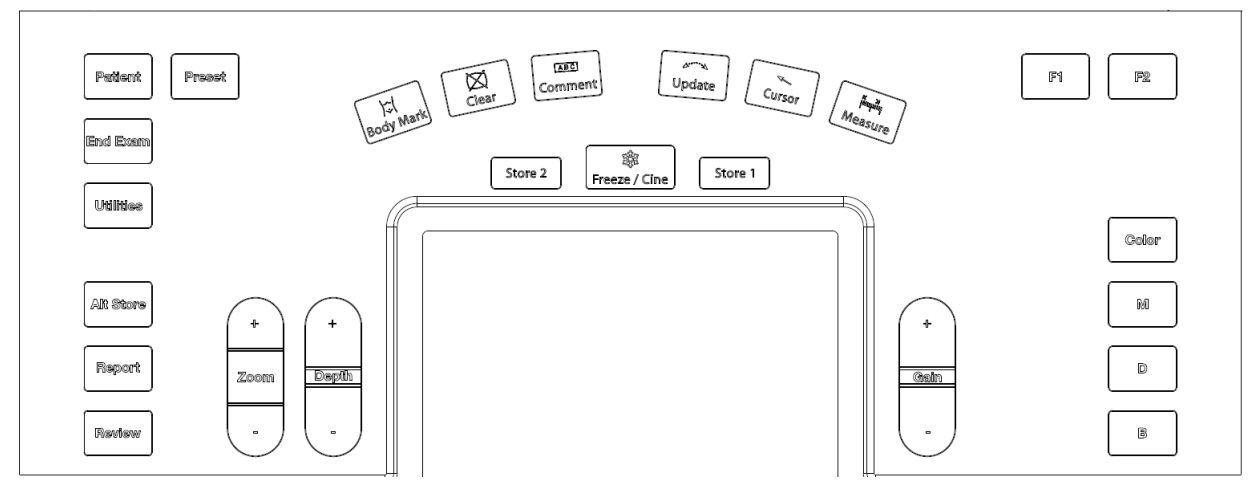

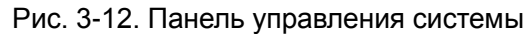

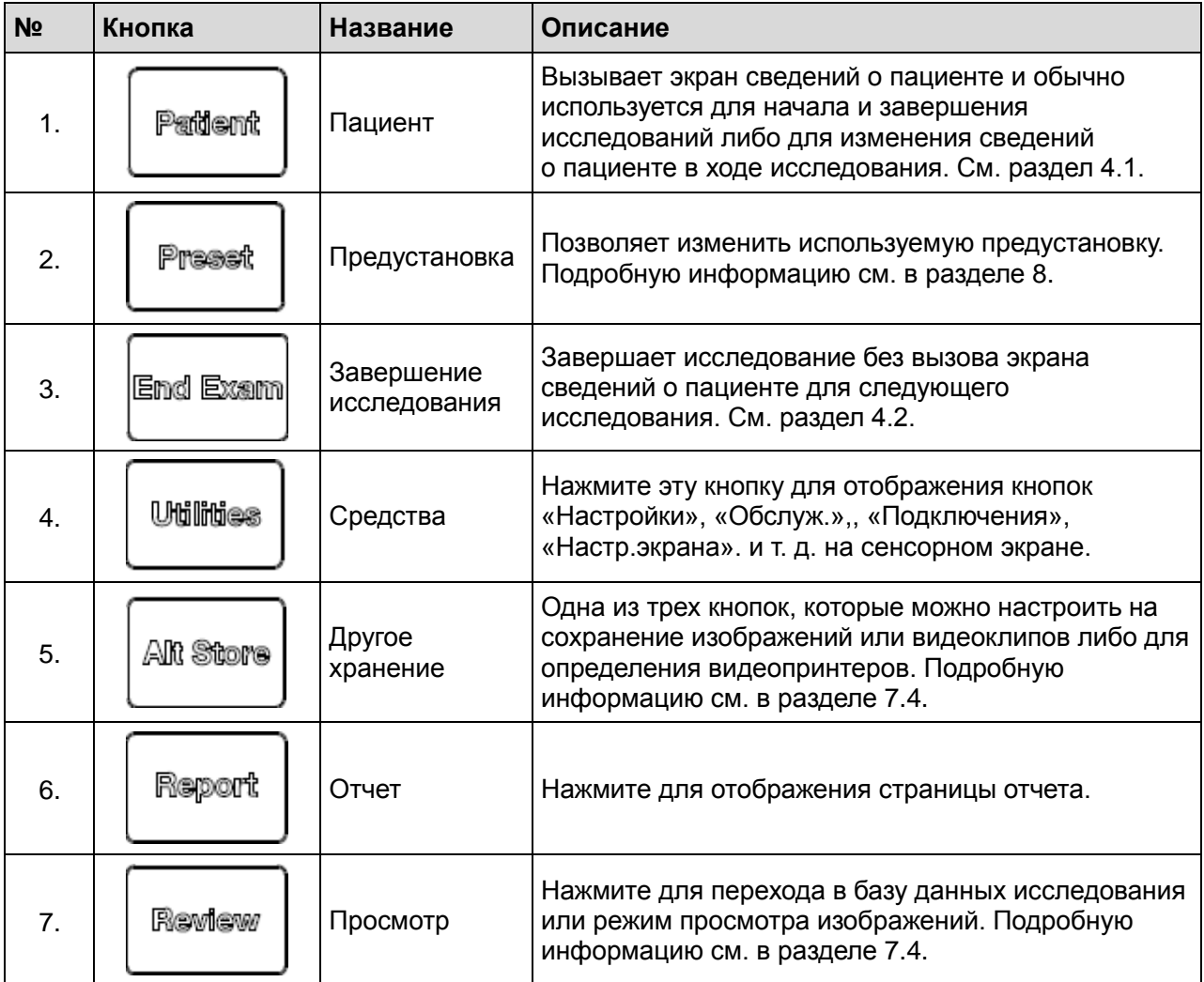

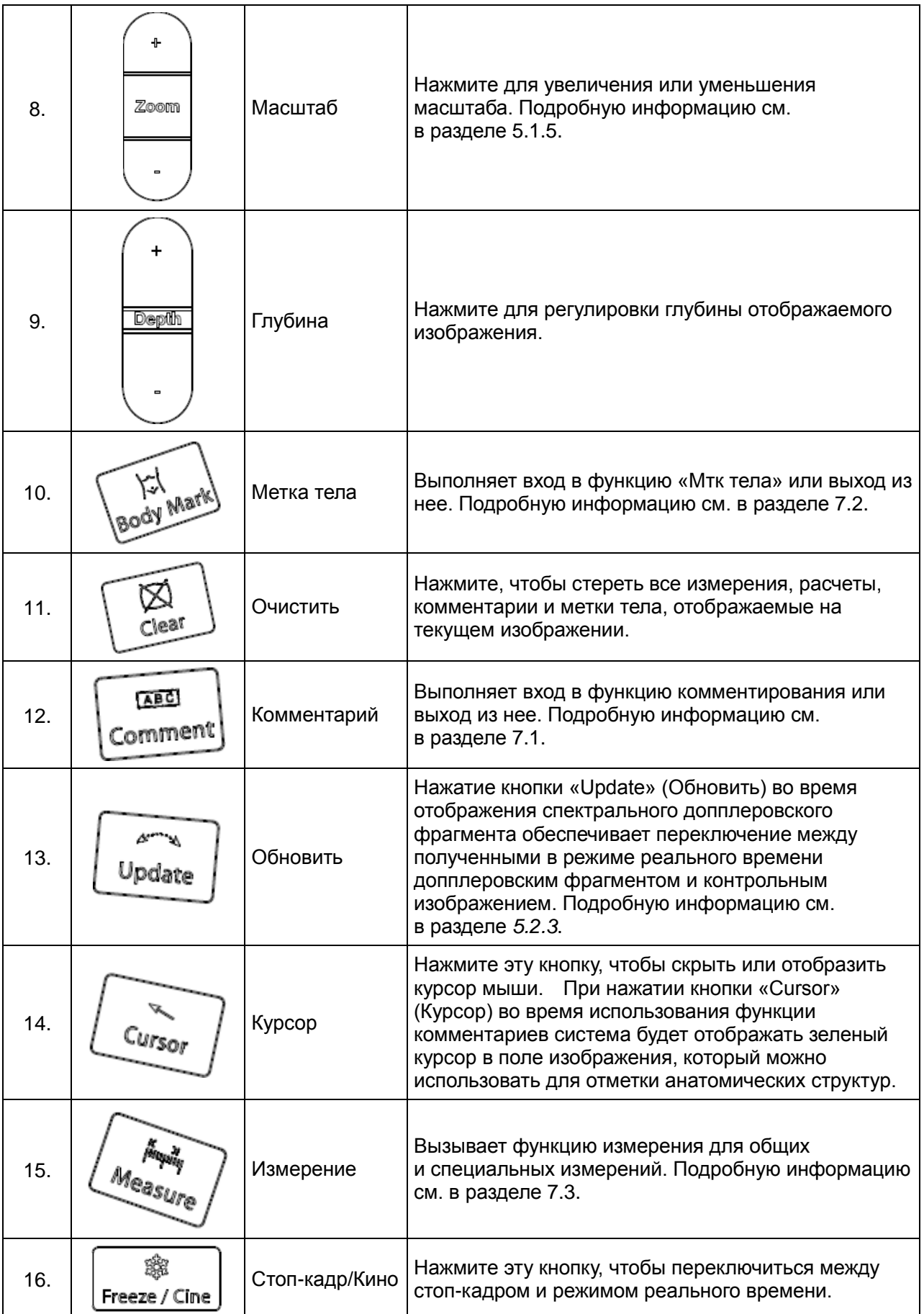

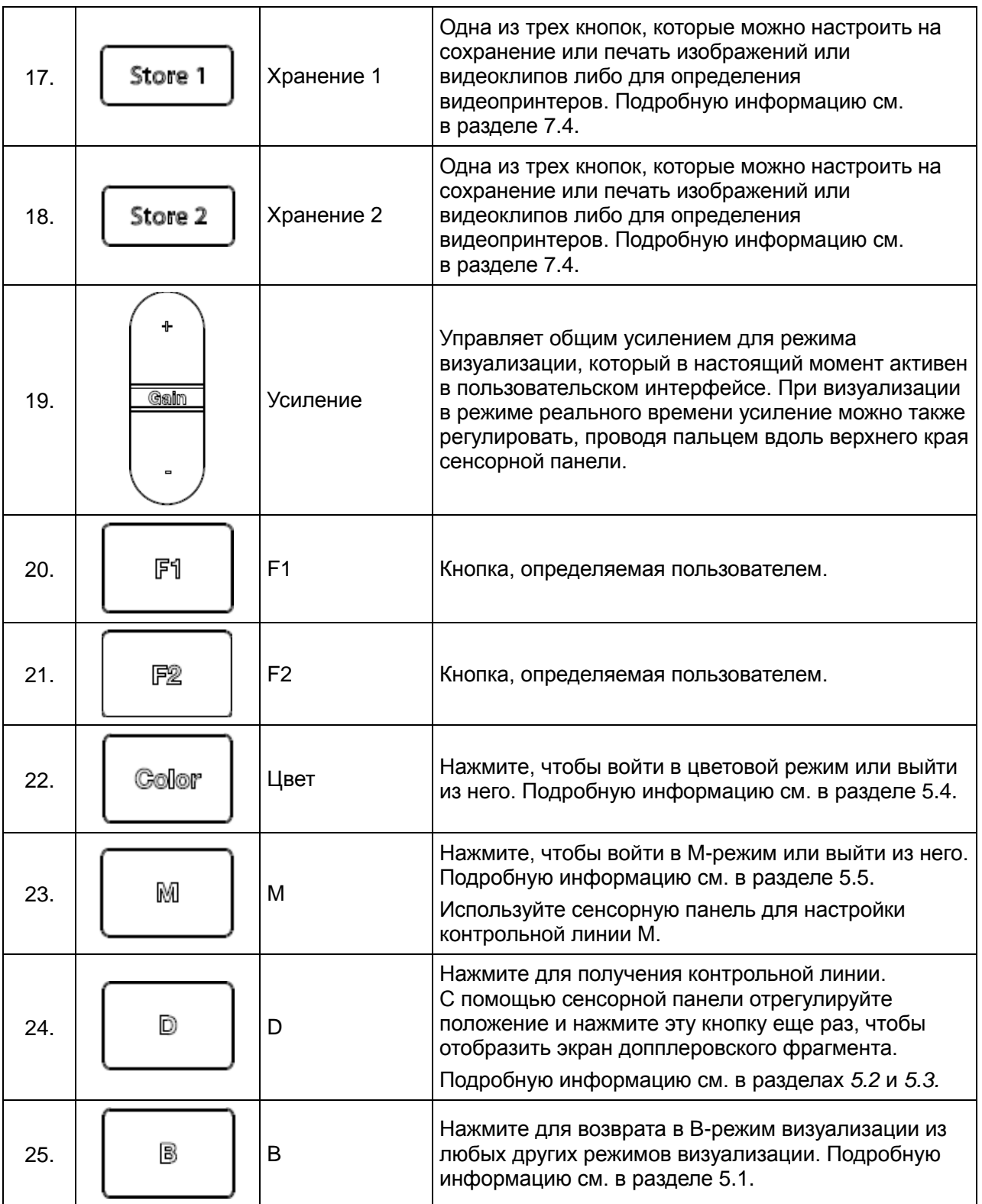

Табл. 3-4. Кнопки на панели управления

## <span id="page-33-0"></span>**3.8 Сенсорный экран**

На сенсорном экране отображаются элементы управления, различающиеся в зависимости от активного режима или функции.

Существует несколько типов элементов управления, используемых на сенсорном экране и показанных далее.

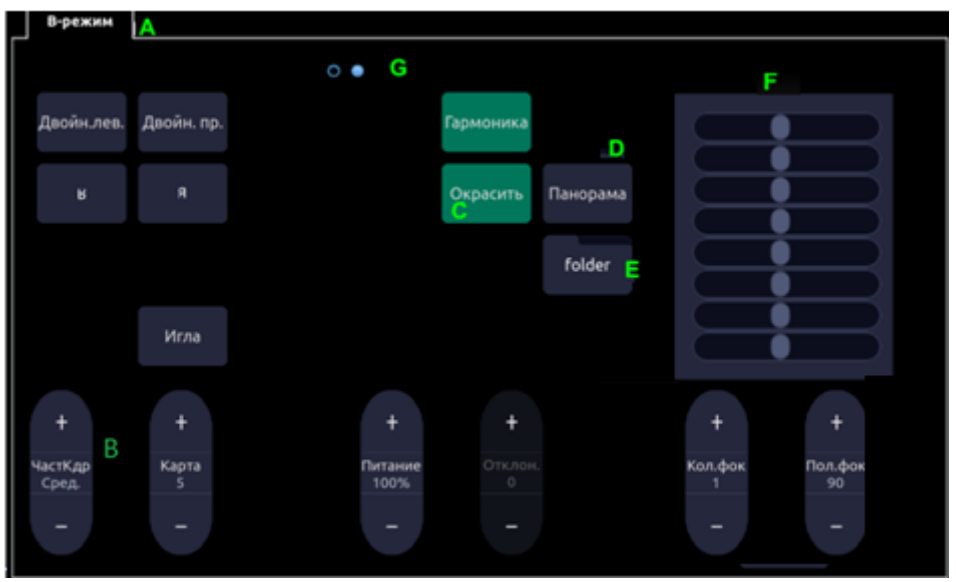

Рис. 3-13. Сенсорный экран системы

- A. **Вкладки**: каждый активный режим визуализации имеет свою вкладку в верхней части сенсорного экрана. Как правило, режим визуализации, который использовался последним, отображается сверху и имеет приоритет. При нажатии любой другой вкладки она выводится на первый план и предоставляет доступ к имеющимся элементам управления соответствующей функцией.
- B. **Кнопочный регулятор**: при нажатии верхней или нижней части кнопочного регулятора значение параметра изменяется на одну единицу. При нажатии любой части кнопочного регулятора и проведении по нему пальцем значение изменяется плавно.
- C. **Нажимная кнопка**: это может быть как элемент включения/выключения (подобно кнопке «Краска»), так и элемент однократного действия, который незамедлительно выполняет действие (подобно кнопке «Авто»).
- D. **Переключатели**: набор кнопок, в котором одновременно активна только одна кнопка. При выборе одной кнопки все остальные становятся неактивными.
- E. **Папка**: элементы управления могут быть сгруппированы в папку. Нажмите папку, чтобы открыть ее и получить доступ к любому элементу управления внутри нее.
- F. **TGC**: вкладка B-режима имеет специальный элемент управления TGC. Каждый ползунок можно перетаскивать отдельно от других в горизонтальном направлении. При вертикальном движении вниз по ползункам выполняется настройка всех ползунков.
- G. **Страницы**: если вкладка содержит несколько страниц с элементами управления, каждая страница представлена в виде точки в верхней части страницы. Текущая страница указана закрашенной точкой. Можно переключаться между страницами, проводя пальцем в горизонтальном направлении вдоль точек. Эти точки не отображаются, когда текущая вкладка состоит только из одной страницы.

#### Настройка сенсорного экрана

Сенсорный экран можно настроить в соответствии со своими потребностями. Нажмите и удерживайте любой элемент управления приблизительно одну секунду, чтобы перевести сенсорный экран в режим настройки. Удерживая палец на экране, перетащите элемент управления в новое место.

- Создание папок. При перетаскивании одного элемента управления на другой создается папка, включающая оба этих элемента. Если перетаскивать элементы управления из папки, пока в ней не останется всего один элемент, папка будет удалена. Папки не могут быть вложенными.
- Несколько страниц. При перетаскивании элемента управления к краю экрана он перемещается на следующую страницу.
- Группа переключателей. Переключатели можно перемещать по отдельности. Тем не менее мы рекомендуем располагать их рядом. При такой группировке система автоматически окружает их рамкой, чтобы показать, что это группа связанных между собой переключателей.
- ТGC: ТGC это особый элемент управления, который нельзя перемещать. Он всегда находится в правой части вкладки В-режима.

На большинстве вкладок применяется одинаковое расположение элементов управления, а настроенная пользователем схема расположения будет сохранена в памяти и будет использоваться после выключения и включения питания системы. Однако следующие вкладки можно настроить для различных исследований по-разному:

- Коммент.
- $\bullet$  Merku тела
- Измер-ия

Эти функции часто настраиваются по-разному для разных исследований. Например, измерения для акушерского исследования и исследования брюшной полости различаются. Каждая конфигурация этих вкладок сохраняется в предустановке применения (подробную информацию см. в главе 8 Предустановки).

## <span id="page-34-0"></span>3.9 Сенсорная панель

В обшем случае сенсорная панель системы используется полобно трекболу или другому аналогичному манипулятору, применяемому в большинстве ультразвуковых систем. Использование сенсорной панели вместо трекбола позволяет облегчить чистку системы, поскольку зона вокруг трекбола полностью герметична. Кроме того, сенсорная панель поддерживает несколько других функций, которые были бы невозможны при использовании традиционного трекбола.

- Сенсорная панель поддерживает жесты, выполняемые несколькими пальцами. Например:
	- о При работе в В-режиме разведение пальцев можно использовать для изменения масштаба изображения.
	- о В цветном режиме сведением и разведением пальцев можно изменять размер области исследования (ОИ).
- Проведение пальцем по кнопке вверху сенсорной панели зарезервировано в качестве основного ползункового регулятора. Например:
- o В большинстве режимов реального времени это движение используется для настройки общего усиления.
- Правый верхний угол сенсорной панели зарезервирован как кнопка «Установить». Нажатие элемента «Установить», как правило, эквивалентно однократному щелчку мыши или трекбола. Например:
	- o В режиме CD он используется для переключения между изменением размера и изменением положения области панорамирования.
	- o В режиме измерения он используется для переключения управления между двумя отдельными измерителями при использовании пары измерителей.
- Левый верхний угол сенсорной панели зарезервирован как кнопка «Ввод». Нажатие элемента «Ввод», как правило, эквивалентно двойному щелчку мыши или трекбола. Например:
	- o В режиме измерений он используется для ввода измерения в отчет.

Это лишь примеры использования сенсорной панели. Дополнительные примеры приведены в описаниях конкретных функций в других разделах настоящего руководства.
# **4 Выполнение исследования**

# **4.1 Начало исследования**

Чтобы начать новое исследование, нажмите кнопку **Patient** (Пациент) и введите информацию о пациенте для исследования либо в рабочем списке модальности выберите пациента, исследование которого запланировано.

При отсутствии предыдущего исследования нажатие кнопки **Patient** (Пациент) вызывает прямой переход на страницу сведений о пациенте (см. рис. 4-2 далее). Если предыдущее исследование еще активно, отобразится следующее диалоговое окно:

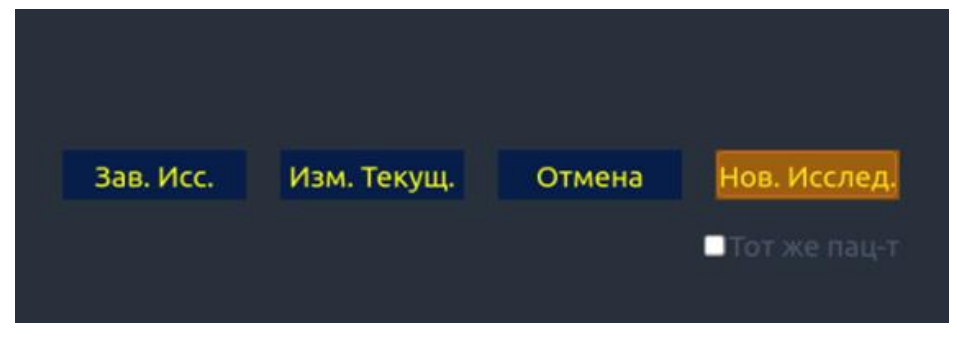

Рис. 4-1. Диалоговое окно подтверждения исследования

Имеются следующие варианты:

- **Зав. Иссл:** выберите эту кнопку для завершения текущего исследования и возврата к режиму визуализации в реальном времени для начала нового исследования.
- **Изм. текущ.**: изменение информации о пациенте для текущего исследования. Новое исследование не будет начато.
- **Нов иссл**: выберите эту кнопку для начала нового исследования. Если выбрано **Тот же пац-т**, выбор элемента **Нов иссл** приведетк завершению предыдущего исследования и созданию нового исследования для того же пациента**.**  На основном экране появится страница информации о пациенте с ранее введенной информацией о пациенте, за исключением учетного номера исследования. Изменение сведений о пациенте для одного исследования не повлияет на другие. Если элемент **Тот же пац-т** не выбран, при выборе элемента **Нов исс**, появится пустая страница для ввода информации о новом пациенте. Установите флажок **Тот же пац-т** при работе с несколькими исследованиями для одного пациента.
- **Отмена**: выход из диалогового окна без начала и завершения исследования.

# **4.2 Завершение исследования**

Существуют два способа завершить исследование:

- Нажатие кнопки **Patient** (Пациент), как описано выше, а затем выбор кнопки **Нов исс**. При этом завершается предыдущее исследование и отображается страница сведений о пациенте для следующего исследования.
- Нажатие кнопки **End Exam** (Завершение исследования). Отображается диалоговое окно для подтверждения завершения исследования, но страница сведений о пациенте для следующего исследования не отображается.

При завершении исследования связанные с ним файлы закрываются. Если сервер DICOM успешно подключен и настроена функция **А/передача при зав.иссл.**, все оставшиеся изображения передаются на сервер.

## **4.3 Перезапуск исследования**

- 1. Выберите исследование из базы данных в течение ограниченного периода времени, выбранного в меню **Patient Set-up**(Настройка пациента). Информацию о настройке временного предела см. в разделе *9.1.2 Настройка пациента*.
- 2. Нажмите **П/зап.** на сенсорном экране, чтобы продолжить или изменить исследование, выполненное для выбранного пациента. Можно также изменить сведения о пациенте, выбрав **Пациент --> Изм. текущ.**

# **4.4 Страница сведений о пациенте**

Страница сведений о пациенте используется для ввода или изменения демографических данных пациента. На следующем рисунке приведен пример.

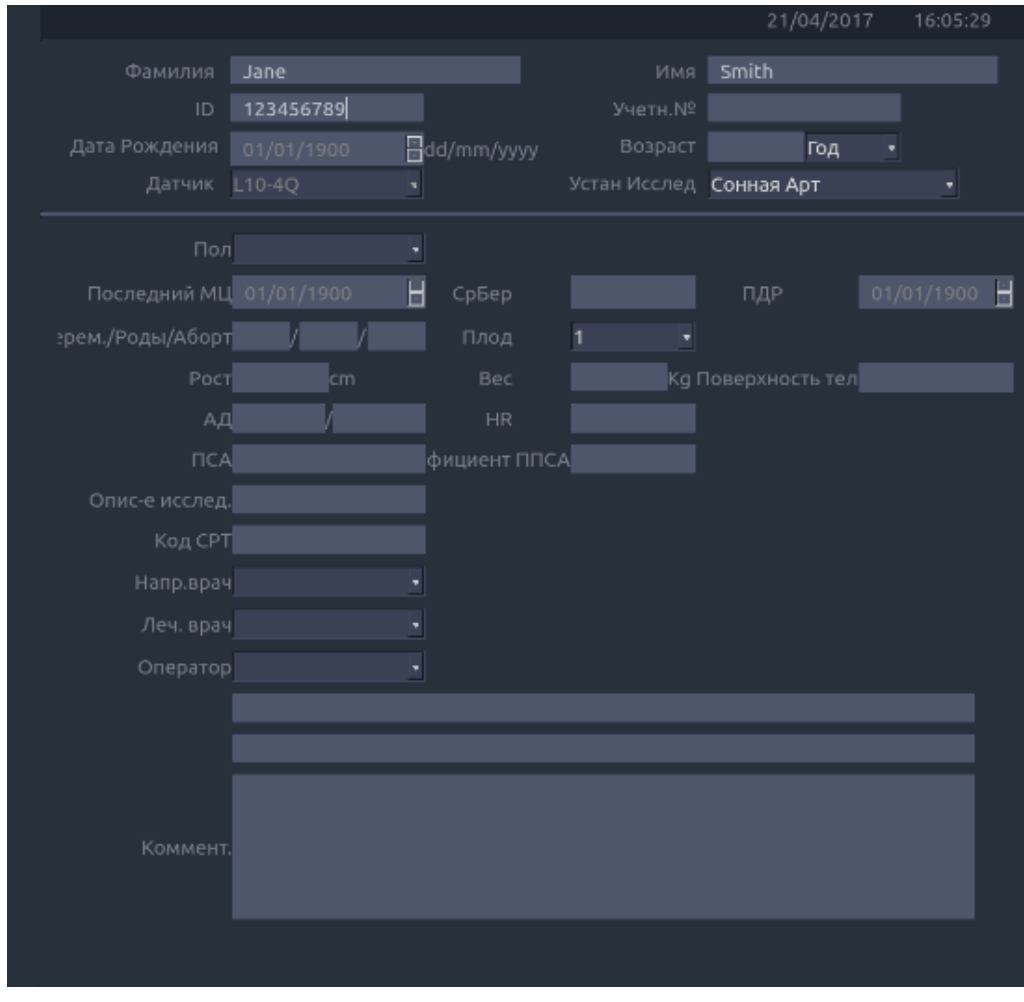

Рис. 4-2. Страница сведений о пациенте (акушерское исследование)

Три верхние строки предназначены для ввода фамилии и имени пациента, его идентификатора, учетного номера исследования, даты рождения или возраста. При вводе даты рождения возраст рассчитывается автоматически.

Примечание.

По умолчанию для имени пациента имеются два поля: для фамилии и имени. На экране настройки пациента можно настроить отображение одного поля (подробную информацию см. в разделе 9.1.2).

В следующей строке указан текущий датчик и предустановка, которая будет использоваться для текущего исследования. Информацию о предустановках см. в разделе *8.3.1.2*. Предустановку можно изменить, щелкнув раскрывающийся список и выбрав другую предустановку, связанную с текущим датчиком.

Строки под выбранной предустановкой сильно зависят от текущей предустановки и отображают поля, взаимосвязанные с предустановкой (подробную информацию см. в разделе 8.3.1.2).

- Пол. Выберите пол пациента: «М» (мужской), «Ж» (женский), «Др.» (другое) или «<пусто>». Значение «Ж» используется по умолчанию для гинекологических, акушерских исследований и исследований молочных желез; «M» используется по умолчанию для исследований простаты и яичек. Для остальных исследований по умолчанию установлено значение <пусто>.
- Последний МЦ. Последний менструальный цикл (гггг/мм/дд или мм/дд/гггг). При вводе значения «Последний МЦ» выполняется расчет значений «Србер» и «ПДР». Ввод «Пред ДатРожд» не влияет на «Последний МЦ». Дата «Последний МЦ» более 300 дней назад считается недействительной.
- Србер. Срок беременности (xxНyД), вычисляется автоматически при вводе «Последний МЦ» или «ПДР» (только в акушерском исследовании). Срок беременности более 42 недель 6 дней считается недействительным и не отображается.
- ПДР. Приблизительная дата родов (гггг/мм/дд или мм/дд/гггг). ПДР рассчитывается автоматически при вводе значения «Последний МЦ».
- Плод. Введите значение от 1 до 4 для многоплодной беременности.
- Берем./Роды/Aборт. «Берем.» означает беременности, «Роды» роды, «Aборт» аборты. Введите значения для каждого параметра в поля, разделяя их косой чертой.
- Опис-е исслед. Введите описание исследования.
- Рост. Введите рост пациента. Единицы измерения можно установить в разделе данных о пациентах в меню настройки.
- Вес. Введите вес пациента. Единицы измерения можно установить в разделе данных о пациентах в меню настройки.
- Площ Поверхн. Площадь поверхности тела рассчитывается и отображается автоматически после ввода роста и веса.
- ЧСС. Введите частоту сердечных сокращений.
- АД. Введите артериальное давление.
- ПСА. Простатспецифический антиген.
- Прогноз. ПСА. Прогнозируемый простатспецифический антиген.
- Направ. Врач. Введите имя направляющего врача.
- Леч. врач. Введите имя лечащего врача.
- Оператор. Введите имя специалиста, выполняющего исследование.
- Код CPT. Код Современной врачебной терминологии по процедурам (Current Procedural Terminology).
- <Поле Польз.1>. Введите пользовательские данные.
- <Поле Польз.2>. Введите пользовательские данные.
- Коммент. Введите любые дополнительные комментарии.

Во время отображения страницы сведений о пациенте на сенсорном экране доступны следующие элементы управления:

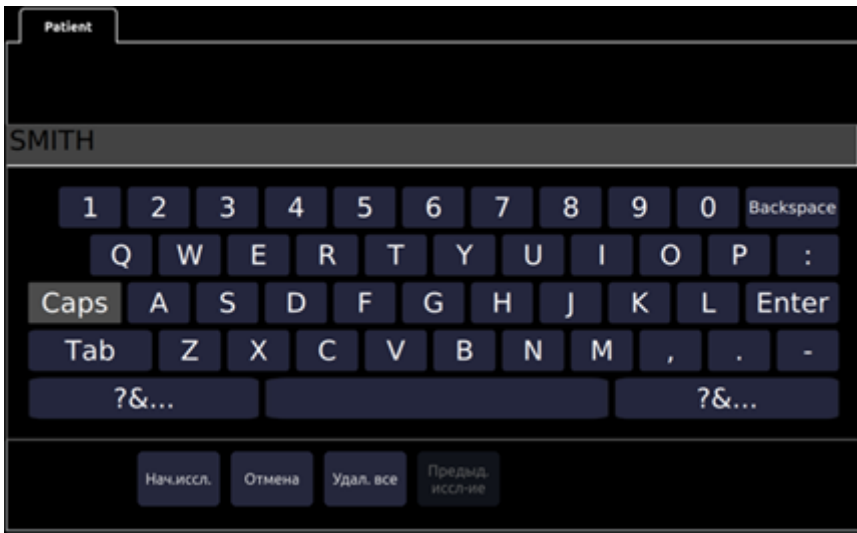

Рис. 4-3. Сенсорный экран для сведений о пациенте

Нажмите **Нач.иссл.**, чтобы выйти со страницы пациента и вернуться к визуализации в B-режиме с новыми демографическими данными, введенными для активного исследования.

Нажмите **Отмена**, чтобы покинуть страницу сведений о пациенте без сохранения введенных данных.

Нажмите **Удал. все**, чтобы очистить все поля демографических данных, кроме имени и идентификатора.

Введите ПМЦ и нажмите **До иссл-я**, чтобы разрешить ввод данных предыдущего акушерского исследования для сведений о динамике развития плода. Этот параметр доступен только в том случае, если выбрана предустановка акушерского исследования.

# **4.5 Рабоч. спис. мод.**

Рабочий список модальности включает список запланированных пациентов, полученный с сервера DICOM. Он доступен только в том случае, если настроен сервер DICOM и включена функция рабочего списка.

Если функция рабочего списка модальности включена и настроена на экране **Подключения DICOM**, рабочий список отображается в левой части страницы сведений о пациенте, как показано ниже.

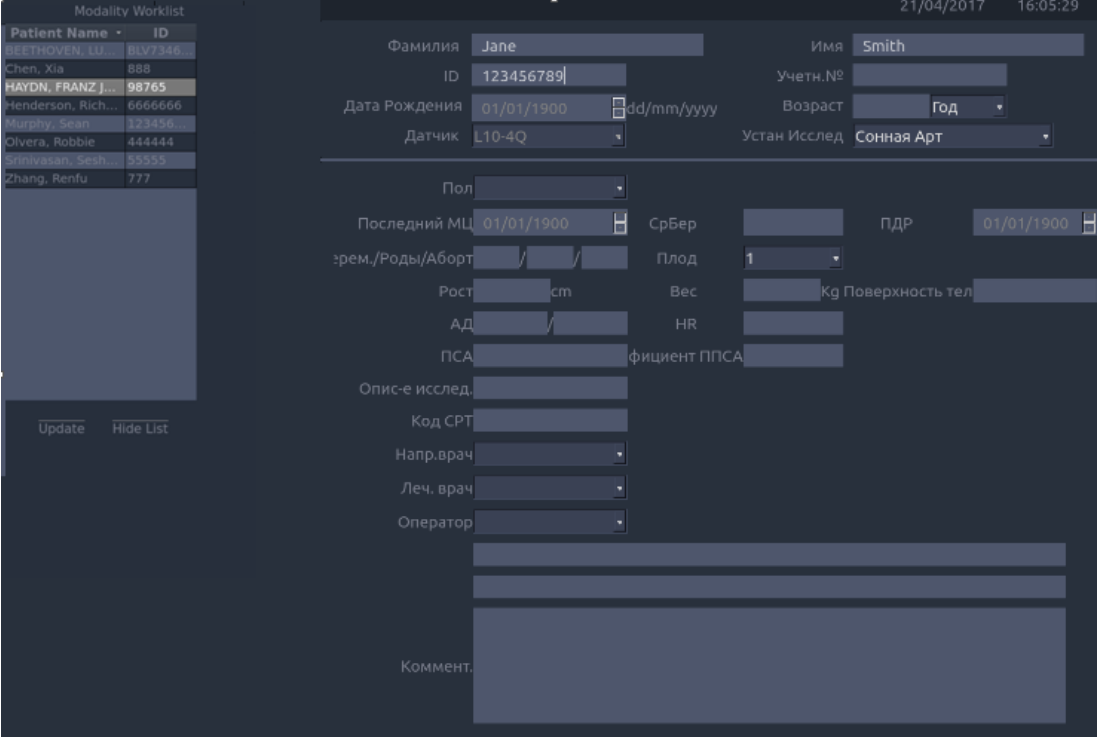

Рис. 4-4. Экран рабочего списка модальности

Рабочий список отображается в левой части страницы сведений о пациенте и имеет два столбца с именем и идентификатором пациента. При выборе заголовка любого столбца список будет отсортирован по этому столбцу.

В рабочем списке отображаются все запланированные ультразвуковые исследования в диапазоне дат, указанном в утилите подключения (см. раздел 9.2.2). При вводе любого текста в полях имени или идентификатора пациента список будет отфильтрован с отображением исследований, содержащих введенный текст.

**Update** (Обновить): нажмите, чтобы запросить данные пациента и обновить список вручную.

**Hide List**(Скр.сп.): нажмите, чтобы скрыть список и отобразить только кнопку **Пок.сп..**  Нажмите кнопку **Пок.сп.**, чтобы отобразить список и другие кнопки.

Выберите одного пациента в списке, и в соответствующих полях на странице сведений о пациенте появятся подробные сведения о пациенте, позволяя изменить или дополнить их. Затем нажмите кнопку **Нач.иссл.** на сенсорном экране, чтобы начать исследование.

# **5 Визуализация**

Вход в режимы визуализации и выход из них выполняется с помощью специальных аппаратных кнопок, расположенных по правому краю консоли.

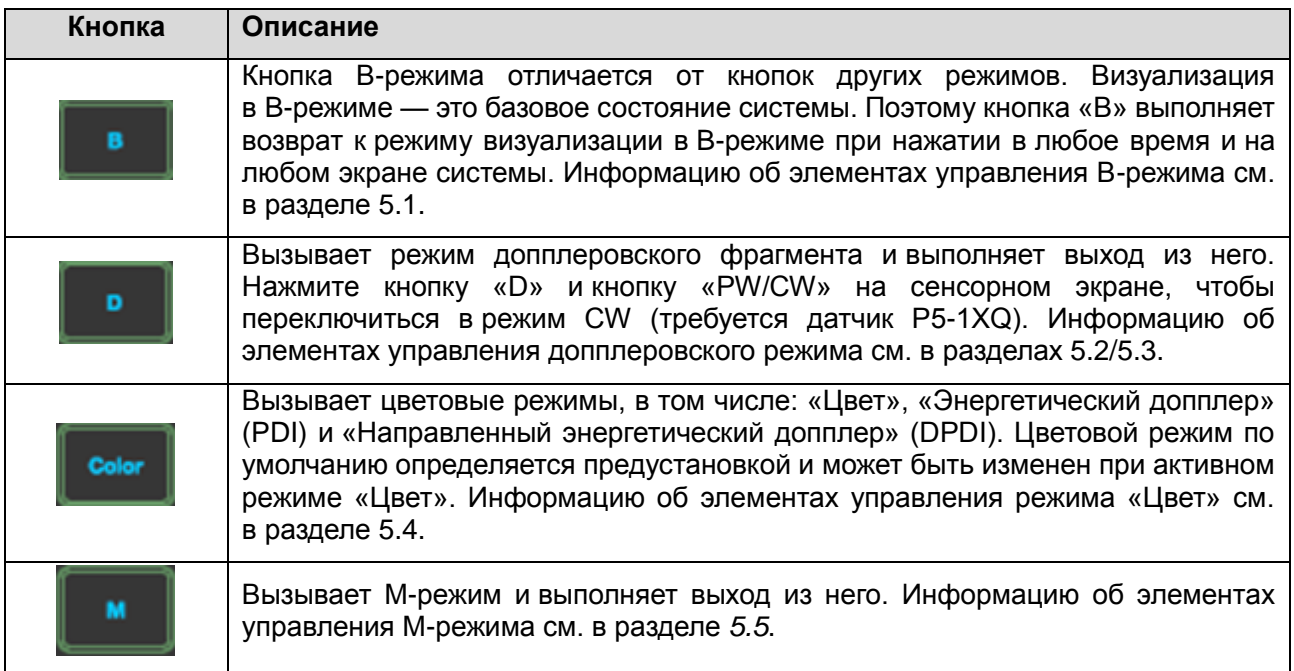

Табл. 5-1. Аппаратные кнопки управления режимами

# **5.1 B-режим**

### **5.1.1. Элементы управления сенсорного экрана в B-режиме**

Следующие элементы управления сенсорного экрана влияют на изображение в B-режиме. Расположение элементов управления сенсорного экрана можно настроить (см. раздел 3.8 для получения более подробной информации).

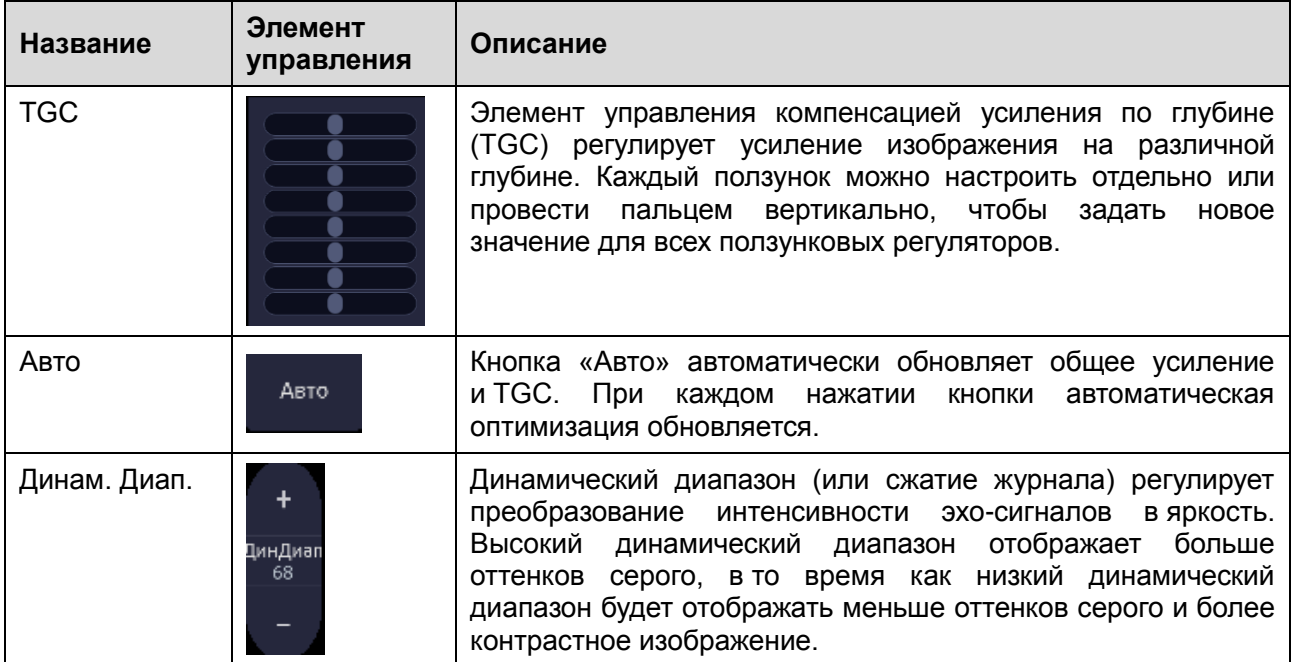

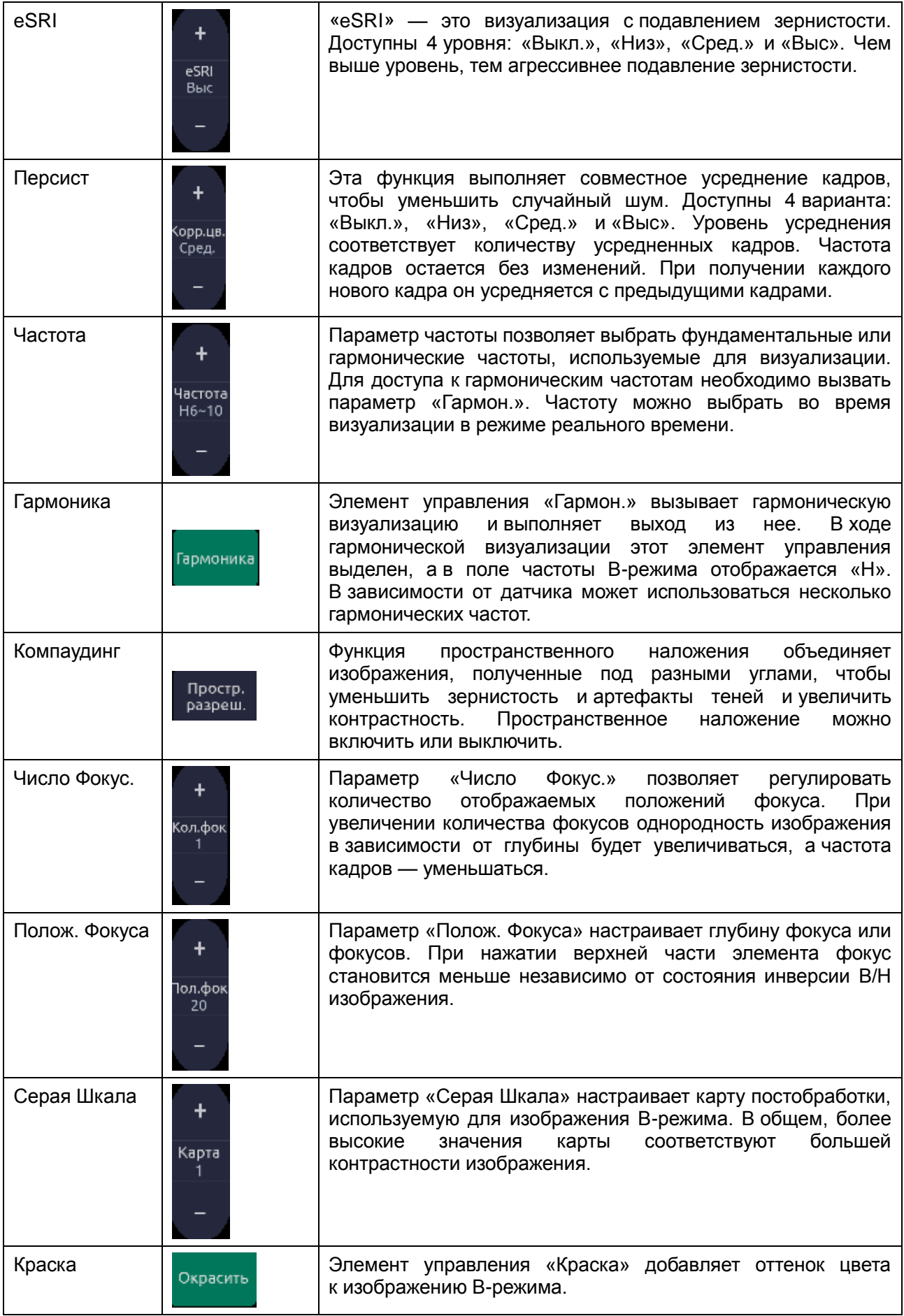

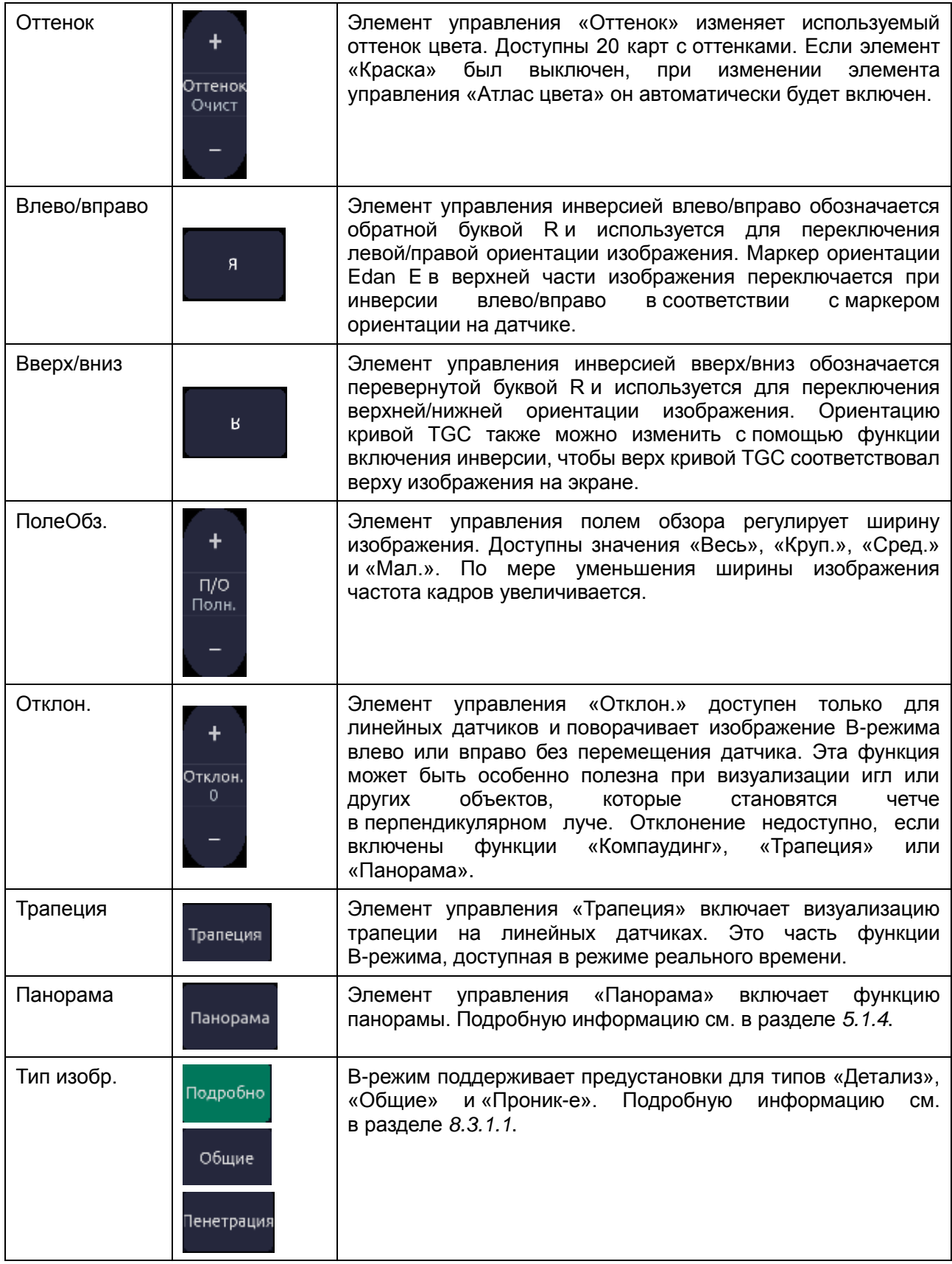

| Част.кадр                | астКдр<br>Сред. | «Част.кадр»<br>Элемент<br>управления<br>найти<br>позволяет<br>компромисс между частотой кадров и пространственным<br>разрешением. Чем выше значения частоты кадров, тем<br>лучше разрешение по времени.                                                                                                    |
|--------------------------|-----------------|----------------------------------------------------------------------------------------------------|
| Одинарн.                 | Одинарн.        | Нажмите для отображения текущей активной<br>стороны<br>двойного изображения в виде одного изображения.                                                                                                    |
| Двойной                  | Двойной         | Нажмите для включения режима двойной визуализации.<br>Подробную<br>информацию<br>CM.<br>в разделе 5.1.2 Двойная<br>визуализация.                                                                                                    |
| Четверт.                 | Четверт.        | Нажмите<br>четырехкратной<br>для<br>включения<br>режима<br>визуализации. Подробную информацию см. в разделе 5.1.3<br>Четырехкратная визуализация.                                                                                                    |
| 3D/4D                    | 3D<br>4D        | Нажмите для включения режима<br>3D/4D.<br>визуализации<br>Подробную информацию см. в разделе 5.8 Режим 3D/4D.                                                                                                    |
| Игла                     | Игла            | Нажмите<br>для<br>вызова<br>меню<br>сенсорного<br>экрана<br>для<br>функций<br>использования<br>усиления<br>визуализации<br>ИГЛЫ<br>и направляющей биопсийной иглы. Подробную информацию<br>см. в разделах 7.5 и 7.6.                                                                                                    |
| Акустическая<br>мощность | Мощн.<br>100%   | Регулировка выходной акустической мощности активного<br>датчика;<br>может<br>использоваться<br>ТОЛЬКО<br>в режиме<br>визуализации реального времени. Более высокие значения<br>акустической<br>мощности соответствуют<br>более<br>высокой<br>изображении<br>с более<br>глубоким<br>чувствительности<br>на<br>проникновением,<br>в фактических<br>клинических<br>однако<br>ситуациях следует соблюдать принципы ALARA. |

Табл. 5-2. Элементы управления сенсорного экрана в B-режиме

### **5.1.2. Двойная визуализация**

При двойной визуализации изображения отображаются на экране рядом. При визуализации в режиме реального времени с включенной двойной визуализацией активное изображение отображается в режиме реального времени, а другое изображение — в режиме стоп-кадра.

Режим двойной визуализации вызывается путем нажатия кнопки **Двойной** на сенсорном экране B-режима. При каждом нажатии кнопки «Двойной» во время визуализации в режиме реального времени с одной стороны выводится активное изображение, а с другой стороны — стоп-кадр изображения. Когда оба изображения переходят в режим стоп-кадра, при каждом нажатии кнопки «Двойной» выполняется переключение между двумя изображениями, однако состояние стоп-кадра системы при этом не изменяется.

В режиме «Двойной» нажмите кнопку **Одинарн.** на сенсорном экране для отображения активной в настоящий момент стороны изображения в качестве одного изображения.

#### **Выход из режима двойной визуализации**

Выход из режима «Двойной» можно выполнить следующим образом:

- Нажатие кнопки «Четверт.».
- Нажатие аппаратной кнопки «В», «М» или «D».
- Нажатие кнопки «3D» или «4D».
- Изменение датчика, вызов предустановки или начало нового исследования.

**Режим цветового допплера** доступен при двойной визуализации.

#### **5.1.3. Четырехкратная визуализация**

При четырехкратной визуализации изображения отображаются на экране в четырех квадрантах. При визуализации в режиме реального времени с включенной четырехкратной визуализацией активное изображение отображается в режиме реального времени, а остальные — в режиме стоп-кадра.

Четырехкратная визуализация запускается при нажатии кнопки **Четверт.** на сенсорном экране B-режима. Кнопку **Четверт.** следует нажимать однократно. При каждом однократном нажатии кнопки **Четверт.** во время визуализации в режиме реального времени активируется одно из четырех изображений в следующем порядке: от верхнего левого изображения до верхнего правого изображения, до нижнего левого изображения до нижнего правого изображения. Каждое однократное нажатие кнопки **Четверт.** в режиме стоп-кадра выполняет переключение между четырьмя изображениями описанным выше способом, однако состояние стоп-кадра системы при этом не изменяется.

#### **Выход из режима четырехкратной визуализации**

Выход из режима «Четверт.» можно выполнить следующим образом:

- Нажатие аппаратной кнопки «В», «М» или «D».
- Нажатие кнопки «Двойной».
- Нажатие кнопки «3D» или «4D».
- Изменение датчика, вызов предустановки или начало нового исследования.

**Режим цветового допплера** доступен при четырехкратной визуализации.

#### **5.1.4. Панорама**

Функция панорамы отображает изображение с расширенным полем обзора по ходу перемещения датчика вдоль его длинной оси.

Функция панорамы доступна при визуализации в B-режиме. Порядок получения панорамного изображения:

- Нажмите кнопку **Панорама** на сенсорном экране B-режима.
- Нажмите кнопку **Установить** на сенсорной панели, чтобы начать сбор данных.
- Проведите датчик вдоль длинной оси. Изображение B-режима будет расширяться, чтобы включить вновь визуализируемую анатомическую область.
- После сбора данных всей анатомической области нажмите кнопку **Ввод** на сенсорной панели или нажмите аппаратную кнопку **Freeze** (Стоп-кадр). Система

также переходит в состояние просмотра панорамы при превышении времени по умолчанию.

После сбора данных полное панорамное изображение отображается во весь экран. Становятся доступными измерения, комментарии и метки тела.

Примечание.

- 1. При включении функции измерения в режиме панорамы отображается предупреждение «Точность измерений в режиме панорамы ограничена и может быть ниже измерений для изобр. в B-режиме» желтым шрифтом в нижней части изображения, а в заголовке результатов измерения отображается символ предупреждения.
- 2. Измерение ТИМ недоступно для панорамного изображения.

Панорама доступна только для линейных датчиков.

#### **Индикатор скорости**

В ходе сбора данных панель индикатора скорости на экране отображает текущую скорость сканирования. Для достижения лучших результатов держите индикатор в зеленой центральной области полосы.

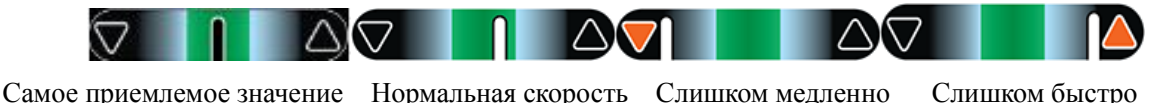

Рис. 5-1. Индикатор скорости панорамы

### **5.1.5. Масштаб**

Масштаб доступен в B-режиме и режиме цветной визуализации как в реальном времени, так и на стоп-кадре. Нажмите аппаратную кнопку **Zoom** (Масштаб) для масштабирования изображения. Существуют два способа изменить масштаб изображения: кнопочный регулятор **Масш** и жест разведения пальцев на сенсорной панели.

- Кнопочный регулятор **Zoom** (Масштаб)
	- o Нажмите верхнюю часть кнопочного регулятора «Zoom» (Масштаб), чтобы увеличить изображение.
	- o Нажмите нижнюю часть кнопочного регулятора **Zoom** (Масштаб), чтобы уменьшить изображение вплоть до обычного размера.
- Жест разведения. Поместите два пальца на основную область сенсорной панели и раздвиньте пальцы в противоположные стороны (разведение). Изображение увеличится.

Если включен режим **Масш**, используйте сенсорную панель для панорамирования увеличенного изображения. В левом нижнем углу экрана отображается эскиз полного изображения в реальном времени вместе с зеленой рамкой, обозначающей текущую масштабируемую область.

Изображение в B-режиме остается увеличенным после выбора других режимов визуализации.

# **5.2 PW-режим**

### **5.2.1. Элементы управления сенсорного экрана в PW-режиме**

Следующие элементы управления сенсорного экрана влияют на изображение в PW-режиме. Расположение элементов управления сенсорного экрана можно настроить (см. раздел 3.8 для получения более подробной информации).

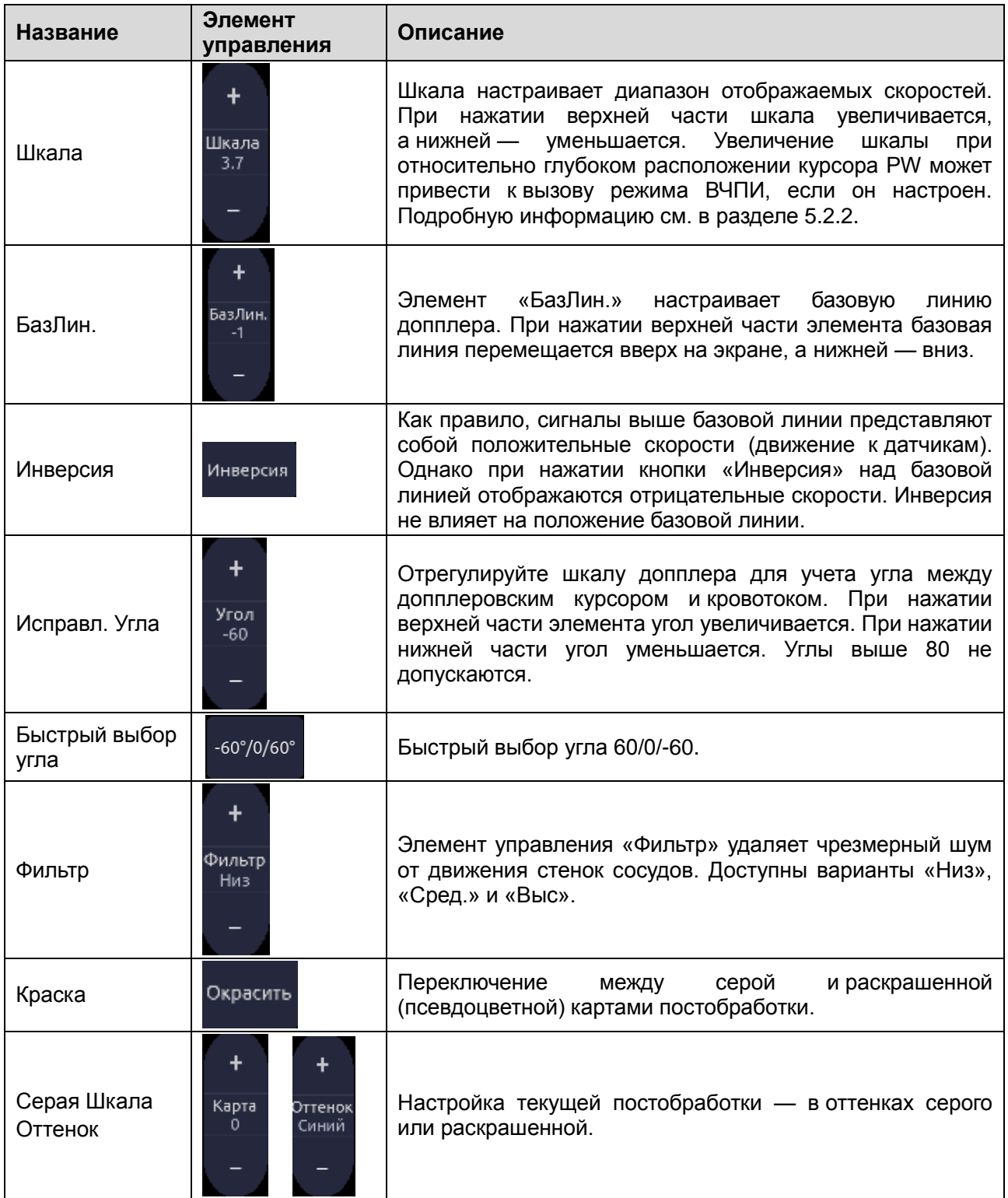

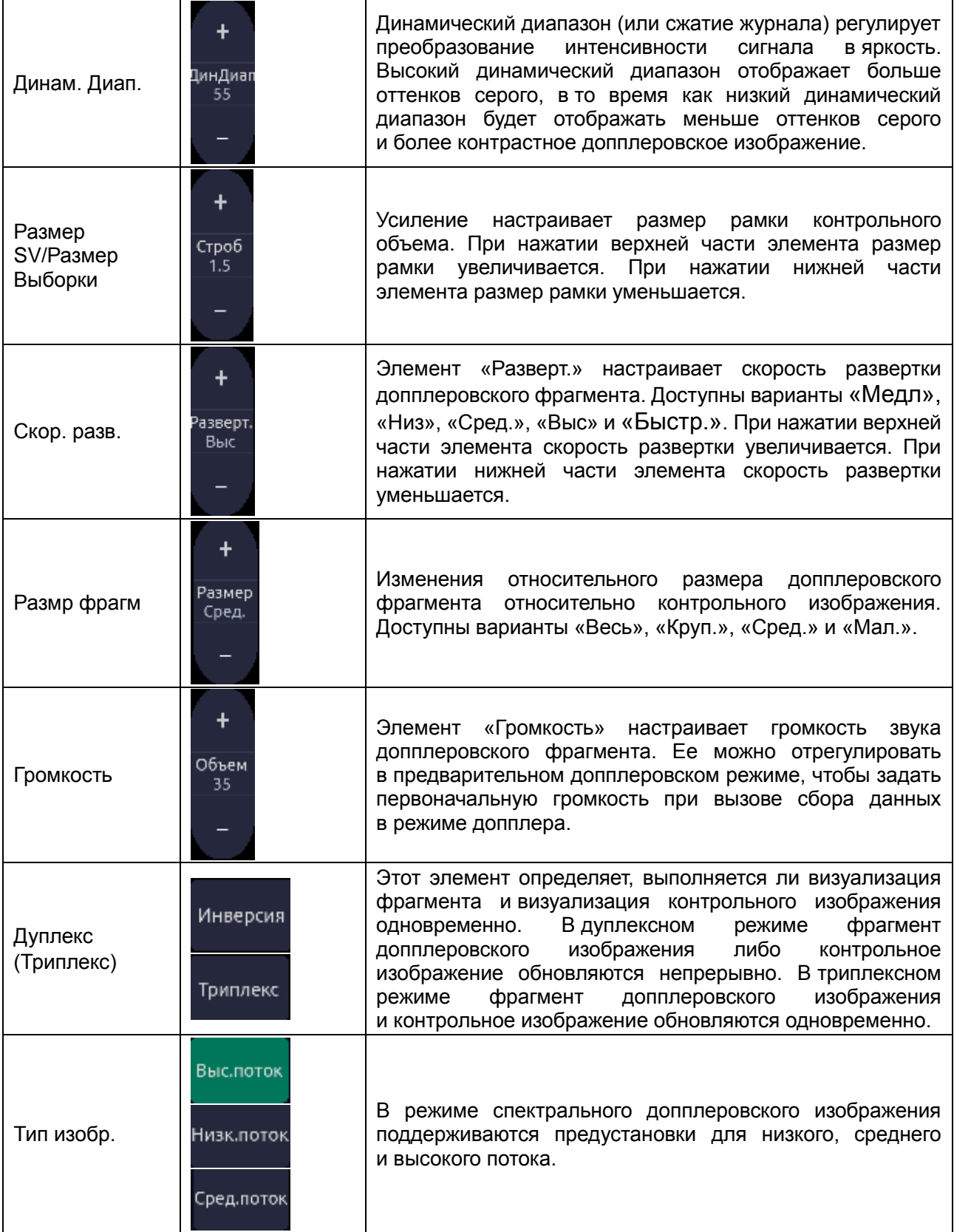

| Отклон.                       | Отклон.<br>15     | Этот элемент управления доступен только для линейных<br>датчиков и наклоняет допплеровский курсор под углом<br>влево или вправо.                                                                                                    |
|-------------------------------|-------------------|----------------------------------------------------------------------------------------------------|
| Частота                       | Частота<br>4.4MHz | Этот<br>частоту<br>элемент определяет допплеровскую<br>передатчика, используемую для визуализации.                                                                                                    |
| A/Tpacc.                      | Авто<br>трасс.    | Нажмите<br>функции<br>A/Tpacc.<br>для<br>включения<br>на<br>допплеровском фрагменте в реальном времени или на<br>стоп-кадре допплеровского фрагмента PW.<br>A/Tpacc.<br>Функция<br>выполняет<br>автоматическое<br>спектральной<br>допплеровской<br>вычерчивание<br>кривой<br>и записывает несколько измерений на выбранных кривых.<br>Подробную информацию см. в разделе 7.3.1.                                                |
| Направ.<br>А/трассир          | Стор. АТ<br>Вверх | Выберите один из трех вариантов, чтобы указать, с какой<br>базовой<br>стороны<br>OT<br>линии допплера<br>ВЫПОЛНЯТЬ<br>измерения:<br>Вверх: вычерчивание положительной части кривой (над<br>базовой линией).<br>Вниз: вычерчивание отрицательной части кривой (под<br>базовой линией).<br>Оба: вычерчивание кривой с обеих сторон от базовой<br>линии.                                                                          |
| Акустическая<br>МОЩНОСТЬ      | Питание<br>100%   | Настройка выходной акустической мощности включенного<br>датчика. Доступна только при визуализации в реальном<br>Более<br>времени.<br>значения<br>высокие<br>акустической<br>более<br>мощности<br>высокой<br>соответствуют<br>изображении<br>чувствительности на допплеровском<br>с более глубоким проникновением, однако в фактических<br>клинических ситуациях следует соблюдать принципы<br>ALARA.                           |
| Автоматическая<br>оптимизация | Авто              | Кнопки<br>«Авто»<br>обновляют<br>автоматически<br>усиление<br>в режиме PW, динамический диапазон, базовую линию<br>ЧПИ.<br>и шкалу<br>При<br>каждом<br>нажатии<br>КНОПКИ<br>автоматическая оптимизация обновляется.<br>В настройках можно выбрать параметр для оптимизации<br>при нажатии кнопки «Авто» — усиление, динамический<br>шкалу/базовую<br>диапазон<br>линию.<br>Подробную<br>или<br>информацию см. в разделе 9.1.4. |

Табл. 5-3. Элементы управления сенсорного экрана в PW-режиме

# **5.2.2. ВЧПИ**

Традиционные шкалы PW-допплера ограничены пределом Найквиста. Высокая частота повторения импульсов (ВЧПИ) позволяет системе превышать предел Найквиста за счет нескольких одновременных допплеровских импульсов в теле. При визуализации в режиме «Выс Част Повт Имп» отображается несколько допплеровских рамок, поскольку разные допплеровские импульсы могут предоставлять информацию с разных глубин. Режим «Выс Част Повт Имп» вызывается автоматически при необходимости поддержания требуемой глубины и шкалы. Например, если в системе используется высокая шкала, при перемещении курсора на большую глубину система может автоматически включить режим «Выс Част Повт Имп». Это может также произойти, если увеличить шкалу при глубоком расположении курсора.

Если используется режим «Выс Част Повт Имп», на контрольном изображении будет отображаться несколько допплеровских рамок. Если использование режима «Выс Част Повт Имп» нежелательно, уменьшайте шкалу или перемещайте исходную PW-рамку в положение меньшей глубины, пока не останется только одна рамка.

### **5.2.3. Обновление**

Аппаратная кнопка **Update** (Обновить) выполняет переключение между сбором данных допплеровского фрагмента и сбором данных контрольного изображения.

# **5.3 CW-режим**

В зависимости от конфигурации системы режим CW может быть доступен на датчике P5-1XQ. Существуют два способа вызова CW-режима:

- Нажмите кнопку «CW» на сенсорном экране допплера для переключения между режимами PW и CW.
- Настройте программируемую аппаратную кнопку «F1» или «F2» на прямой вызов режима CW (подробную информацию см. в разделе 9.1).

### **5.3.1. Элементы управления сенсорного экрана в CW-режиме**

Следующие элементы управления сенсорного экрана влияют на изображение в CW-режиме. Расположение элементов управления сенсорного экрана можно настроить (см. раздел 3.8 для получения более подробной информации).

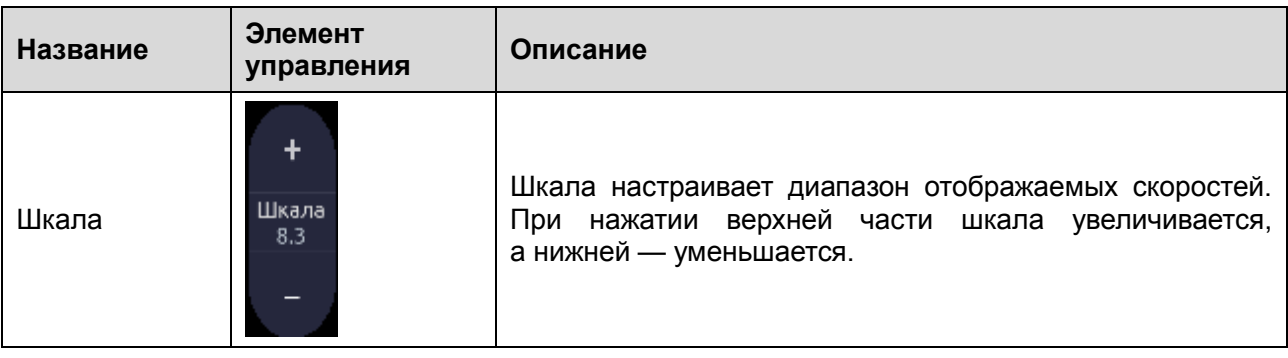

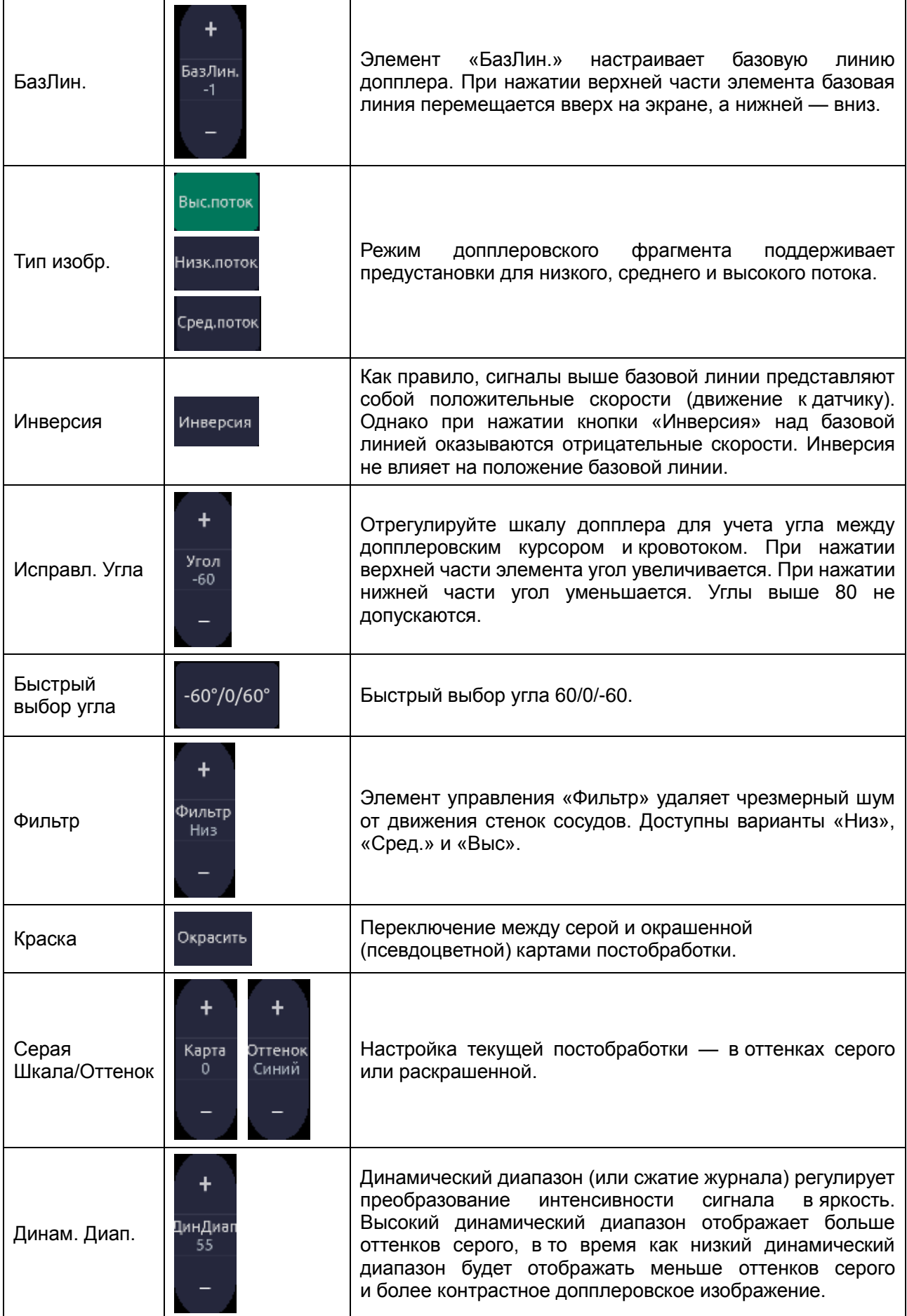

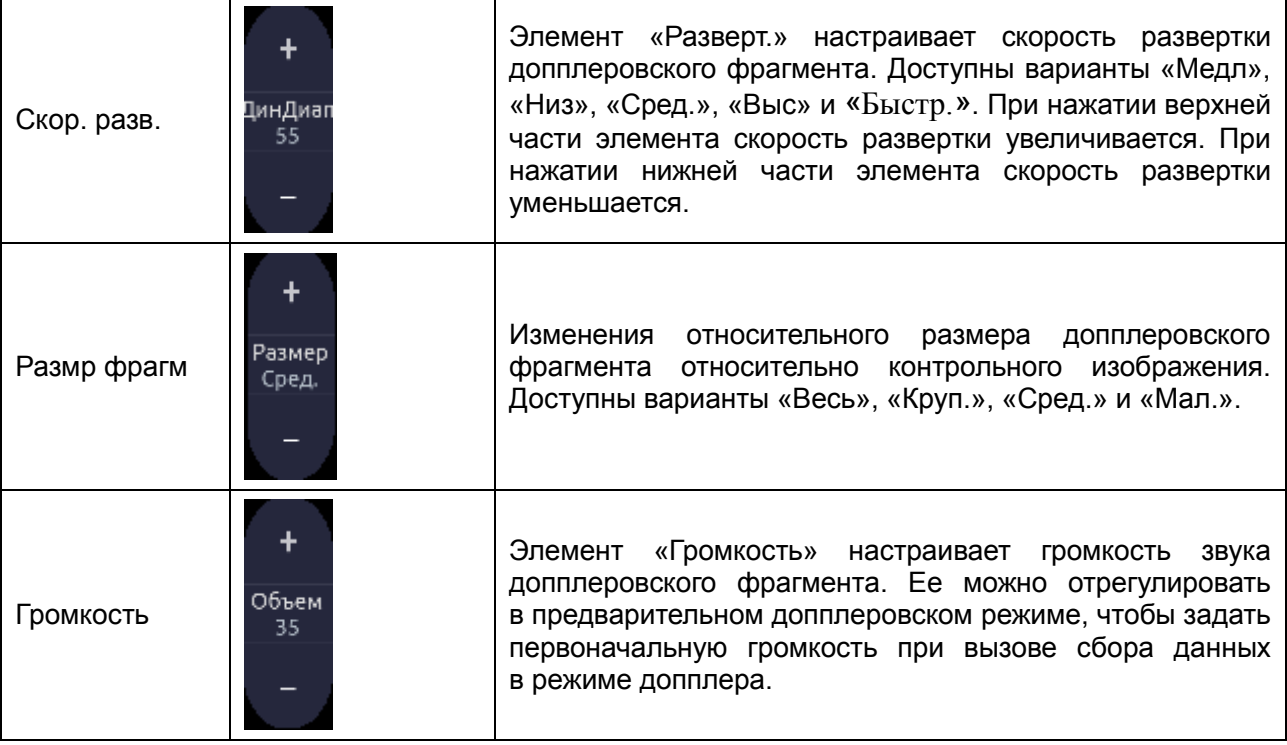

Табл. 5-4. Элементы управления сенсорного экрана в CW-режиме

# **5.4 Цветовой режим**

# **5.4.1. Элементы управления сенсорного экрана в цветовом режиме**

Следующие элементы управления сенсорного экрана влияют на изображение в цветовом режиме. Расположение элементов управления сенсорного экрана можно настроить (см. раздел 3.8 для получения более подробной информации).

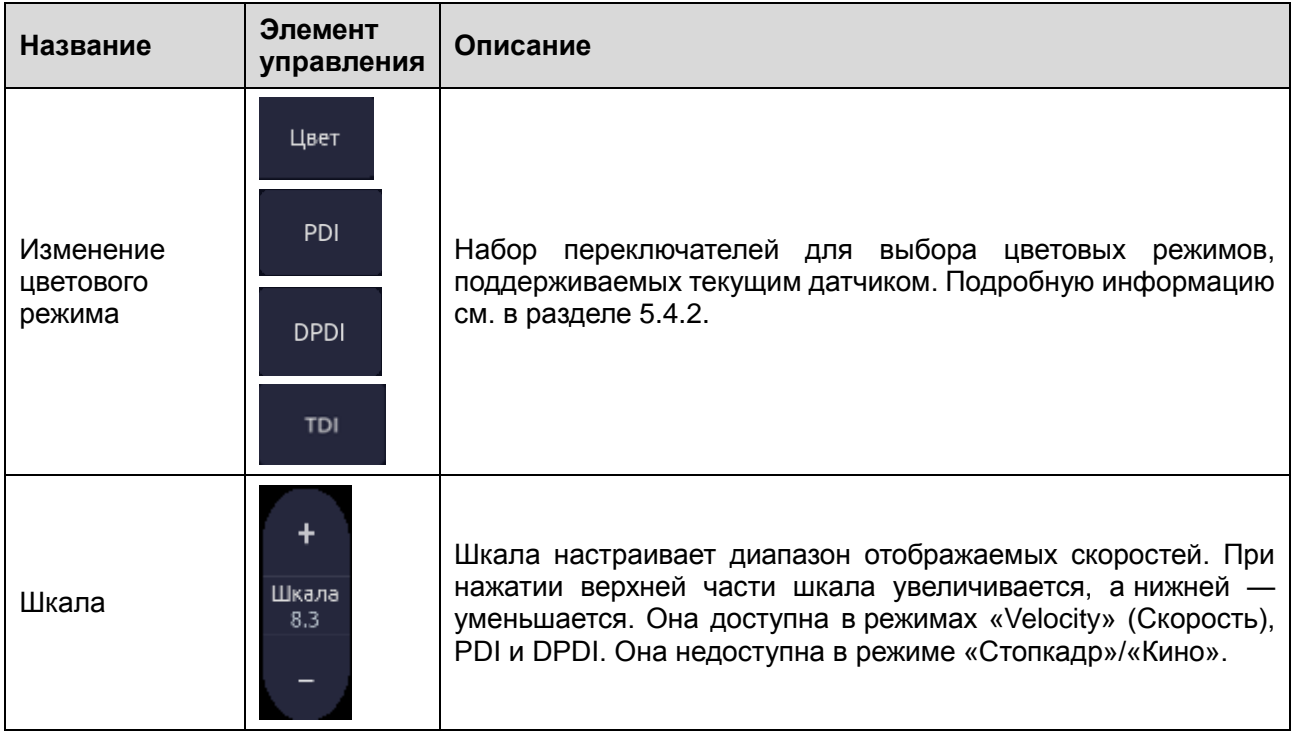

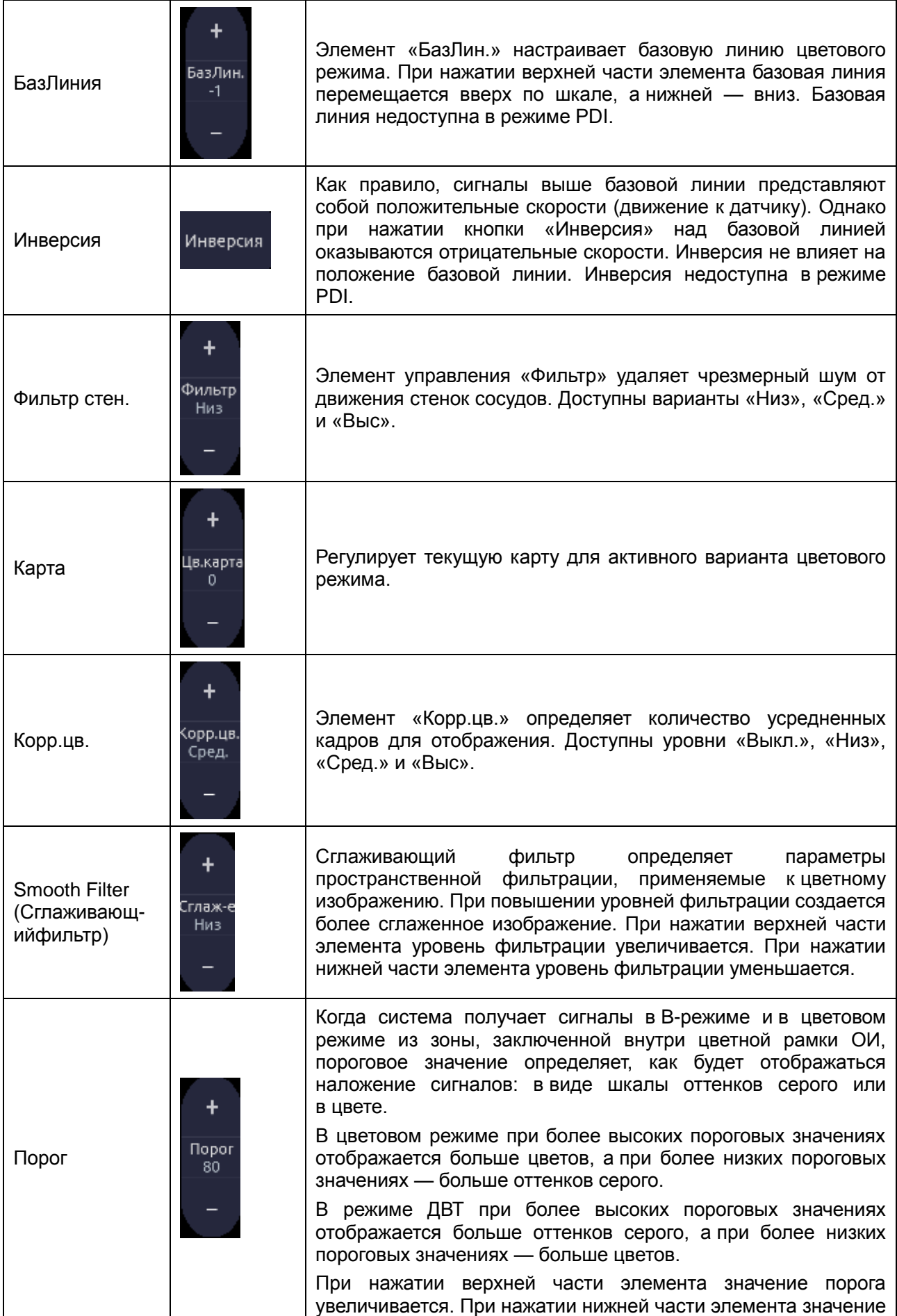

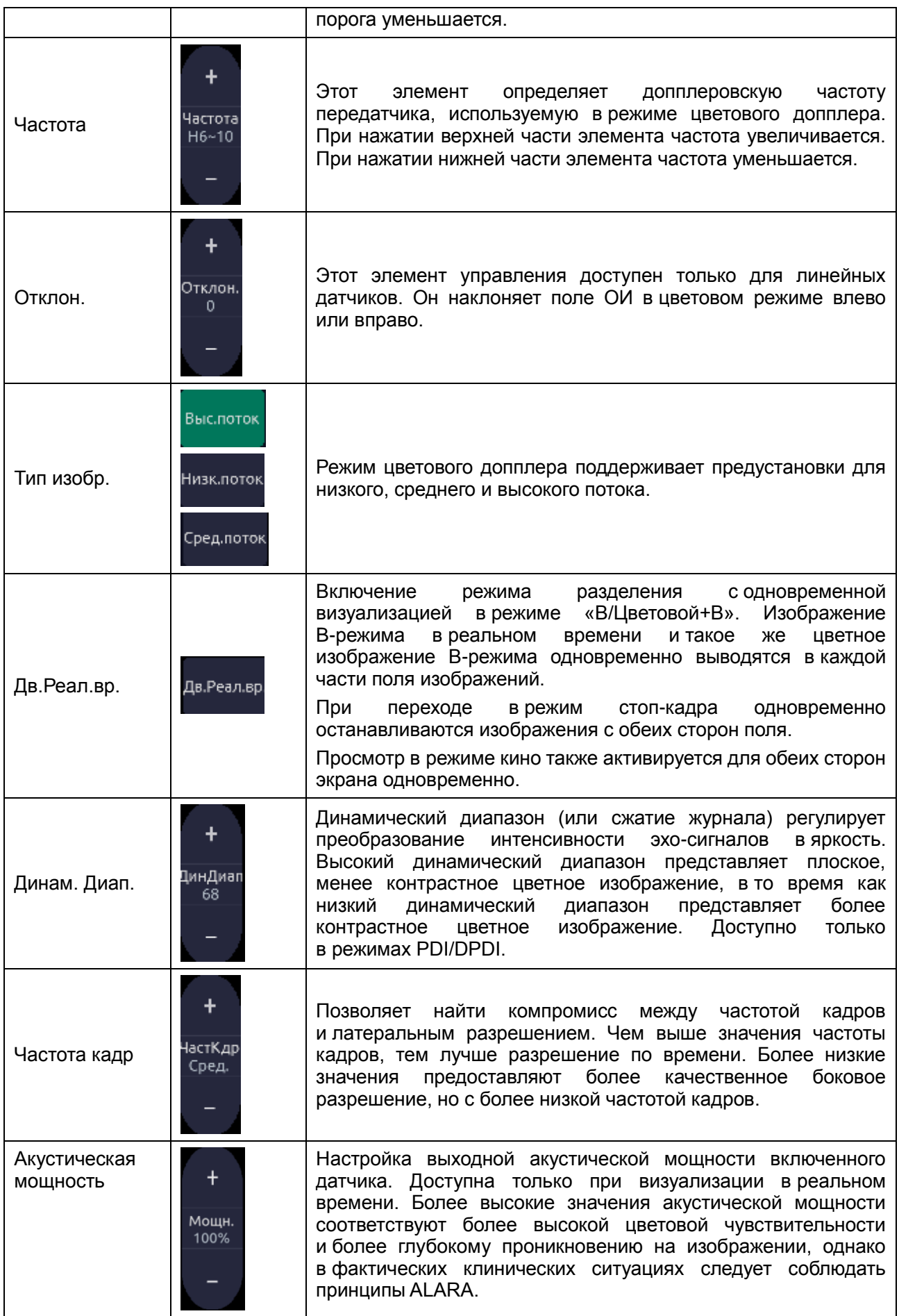

Автоматическая Кнопка **Авто** автоматически обновляет усиление и шкалу. При оптимизация каждом нажатии кнопки автоматическая оптимизация **ABTO** обновляется. Инверсия недоступна в режиме ДВТ.

Табл. 5-5. Элементы управления сенсорного экрана в цветовом режиме

### **5.4.2. Варианты цветового режима**

Система поддерживает 4 типа визуализации цветового допплера:

- Цветовой (цветовой допплер): это режим цветового допплера скорости, в котором демонстрируется направление и скорость потока. Различным значениям скорости соответствуют разные цвета, при этом цвета положительного и отрицательного потока отличаются.
- PDI (энергетический допплер): в режиме PDI показывается мощность или интенсивность допплеровского сигнала. Как правило, режим PDI имеет большую чувствительности при низких уровнях потока, но не позволяет определить скорость и направление потока.
- DPDI (направленный энергетический допплер): этот режим схож с режимом DPI и демонстрирует мощность допплеровского сигнала вместо скорости. При этом цвета положительного и отрицательного потока в этом режиме отличаются.
- ДВТ(допплеровская визуализация тканей): в режиме допплеровской визуализации тканей (ДВТ) отображается информация о движении тканей с низкой скоростью и высокой амплитуды. Обычно это используется для оценки движения тканей сердца (подробную информацию см. в разделе 5.7).

# **5.5 M-режим**

### **5.5.1. Элементы управления сенсорного экрана в M-режиме**

Следующие элементы управления сенсорного экрана влияют на изображение в М-режиме. Расположение элементов управления сенсорного экрана можно настроить (см. раздел 3.8 для получения более подробной информации).

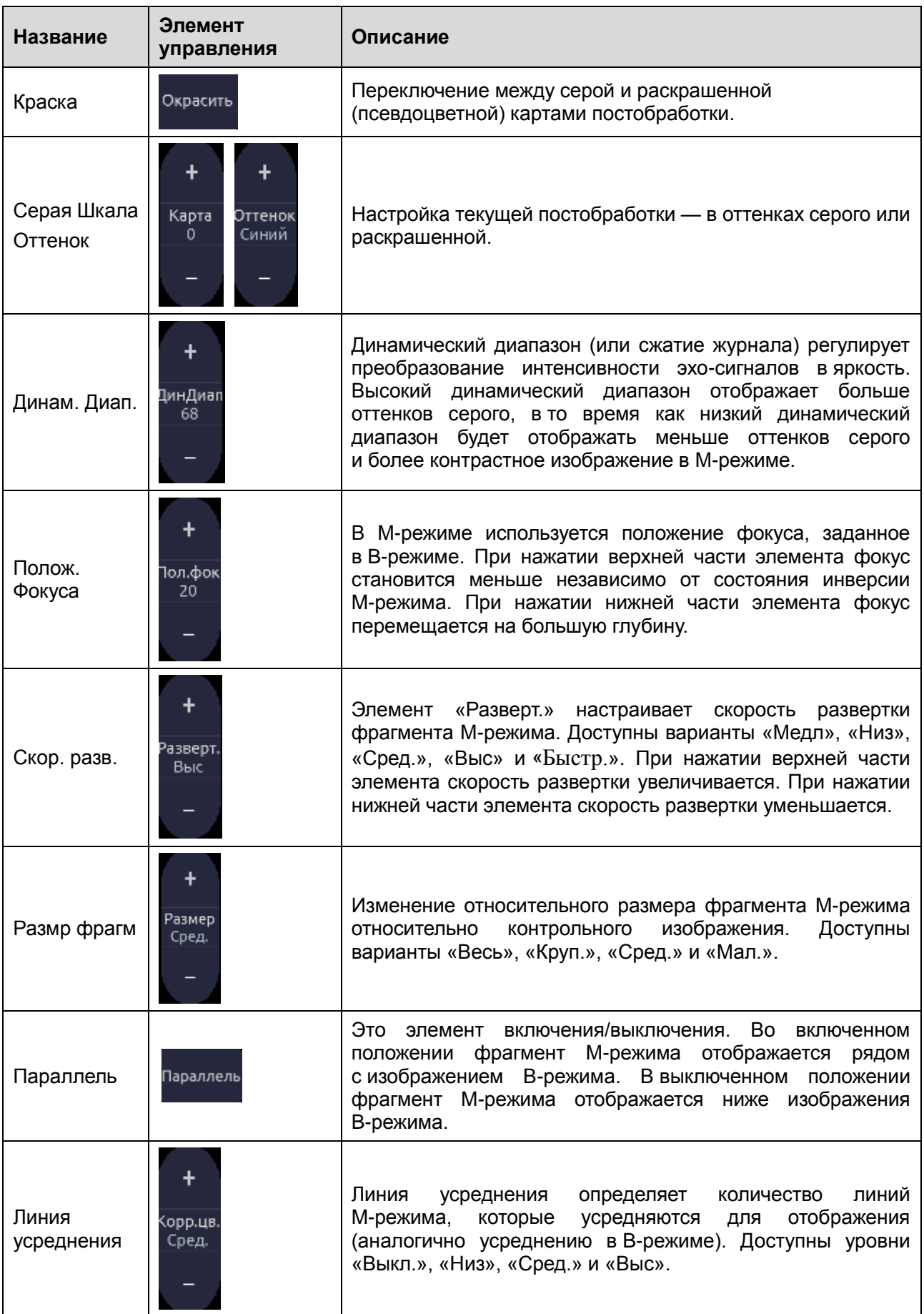

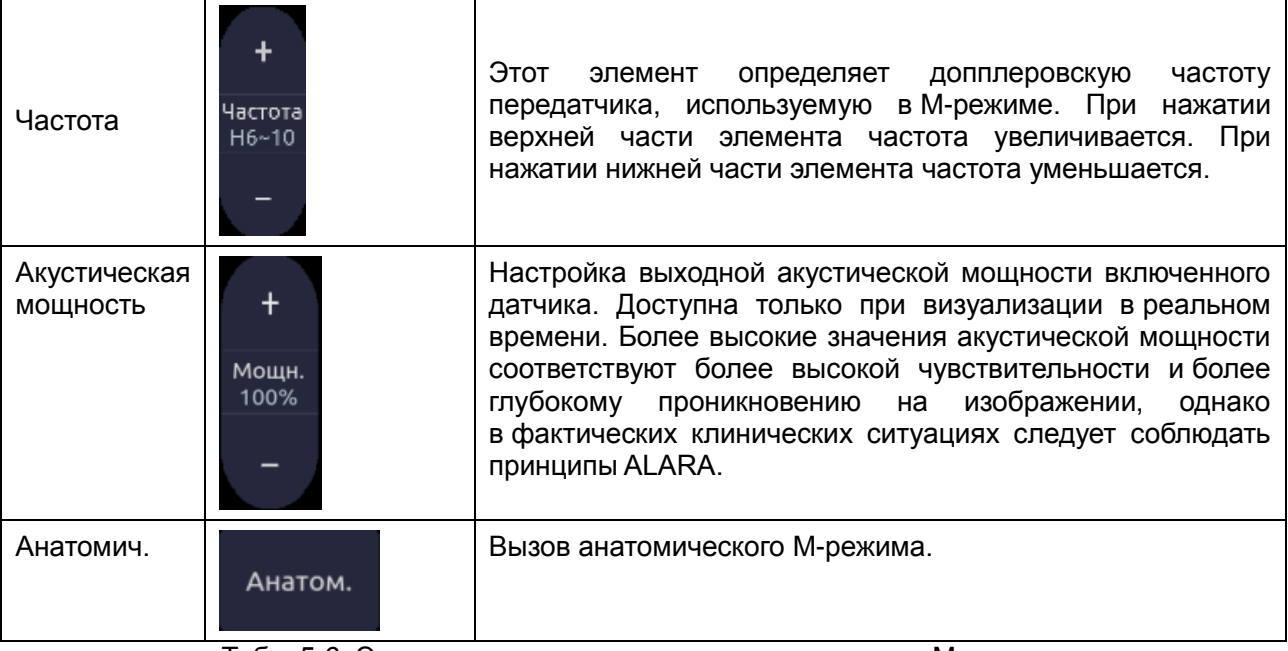

Табл. 5-6. Элементы управления сенсорного экрана в M-режиме

# **5.6 Анатомический M-режим**

Анатомический M-режим позволяет управлять положением и углом контрольной линии M и показывает изображение фрагмента M-режима в реальном времени. Анатомический M-режим поддерживают только фазовые датчики.

# **5.6.1.Элементы управления сенсорного экрана в анатомическом M-режиме**

Информацию об элементах управления сенсорного экрана, совпадающих с элементами M-режима, см. в разделе 5.5.1 «Элементы управления сенсорного экрана в M-режиме». В этом разделе представлены только специальные элементы управления сенсорного экрана, используемые в анатомическом режиме.

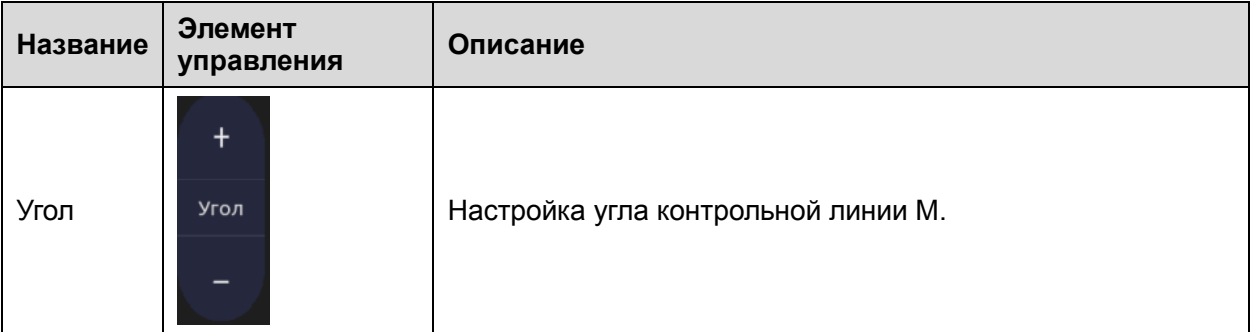

### **5.6.2.Операции в анатомическом M-режиме**

#### **Вызов анатомического M-режима:**

Нажмите кнопку **Анатом.** на сенсорном экране M-режима, чтобы вызвать анатомический M-режим.

#### **Настройка контрольной линии M:**

- Используйте сенсорную панель для настройки положения контрольной линии M.
- Нажмите кнопку **Угол** на сенсорном экране для настройки угла контрольной линии M.
- В состоянии сканирования нажмите кнопку **Cursor** (Курсор) на консоли, чтобы приостановить или снова запустить отображение контрольной линии M в реальном времени. В состоянии стоп-кадра нажмите кнопку **Update** (Обновить), чтобы приостановить или снова запустить отображение контрольной линии M и фрагмента M-режима в реальном времени.

# **5.7 Режим ДВТ**

В режиме допплеровской визуализации тканей (ДВТ) отображается информация о движении тканей с низкой скоростью и высокой амплитуды. Обычно это используется для оценки движения тканей сердца. Режим ДВТ поддерживают только фазовые датчики.

В этой системе доступны два типа режимов ДВТ:

- Цветовой режим ДВТ: показывает скорость и направление движения тканей на цветном изображении реального времени.
- Режим PW-ДВТ: показывает скорость движения тканей на изображении спектрального допплера.

# **5.7.1.Операции в режиме ДВТ**

#### **Порядок использования цветового режима ДВТ:**

- 1. Нажмите кнопку цветового режима (Color) на консоли.
- 2. Нажмите кнопку режима ДВТ на сенсорном экране цветового режима, чтобы вызвать цветовой режим ДВТ.
- 3. Используйте сенсорную панель для настройки положения поля ОИ.

В цветовом режиме ДВТ можно выполнить следующие действия для вызова режима PW-ДВТ:

- 1. Нажмите кнопку D-режима на консоли и используйте сенсорную панель для перемещения рамки контрольного объема в требуемое положение.
- 2. Нажмите кнопку D-режима на консоли еще раз, чтобы вызвать режим PW-ДВТ.

#### **Порядок использования режима PW-ДВТ:**

- 1. Нажмите кнопку D-режима на консоли и используйте сенсорную панель для перемещения рамки контрольного объема в требуемое положение.
- 2. Нажмите кнопку режима ДВТ на сенсорном экране, чтобы вызвать режим PW-ДВТ.

# **5.7.2.Элементы управления сенсорного экрана в режиме ДВТ**

Элементы управления сенсорного экрана, используемые в цветовом режиме ДВТ, совпадают с элементами цветового режима. Подробную информацию см. в разделе 5.4.1 «Элементы управления сенсорного экрана в цветовом режиме». Элементы управления сенсорного экрана, используемые в режиме PW-ДВТ, совпадают с элементами режима PW. Подробную информацию см. в разделе 5.2.1 «Элементы управления сенсорного экрана в PW-режиме».

# **5.8 Режим 3D/4D**

В зависимости от конфигурации системы и одобрения регулирующих органов на датчике C5-2MQ может быть доступен режим 3D/4D. Первое действие для использования режима 3D или 4D — включение режима «Пред.-3D» или «Пр. 4D». Существуют два способа активации режима «Пред.-3D» или «Пр. 4D»:

- 1. Нажмите кнопку «3D» или «4D» на сенсорном экране в B-режиме.
- 2. Настройте кнопку **F1** или **F2** на включение режима «Пред.-3D» или «Пр. 4D». Для этого возможны два варианта: один имеет пометку «3D», а другой — «4D».

#### ПРИМЕЧАНИЕ.

- 1. Функция измерения недоступна в режиме 3D/4D.
- 2. Функции комментариев и меток тела поддерживаются в режиме 3D/4D.

### **5.8.1. Пред.-3D/Пр. 4D**

В режимах «Пред.-3D» и «Пр. 4D» поддерживается определение положения и настроек для сбора данных в режиме 3D и 4D.

На рис. 5-2 показан пример изображения в режиме «Пред.-3D». Исследуемый объем обозначает часть изображения, которая будет использоваться для режима 3D. Верхняя горизонтальная линия — это плоскость сечения. Первоначальная визуализация объема покажет все, что ниже этой линии. Ее можно настроить, превратив в кривую, изогнутую вверх или вниз, а ее верхнюю точку можно направить влево или вправо с помощью сенсорной панели. Кроме того, с помощью сенсорной панели можно настроить положение и размер исследуемого объема. Нажимайте кнопку **Set** (Установить) для переключения между настройкой положения исследуемого объема, его размера и горизонтальной линии.

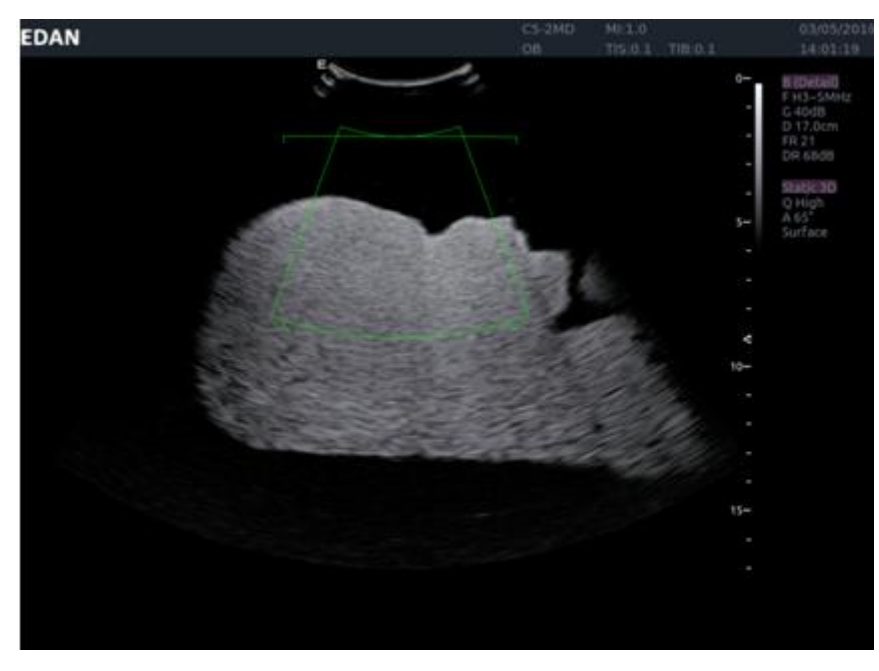

Рис. 5-2. Изображение в режиме «Пред.-3D»

Элементы управления сенсорного экрана в интерфейсе режима «Пред.-3D» и «Пр. 4D»:

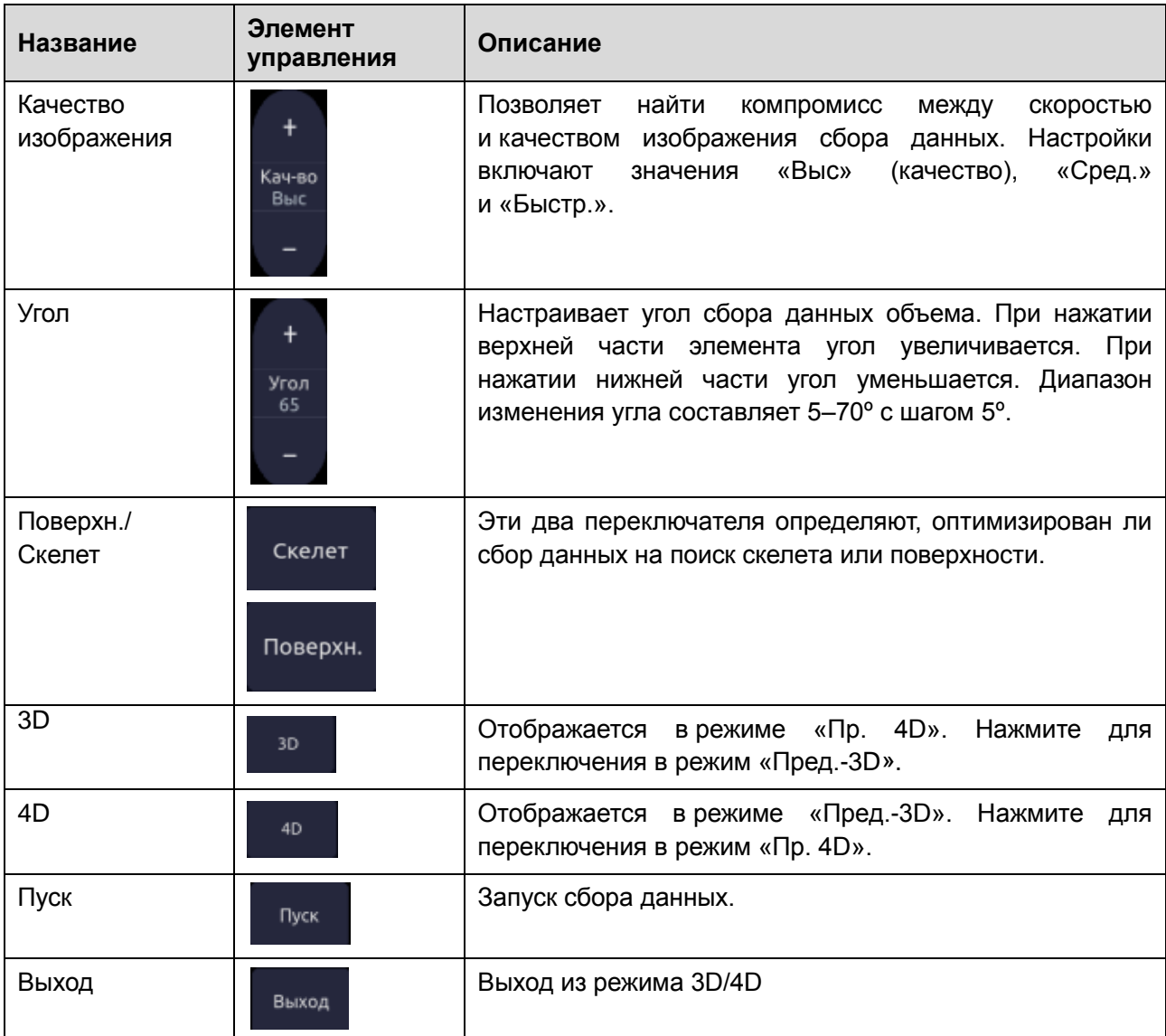

Табл. 5-7. Сенсорный экран в режиме «Пред.-3D»

### **5.8.2. Развертка объема 3D**

Выберите **Скелет** или **Поверхн.** на сенсорном экране «Пред.-3D» и нажмите кнопку **Пуск** или кнопку **Enter** (Ввод) для запуска сбора данных изображения.

Во время развертки объема 3D изображения, развернутые в поле исследуемого объема, отображаются в области изображения.

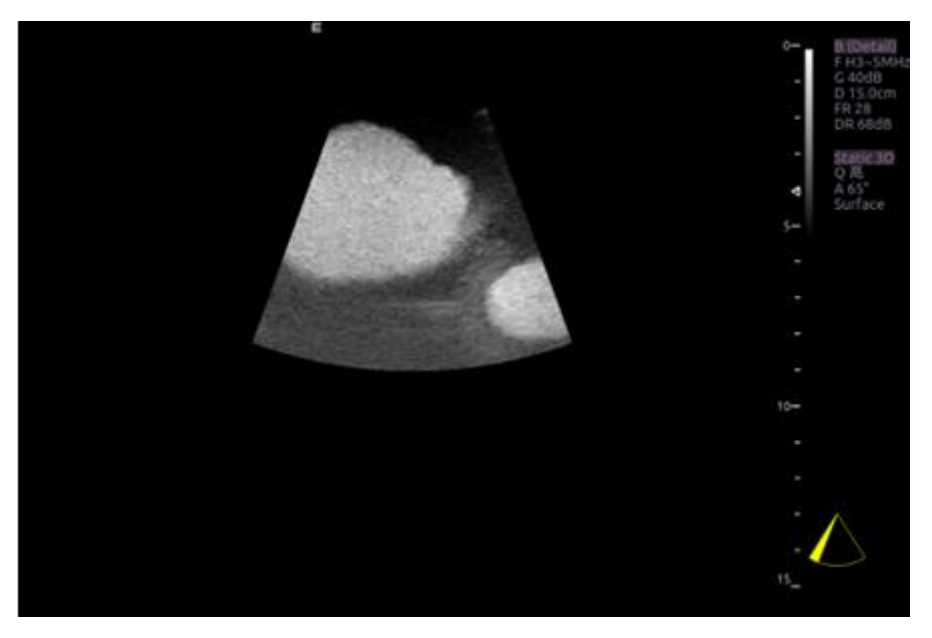

Рис. 5-3. Сканирование изображения 3D

Во время сканирования сектор В правом нижнем углу постепенно заполняется, а активация кнопок на панели управления и сенсорном экране невозможна.

# **5.8.3. Просмотр изображения 3D**

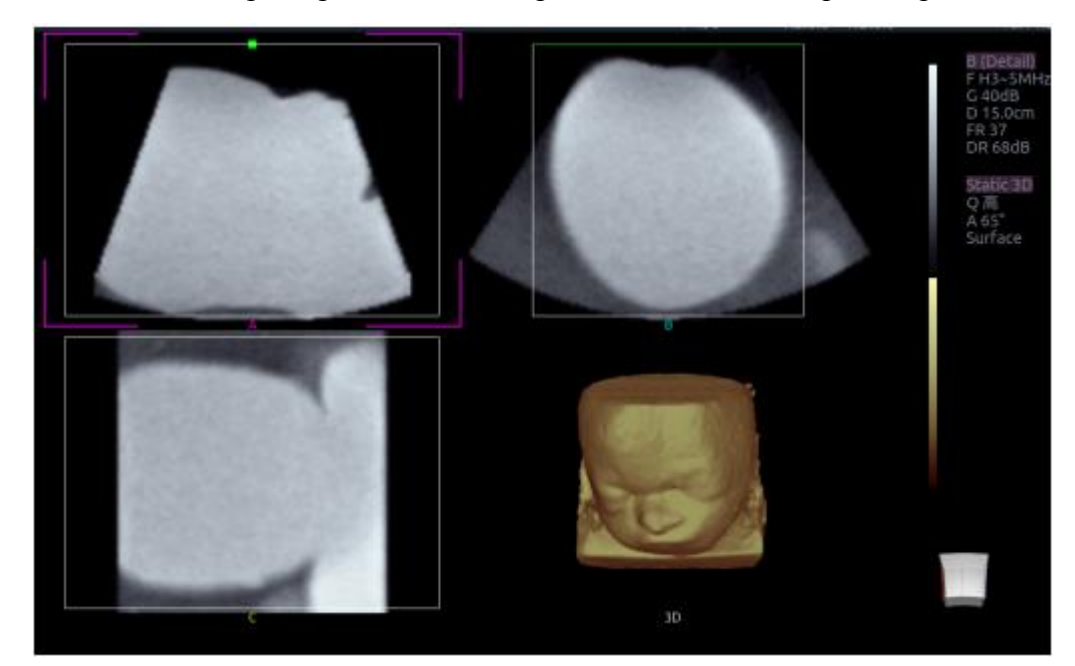

После окончания одной развертки система перейдет в состояние просмотра 3D.

Рис. 5-4. Просмотр изображения 3D

- Существуют два режима визуализации: режим объемной визуализации и режим мультисрезовой визуализации. На рис. 5-4 показан режим объемной визуализации на разделенном на четыре поля экране с объемной визуализацией лица ребенка.
- В квадранте A показан срез данных, который воспроизводит исходное ультразвуковое изображение.
- Квадрант B ортогонален к квадранту A, как если бы датчик был повернут на 90 градусов.
- Квадрант С ортогонален к квадрантам А и В и показывает срез, параллельный передней поверхности датчика.

Значок в правой нижней части показывает положение каждого среза относительно всего набора данных 3D.

В следующей таблице представлены элементы управления сенсорного экрана, доступные в режиме объемной визуализации.

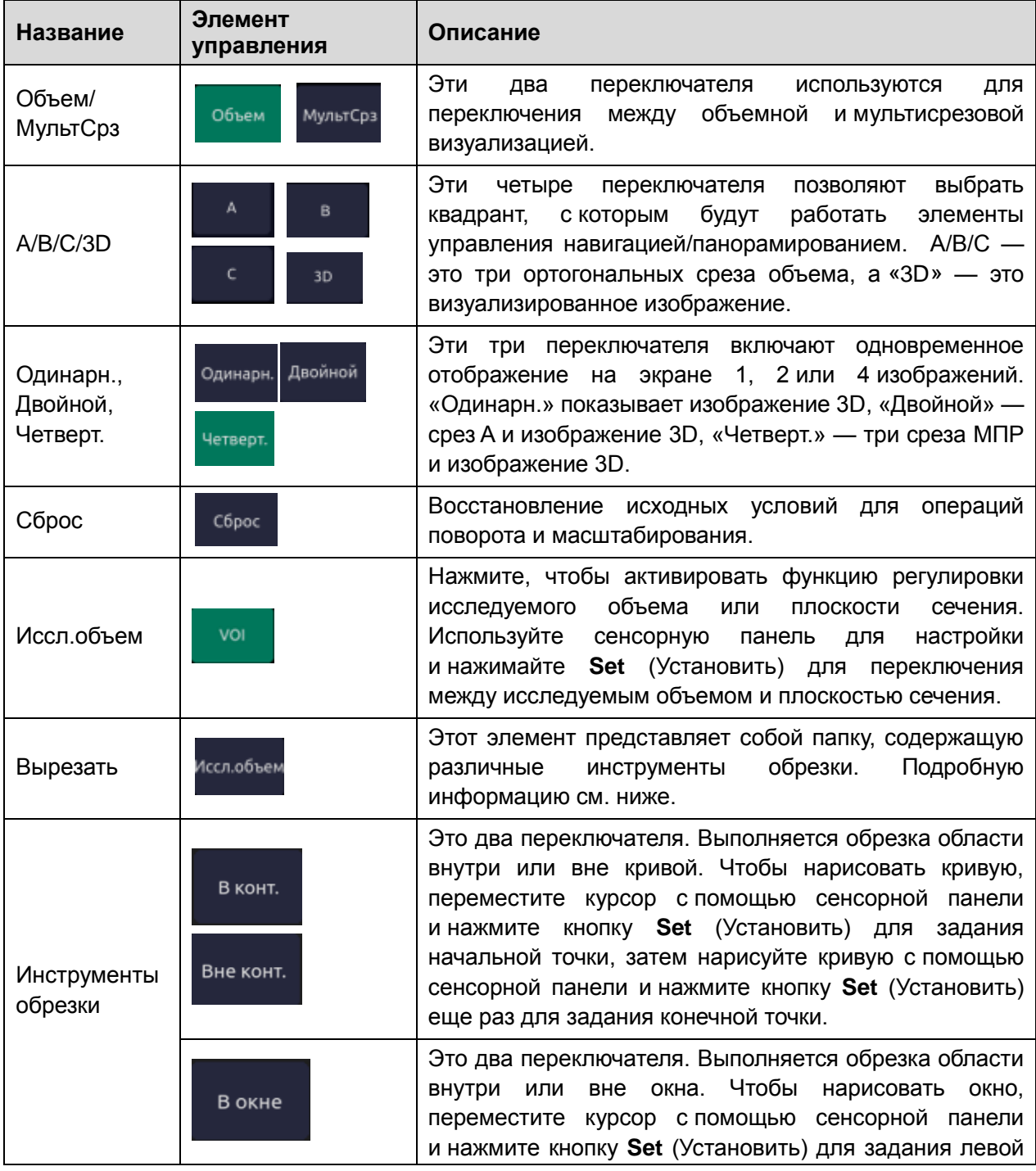

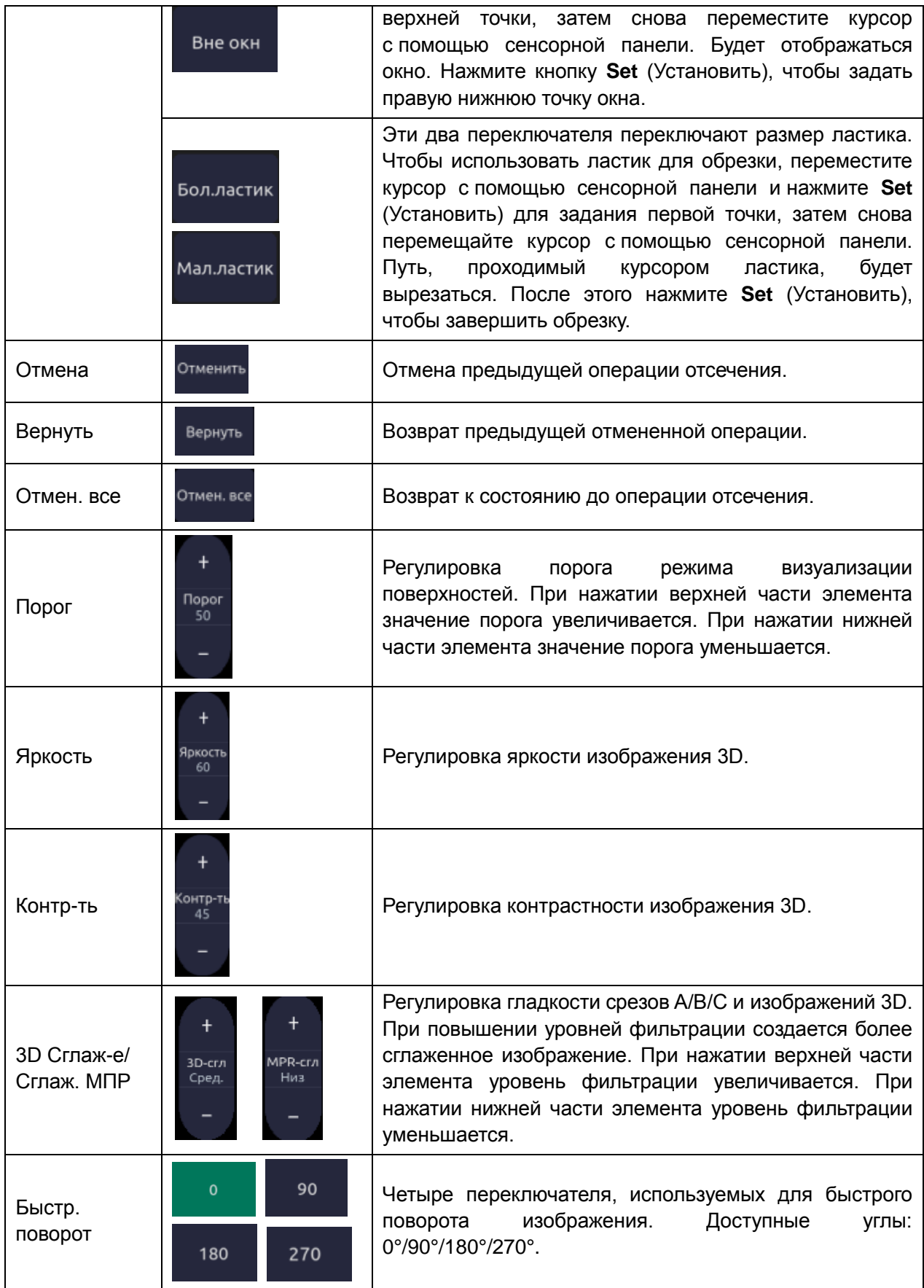

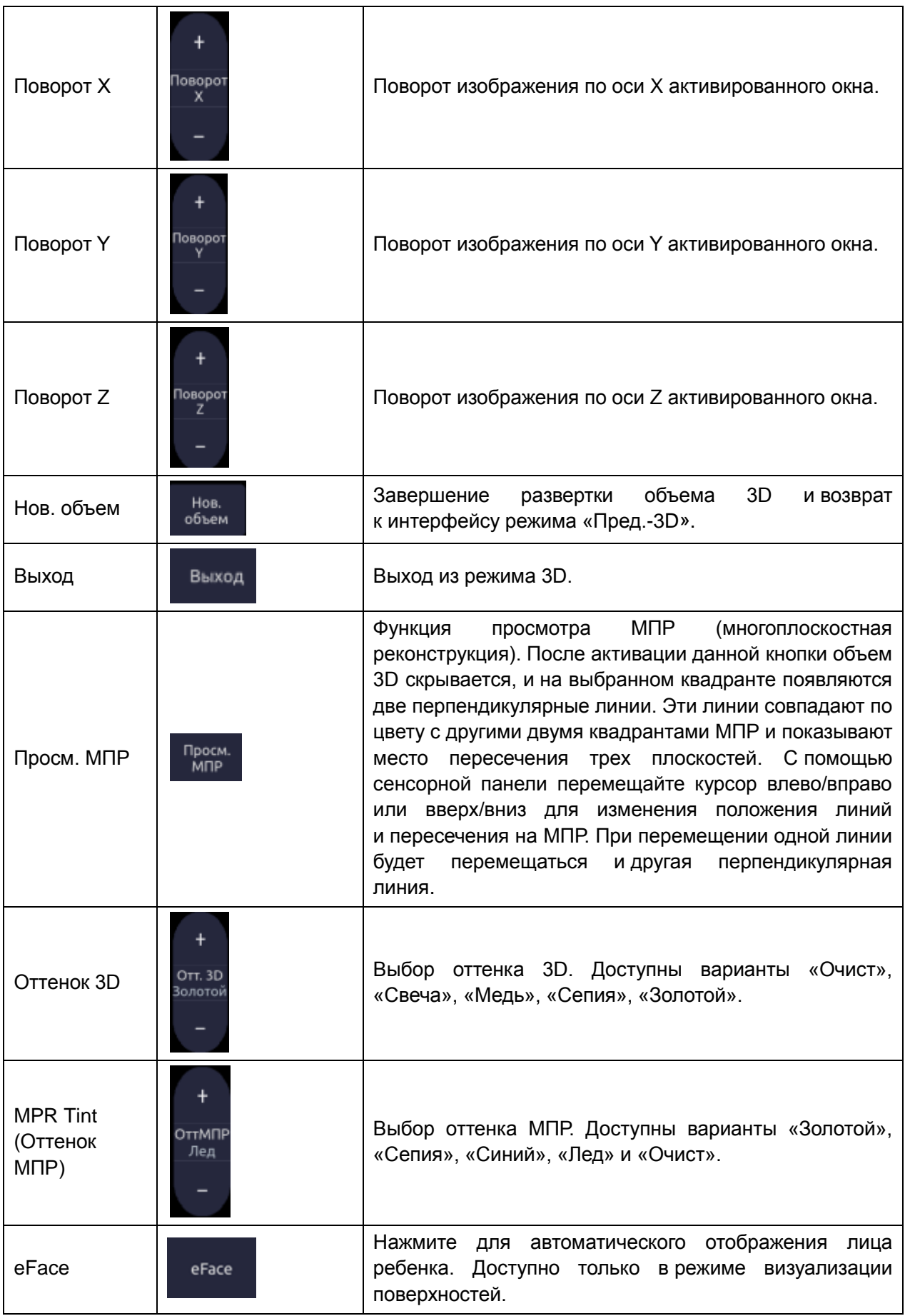

Табл. 5-8. Сенсорный экран в режиме объемной визуализации

Область изображения и элементы управления сенсорного экрана в режиме мультисрезовой визуализации:

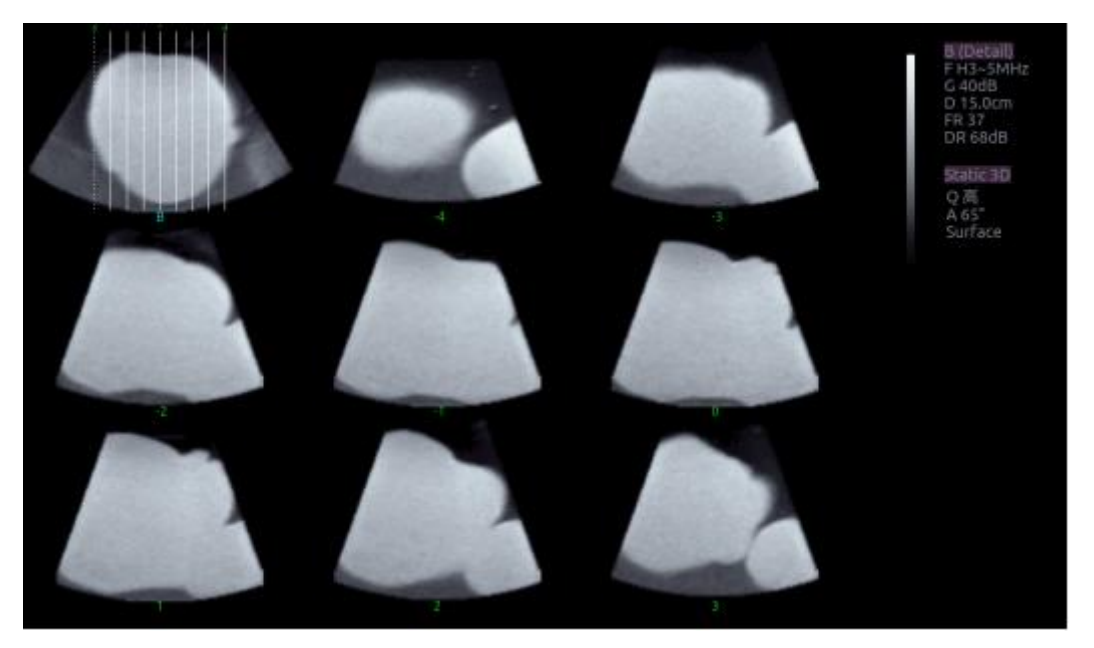

Рис. 5-5. Режим мультисрезовой визуализации

На рис. 5-5 первое изображение показывает основной срез, а остальные изображения ортогональны к основному срезу и параллельны друг другу. Линии на основном срезе показывают расположение параллельных срезов. Если количество срезов превышает количество изображений, то неотображаемые срезы показаны пунктирной линией. Число под каждым параллельным срезом показывает расположение этого среза на основном срезе, где 0 соответствует срезу, расположенному в середине.

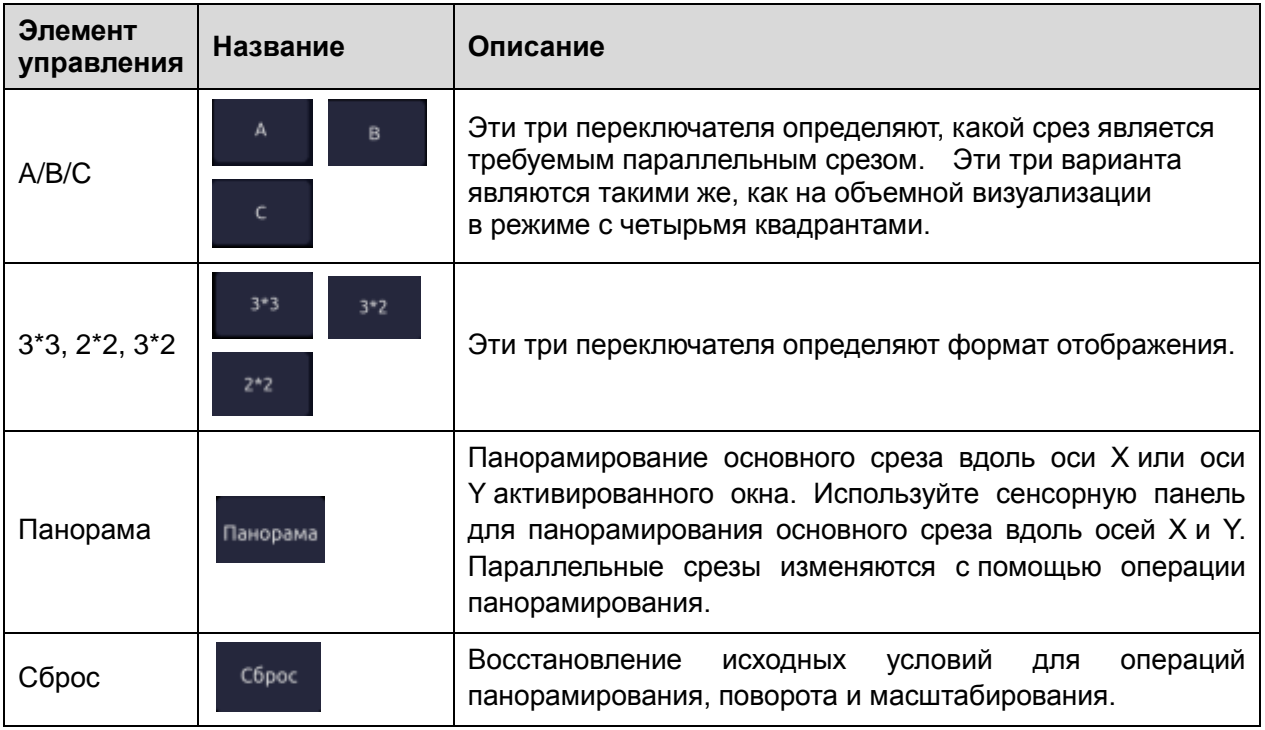

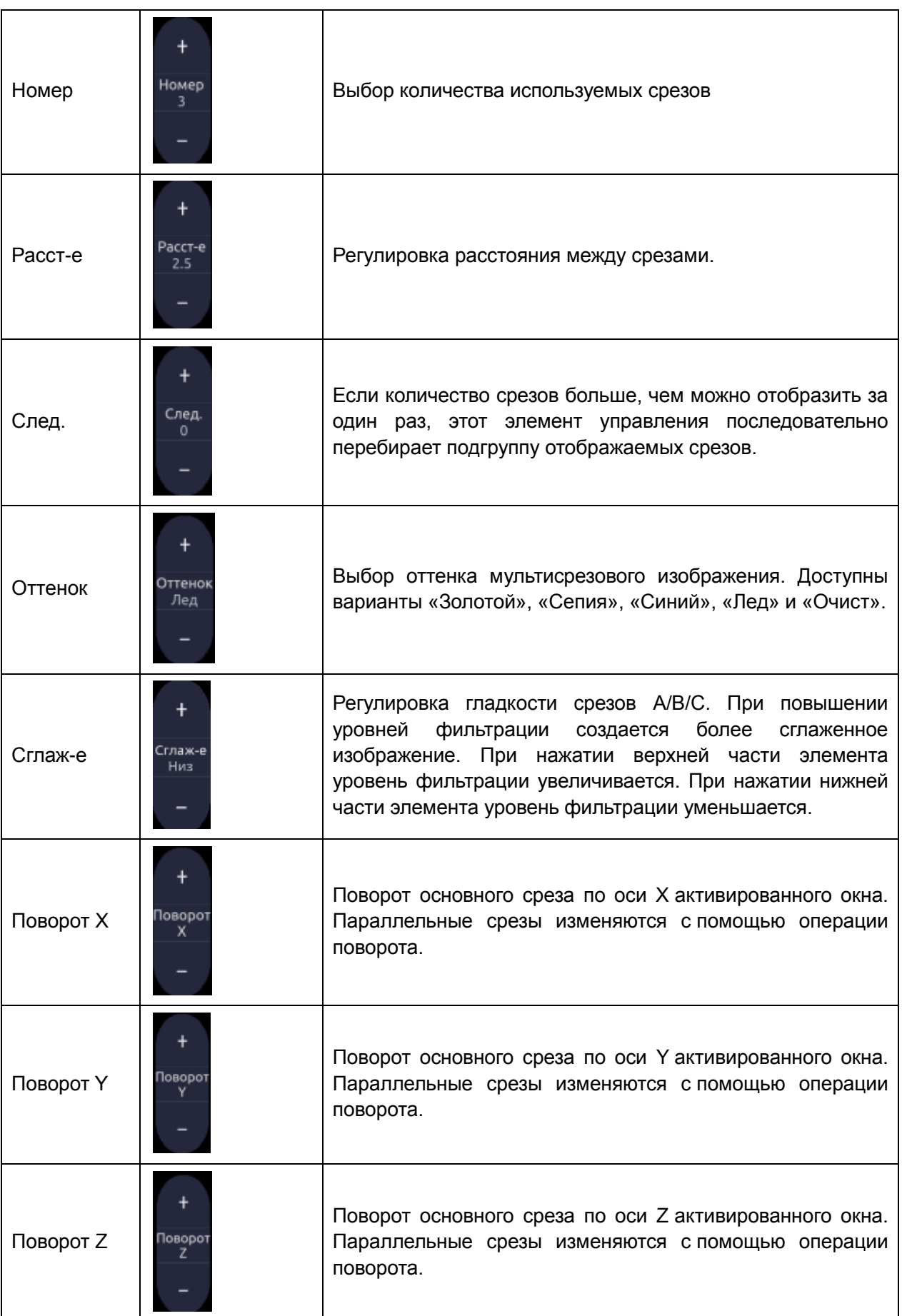

Табл. 5-9. Сенсорный экран в режиме мультисрезовой визуализации

## **5.8.4. Сбор данных объема 4D**

В режиме «Пред.-4D» сначала выберите **Скелет** или **Поверхн.**, настройтеполеисследуемогообъема, а затемнажмите кнопку **Пуск** на сенсорном экране или кнопку **Enter** (Ввод), чтобы начать развертку.

### **5.8.5. Объем 4D в реальном времени**

Объем 4D в реальном времени непрерывно развертывает и отображает последовательные объемы 3D. Во время визуализации 4D в реальном времени доступны следующие элементы управления: активация любого окна: A/B/C/3D, «Одинарн.»/«Двойной»/«Четверт.», «Иссл.объем», «Порог», «Яркость», «Контр-ть», «Сглаж-е 3D»/«Сглаж. МПР», «Оттенок 3D»/«MPR Tint»(Оттенок МПР), «Быстр. поворот», «Поворот X», «Поворот Y», «Поворот Z», «Масш» и «Усиление».

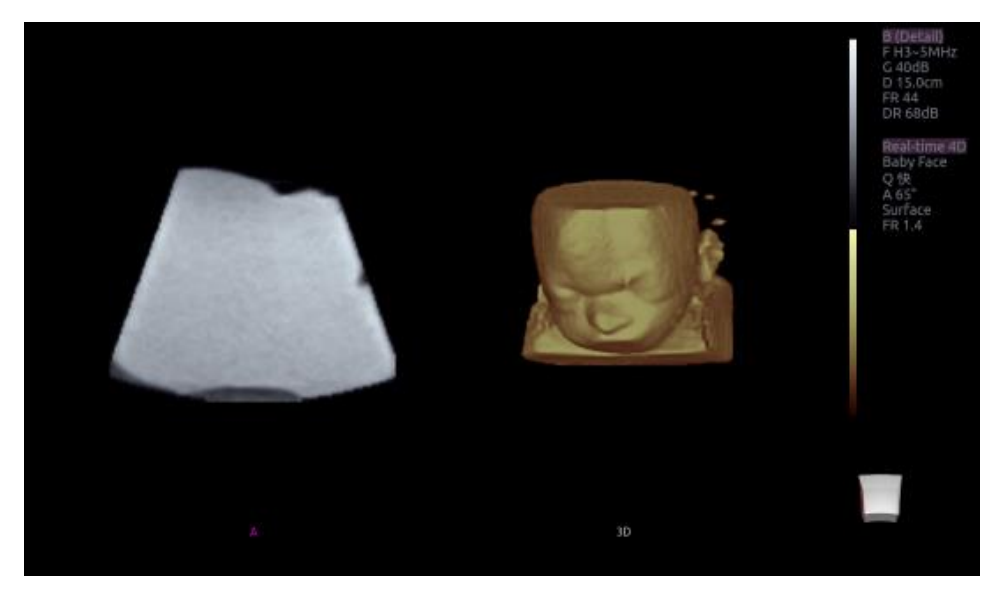

Рис. 5-6. Изображение развертки объема 4D

Как показано на рисунке выше, изображение слева — это срез A, а изображение справа визуализация объема 4D в реальном времени.

# **5.8.6. Кино 4D**

Во время визуализации объема 4D в реальном времени нажмите кнопку **Freeze** (Стоп-кадр) на панели управления, чтобы войти в режим кино 4D. Под изображениями появится полоса прокрутки для воспроизведения кино. Используйте сенсорную панель для повторного воспроизведения изображений. Для выбранного кадра пользователь может выполнять все операции, доступные в состоянии просмотра 3D. Повторное нажатие кнопки **Freeze** (Стоп-кадр) возвращает к изображению в реальном времени.

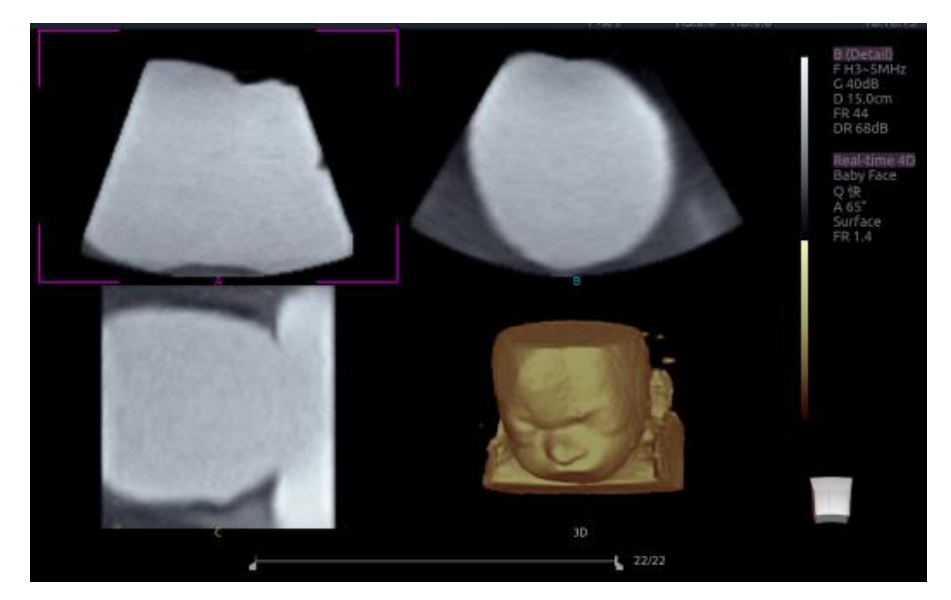

Рис. 5-7. Кино 4D

Элементы управления сенсорного экрана являются такими же, что и для статического изображения 3D, кроме кнопки «Кино».

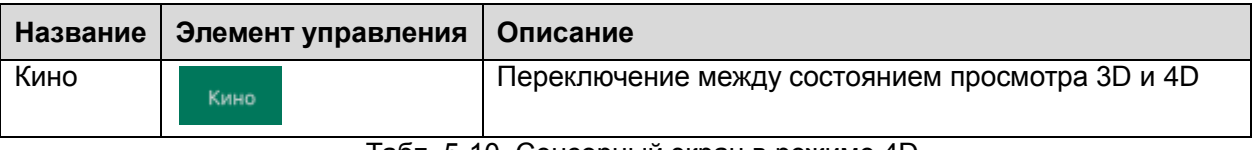

Табл. 5-10. Сенсорный экран в режиме 4D

### **5.8.7. Набор данных 3D/4D**

Эта система поддерживает хранение наборов данных 3D и 4D для просмотра и повторного редактирования. Поддерживаются все операции и функции режима просмотра изображений 3D и 4D.

#### **Сохранение набора данных 3D/4D:**

Сначала нажмите кнопку **Freeze** (Стоп-кадр) на консоли, затем нажмите **Хран.1**, **Хран.2**, **Др. Хран.** либо кнопку **F1** или **F2** на консоли (зависит от функций этих четырех кнопок, заданных на странице настройки; подробную информацию см. в разделах 9.1.1 «Общая настройка» и 9.1.3 «Настройка сохранения/печати»), и в правой части экрана появится эскиз с меткой «3D» или «4D», указывающий на то, что набор данных 3D/4D сохранен.

Примечание. Набор данных 3D/4D можно сохранить только в состоянии стоп-кадра.

#### **Просмотр набора данных 3D/4D:**

Просмотр набора данных 3D/4D аналогичен просмотру статического изображения или клипа. Подробную информацию см. в разделах 7.4.2 и 7.4.3.

#### **Повторное редактирование набора данных 3D/4D:**

Нажмите кнопку 3D/4D на сенсорном экране просмотра или нажмите кнопку **Set** (Установить) после выбора эскиза набора данных 3D/4D в состоянии просмотра. Система перейдет в режим 3D или 4D, позволяя повторно редактировать набор данных 3D/4D. При этом будут доступны все элементы управления и функции, поддерживаемые после сбора данных 3D/4D.

# **6 Датчики**

# **6.1 Модель датчика**

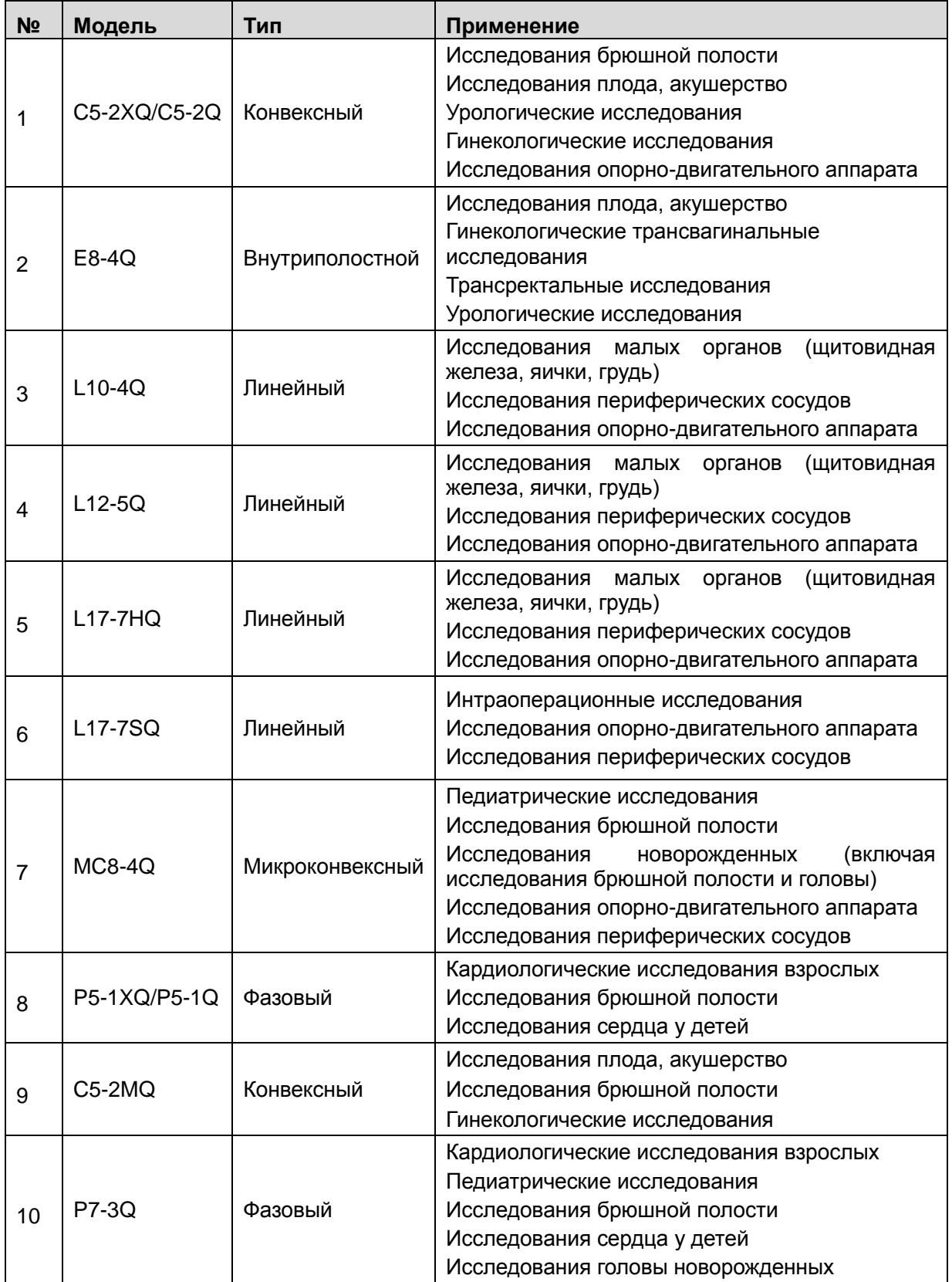

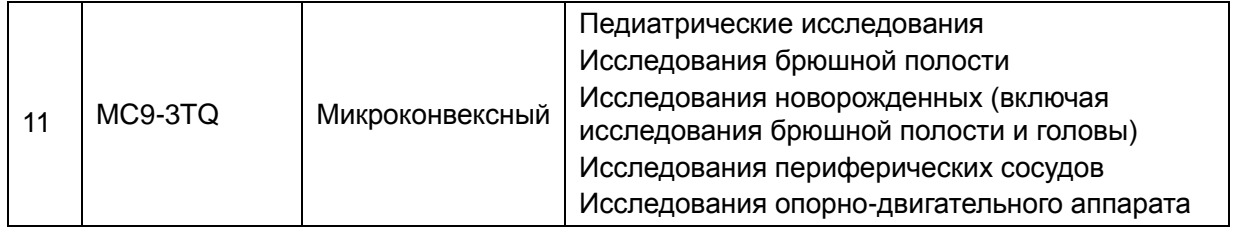

Табл. 6-1. Модели и области применения датчиков

# **6.2 Названия и функции элементов датчика**

На рис. 6-1 показан пример датчика.

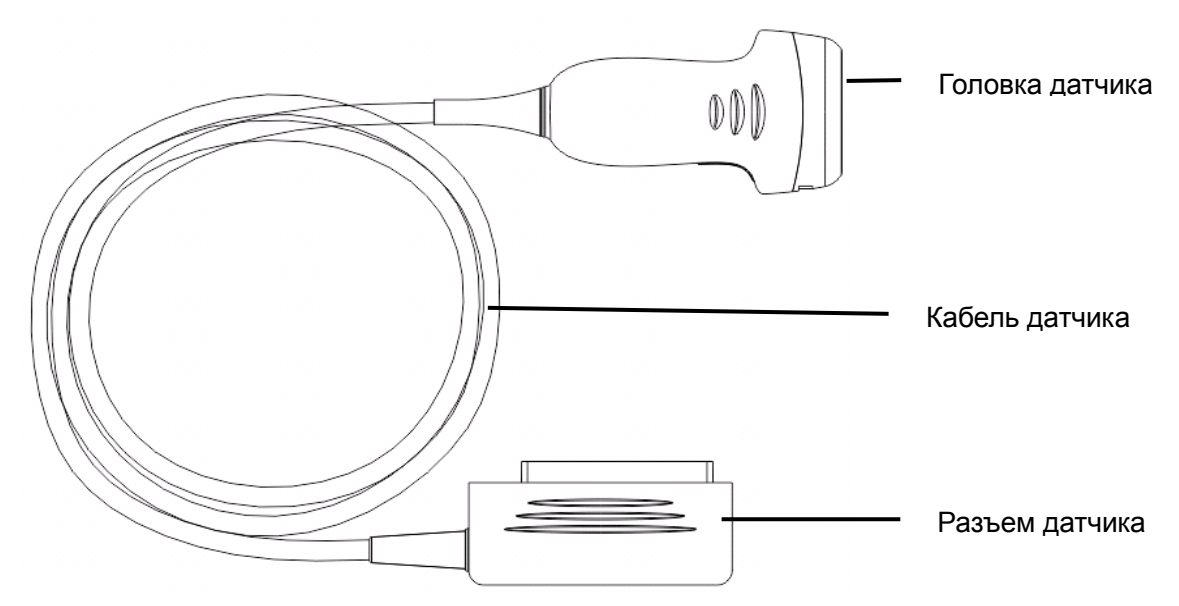

Рис. 6-1. Стандартный датчик

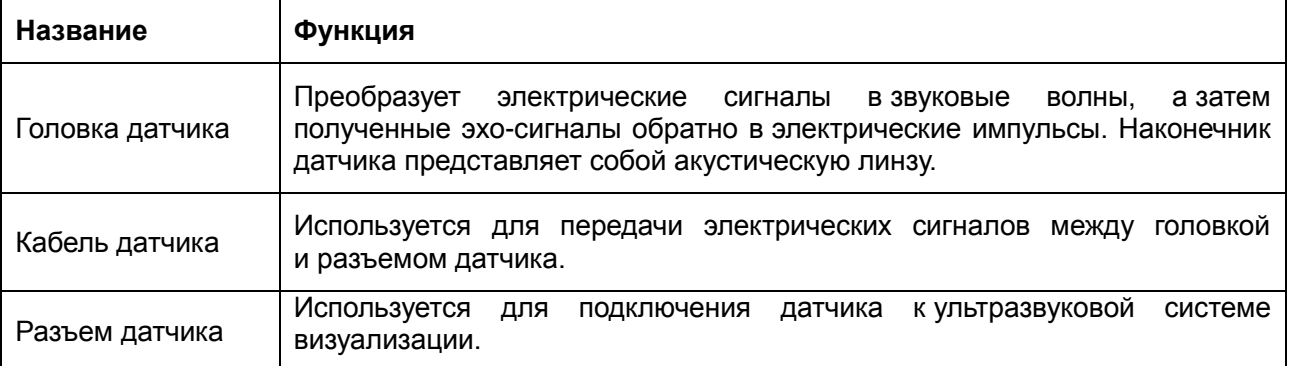

# **6.3 Очистка и дезинфекция датчиков**

Датчики следует чистить и/или дезинфицировать по мере необходимости или между использованием, применяя рекомендуемое чистящее или дезинфицирующее средство. Отсоединяйте датчик от системы перед очисткой и дезинфекцией.

### **6.3.1.Очистка**

Рекомендуемые чистящие средства для датчика:

- Мягкое, почти нейтральное моющее средство
- Этанол (75 %)
- $\bullet$  Изопропанол (70 %)

Моющие средства должны наноситься и удаляться с помощью чистой, мягкой, неабразивной ткани или бумажного полотенца.

Порядок очистки датчиков:

- 1. Отсоедините датчик от системы.
- 2. Протрите область контакта с пациентом мягкой тканью, смоченной в чистящем растворе, до удаления всех видимых загрязнений.
- 3. После очистки полностью удалите остатки раствора чистящего средства чистой тряпкой или полотенцем, смоченными в водопроводной воде.
- 4. Сухой тканью удалите остатки влаги.
- 5. Оставьте датчик на воздухе для просушки.

#### **ОСТОРОЖНО!**

- 1. Отсоединяйте датчик от системы перед очисткой или дезинфекцией.
- 2. Во избежание инфекции всегда используйте защитные перчатки при очистке и дезинфекции.
- 3. Проникновение каких-либо жидкостей внутрь датчика и устройства не допускается.

### **6.3.2.Дезинфекция**

Выбор правильного способа дезинфекции датчиков в зависимости от места контакта датчика:

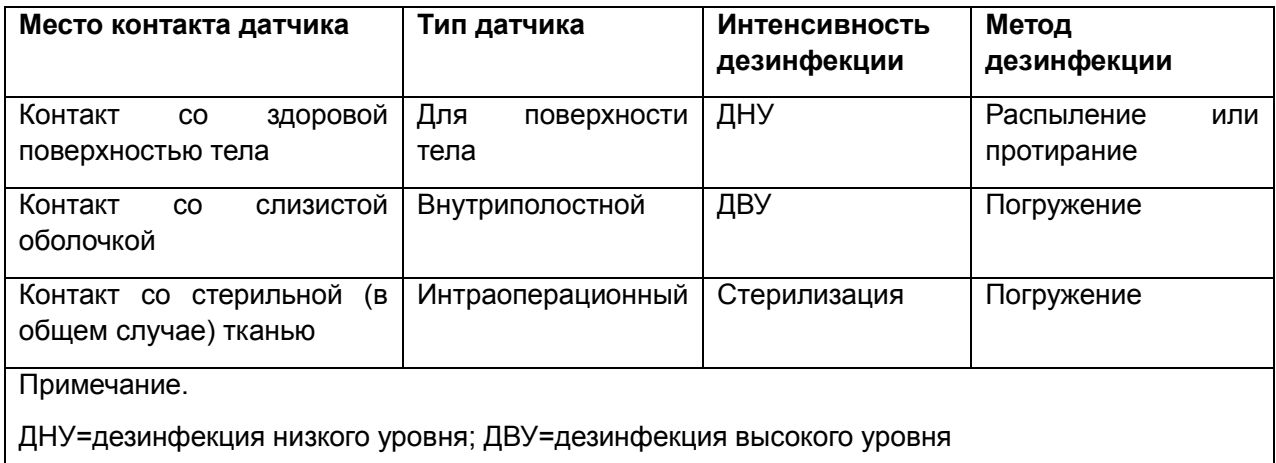
Рекомендуемые дезинфицирующие средства для датчика:

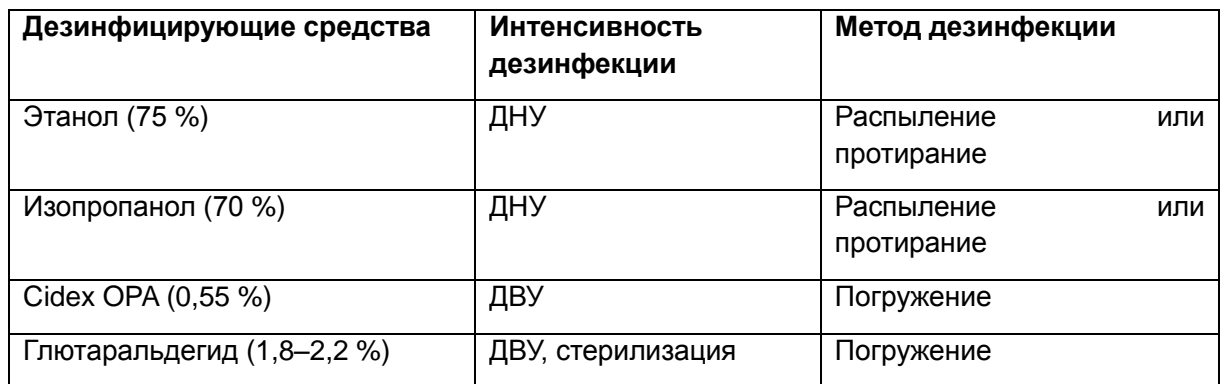

#### **ОСТОРОЖНО!**

- 1. Отсоединяйте датчик от системы перед очисткой или дезинфекцией.
- 2. Во избежание инфекции всегда используйте защитные перчатки при очистке и дезинфекции.
- 3. Во избежание инфекции убедитесь, что срок годности дезинфицирующего раствора не истек.

#### **Дезинфекция путем распыления или протирания:**

- 1. Отсоедините датчик от системы.
- 2. Для предотвращения инфицирования используйте защитные перчатки.
- 3. Подготовьте дезинфицирующий раствор (75-процентный этанол или 70-процентный изопропанол).
- 4. Распылите раствор на контактную поверхность датчика или протрите ее мягкой тканью, смоченной в дезинфицирующем растворе. Придерживайтесь времени и правил контакта, рекомендованных производителем дезинфицирующего средства.
- 5. Промойте датчик в соответствии с инструкциями по дезинфицирующему раствору. Просушите датчик на воздухе или сотрите с него остатки влаги мягкой сухой тканью.
- 6. Проверьте датчик и убедитесь в отсутствии повреждений.

#### Примечание.

Если этанол и изопропанол используются для очистки и дезинфекции, для этапа дезинфекции необходимо использовать чистую ткань.

#### **Дезинфекция путем погружения:**

- 1. Отсоедините датчик от системы.
- 2. Для предотвращения инфицирования используйте защитные перчатки.
- 3. Подготовьте дезинфицирующий раствор (0,55 % Cidex OPA или 1,8–2,2 % глютаральдегида).
- 4. Погрузите очищенный и высушенный датчик в дезинфицирующий раствор (глубину погружения см. на рис. 6-2) на время, указанное производителем раствора.
- 5. Промойте датчик в соответствии с инструкциями по дезинфицирующему раствору.

Просушите датчик на воздухе или сотрите с него остатки влаги мягкой сухой тканью.

6. Проверьте датчик и убедитесь в отсутствии повреждений.

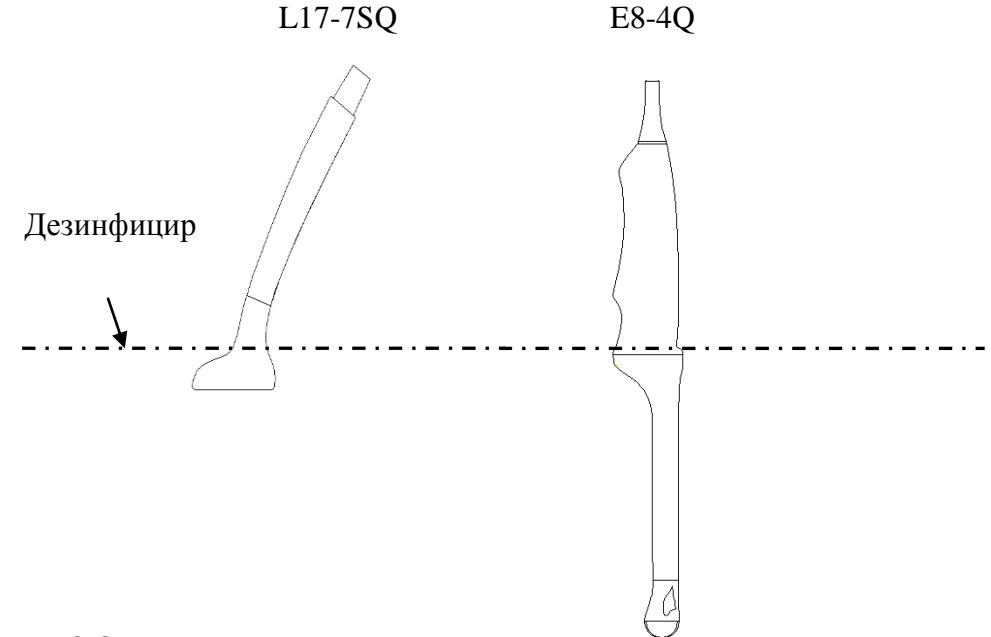

Рис. 6-2. Глубина погружения датчика в дезинфицирующее средство

# **ОСТОРОЖНО!**

- 1. Не погружайте разъем датчика в жидкость. Если разъем кабеля оказался погруженным в жидкость, не подключайте его к системе. Промойте разъем в проточной воде и тщательно высушите. В случае необходимости свяжитесь с компанией EDAN.
- 2. Проникновение каких-либо жидкостей внутрь датчика и устройства не допускается.
- 3. Не погружайте адаптер переменного тока и разъем датчика в растворы. Датчики можно погружать до муфты кабеля датчика, но саму муфту кабеля погружать нельзя. Не погружайте и не смачивайте никакие компоненты датчика в каких бы то ни было моющих средствах, кроме перечисленных в списке рекомендованных дезинфицирующих средств.
- 4. Используйте метод погружения для дезинфекции внутриполостных и интраоперационных датчиков (E8-4Q и L17-7SQ).
- 5. При использовании растворов этанола или изопропанола допускается только метод без погружения. Концентрация раствора не должна превышать указанные выше значения.
- 6. Время погружения не должно превышать ограничения, указанного производителем раствора.
- 7. При использовании способа с погружением область контакта с пациентом необходимо погрузить в раствор на глубину, не превышающую показанную на рис. 6-2.

# 6.3.3. Стерилизация

Стерилизацию интраоперационных датчиков необходимо проводить после каждого исследования.

Порядок стерилизации датчиков:

- 1. Отсоедините датчик от системы.
- 2. Для предотвращения инфицирования используйте защитные перчатки.
- 3. Подготовьте дезинфицирующий раствор (1,8-2,2 % глютаральдегида).
- 4. Погрузите очищенный и высушенный датчик в дезинфицирующий раствор (глубину погружения см. на рис. 6-2) на 10 часов.
- 5. Промойте датчик стерильной водой (около 9 л).
- 6. Просушите датчик на воздухе или сотрите с него остатки влаги мягкой сухой тканью.
- 7. Проверьте датчик и убедитесь в отсутствии повреждений.

#### ОСТОРОЖНО!

- 1. Не стерилизуйте латчик с помошью таких метолов, как автоклавирование. ультрафиолетовое и гамма-излучение, стерилизация газом, паром или высокой температурой. В противном случае датчик может получить серьезные повреждения.
- 2. Если датчик L17-7SQ контактирует со стерильной (в общем случае) тканью без использования стерильного чехла, его необходимо стерилизовать. Если датчик L17-7SQ контактирует со стерильной (в общем случае) тканью с использованием стерильного чехла, его необходимо стерилизовать или дезинфицировать (дезинфекция высокого уровня).

# 6.3.4. Использование датчиков

# Порядок применения датчиков

Чтобы продлить срок эксплуатации и поддерживать оптимальные рабочие характеристики датчика, соблюдайте следующие правила обращения с ним:

Периодически проверяйте состояние адаптера переменного тока, гнезда и акустического окна латчика.

Перед подключением или отключением датчика отключайте систему.

Не допускайте падения датчика или его столкновения с твердыми предметами. Датчик достаточно хрупок.

Не нагревайте датчик.

Запрещается перегибать кабель датчика и тянуть за него.

Контактный гель необходимо наносить только на головку датчика и после применения сразу же вытирать.

Выполняйте очистку и дезинфекцию датчика после каждого использования.

Регулярно проверяйте состояние акустического окна и корпуса датчика.

#### **ВНИМАНИЕ!**

- 1. Не дезинфицируйте и не очищайте датчики при высокой температуре. Температура не должна превышать 45 °C.
- 2. Чтобы предотвратить повреждение устройства, используйте только те способы дезинфекции, которые приняты в рамках процедур профилактического обслуживания в медицинском учреждении. Сначала следует произвести очистку оборудования для дезинфекции.
- 3. Контактный гель для датчика представляет собой вещество медицинского назначения для обеспечения ультразвукового контакта. Используйте ультразвуковой контактный гель, соответствующий местным нормативным требованиям.

#### **Использование датчика с чехлом**

#### **ПРИМЕЧАНИЕ**.

С датчиком E8-4Q необходимо использовать одноразовый чехол. Перед очисткой или дезинфекцией этого датчика осторожно снимите чехол и утилизируйте его. Прежде чем пользоваться этим датчиком, наденьте на него новый одноразовый чехол.

# **ВНИМАНИЕ!**

- 1. При выполнении следующих действий всегда используйте перчатки.
- 2. Чтобы максимально уменьшить риск передачи болезней при выполнении внутриполостных и интраоперационных процедур, настоятельно рекомендуется пользоваться официально представленными на рынке стерильными датчиками и чехлами. Официально продаваемый стерильный непирогенный чехол датчика необходим при выполнении неврологических интраоперационных процедур.
- 3. НЕ используйте просроченный чехол датчика. Прежде чем пользоваться чехлами датчиков, проверьте, не истек ли их срок годности.
- 4. Этот одноразовый чехол должен соответствовать местным нормативным требованиям.

Порядок установки чехла датчика:

- 1. Нанесите достаточное количество стерильного контактного геля на акустическое окно датчика.
- 2. Вставьте датчик в чехол.
- 3. Натяните чехол на датчик и кабель, чтобы полностью покрыть датчик.
- 4. Закрепите чехол лентами или зажимами, прилагаемыми к чехлу.
- 5. Проверьте и удалите воздушные пузырьки между лицевой поверхностью датчика и чехлом. Воздушные пузырьки между лицевой поверхностью датчика и чехлом могут повлиять на ультразвуковую визуализацию.
- 6. Проверьте чехол и убедитесь в отсутствии повреждений (т. е. отверстий и разрывов).

# **7 Характеристики**

# **7.1 Коммент.**

Функция комментирования позволяет добавлять аннотацию к изображению (в том числе к в состоянии просмотра). Эта функция вызывается нажатием аппаратной кнопки **Comment** (Комментарий) на консоли. На рис. 7-1 показан пример сенсорного экрана для функции комментирования. В верхней части экрана показаны комментарии, заданные в предустановках. Подробнее о настройке см. в разделе 8. В нижней части экрана показаны элементы управления, доступные при активной функции «Коммент.». Описание этих элементов управления приводится в табл. 7-1.

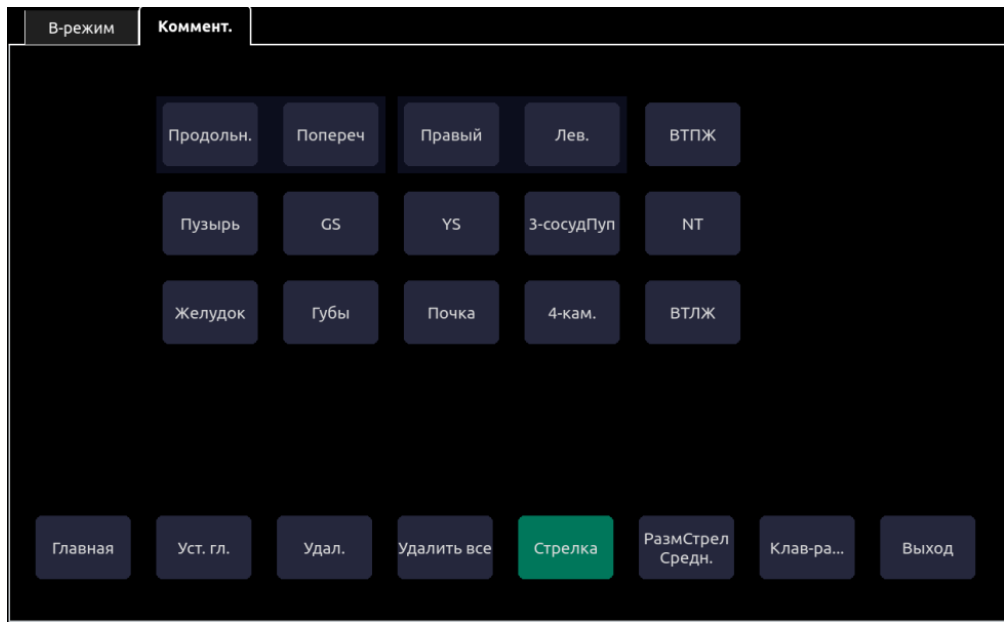

Рис. 7-1. Сенсорный экран для функции «Коммент.»

| Кнопка      | Описание                                                                                                    |  |  |  |
|-------------|----------------------------------------------------------------------------------------------------|--|--|--|
| Главная     | Устанавливает курсор в предварительно заданное положение                                                                                                    |  |  |  |
| Уст. гл.    | Устанавливает текущую позицию курсора в качестве новой<br>исходной                                                                                                    |  |  |  |
| Удал.       | Удаляет текст, текстовую группу или стрелку                                                                                                    |  |  |  |
| Удалить все | Удаляет все комментарии в области изображения                                                                                                    |  |  |  |
| Стрелка     | Создает новую стрелку для аннотации                                                                                                    |  |  |  |
| РазмСтрел   | Выбор размера стрелки: «Круп.», «Ср.» или «Мал.».                                                                                                    |  |  |  |
| Клав-ра     | Переключение между отображением предварительно<br>заданных комментариев (библиотека комментариев)<br>и клавиатуры сенсорного экрана. Система запоминает<br>последнее состояние клавиатуры. |  |  |  |
| Выход       | Нажмите для выхода из функции комментирования.                                                                                                    |  |  |  |

Табл. 7-1. Описание элементов управления сенсорного экрана для функции «Коммент.» **Добавление комментариев**

Вы можете добавить предварительно заданный комментарий или ввести новый с клавиатуры.

#### **Добавление комментариев с помощью клавиатуры**

- 1. Вызовите функцию «Коммент.».
- 2. Нажмите кнопку **Клав-ра** на сенсорном экране, чтобы отобразить клавиатуру.
- 3. Переместите курсор в нужное положение и введите текст.

#### **Добавление предварительно заданных комментариев**

- 1. Вызовите функцию «Коммент.».
- 2. Переместите курсор в нужное положение и нажмите на предварительно заданный комментарий.

Некоторые предварительно заданные комментарии объединяются рамкой в группы, как, например «Правый» и «Лев.» на рис. 7.1. Это специальные кнопки, с помощью которых вы можете поменять термины местами независимо от того, в каком месте блока текста находится курсор. Например, вы ввели «Прав. почка» в блоке текста. Если нажать кнопку «Лев.», текст изменится на «Лев. почка», даже если курсор не установлен в соответствующем положении.

#### **Добавление стрелок**

- 1. Вызовите функцию «Коммент.».
- 2. Нажмите кнопку **Стрелка** на сенсорном экране или кнопку **Cursor** (Курсор) на панели управления, чтобы отобразить стрелку в текущем положении курсора.
- 3. Нажмите кнопку **РазмСтрел**, чтобы настроить размер стрелки, если это требуется.
- 4. Переместите стрелку в нужное положение. Обратите внимание, что в процессе перемещения ориентация стрелки не изменяется.
- 5. Нажмите кнопку **Поз/Угол** на сенсорной панели, чтобы зафиксировать наконечник стрелки в текущем положении и переключиться на настройку угла стрелки. При необходимости поверните стрелку с помощью сенсорной панели. Кнопку **Поз/Угол** можно использовать для переключения между режимами поворота наконечника стрелки и перемещения стрелки в другое положение. Активная функция выделена желтым.
- 6. При необходимости введите текст на конце стрелки.

#### **Изменение комментариев**

1. Переместите курсор к нужному комментарию. Обратите внимание, что при наведении курсора на существующий блок текста он принимает форму курсора вставки. Введите текст с клавиатуры или добавьте предварительно заданный комментарий. Новые комментарии добавляются к старому тексту.

#### **Удаление комментариев**

Комментарии можно удалить несколькими способами:

- Переместите курсор к нужному блоку комментариев и нажмите кнопку **Удал.** на сенсорном экране, чтобы удалить его.
- Чтобы удалить все комментарии, нажмите кнопку **Удалить все**.
- Чтобы удалить все комментарии, метки тела и измерения, нажмите аппаратную кнопку **Clear** (Очистить) на консоли.

# **7.2 Мтк тела**

Функция «Мтк тела» позволяет добавить на изображение (в том числе на изображение в состоянии просмотра) графическую метку тела и указать положение датчика с помощью соответствующего значка на метке. Эта функция вызывается нажатием кнопки аппаратной кнопки **Body Mark** (Метка тела) на консоли. На рис. 7-2 показан пример сенсорного экрана для функции «Мтк тела». В основной части экрана показана таблица меток тела, заданных в предустановках. Подробнее о настройке см. в разделе 8. В нижней части экрана показаны элементы управления, доступные при активной функции «Мтк тела». Описание этих элементов управления приводится в табл. 7-2.

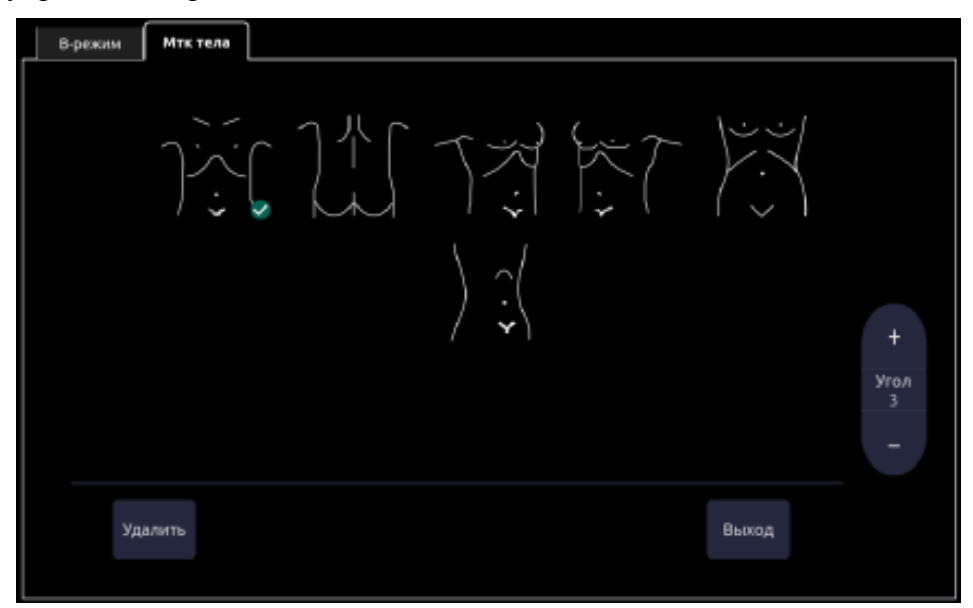

Рис. 7-2. Сенсорный экран для функции «Мтк тела»

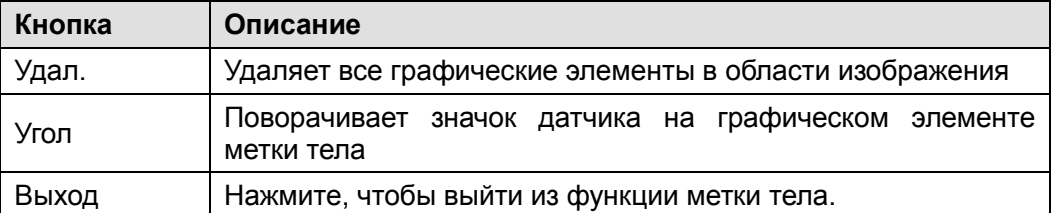

Табл. 7-2. Описание элементов управления сенсорного экрана для функции «Мтк тела»

#### **Добавление метки тела:**

1. Вызовите функцию **Мтк тела**.

На основном экране появляется установленный по умолчанию графический элемент метки тела с расположенным в стандартной позиции значком датчика.

- 2. Выберите нужный графический элемент на сенсорном экране, чтобы заменить установленную по умолчанию метку тела.
- 3. Переместите значок датчика в нужное положение. Чтобы изменить ориентацию значка датчика, используйте кнопку «Угол» на сенсорном экране.

#### ПРИМЕЧАНИЕ.

В режиме двойной или четырехкратной визуализации метки тела можно добавлять по отдельности на каждое изображение.

#### Перемещение значка датчика:

1. Нажмите кнопку Probe/Graphic(Датчик/график)на сенсорной панелидля переключения перемещения значка датчика.

Значок латчика нельзя переместить за пределы области метки тела.

2. Нажмите **Probe/Graphic**(Датчик/график), чтобы подтвердить новое положение значка датчика и переключиться на перемещение графического элемента метки тела.

Кнопку «Probe/Graphic»(Датчик/график) можно использовать для переключения между перемещением значка датчика и графического элемента метки тела. Активная функция выделена желтым.

#### Улаление метки тела:

Графический элемент метки тела можно удалить двумя способами:

- Нажмите кнопку Удал. на сенсорном экране, чтобы удалить графические элементы из  $\bullet$ области изображения.
- Чтобы удалить все метки тела, комментарии и измерения, нажмите аппаратную кнопку Clear (Очистить).

# 7.3 Измерения

ПРИМЕЧАНИЕ. В этом разделе описываются общие и специальные измерения. Более подробно о специальных измерениях и расчетах см. в расширенном руководстве по системе.

С помощью функции «Измерен.» можно выполнить измерение на изображении реального времени или стоп-кадре. Эта функция вызывается нажатием аппаратной кнопки Measure (Измерение) на консоли. На рис. 7-3 показан пример сенсорного экрана для функции «Измерен.».

Существуют два вида измерений:

Общие измерения: простые инструменты для измерения расстояния и площади. С этими измерениями не связаны конкретные анатомические области, и они не включаются в отчет.

Специальные измерения: измерения для конкретных анатомических областей или клинических состояний. Результаты таких измерений могут заноситься в отчет для последующей печати.

В нижней части сенсорного экрана «Измерен.» показаны общие измерения. Они могут различаться для разных режимов визуализации, но будут одинаковыми для всех предустановок. В верхней части сенсорного экрана показаны специальные измерения. Они могут различаться для разных режимов визуализации и предустановок. Подробнее о настройке см. в разделе 8.

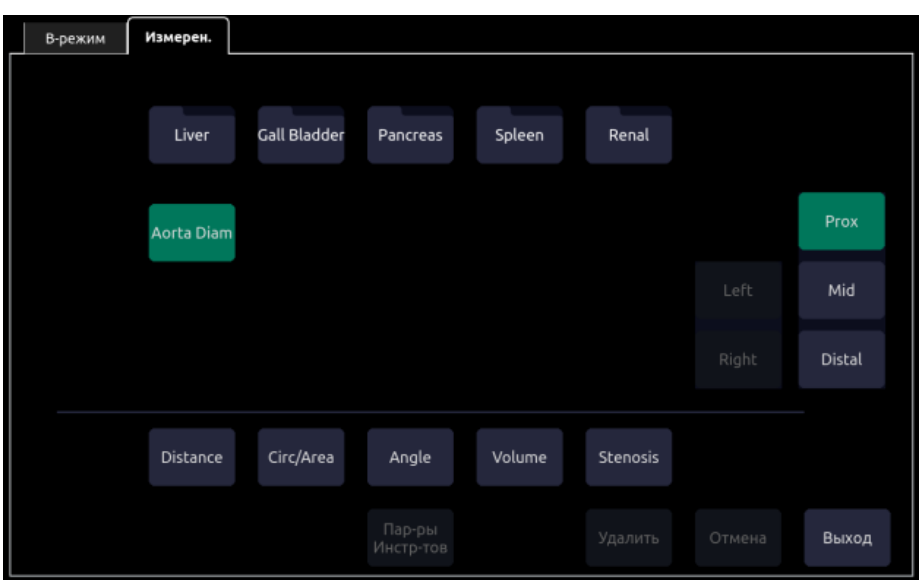

Рис. 7-3. Сенсорный экран для функции измерения

#### Параметры инструментов

Для некоторых измерений предусмотрены разные инструменты, каждый из которых предназначен для получения разных результатов. Чтобы настроить инструмент и элементы результатов по умолчанию для измерений, используйте функцию Пар-ры Инстр-тов. Для параметров результата необходимо выбрать по крайней мере один элемент.

| В-режим | PW-режим | Измерен. |                     |     |     |                    |  |
|---------|----------|----------|---------------------|-----|-----|--------------------|--|
|         |          |          |                     |     |     |                    |  |
|         | Caliper  |          |                     |     |     |                    |  |
|         |          |          |                     |     |     |                    |  |
|         |          |          |                     |     |     |                    |  |
|         | V1       | V2       | Time                | RI  | S/D | $\Delta\mathrm{V}$ |  |
|         |          |          |                     |     |     |                    |  |
|         | Accel    | PG1      | PG <sub>2</sub>     | PHT |     |                    |  |
|         |          |          |                     |     |     |                    |  |
|         |          |          |                     |     |     |                    |  |
|         |          |          |                     |     |     |                    |  |
|         |          |          | Пар-ры<br>Инстр-тов |     |     |                    |  |

Рис. 7-4. Сенсорный экран «Пар-ры Инстр-тов»

#### Перемещение окна результатов измерений

Окно результатов измерений по умолчанию отображается в верхнем левом углу поля изображения. При необходимости его можно перетащить в другое положение.

Порядок изменения положения окна результатов:

- 1. Нажмите аппаратную кнопку Cursor (Курсор), чтобы вызвать курсор по окончании измерений.
- 2. Наведите курсор на окно результатов и нажмите кнопку Set (Установить). Окно результатов будет выделено зеленым цветом.
- 3. С помощью сенсорной панели переместите окно результатов в нужное место поля изображения.

4. Нажмите кнопку Set (Установить) еще раз, чтобы зафиксировать окно результатов в новом положении.

Система поддерживает различные положения окна результатов для каждого режима визуализации.

#### Примечание.

Окно результата измерения нельзя перемещать, если измерение находится в состоянии просмотра.

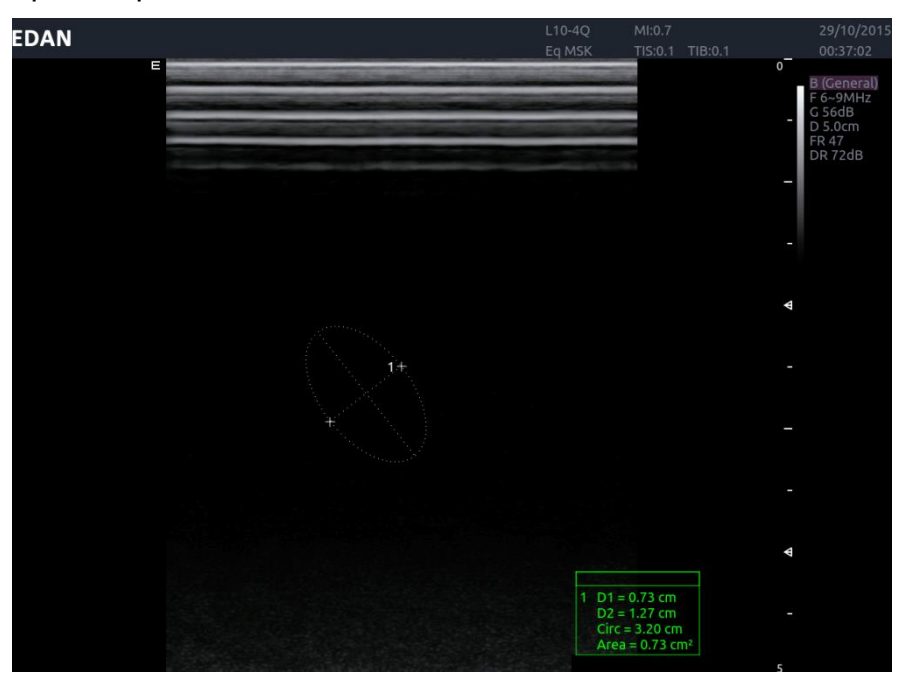

Рис. 7-5. Перемешение окна результатов измерений

#### Настройка рабочего процесса измерения:

Система предлагает два рабочих процесса измерения.

Рабочий процесс А. Нажмите кнопку Set (Установить), чтобы начать и завершить измерение, нажимая кнопку Перекл. для переключения активной стороны. Это рабочий процесс измерения по умолчанию.

Рабочий процесс В. Нажмите кнопку Set (Установить), чтобы начать, и кнопку Complete (Завершить), чтобы завершить измерение, нажимая клавишу Set (Установить) для переключения активной стороны.

Все этапы измерения в руководстве пользователя описаны с использованием рабочего процесса А. Для настройки рабочего процесса измерения можно перейти в меню «Utilities (Средства) -> Настройки -> Система -> Общие» и установить или снять флажок Уст. и Ввод. Подробную информацию см. в разделе 9.1.1.

# 7.3.1. Общие измерения

По умолчанию при вызове функции «Измерен.» автоматически выполняется общее измерение. В каждом режиме визуализации поддерживается несколько типов измерений, описываемых далее. Для выбора типа измерения используйте кнопки, расположенные в нижней части сенсорного экрана. Для некоторых общих измерений можно выбрать способ выполнения. Доступные способы измерения можно просматривать и изменять с помощью кнопок Пар-ры Инстр-тов сенсорного экрана.

### 7.3.1.1. Общие измерения для В-режима

Система поддерживает следующие типы общих измерений для В-режима:

- $\bullet$  Paccr-e
- $O\text{Kp}/\Pi\text{J}$
- $\bullet$   $Y_{\Gamma O \Pi}$
- $\bullet$  Объем
- $\bullet$  CTeH03

Расст-е. Измерение расстояния всегда осуществляется с использованием пары измерителей.

Порядок измерения расстояния с помощью пары измерителей:

- 1. Вызовите функцию измерения для изображения в В-режиме.
- 2. Если измерение расстояния не выполняется по умолчанию, выберите Расст-е на сенсорном экране.
- 3. Переместите измеритель в нужное положение.
- 4. Нажмите кнопку Set (Установить), чтобы разместить этот измеритель и добавить второй измеритель пары.

Нажатия кнопки Перекл переключают сторону измерителя, которую можно перемещать. Нажатие кнопки Set (Установить) завершает измерение и позволяет начать другое измерение.

Окр/Пл. Измерение площади и окружности можно осуществлять по эллипсу, кривой или сплайну.

Порядок измерения площади или окружности по эллипсу:

- 1. Вызовите функцию измерения для изображения в В-режиме.
- 2. Если измерение площади или окружности не является измерением по умолчанию, выберите Окр/Пл на сенсорном экране.

Если измерение по эллипсу не выполняется по умолчанию, нажмите кнопку Пар-ры Инстр-тов, чтобы выбрать нужный инструмент.

- 3. Переместите измеритель в нужное положение.
- 4. Нажмите кнопку Set (Установить), чтобы разместить этот измеритель и добавить второй измеритель пары.

5. Нажмите кнопку **Set** (Установить), чтобы разместить второй измеритель пары. На экране появляется эллипс, параметры которого можно корректировать с помощью сенсорной панели.

Нажатия кнопки **Перекл** позволяют переключаться между режимами настройки сторон измерителя эллипса и диаметра эллипса. Нажатие кнопки **Set** (Установить) завершает измерение и позволяет начать другое измерение.

Порядок измерения площади или окружности по контуру:

- 1. Вызовите функцию измерения для изображения в B-режиме.
- 2. Если измерение площади или окружности не является измерением по умолчанию, выберите **Окр/Пл** на сенсорном экране. Если измерение по кривой не выполняется по умолчанию, нажмите кнопку **Пар-ры Инстр-тов**, чтобы выбрать нужный инструмент. Для определения контура используйте инструмент рисования. Кривая строится в соответствии с перемещением измерителя.
- 3. Переместите измеритель в нужное положение.
- 4. Нажмите кнопку **Set** (Установить), чтобы разместить измеритель и начать построение кривой.
- 5. По пути перемещения измерителя остается контур из точек.
- 6. Нажмите кнопку **Set** (Установить), чтобы завершить построение кривой.

Порядок измерения площади или окружности по сплайну:

- 1. Вызовите функцию измерения для изображения в B-режиме.
- 2. Если измерение площади или окружности не является измерением по умолчанию, выберите **Окр/Пл** на сенсорном экране. Если измерение по сплайну не выполняется по умолчанию, нажмите кнопку **Пар-ры Инстр-тов**, чтобы выбрать нужный инструмент. Сплайн можно создать путем размещения нескольких измерителей.
- 3. Переместите измеритель в требуемое положение и нажмите кнопку **Set** (Установить), чтобы задать первую точку.
- 4. Повторите действие 3 для размещения других точек. Сплайн будет создан после размещения трех точек. Для создания сплайна можно разместить до 16 точек.
- 5. Если точка размещена неправильно, нажмите кнопку «Отмена», чтобы удалить ее и ее сегмент сплайна. При каждом нажатии кнопки «Отмена» удаляется одна точка.
- 6. Дважды нажмите кнопку **Set** (Установить), чтобы завершить сплайн.

**Угол.** Измерение угла всегда осуществляется с использованием одноименного инструмента.

Порядок измерения угла:

- 1. Вызовите функцию измерения для изображения в B-режиме.
- 2. Если измерение угла не выполняется по умолчанию, выберите **Угол** на сенсорном экране.
- 3. Переместите измеритель в вершину угла, который вы хотите измерить.
- 4. Нажмите кнопку **Set** (Установить), чтобы разместить эту точку и создать новый измеритель. Переместите его в один конец угла.

5. Нажмите кнопку Set (Установить), чтобы разместить этот конец и создать новый измеритель. Переместите его в другой конец угла. Нажатия кнопки Перекл позволяют переключаться между настройками каждой из трех точек, составляющих угол. Нажатие кнопки Set (Установить) завершает построение угла и позволяет начать другое измерение.

Объем. Для измерения объема используется инструмент «3 расст-я».

Порядок измерения объема с помощью инструмента «З расст-я»:

- 1. Вызовите функцию измерения для изображения в В-режиме.
- 2. Если измерение объема не выполняется по умолчанию, выберите Объем на сенсорном экране. Переместите измеритель в нужное положение.
- 3. Нажмите кнопку Set (Установить), чтобы разместить этот измеритель и вторую половину первой пары измерителей.
- 4. Нажатия кнопки Перекл переключают сторону измерителя, которую можно перемещать. Нажмите кнопку Set (Установить), чтобы завершить размещение первой пары измерителей и создать вторую.
- 5. Повторите действия с 3 по 5, чтобы завершить размещение второй пары измерителей и создать третью.
- 6. Повторите действия 3-5, чтобы завершить размещение третьей пары измерителей и начать другое измерение.

Стеноз. Измерение стеноза можно осуществлять с помощью пар измерителей, по эллипсу, кривой или сплайну.

Порядок измерения стеноза с помощью пар измерителей:

- 1. Вызовите функцию измерения для изображения в В-режиме.
- 2. Если измерение стеноза не выполняется по умолчанию, выберите Стеноз на сенсорном экране.

Если измеритель не используется по умолчанию, нажмите кнопку Пар-ры Инстр-тов, чтобы выбрать нужный инструмент.

- 3. Переместите измеритель в нужное положение.
- 4. Нажмите кнопку Set (Установить), чтобы разместить этот измеритель и добавить второй измеритель пары.
- 5. Нажатия кнопки Перекл переключают сторону измерителя, которую можно перемещать. Нажмите кнопку Set (Установить), чтобы завершить размещение первой пары измерителей и создать вторую.
- 6. Повторите действия 3-5, чтобы завершить размещение второй пары измерителей и начать другое измерение.

Порядок измерения стеноза с помощью эллипсов:

- 1. Вызовите функцию измерения для изображения в В-режиме.
- 2. Если измерение стеноза не выполняется по умолчанию, выберите Стеноз на сенсорном экране. Если эллипс не используется по умолчанию, нажмите кнопку Пар-ры Инстр-тов, чтобы выбрать нужный инструмент.
- 3. Переместите измеритель в нужное положение.
- 4. Нажмите кнопку **Set** (Установить), чтобы разместить этот измеритель и добавить второй измеритель пары.
- 5. Нажмите кнопку **Set** (Установить), чтобы разместить второй измеритель пары. На экране появляется эллипс, параметры которого можно корректировать с помощью сенсорной панели.
- 6. Нажатия кнопки **Перекл** позволяют переключаться между режимами настройки сторон измерителя эллипса и диаметра эллипса. Нажмите кнопку **Set** (Установить), чтобы завершить размещение первого эллипса и создать второй.
- 7. Повторите действия 3–6, чтобы завершить размещение второго эллипса и начать другое измерение.

Порядок измерения стеноза с помощью контуров:

- 1. Вызовите функцию измерения для изображения в B-режиме.
- 2. Если измерение стеноза не выполняется по умолчанию, выберите **Стеноз** на сенсорном экране. Если кривая не используется по умолчанию, нажмите кнопку **Пар-ры Инстр-тов**, чтобы выбрать нужный инструмент.
- 3. Переместите измеритель в нужное положение.
- 4. Нажмите кнопку **Set** (Установить), чтобы разместить измеритель и начать построение кривой.
- 5. По пути перемещения измерителя остается контур из точек.
- 6. Нажмите кнопку **Set** (Установить), чтобы завершить построение кривой.
- 7. Повторите действия 3–6, чтобы завершить размещение второй кривой и начать другое измерение.

Порядок измерения стеноза с помощью сплайна:

- 1. Вызовите функцию измерения для изображения в B-режиме.
- 2. Если измерение стеноза не выполняется по умолчанию, выберите **Стеноз** на сенсорном экране. Если измерение по сплайну не выполняется по умолчанию, нажмите кнопку **Пар-ры Инстр-тов**, чтобы выбрать нужный инструмент. Сплайн можно создать путем размещения нескольких измерителей.
- 3. Переместите измеритель в требуемое положение и нажмите кнопку **Set** (Установить), чтобы задать первую точку.
- 4. Повторите действие 3 для размещения других точек. Сплайн будет создан после размещения трех точек. Для создания сплайна можно разместить до 16 точек.
- 5. Если точка размещена неправильно, нажмите кнопку «Отмена», чтобы удалить ее и ее сегмент сплайна. При каждом нажатии кнопки «Отмена» удаляется одна точка.
- 6. Дважды нажмите кнопку **Set** (Установить), чтобы завершить первый сплайн.
- 7. Повторите действия 3–6, чтобы завершить размещение второго сплайна и начать другое измерение.

### 7.3.1.2. Общие измерения для режима допплеровского фрагмента

Система поддерживает следующие типы общих измерений для режима допплеровского фрагмента:

- Измерит
- Кривая
- $\bullet$  A/Tpacc.
- ЧСС (частота сердечных сокращений)
- Инд. Резист (индекс резистивности)

Измерит. Измеритель позволяет получать широкий диапазон результатов.

Порядок использования инструмента «Измерит»:

- 1. Вызовите функцию измерения для изображения в режиме допплеровского фрагмента.
- 2. Если измеритель не используется по умолчанию, выберите Измерит на сенсорном экране.
- 3. Переместите измеритель в нужное положение. На этот момент (в зависимости от предустановки) могут отображаться следующие результаты измерений:
	- $\bullet$ Скорость
	- $\bullet$   $\Pi$
- 4. Если нужно использовать пару измерителей, нажмите кнопку Set (Установить), чтобы разместить этот измеритель и добавить второй измеритель пары. На этот момент, взависимости от предустановки, могут отображаться следующие результаты измерений:
	- $\bullet$  V<sub>1</sub>
	- $\bullet$  V<sub>2</sub>
	- Инд. Резист
	- $\bullet$   $C/\Pi$
	- $\bullet$  Время
	- $\Delta V$
	- Ускорение
	- $\bullet$   $\Gamma \Pi 1$
	- $\bullet$   $\Gamma \Pi 2$
	- $\bullet$  PHT
- Нажатия кнопки Перекл переключают сторону измерителя, которую можно  $\bullet$ перемещать. Чтобы завершить размещение измерителя и использовать другой инструмент, нажмите кнопку Set (Установить).

В результатах С/Д, ПИ и полуспада градиента давления подразумевается, что первый измеритель размещен в точке систолического пика.

Кривая. Инструмент «Кривая» позволяет получать широкий диапазон результатов. Измерения по кривой можно выполнять с помощью двух инструментов: рисование и сплайн

Порядок измерения по кривой методом рисования:

- 1. Вызовите функцию измерения для изображения в режиме допплеровского фрагмента.
- 2. Если кривая не используется по умолчанию, выберите элемент Кривая на сенсорном экране.

Если рисование не используется по умолчанию, нажмите кнопку Пар-ры Инстр-тов, чтобы выбрать нужный инструмент.

- 3. Для определения контура используйте инструмент рисования. Кривая строится в соответствии с перемещением измерителя.
- 4. Переместите измеритель в начальную точку.
- 5. Нажмите кнопку Set (Установить), чтобы разместить начальную точку и начать построение кривой.
- 6. По пути перемещения измерителя остается контур из точек. Нажмите кнопку Перекл, чтобы скорректировать положение точек ПикС и КД на кривой.
- 7. Нажмите кнопку Set (Установить), чтобы завершить построение кривой.
- 8. На этот момент, в зависимости от предустановки, могут отображаться следующие результаты измерений:
	- $\bullet$   $\Pi$ <sub>MK</sub>C
	- КД  $\bullet$
	- $C\Pi$
	- $\bullet$  CpBpMakc
	- $\bullet$  Makc $\Gamma\Box$
	- СредГД
	- ПульсИндекс
	- Инд. Резист
	- $C/\Pi$  $\bullet$
	- $\bullet$  VTI
	- $\bullet$  Время
	- $\bullet$  AT
	- $\bullet$  DT

Порядок измерения по кривой методом сплайна:

- 1. Вызовите функцию измерения для изображения в режиме допплеровского фрагмента.
- 2. Если кривая не используется по умолчанию, выберите элемент Кривая на сенсорном экране.

Если измерение по сплайну не выполняется по умолчанию, нажмите кнопку Пар-ры Инстр-тов, чтобы выбрать нужный инструмент. Кривую можно построить, разместив несколько точек для создания сплайна.

- 3. Переместите измеритель в требуемую начальную точку и нажмите кнопку Set (Установить), чтобы задать первую точку.
- 4. При перемещении измерителя за ним остается кривая линия. Нажмите кнопку Set (Установить) для размещения второй точки.
- 5. Повторите действия 3 и 4 для размещения других точек. Можно разместить не менее трех точек и не более 40 точек. Кривая линия, соединяющая все размещенные точки, создает кривой контур.
- 6. Перемещение измерителя назад к предыдущим точкам приводит к удалению этих точек и соединяющих их кривых. Можно также нажать кнопку «Отмена», чтобы удалить одну точку и соединяющуюся с ней кривую. При каждом нажатии кнопки «Отмена» удаляется одна точка.
- 7. Дважды нажмите кнопку Set (Установить), чтобы завершить построение кривой.
- 8. На этот момент, в зависимости от предустановки, могут отображаться следующие результаты измерений:
	- $\bullet$   $\Pi$ <sub>HK</sub>C
	- КД  $\bullet$
	- CД
	- $\bullet$  CpBpMake
	- $M$ акс $\Gamma\pi$
	- СредГД
	- ПульсИндекс
	- Инл Резист  $\bullet$
	- $C/\mathcal{I}$  $\bullet$
	- $\bullet$  VTI
	- $\bullet$  Время
	- $\bullet$  AT
	- **DT**

ПРИМЕЧАНИЕ. Измерение по кривой можно выполнять только на стоп-кадре.

А/Трасс. Автотрассировка позволяет измерить максимальный и/или средний кровоток на стоп-кадре допплеровского фрагмента. Все рассчитанные с ее помощью результаты связываются либо с максимальным, либо со средним значением. Чтобы включить автотрассировку в режиме реального времени, нажмите кнопку А/Трасс. на сенсорном экране PW-режима.

Порядок использования инструмента «А/Трасс.»:

- 1. Вызовите функцию измерения для изображения в режиме допплеровского фрагмента.
- 2. Если этот инструмент не используется по умолчанию, выберите А/Трасс. на сенсорном экране.

Кривые контура будут построены автоматически. Если включены связанные с максимальным значением результаты, на допплеровском фрагменте отображается кривая максимальных значений. Если включены связанные со средним значением результаты, на допплеровском фрагменте отображается кривая средних значений.

- 3. На этот момент, в зависимости от предустановки, могут отображаться следующие результаты измерений:
	- ПикС  $\bullet$
	- $\bullet$ ΚД
	- CД
	- $\bullet$  CpBpMakc
	- $\bullet$  CpBpCepe $\alpha$
- Макс $\Gamma$ Л  $\bullet$
- $\bullet$  СредГД
- ПульсИндекс
- Инд. Резист  $\bullet$
- $C/\mathbb{I}$
- **VTI**
- Время  $\bullet$
- $\bullet$  AT
- $\bullet$  DT
- $\bullet$  **4CC**

ПРИМЕЧАНИЕ. Измерение с помощью автотрассировки можно включить только на стоп-кадре допплеровского фрагмента. Автотрассировка в реальном времени доступна в качестве отдельной функции на сенсорном экране допплеровских измерений.

ЧСС. Инструмент измерения ЧСС позволяет рассчитать частоту сердечных сокращений.

Порядок использования инструмента «ЧСС»:

- 1. Вызовите функцию измерения для изображения в режиме допплеровского фрагмента.
- 2. Если это измерение не выполняется по умолчанию, выберите «ЧСС» на сенсорном экране.
- 3. Переместите измеритель в точку первого сердечного сокращения. Нажмите кнопку Set (Установить), чтобы активировать второй измеритель.
- 4. Переместите второй измеритель в точку следующего сердечного сокращения.
- 5. Нажмите кнопку Set (Установить), чтобы завершить измерение ЧСС, или кнопку Перекл для переключения между перемещением первого и второго измерителей.
- 6. Инструмент измерения ЧСС может отображать следующий результат (фактические результаты зависят от предустановки):
	- $\bullet$   $\blacksquare$

Инд. Резист. Инструмент «Инд. Резист» позволяет измерять значения ПикС и КД и рассчитывать на их основе величины «Инд. Резист» и С/Д.

Порядок использования инструмента «Инд. Резист»:

- 1. Вызовите функцию измерения для изображения в режиме допплеровского фрагмента.
- 2. Если это измерение не выполняется по умолчанию, выберите «Инд. Резист» на сенсорном экране.
- 3. Переместите измеритель в точку ПикС. Нажмите кнопку Set (Установить), чтобы активировать второй измеритель.
- 4. Переместите второй измеритель в точку КД.
- 5. Нажмите кнопку Set (Установить), чтобы завершить измерение индекса резистентности, или кнопку Перекл для переключения между перемещением первого и второго измерителей.
- 6. Для измерения «Инд. Резист», в зависимости от предустановки, могут отображаться следующие результаты:
- $\Box$  Пик $\Box$  $\bullet$
- КД
- Инд. Резист
- $C/\Pi$  $\bullet$

# 7.3.1.3. Общие измерения для М-режима

Система поддерживает следующие типы общих измерений для М-режима:

- Измерит
- ЧСС (частота сердечных сокращений)

Измерит. Измеритель позволяет получать широкий диапазон результатов.

Порядок использования инструмента «Измерит»:

- 1. Вызовите функцию измерения для изображения в М-режиме. Автоматически вызывается измеритель. Он отображает глубину в текущей позиции.
- 2. Переместите измеритель в нужное положение.
- 3. Нажмите кнопку **Set** (Установить), чтобы разместить этот измеритель и добавить второй измеритель пары. Нажатия кнопки Перекл переключают сторону измерителя, которую можно перемещать. Нажатие кнопки **Set** (Установить) завершает измерение и позволяет начать другое измерение.
- 4. Измеритель позволяет отображать следующие результаты:
	- $\bullet$  Paccr-e
	- $\bullet$  Время
	- Наклон

ЧСС. Инструмент измерения ЧСС позволяет рассчитать частоту сердечных сокращений.

Порядок использования инструмента «ЧСС»:

- 1. Вызовите функцию измерения для изображения в М-режиме.
- 2. Если это измерение не выполняется по умолчанию, выберите «ЧСС» на сенсорном экране.
- 3. Переместите измеритель в точку первого сердечного сокращения. Нажмите кнопку Set (Установить), чтобы активировать второй измеритель.
- 4. Переместите второй измеритель в точку следующего сердечного сокращения.
- 5. Нажмите кнопку Set (Установить), чтобы завершить измерение ЧСС, или кнопку Перекл для переключения между перемещением первого и второго измерителей.
- 6. Инструмент измерения ЧСС может отображать следующий результат (фактические результаты зависят от предустановки):
	- $\bullet$   $\theta$  ч $\theta$

# 7.3.2. Специальные измерения и расчеты

Специальные измерения имеют предварительно определенное значение и могут записываться в отчет. Система поддерживает следующие пакеты программ, каждый их которых содержит собственный набор измерений, расчетов и отчетов:

- Акуш-во (включая многоплодную беременность)  $\bullet$
- Абдом
- Сосудистые
- Сердце
- Гинекологические исследования
- Малые органы
- Урология  $\bullet$
- Педиатрия (включая новорожденных)  $\bullet$

Полное описание каждого пакета см. в расширенном руководстве пользователя.

При выборе специального измерения на сенсорном экране автоматически вызывается соответствующий тип измерения. Например, если выбрать «БРГ» в пакете Акуш-во, будет автоматически вызвано измерение расстояния. Эти измерения выполняются так, как описано выше в разделе, посвященном общим измерениям. При нажатии кнопки **Set** (Установить) по окончании измерения результат записывается в отчет.

Некоторые специальные измерения доступны в нескольких вариантах. Например, при акушерском исследовании двойни измерения пакета Акуш-во можно проводить в отношении каждого плода. При сосудистых исследованиях некоторые измерения могут выполняться в проксимальном, среднем или дистальном положении. При наличии разных вариантов измерения на сенсорном экране будут доступны кнопки для их выбора.

### 7.3.2.1. Авто ТИМ

(Примечание. Функция «Авто ТИМ» недоступна в США и некоторых других странах.)

Толщина интима-медиа (ТИМ) определяет толщину внутренней оболочки и средней оболочки сосудов. Система обеспечивает автоматическое измерение ТИМ сонной артерии.

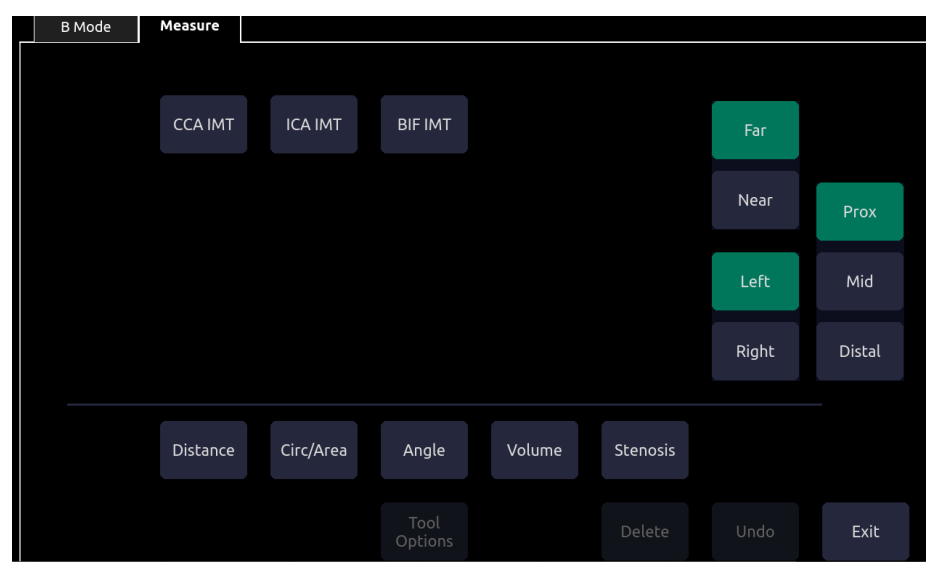

Рис. 7-6. Сенсорный экран ТИМ

Порядок измерения ТИМ:

1. Вызовите функцию измерения В-режима в предустановке сонной артерии.

- 2. Выберите измерение ТИМ на сенсорном экране. В поле изображения появится поле OH.
- 3. В правой части сенсорного экрана расположены кнопки, позволяющие выполнить измерение сонной артерии с разных положений.
- 4. Нажмите кнопку Update (Обновить) и настройте размер поля ОИ с помощью сенсорной панели.
- 5. Нажмите кнопку Update (Обновить) еще раз, чтобы подтвердить размер поля ОИ.
- 6. С помощью сенсорной панели переместите поле ОИ в требуемое положение измерения, и система автоматически отобразит результаты измерения ТИМ.
- 7. Нажмите кнопку Set (Установить) или Enter (Ввод), чтобы завершить измерение и сохранить результаты на рабочем листе.
- 8. Если вы не удовлетворены результатами измерений, нажмите Пар-ры Инстр-тов, чтобы переключиться на инструмент Измерит и выполнить измерение ТИМ вручную.
- 9. Измерение ТИМ позволяет отображать следующие результаты:
	- Макс. (максимальное значение результатов ТИМ)
	- Мин. (минимальное значение результатов ТИМ)  $\bullet$
	- Средн. (среднее значение результатов ТИМ)  $\bullet$
	- $\bullet$ Ширина (ширина поля ОИ)
	- СтдОткл (стандартное отклонение результатов ТИМ)  $\bullet$
	- Точки (число действительных точек в результатах ТИМ)

ПРИМЕЧАНИЕ.

- 1. Автоматическое измерение ТИМ можно выполнять только на стоп-кадре.
- 2. Выберите правую или левую, ближнюю или дальнюю стенку сосуда, а также сегмент сосуда перед созданием измерения ТИМ. В противном случае результаты могут быть неточными.

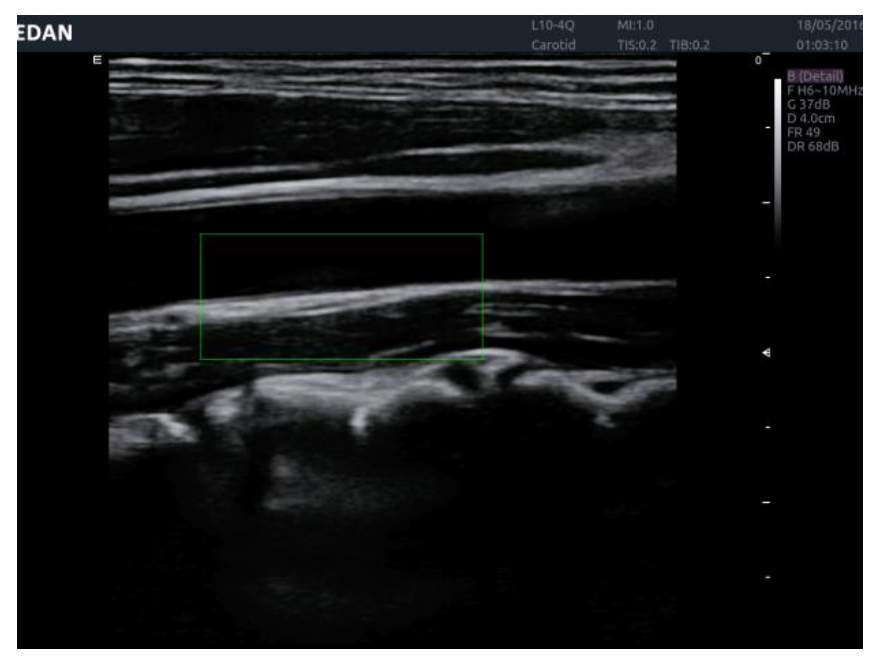

Рис. 7-7. Поле ОИ для функции «Авто ТИМ»

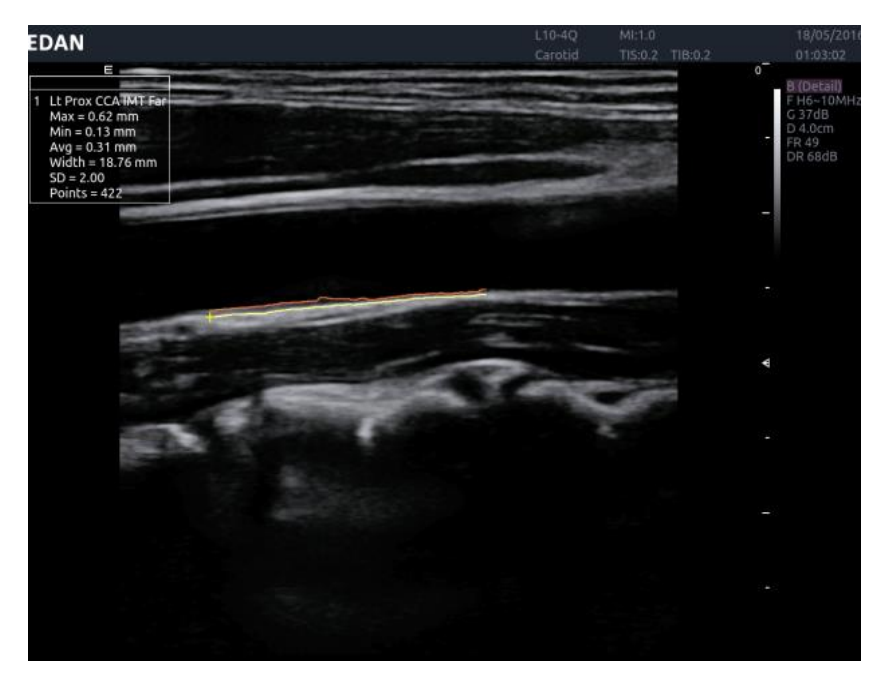

Рис. 7-8. Результат автоматического измерения ТИМ

#### 7.3.2.2. Метод Симпсона (метод дисков)(MOD)

Метод Симпсона (метод дисков) — это метод, используемый для расчета диастолического и систолического объема ЛЖ, а также фракции выброса. Метол Симпсона лоступен в предустановках для кардиологических исследований.

Порядок использования измерения по методу Симпсона:

- 1. Вызовите функцию измерения в В-режиме.
- 2. Выберите измерение LV Simpson на сенсорном экране, а затем выберите одну из следующих меток измерений: A4C Dias., A4C Svs., A2C Dias. и A2C Svs. В поле изображения отобразится одиночный измеритель.
- 3. Переместите измеритель и нажмите кнопку **Set** (Установить), чтобы разместить начальную точку А в одном конце длинной оси левого желудочка.
- 4. Нарисуйте кривую вдоль эндокарда левого желудочка.
- 5. Нажмите кнопку Set (Установить), чтобы зафиксировать конечную точку В и завершить создание кривой. Новый измеритель автоматически размещается в верхушке кривой (точка D), которая соединяется с точкой С (находящейся посередине между точками А и В). Расстояние между точками С и D является самым длинным из определяемых системой, как показано ниже:

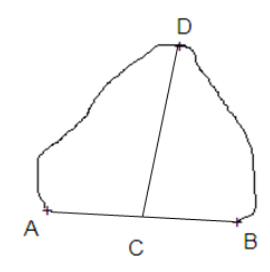

6. Поверните измеритель точки D в другое положение, если это требуется.

7. Нажмите кнопку Set (Установить), чтобы завершить измерение.

См. главу 6 «Исследования сердца» в расширенном руководстве для получения подробной информации об измерении по Симпсону, а также результатах расчетов и уравнениях.

# 7.3.2.3. PISA

PISA (Proximal Isovelocity Surface Area — площадь проксимальной поверхности одинаковой скорости) — это инструмент в предустановках для сердца, используемый для количественного анализа регургитации. Он доступен только в цветовом и допплеровском режимах.

Порядок использования измерения PISA в цветовом режиме:

- 1. Настройте цветное изображение до появления наложения. Вызовите функцию измерения.
- 2. Выберите измерение PISA на сенсорном экране, а затем выберите одну из следующих меток измерений: MR Rad, MR Als. Vel, AR Rad, AR Als. Vel, TR Rad, TR Als. Vel, PR Rad и PR VIs. Vel. В поле изображения отобразится одиночный измеритель.
- 3. Переместите измеритель и нажмите кнопку Set (Установить), чтобы разместить измеритель в центре полукруга.
- 4. Настройте ллину ралиуса и ориентацию полукруга с помошью сенсорной панели.
- 5. Нажмите кнопку Set (Установить), чтобы зафиксировать полукруг. Отобразится диалоговое окно «Скорость сглажив. цвета».
- 6. Выберите «Скор-ть сглаж. вверху», «Скорость сглажив. внизу» или вручную введите скорость наложения от 0 до 500 см/с.
- 7. Шелкните «ОК». Отобразятся результаты измерения.

Порядок использования измерения PISA в допплеровском режиме:

- 1. Переключите изображение фрагмента в режим стоп-кадра. Вызовите функцию измерения.
- 2. Выберите измерение PISA на сенсорном экране, а затем выберите одну из следующих меток измерений: MR Trace, AR Trace, TR Trace и PR Trace.
- 3. Используйте инструмент допплеровского контура для получения результатов измерения.

Когда все описанные измерения будут завершены, система автоматически рассчитает скорость потока, поток и EROA (Effective Regurgitant Orifice Area — эффективная площадь отверстия регургитации). См. главу 6 «Исследования сердца» в расширенном руководстве для получения подробной информации об измерении PISA, а также результатах расчетов и соответствующих уравнениях.

# 7.3.2.4. АвтоАК

«Авто АК» — это метод, предназначенный для автоматического измерения значений Бипариет D, OГ, HUM и ДлинБедрК.

Порядок использования измерения «Авто АК»:

1. Вызовите В-режим.

- 2. При получении стандартного изображения плода переключите изображение в режим стоп-кадра.
- 3. Нажмите кнопку «Measure» (Измерение) на консоли.
- 4. Выберите требуемый элемент измерения: «Бипариет D», «ОГ», «НUМ» или «ДлинБедрК» на сенсорном экране.
- 5. Если инструмент «Авто» не используется по умолчанию, нажмите кнопку Пар-ры Инстр-тов, чтобы выбрать нужный инструмент.
- 6. Начинается процесс автоматического измерения. Результат отображается на экране.
- 7. Если вы не удовлетворены результатом измерения, нажмите кнопку Перекл, чтобы переключить активный измеритель и использовать сенсорную панель для коррекции вручную.
- 8. Дважды нажмите кнопку Set (Установить), чтобы завершить измерение.

#### Осторожно!

Всегда проверяйте правильность результатов измерений «Авто АК», прежде чем заносить их в отчет.

#### Примечание.

- 1. Измерение «Авто АК» доступно только на изображении в режиме стоп-кадра.
- 2. Если изображение плода не является достаточно стандартным для измерения «Авто АК», результат не будет получен, и система отобразит сообщение об отсутствии действительного результата для значения Бипариет D (ОГ, HUM или ДлинБедрК) и предложит выполнить измерение вручную.

#### 7.3.2.5. Измерениеугла тазобедренного сустава

Измерение угла тазобедренного сустава предназначено для оценки развития дна вертлужной впадины и подвывиха головки бедра в педиатрии. Это измерение выполняется путем добавления трех прямых линий на анатомическое изображение и расчета двух углов с их помощью. См. рисунок ниже.

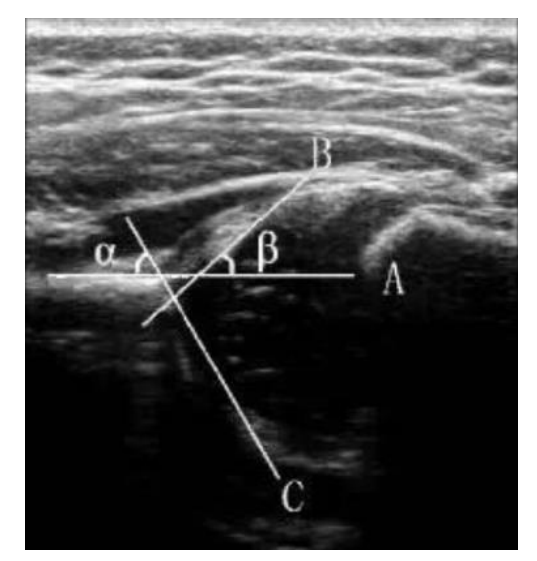

> Линия А (базовая линия) соединяет костистую ацетабулярную выпуклость с точкой, где суставная капсула и надхрящица соединяются с подвздошной костью.

- Линия B (линия наклона) соединяет костистую ацетабулярную выпуклость с вертлужной губой тазобедренного сустава.
- Линия C (линия свода) соединяет нижний край подвздошной кости с костистой ацетабулярной выпуклостью.
- $\triangleright$   $\alpha$  это угол между базовой линией и линией свода.
- $\triangleright$   $\beta$  это угол между базовой линией и линией наклона.

Порядок измерения угла тазобедренного сустава:

- 1. Вызовите функцию измерения в B-режиме.
- 2. Выберите ТБС на сенсорном экране, а затем выберите левый или правый сустав в правой части сенсорного экрана. В поле изображения отобразится одиночный измеритель.
- 3. Добавьте базовую линию путем измерения расстояния с помощью пары измерителей.
- 4. Добавьте линию свода аналогичным образом. Отобразится угол α.
- 5. Добавьте линию наклона аналогичным образом. Отобразится угол β.
- 6. Оцените тип тазобедренного сустава по методу Графа.

# **7.4 Управление информацией о пациенте**

# **7.4.1. Сохранение изображений**

На панели управления представлены три кнопки сохранения: **Store 1** (Хран.1), **Store 2** (Хран.2) и **Alt Store** (Др. Хран.). Каждую из этих кнопок можно настроить отдельно для выполнения любой из следующих функций:

- Сохранение статического изображения.
- Сохранение клипа.
- Функция видеопечати.

Более подробно о настройке кнопок сохранения см. в разделе 9.1.3.

#### **Сохранение изображения:**

1. Если кнопка **Store** (Хранение) настроена на сохранение статического изображения, при ее нажатии всегда будет сохраняться содержимое области визуализации экрана. К нему относятся изображения в реальном времени, стоп-кадры и киноизображения. Кроме того, включаются отчеты, другие экраны графического пользовательского интерфейса и окна просмотра.

#### **Сохранение клипа:**

- 1. Если кнопка **Store** (Хранение) настроена на сохранение клипа, при ее нажатии будет сохраняться движущееся изображение в режиме реального времени или автовоспроизведения кинопетли. Если на экране выводится стоп-кадр или другое окно без изображения, сохраняется статическое изображение.
- 2. Процесс сохранения начинается в момент нажатия кнопки и продолжается в течение заданного времени или до тех пор, пока запись не будет прервана. Сохранение клипа может быть прервано в следующих случаях:
	- Повторное нажатие кнопки сохранения.
- Отображение экрана или диалогового окна графического интерфейса пользователя.
- Изменение режима.
- Достижение предварительно заданной длительности клипа (см. **Настройка**  системы).
- Изменение параметров изображения (глубина и масштаб в режиме B/C, курсор M, скорость развертки, размер фрагмента и глубина в M-режиме, угол, шкала, базовая линия, инверсия, размер фрагмента и скорость развертки в режиме допплеровского фрагмента).
- Приостановка воспроизведения кинопетли (нажатие кнопки **Freeze** (Стоп-кадр), кнопки **Set** (Установить) или перетаскивание влево по кнопке **проведения**).

# **7.4.2. Просмотр изображений**

Статические изображения и клипы, сохраненные для текущего исследования, можно просмотреть с помощью аппаратной кнопки **Review** (Просмотр) на консоли.

**ПРИМЕЧАНИЕ.** Если для текущего исследования не сохранены изображения, при нажатии аппаратной кнопки **Review** (Просмотр) будет вызвана функция базы данных пациентов (см. следующий раздел).

На рис. 7-9 показан пример сенсорного экрана для функции «Просмотр». В следующей таблице описываются функции кнопок в режиме просмотра.

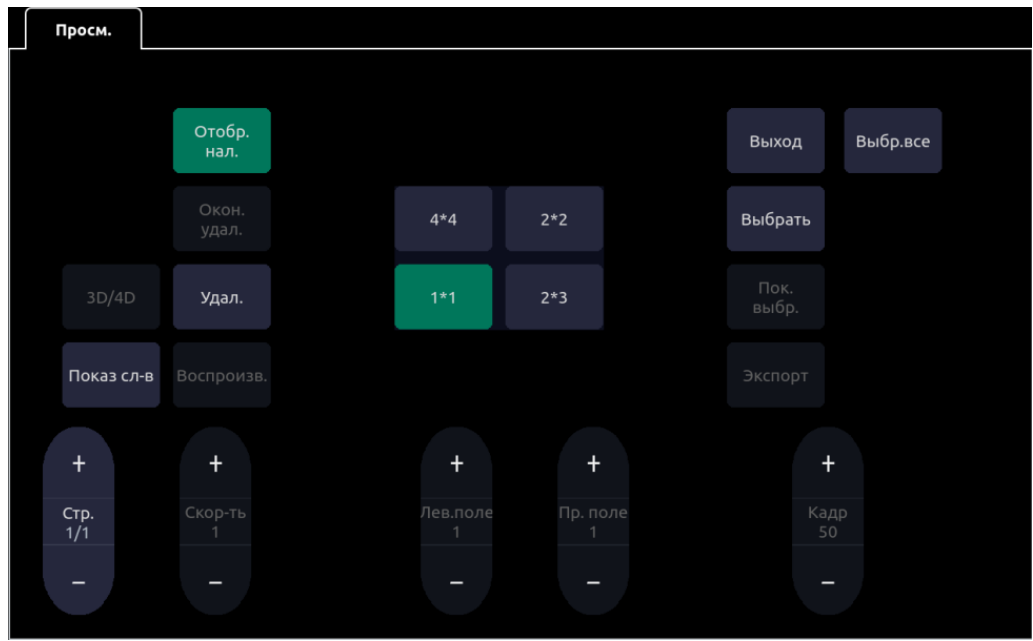

Рис. 7-9. Экран просмотра

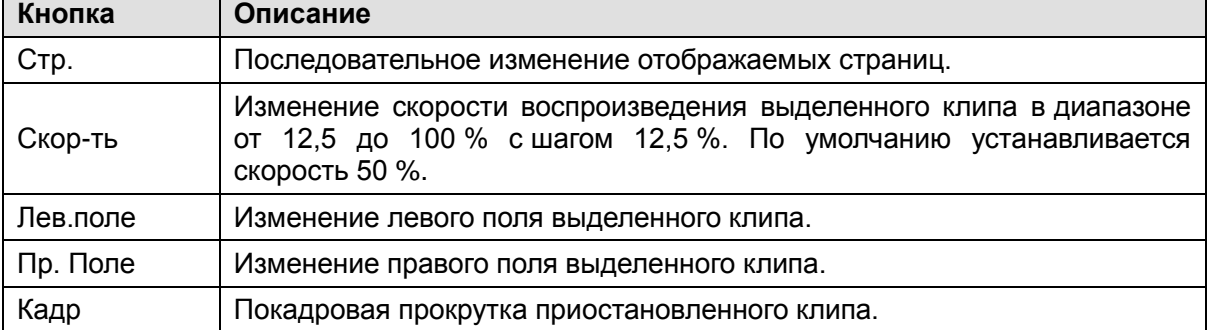

| Воспроизв.              | Воспроизведение или остановка выделенного клипа. Также это можно<br>сделать с помощью кнопки «Установить» на сенсорной панели.                                                                                                    |  |  |  |  |  |
|-------------------------|----------------------------------------------------------------------------------------------------|--|--|--|--|--|
| Отобр. нал.             | Отображение или скрытие значков наложения на эскизах.                                                                                                    |  |  |  |  |  |
| Окон. удал.             | Окончательное удаление всех ранее удаленных изображений.                                                                                                    |  |  |  |  |  |
| Удал.                   | Удаленное<br>изображение<br>Удаление<br>изображения.<br>выделенного<br>отмечается значком удаления. Чтобы отменить удаление, выделите<br>удаленное изображение и нажмите эту кнопку.                                                                                                    |  |  |  |  |  |
| $2*2$<br>$1*1$<br>$2*3$ | Изменение вида экрана: 4*4, 2*2, 1*1, 2*3                                                                                                    |  |  |  |  |  |
| Пок. выбр.              | между отображением всех или только выбранных<br>Переключение<br>изображений.                                                                                                    |  |  |  |  |  |
| Выбрать                 | Включение<br>изображение<br>в список<br>выбранных<br>выделенного<br>или<br>исключение из него.                                                                                                    |  |  |  |  |  |
| Выбр.все                | Выбор всех изображений текущего исследования.                                                                                                    |  |  |  |  |  |
| Показ сл-в              | Воспроизведение всех изображений в режиме показа слайдов.                                                                                                    |  |  |  |  |  |
| 3D/4D                   | Вход в режим 3D или 4D для повторного редактирования набора данных<br>3D/4D. Доступно только во время просмотра набора данных 3D/4D.                                                                                                    |  |  |  |  |  |
| Экспорт                 | Экспорт выбранных изображений на доступный съемный носитель.<br>Подключите USB-диск, выберите изображение и нажмите эту кнопку.<br>Появится следующее диалоговое окно подтверждения:<br>Экспорт Выбр Изобр?<br>Назнач.: <b>KINGSTON</b><br>OK<br>Отмена<br>Выберите путь для экспорта в раскрывающемся меню накопителя<br>и нажмите кнопку «ОК» для подтверждения. Если подключен только<br>один съемный носитель, это поле будет доступно только для чтения.<br>Статические изображения экспортируются в виде ВМР-файлов. Клипы<br>экспортируются в формате AVI.<br>В процессе экспорта отображается показанное ниже диалоговое окно.<br>Чтобы прекратить экспорт, нажмите кнопку «Отмена». По завершении<br>экспорта это диалоговое окно скрывается.<br>Экспорт:<br>2/3<br>Если USB-диск не подключен, появится сообщение «Экспорт Невозм,<br>USB не вставл», и функция экспорта будет недоступна. |  |  |  |  |  |
| Выход                   | Выход из функции просмотра.                                                                                                    |  |  |  |  |  |

Табл. 7-3. Элементы управления сенсорного экрана в режиме просмотра

# Выбор набора:

По умолчанию в режиме просмотра отображаются все статические изображения и клипы для текущего исследования в том порядке, в котором они были сохранены. Чтобы добавить изображения в набор выбранных, выделите их и нажмите кнопку Выбрать на сенсорном экране. Нажмите кнопку Пок. выбр., чтобы отобразить выбранные изображения в порядке их выбора.

#### Просмотр клипов:

По умолчанию сохраненные клипы воспроизводятся с двукратным замедлением. Скорость воспроизведения можно настроить с помощью кнопки Скор-ть. В режиме просмотра будут отображаться перемежающиеся статические изображения и клипы в том порядке, в котором они были сохранены.

#### Выход из режима просмотра:

Чтобы выйти из режима просмотра, нажмите кнопку Просм. или аппаратную кнопку В на панели управления либо нажмите кнопку Выход на сенсорном экране.

#### Измерение в состоянии просмотра:

Измерения в состоянии просмотра поддерживаются как для текущего исследования (в том числе перезапущенного), так и для сохраненных исследований. Просмотрите клип или статическое изображение (приостановите воспроизведение клипа, когда отобразится требуемое изображение), а затем нажмите аппаратную кнопку **Measure** (Измерение) на консоли, чтобы начать измерения.

#### Примечание.

1) Измерения PISA, авто ТИМ, автотрассировки и кривой в допплеровском режиме отключены в состоянии просмотра.

2) Измерения на сохраненном панорамном изображении и сохраненном изображении 3D/4D недоступны в состоянии просмотра.

# 7.4.3. База данных пациентов

В базе данных пациентов содержится список недавно выполненных исследований. Чтобы открыть эту базу данных, нажмите аппаратную кнопку Review (Просмотр) на консоли при отсутствии активного исследования. На рис. 7-10 показан пример снимка экрана из базы ланных пациентов.

| Фильтр                                          |                   |               | Мест Хран  | <b>LOCAL</b>      | ٠                                   | 24 GB of 426 GB |  |
|-------------------------------------------------|-------------------|---------------|------------|-------------------|-------------------------------------|-----------------|--|
| П                                               | ID                | Имя пац-та    |            | П/уст-ка Разм. Мб | Дата<br>$\mathcal{L}_{\mathcal{A}}$ | Дата рожд.      |  |
| п                                               |                   |               | <b>OST</b> | 8.21              | 07/02/2018 10:22:26                 |                 |  |
| П                                               |                   |               | Fetale     | 7.98              | 05/02/2018 14:30:05                 |                 |  |
| п                                               |                   |               | Carotid    | 78.21             | 16/01/2018 17:10:31                 |                 |  |
| о                                               |                   |               | Carotid    | 3.52              | 16/01/2018 14:03:44                 |                 |  |
| п                                               |                   |               | Carotid    | 9.27              | 05/01/2018 09:54:12                 |                 |  |
| П                                               |                   |               | 颈动脉        | 10.55             | 30/10/2017 13:40:09                 |                 |  |
| □                                               |                   | 5667          | 颈动脉        | 13.58             | 30/10/2017 13:38:20                 |                 |  |
| П                                               |                   |               |            | 11.87             | 23/10/2017 11:15:26                 |                 |  |
| п                                               |                   | 肖             | 中晚孕        | 0.00              | 19/10/2017 13:14:11                 |                 |  |
| П                                               |                   | <b>SMITH</b>  | Carotid    | 0.00              | 12/10/2017 13:51:51                 |                 |  |
| п                                               |                   | 开始            | Vasc Acc   | 14.07             | 23/09/2017 19:09:18                 |                 |  |
| П                                               |                   |               | Vasc Acc   | 3.52              | 23/09/2017 18:52:24                 |                 |  |
| п                                               |                   | ASD           | <b>MSK</b> | 7.03              | 22/09/2017 14:58:25                 |                 |  |
| о<br>目                                          |                   |               | <b>ABD</b> | 7.03              | 07/08/2017 14:51:42                 |                 |  |
| п                                               |                   |               | <b>ABD</b> | 7.03              | 02/08/2017 15:38:02                 |                 |  |
| П                                               |                   | YUYUY         | <b>ABD</b> | 3.52              | 21/07/2017 16:24:52                 |                 |  |
| п                                               |                   |               | <b>ABD</b> | 3.52              | 21/07/2017 16:20:07                 |                 |  |
| О                                               |                   |               | <b>ABD</b> | 3.52              | 20/07/2017 16:13:31                 |                 |  |
| п                                               |                   | B3344         | <b>ABD</b> | 3.52              | 19/07/2017 15:13:42                 |                 |  |
| П                                               |                   | TTYYUU        | <b>ABD</b> | 0.00              | 19/07/2017 15:08:47                 |                 |  |
| □                                               |                   | <b>TTYYUU</b> | <b>ABD</b> | 0.00              | 19/07/2017 15:08:28                 |                 |  |
| п                                               |                   | <b>RERRR</b>  | <b>ABD</b> | 0.00              | 19/07/2017 15:08:10                 |                 |  |
|                                                 | Выбрано(0         | /0 Мб всего)  |            |                   |                                     |                 |  |
|                                                 | Назнач. <b>ёё</b> |               |            | Отправ            |                                     |                 |  |
| <b>• Удал. загол. DICOM</b><br>13.02Гб Свободно |                   |               |            |                   |                                     |                 |  |

Рис. 7-10. Экран базы данных пациентов

В центре экрана отображается список исследований. Чтобы отсортировать список по какому-либо полю, щелкните заголовок этого поля. Поля можно отображать и скрывать. Если включена защита паролем (см. раздел 9.1.5), администратор может просматривать все исследования и управлять ими, а операторы могут просматривать только исследования, которые они сами создали, и управлять этими исследованиями.

#### Фильтр:

С помощью поля фильтра базы данных, расположенного в левом верхнем углу экрана, можно легко находить нужные исследования. Введите текст в это поле, чтобы соответствующим образом отфильтровать список. Фильтр применяется ко всем полям. Например, если ввести в фильтр строку «АВ», будут показаны исследования, для которых это сочетание встречается в имени пациента или в предустановке исследования. По умолчанию фильтр не установлен, поэтому в списке отображаются все исследования.

#### Мест Хран:

В правой верхней части экрана имеется поле места хранения базы данных. Пользователь может выбрать просмотр исследований на локальном диске или USB-накопителе, а также отправлять исследования с локального диска на USB-накопитель или наоборот. Выберите требуемые исследования и щелкните «Отправ.» для выполнения этого действия. При отправке исследований с USB-накопителя на локальный диск возможна отправка только изображений в формате DCOM.

Объем доступного места. На экране представлено поле, где отображается объем доступного места на устройстве хранения. Объем используемого пространства можно определить по надписи, а также по величине закрашенной области поля. В надписи указывается «<Используемое пространство> из <Общая емкость>». Значения менее 1 ГБ указываются в МБ, а все остальные — в ГБ. Поле закрашивается зеленым цветом, если используется менее 75 % емкости, желтым, если занято от 75 до 95 %, и красным, если устройство хранения используется более чем на 95 %.

Назнач. Папка, в которую будут экспортированы выделенные исследования, включая все настроенные сетевые папки и доступные для записи USB-диски или DVD-диски. Сюда относятся:

- Серверы DICOM, определенные в разделе «DICOM» настроек подключений. (См. раздел 9.2.2.)
- Серверы FTP, определенные в разделе «Сохр. в Сеть» настроек подключений. (См. раздел 9.2.3.)
- Любой подключенный диск USB или DVD.

Удал. загол. DICOM. Если установлен этот флажок, статические изображения экспортируются в формате ВМР, а клипы — в формате AVI. В противном случае все изображения будут экспортироваться в формате DICOM. Это взаимодействие возможно только при экспорте на устройство USB или DVD-диск.

Отправ./Запись. Нажмите эту кнопку, чтобы отправить/записать выделенные исследования в указанную папку назначения. Эта кнопка доступна только в том случае, если выбрано одно или несколько исследований.

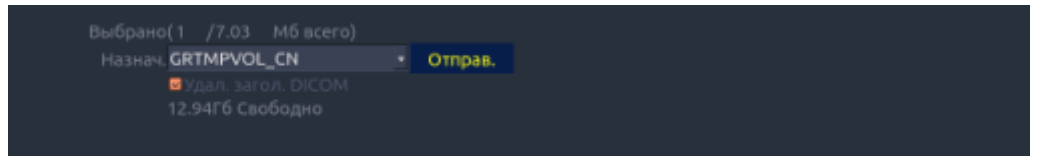

Рис. 7-11. Отправка в базу данных

#### Работа с олним исслелованием

Чтобы выбрать исследование, щелкните его. При выборе исследования в правой части экрана отображаются эскизы его изображений. Такие операции, как редактирование отчета, просмотр, удаление и перезапуск выбранного исследования, доступны на сенсорном экране.

Кроме того, исследование можно отправить на сервер DICOM, сохранить на USB-устройстве или DVD-диске или удалить. Если исследование было скопировано на сервер, USB-устройство или DVD-диск, рядом с ним отображается небольшой значок диска, свидетельствующий о том, что исследование было сохранено.

#### **BHUMAHUE!**

• Исследования, сохраненные на жестком диске системы, необходимо регулярно архивировать. Система не рассчитана на долгосрочное хранение информации пациентов. Прежде чем удалять исследование с жесткого диска, убедитесь, что архивирование выполнено успешно.

#### Работа с несколькими исследованиями:

Чтобы выбрать несколько исследований, установите флажки слева от них. Выбранные исследования можно отправить на сервер DICOM, сохранить на USB-устройстве или DVD-диске или удалить. Одновременно просматривать можно только одно устройство.

# 7.4.4. Архивирование исследований

Все клипы и статические изображения в системе хранятся внутри системы в формате DICOM.

Их можно преобразовать в форматы .bmp и .avi, как описано далее.

Система поддерживает несколько методов экспорта исследования для долгосрочного хранения:

- Исследование можно отправить на сервер DICOM. В этом случае изображения имеют формат DICOM (.dcm).
- Исследование можно отправить на сервер FTP. В этом случае изображения имеют формат .bmp и .avi.
- Исследование можно сохранить на USB-устройстве или DVD-диске. В этом случае изображения можно сохранить как в формате DICOM, так и в формате .bmp/.avi.

#### Отправка исследования на сервер DICOM

Исследование можно отправить на сервер DICOM тремя способами. Более подробно о настройке сервера DICOM и приведенных ниже способах см. в разделе 9.2.2.

- 1. Можно выбрать одно или несколько исследований на экране базы данных пациентов и отправить их на настроенный сервер.
- 2. Можно настроить автоматическую отправку данных по завершении исследования. В этом случае отправка производится в фоновом режиме, и вы можете использовать систему для проведения следующего исследования.
- 3. Можно настроить автоматическую отправку отдельных изображений и клипов при их сохранении. Такой подход позволяет обеспечить более быстрый доступ к изображениям и клипам на сервере. Обратите внимание, что при настройке этого способа вы по-прежнему можете удалять сохраненные в системе изображения и клипы, но не с сервера, если данные уже были отправлены на него.

#### **Отправка исследования на сервер FTP**

Подробные сведения о настройке сервера FTP см. в разделе 9.2.3. После настройки сервера FTP исследование можно отправить на сервер с экрана базы данных пациентов. Выберите исследования в отображаемом списке и выберите сервер FTP в списке текущих настроенных мест назначения.

#### **Сохранение исследования на USB-накопителе или DVD-диске**

Если подключен флэш-накопитель USB или вставлен DVD-диск, исследования можно архивировать на них. Подключите устройство к порту USB перед вызовом экрана базы данных пациента, выберите исследования в отображаемом списке и выберите устройство в списке текущих настроенных мест назначения.

# **7.4.5. Структурированный отчет**

Структурированные отчеты поддерживаются для акушерских, гинекологических, кардиологических и сосудистых исследований на этой системе. Их можно отправлять на сервер DICOM вместе с изображениями только после включения функции отправки структурированного отчета на странице настройки DICOM (подробные сведения см. в разделе 9.2.2).

#### **Отправка структурированных отчетов на сервер DICOM:**

Структурированные отчеты можно отправлять на сервер DICOM двумя способами.

- $\geq$  На экране базы данных пациентов выберите исследование, содержащее структурированный отчет и изображение, выберите настроенный сервер в списке доступных назначений и отправьте исследование вручную. При таком способе следует сначала перейти на страницу настройки DICOM и выбрать вариант «Передача» в качестве хранилища DICOM.
- Перейдите на страницу настройки DICOM и выберите вариант «А/передача при зав.иссл.» в качестве хранилища DICOM. Система будет автоматически отправлять структурированный отчет по завершении исследования.

# **7.5 Направляющая биопсийной иглы**

**ПРИМЕЧАНИЕ.** Используйте надлежащую методику стерилизации при каждом выполнении биопсии.

Всегда соблюдайте следующие меры безопасности:

# **ОСТОРОЖНО!**

- 1. Перед первым использованием и после каждого последующего использования комплекта направляющей иглы необходимо выполнять его дезинфекцию.
- 2. В любом из следующих случаев необходимо выполнять калибровку комплекта направляющей иглы (см. раздел 7.5.3):
	- a) Перед первым использованием каждой комбинации держателя и датчика.
	- b) При падении или ударе держателя или головки датчика, а также при наличии признаков их износа.
	- c) Если при предыдущем использовании наблюдалось отклонение иглы от центра направляющих.
- 3. Траектория направляющей иглы на мониторе EDAN используется в качестве вспомогательной при проведении биопсии. Отклонение иглы от отображаемой траектории может быть вызвано множеством не зависящих от EDAN факторов, включая неравномерную плотность тканей, изгиб иглы, внеосевое давление, оказываемое оператором датчика. Такие ситуации возможны даже в тех случаях, когда датчик, направляющая иглы и программное обеспечение системы работают в соответствии с указанными производителем характеристиками. При проведении инвазивных процедур специалист. выполняющий биопсию, должен учитывать потенциальное влияние внешних факторов.
- 4. Не переходите в режим стоп-кадра при выполнении биопсии.
- 5. Направляющие игл EDAN конструктивно обеспечивают надежное крепление к одобренным датчикам и должны устанавливаться и сниматься без лишних усилий. Если для установки или снятия направляющей иглы требуется чрезмерное усилие, не используйте ее.
- 6. При выполнении биопсии с датчиком необходимо использовать одноразовый чехол.

# 7.5.1. Установка держателя направляющей иглы

Комплект держателя направляющей иглы состоит из держателя направляющей иглы и 1-4 сменных направляющих для игл различного размера (подробности см. в таблице 3-2)

Шаг 1. Извлеките комплект держателя направляющей иглы из упаковки. Проверьте и убедитесь, что этот комплект подходит для используемого датчика (см. табл. 3-2), а также внимательно проверьте на наличие повреждений. Типичный комплект держателя направляющей иглы см. на рис. 7-12.

# ОСТОРОЖНО!

Перед поставкой комплекты держателя направляющей иглы не дезинфицируются и не стерилизуются. Перед первым использованием и после каждого последующего использования комплекта направляющей ИГЛЫ необходимо выполнять его дезинфекцию. Подробности процедуры см. в разделе 12.4.2 Стерилизация и чистка держателя направляющей иглы.

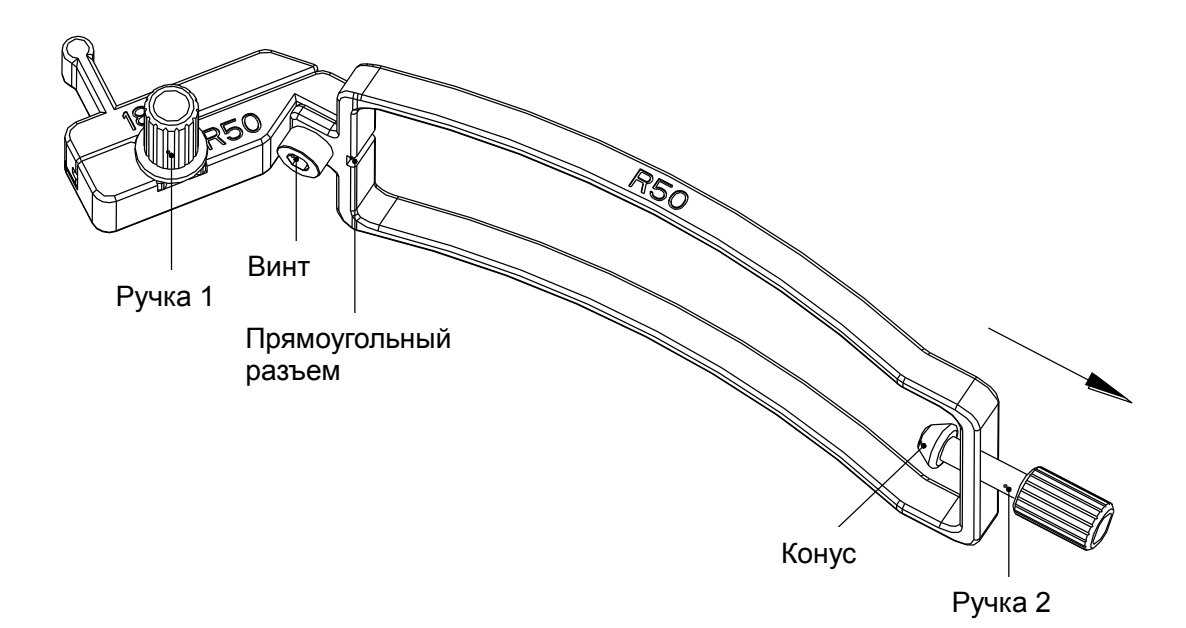

Рис. 7-12. Состав комплекта держателя направляющей иглы

Шаг 2. Выберите направляющую правильного размера для калибра используемой иглы и прикрепите ее к держателю направляющей иглы, затянув ручку 1. Если держатель направляющей иглы затянут слабо, закрепите винт с помощью шестигранного гаечного ключа. Перед установкой держателя на датчик ослабьте ручку 2 до конца.

Шаг 3. На датчике с одной стороны есть небольшое круглое углубление, а с другой стороны — прямоугольная бороздка. Разместите держатель направляющей иглы над датчиком таким образом, чтобы ручка 2 была затянута в круглом углублении, а бороздка вошла внутрь соответствующего отверстия на держателе. (см. рис. с 7-13 по 7-16).

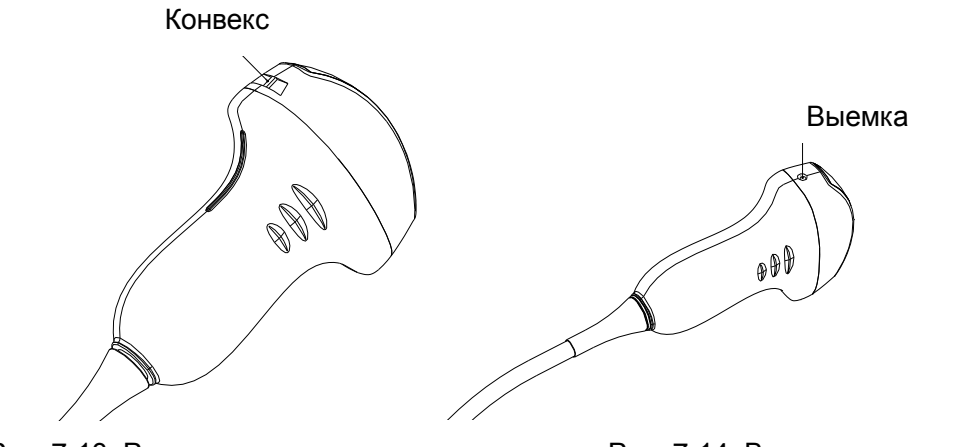

Рис. 7-13. Разъем конвекса датчика Рис. 7-14. Выемка на датчике

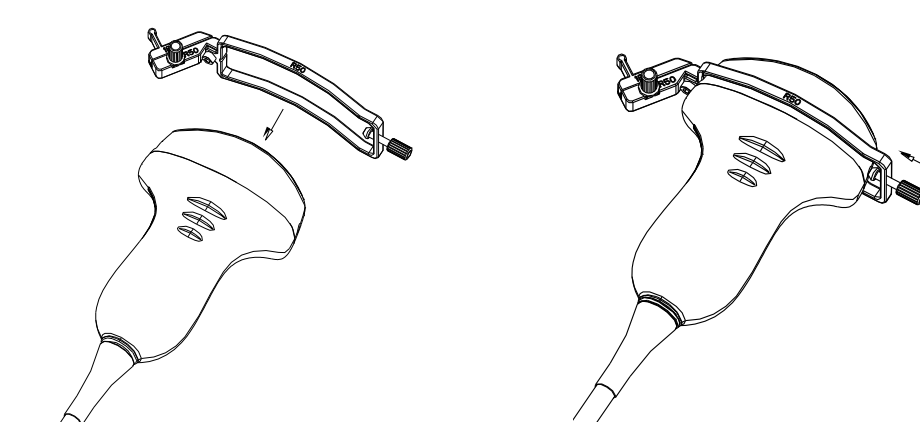

Рис. 7-15. Прикрепление комплекта держателя к датчику

Рис. 7-16. Поворот ручки 2 по часовой стрелке

Шаг 4. Вставьте иглу в прямоугольное отверстие, как показано на *[рис.](#page-105-0) 7-17*.

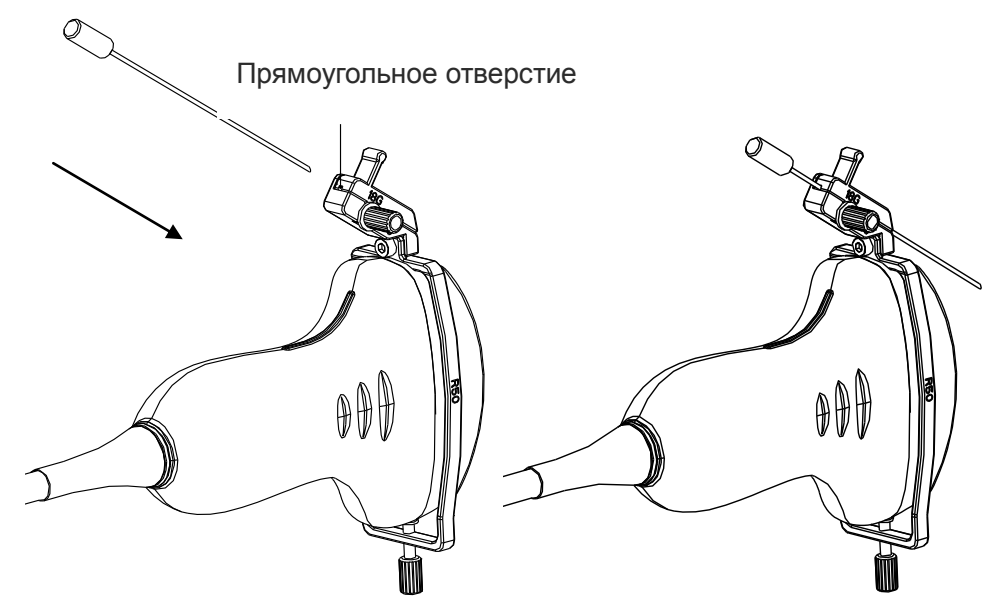

Рис. 7-17. Вставка иглы в прямоугольное отверстие

#### <span id="page-105-0"></span>**Установка держателя направляющей иглы внутриполостного датчика:**

Шаг 1. Извлеките комплект держателя направляющей иглы из упаковки. Проверьте, чтобы убедиться, что этот комплект подходит для внутриполостного датчика (см. табл. 3-2), а также внимательно проверьте на наличие повреждений. Комплект держателя направляющей внутриполостной иглы см. на рис. 7-18.

# **ОСТОРОЖНО!**

Перед поставкой комплекты держателя направляющей иглы не дезинфицируются и не стерилизуются. Перед первым использованием и после каждого последующего использования комплекта направляющей иглы необходимо выполнять его дезинфекцию. Подробности процедуры см. в разделе *[12.4.2](#page-151-0) Стерилизация и [чистка держателя направляющей иглы](#page-151-0)*.

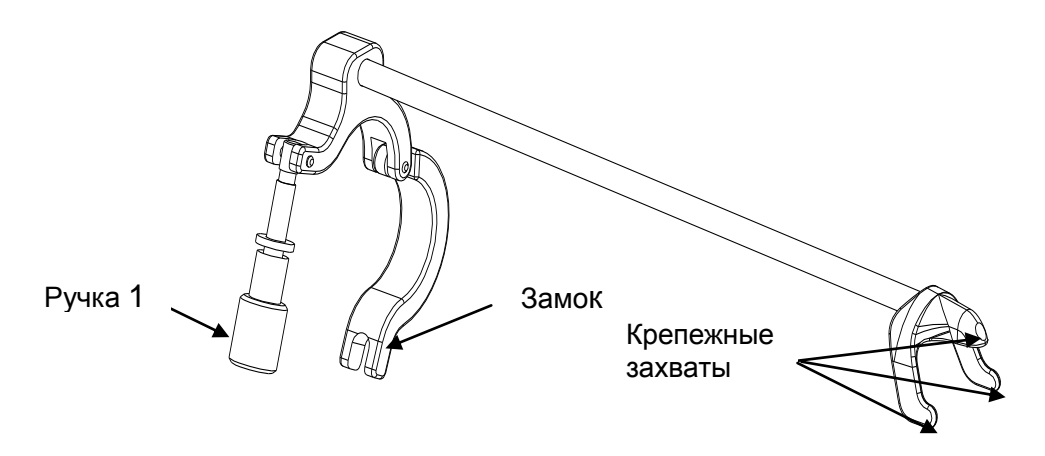

Рис. 7-18. Состав комплекта держателя направляющей иглы

Шаг 2. Прикрепите комплект держателя направляющей иглы к датчику, установив держатель на головке датчика, убедитесь в том, что три крепежных захвата держателя попали в углубления на конце датчика, поверните замок по часовой стрелке, как показано стрелкой на *[рис.](#page-106-0) 7-21*, и затем поверните ручку 1 по часовой стрелке до щелчка, как показано на *[рис. 7-2](#page-107-0)2*.

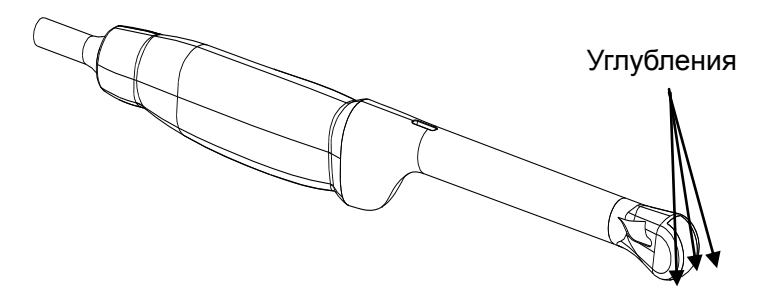

Рис. 7-19. Углубления на кончике датчика

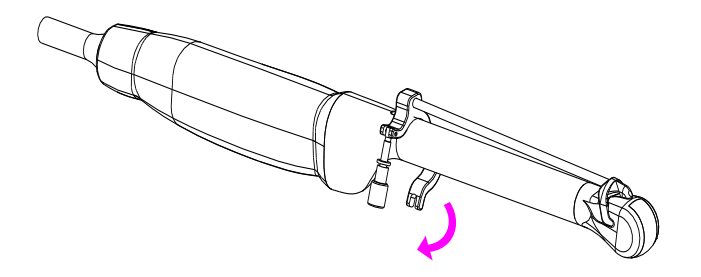

<span id="page-106-0"></span>Рис. 7-20. Поворот замка по часовой стрелке

<span id="page-107-0"></span>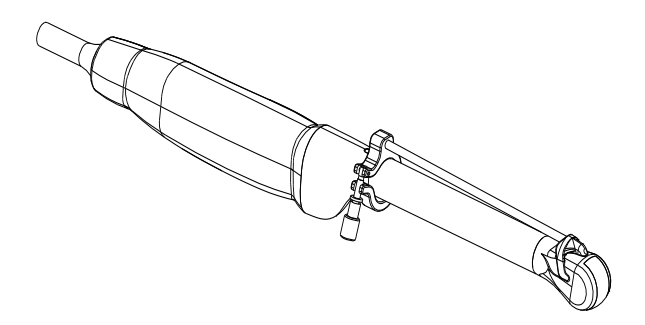

Рис. 7-21. Поворот ручки 1 по часовой стрелке

Шаг 3. Вставьте иглу в круглое отверстие, как показано на *[рис.](#page-107-1) 7-22*.

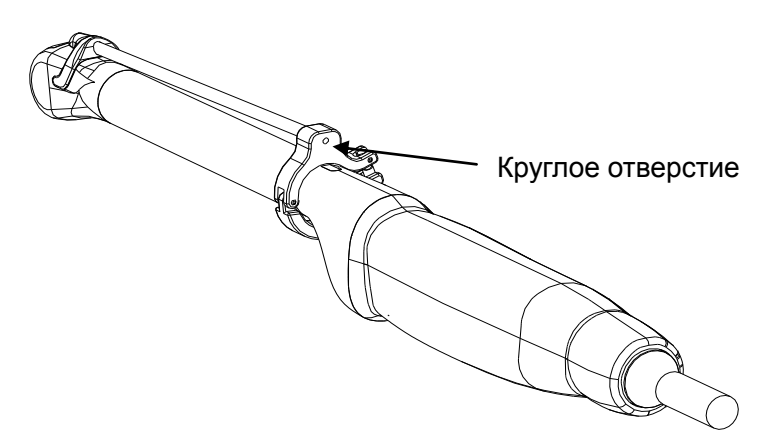

Рис. 7-22. Вставка иглы в круглое отверстие

# <span id="page-107-1"></span>**7.5.2. Активация функции направляющей иглы**

Порядок запуска функции направляющей иглы:

- 1. В B-режиме визуализации нажмите кнопку **Игла** на сенсорном экране. Откроется экран иглы. Нажмите **Включить**, чтобы активировать функцию направляющей иглы.
- 2. Нажмите кнопку **Двойн.лин.** для переключения между двойной и одинарной линией в графическом изображении линии направляющей иглы.
- 3. Некоторые держатели направляющей иглы поддерживают несколько (до 2) углов. Если текущий датчик поддерживает такую направляющую, тогда появляется кнопка **Угол**. При нажатии кнопки происходит переключение между имеющимися значениями углов.

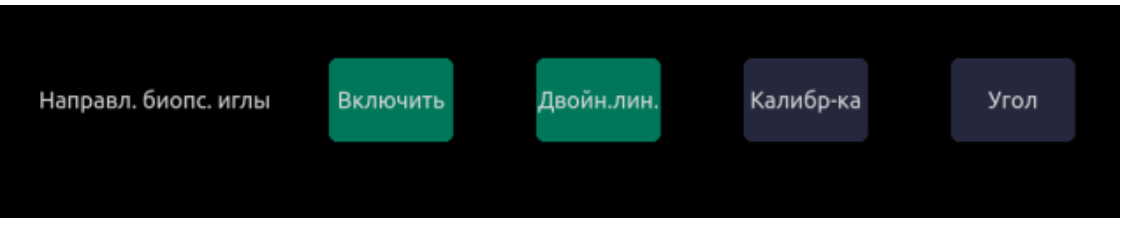

Рис. 7-23. Сенсорный экран направляющей иглы.

# **ПРИМЕЧАНИЕ.**

Расстояние между каждой точкой линии направляющей иглы равно 0,5 см.
### **7.5.3. Регулировка линии направляющей иглы**

Держатель направляющей иглы был откалиброван во время производства. Тем не менее определенные события могут привести к смещению держателя, поэтому потребуется новая калибровка.

#### **ОСТОРОЖНО!**

- 1. Калибровку направляющей иглы следует выполнять в следующих случаях:
	- a) Направляющая иглы в первый раз используется с данным датчиком.
	- b) Каждый раз, когда направляющая иглы или датчик падает или ударяется о твердую поверхность.
	- c) После повторного использования.
- 2. Не используйте держатель направляющей иглы, если игла не перемещается вместе с направляющей во время калибровки.

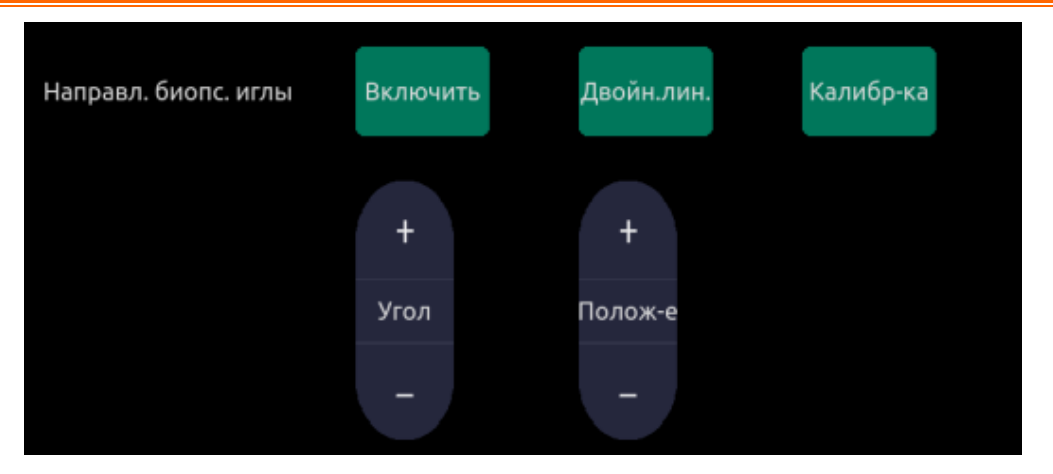

Рис. 7-24. Сенсорный экран калибровки направляющей иглы.

#### **Порядок калибровки линии направляющей**

- 1. Установите держатель направляющей иглы на датчик и используйте датчик для визуализации модели водяной бани или направляющей иглы.
- 2. Открыв функцию иглы, в B-режиме визуализации нажмите кнопку **Калибр-ка** на сенсорном экране, чтобы появился кнопочный регулятор **Угол** и **Полож-е**.
	- Используйте кнопочный регулятор **Полож-е** для настройки линии по горизонтали, пока исходный объект не будет совмещен с действительной иглой.
	- Используйте кнопочный регулятор **Угол** для настройки угла линии, пока вся линия не будет совмещена с действительной иглой.
	- Любые изменения автоматически будут сохранены как значения по умолчанию.

# **7.6 Визуализация иглы**

**Визуализация иглы** — это технология обработки изображений, улучшающая видимость иглы. Эта функция доступна в B-режиме для всех линейных датчиков.

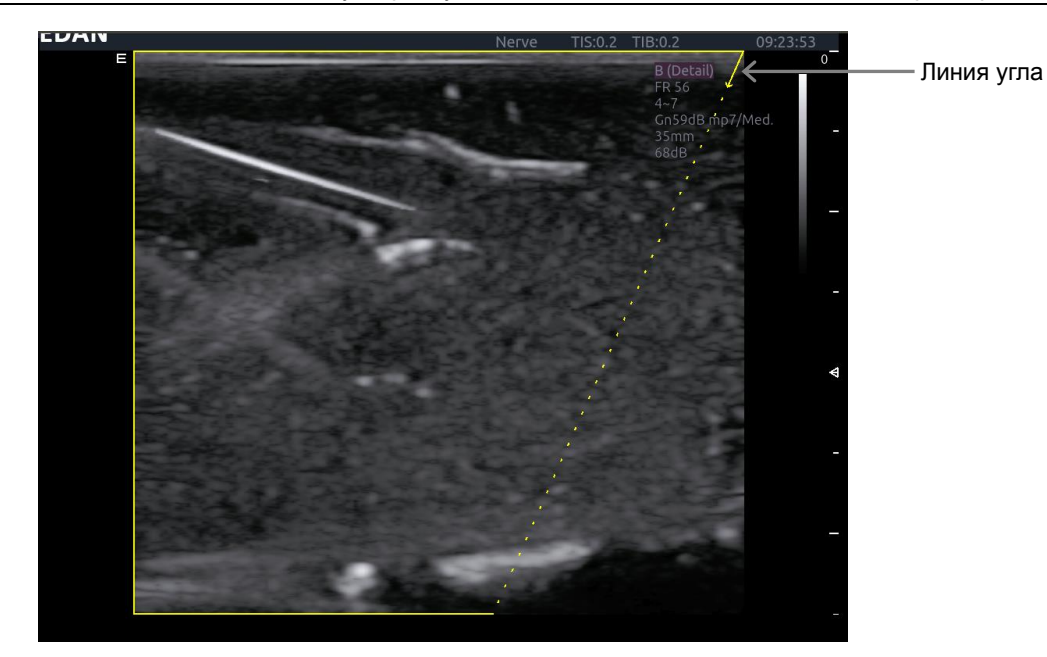

Рис. 7-25. Улучшенная визуализация иглы

**Визуализация иглы** вызывается путем нажатия кнопки **Игла** на сенсорном экране B-режима, а затем кнопки **Включить** в разделе «Визуал-ия иглы» на сенсорном экране иглы. Когда функция активна, можно регулировать следующие параметры.

- **Включить**. Включение или отключение визуализации иглы.
- **Л/П**. Нажмите для отображения линии угла с левой или правой стороны поля изображения.
- **Пологий/Средн.**/**Крутой**. Нажмите, чтобы улучшить видимость иглы для различных углов ввода иглы: 16°(**Пологий**), 24°(**Средн.**) и 40°(**Крутой**). Для более качественных результатов используйте линию угла, которая ближе всего к линии, перпендикулярной пути прохождения иглы.

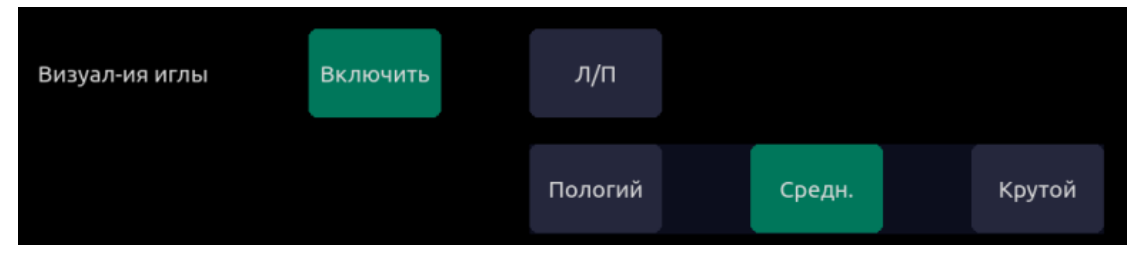

Рис. 7-26. Сенсорный экран для улучшенной визуализация иглы

# **8 Предустановки**

# **8.1 Принцип действия предустановок**

Предустановки системы разделены на два уровня: «Предустановки исследования» и «Предустановки применения».

**Предустановка исследования**. Каждый датчик имеет свой собственный набор предустановок исследования. Каждая предустановка исследования содержит:

- Параметры изображения, которые оптимально настраивают датчик по назначению.
- Список полей данных, отображаемых на странице демографических данных о пациенте.
- Указатели на предустановки применения для комментариев, измерений и меток частей тела.

**Предустановка применения**. Предустановки применения не зависят от датчика. Предустановки применения используются для выбора комментариев, меток частей тела и измерений. Поскольку они не зависят от датчика, несколько предустановок исследования могут использовать одинаковые предустановки применения.

На рис. 8-1 показан пример того, как взаимосвязаны датчики, предустановки исследования и применения. Для простоты на рисунке показаны только несколько элементов, существующих в реальной системе. На этом примере для обоих датчиков C5-2XQ и E8-4Q выбрана предустановка акушерско-гинекологического исследования. Предустановка акушерско-гинекологического исследования для датчика C5-2XQ позволяет оптимизировать изображения, полученные с помощью датчика C5-2XQ для акушерского исследования; то же самое относится к предустановке акушерско-гинекологического исследования для датчика E8-4Q. Параметры, используемые для каждого датчика, могут быть различны, и изменение одной предустановки исследования не приводит к изменению другой.

Однако обе предустановки акушерско-гинекологического исследования указывают на одни и те же настройки для проведения акушерско-гинекологических измерений в качестве предустановок применения. Это означает, что вы можете, например, один раз настроить режим акушерско-гинекологических измерений, и оба датчика, C5-2XQ и E8-4Q, будут иметь обновленные акушерско-гинекологические измерения.

Этот пример показывает лишь один аспект использования предустановок применения. Система в действительности поддерживает отдельные предустановки применения для комментариев, меток частей тела и измерений. Аналогичный принцип применяется для каждого из них: предустановки применения могут быть общими для предустановок исследования и датчиков.

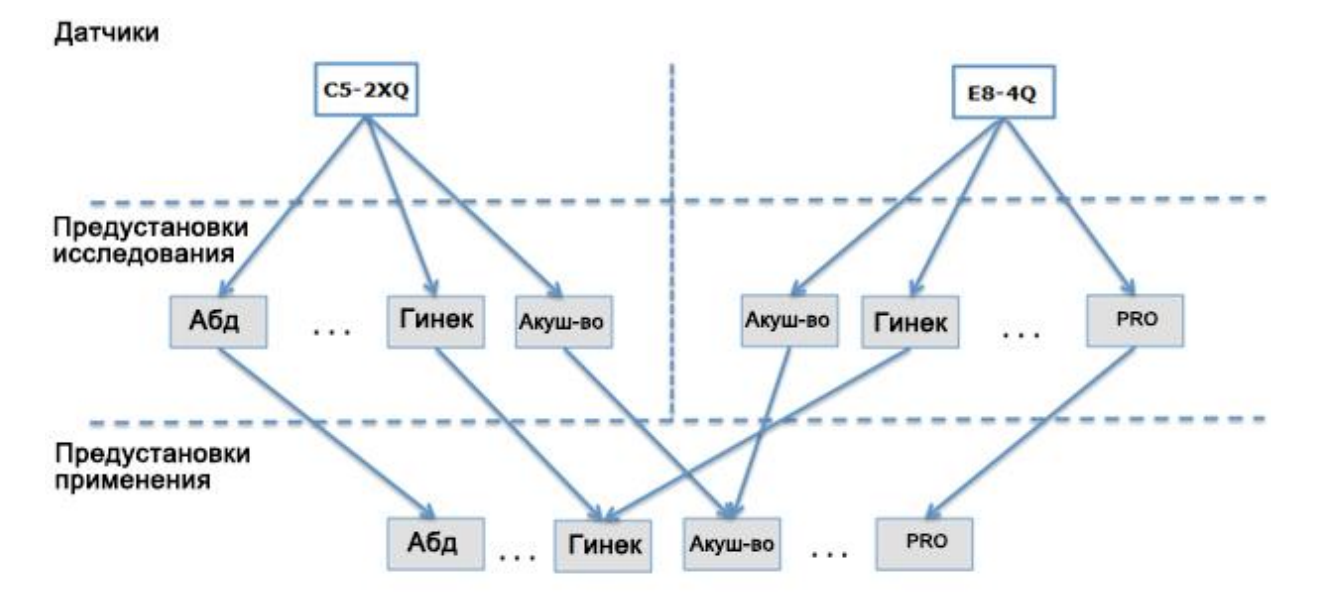

Рис. 8-1. Принцип действия предустановок

# **8.2 Выбор предустановки**

Существуют два способа выбора предустановки.

**Функция предустановки.** Функция предустановки вызывается нажатием кнопки «П/Уст-ка» в верхнем левом углу консоли. Пример сенсорного экрана предустановки см. на рис. 8-2. Текущий активный датчик показан вверху сенсорного экрана. Ниже представлены все предустановки, связанные с датчиком. Нажатие любой кнопки предустановки приводит к выбору этой предустановки и применению соответствующих значений параметров в системе. Если в системе применяется дополнительное устройство для подключения нескольких датчиков (Multi-Transducer Connector — MTC), на этом экране будет показан верхний ряд всех подключенных датчиков, позволяя переключиться на любой из них, а затем выбрать предварительно установленный параметр, который будет использоваться с этим датчиком.

| Датчик         |                    |                    |                   |           |           |  |
|----------------|--------------------|--------------------|-------------------|-----------|-----------|--|
|                |                    |                    |                   |           |           |  |
| C5-2MD         | $L17-7HD$          | P5-1XD             |                   |           |           |  |
|                |                    |                    |                   |           |           |  |
| <b>Щит</b> ЖЛЗ | Мол. ЖЛЗ           | Яичко              |                   |           |           |  |
|                |                    |                    |                   |           |           |  |
|                | Пов. нерв          | <b>MCK</b>         | Пов. МСК          |           |           |  |
|                |                    |                    |                   |           |           |  |
|                |                    |                    |                   |           |           |  |
|                |                    |                    |                   |           |           |  |
| Coxp.          |                    |                    |                   | Сохр. как | Выход     |  |
|                | Нерв<br>Сонная Арт | <b>ЗенНижнКо</b> н | <b>АртНижнКон</b> | ВверхКон  | АртВерхКн |  |

Рис. 8-2. Пример экрана предустановок

**Страница сведений о пациенте**. Предварительно установленные значения параметров исследования можно также выбрать со страницы сведений о пациенте, как правило, в начале исследования. Раскрывающийся список предустановок, связанный с текущим датчиком, показан вверху экрана. Выберите элементы из этого раскрывающегося списка для изменения предустановки. Это также приведет к изменению отображаемых полей с демографическими данными пациента.

# **8.3 Сохранение предустановки**

Существуют два способа сохранения или изменения предустановки исследования: моментальный снимок и редактирование.

#### **Моментальный снимок**.

- Выберите предустановку исследования, которую хотите изменить или использовать в качестве основы для новой предустановки.
- Внесите любые необходимые изменения в настройки системы, используя стандартный интерфейс визуализации.
- Нажмите аппаратную кнопку **Preset** (Предустановка) на консоли.
- Нажмите кнопку **Сохр.** на сенсорном экране для замены предварительно установленных значений параметров текущего исследования новыми значениями.
- Нажмите кнопку **Save As**(Сохранить как), чтобы создать новую или переименовать существующую предустановку.

#### **Редактирование**.

Настройки для любой предустановки можно просматривать и изменять непосредственно с помощью функции «Настройки».

- Нажмите аппаратную кнопку **Utilities** (Средства) на консоли.
- Нажмите кнопку **Настройки** на сенсорном экране для начала настройки.

На рис. 8-3 показан появляющийся экран.

- Нажмите **Система** для редактирования всех настроек системы, независимо от предустановок. Подробную информацию см. в разделе 9.
- Нажмите **Устан-ки** для выполнения следующего:
	- o Изменение параметров визуализации в предустановке исследования.
	- o Настройка полей с демографическими данными пациента, которые появляются для этой предустановки.
	- o Выбор предварительно установленных параметров для комментариев, измерений или меток частей тела, которые должны быть связаны с каждой предустановкой исследования.
- Нажмите **Коммент.** для настройки предварительно определенного текста для предустановки каждого комментария.
- Нажмите **Мтк тела**, чтобы выбрать, какое изображение метки части тела появится с каждой предустановкой.
- Нажмите **Измерен.** для настройки параметров измерения для предустановки каждого измерения.

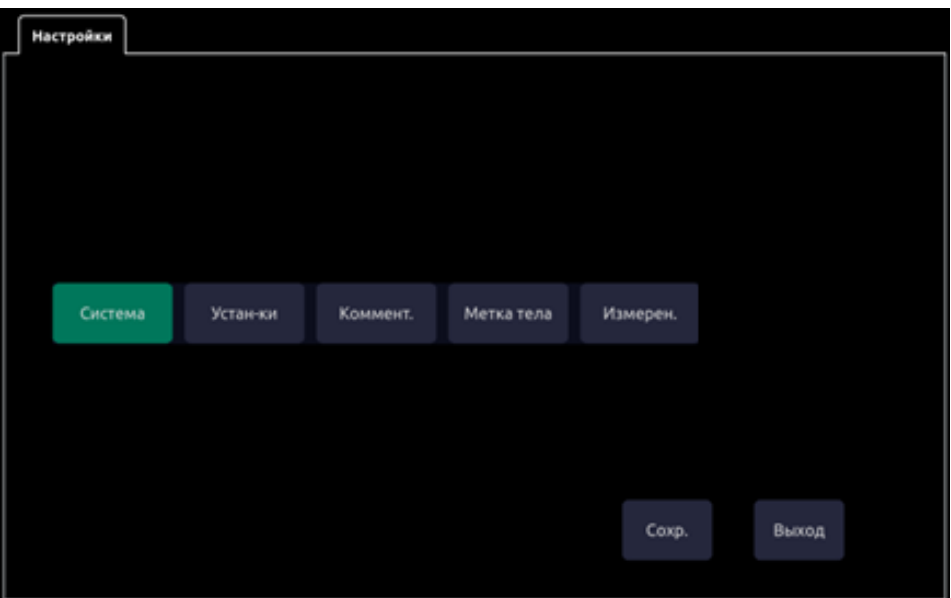

Рис. 8-3. Сенсорный экран верхнего уровня для функции настройки

### **8.3.1. Предустановки**

На рис. 8-4 показан пример страницы предустановок.

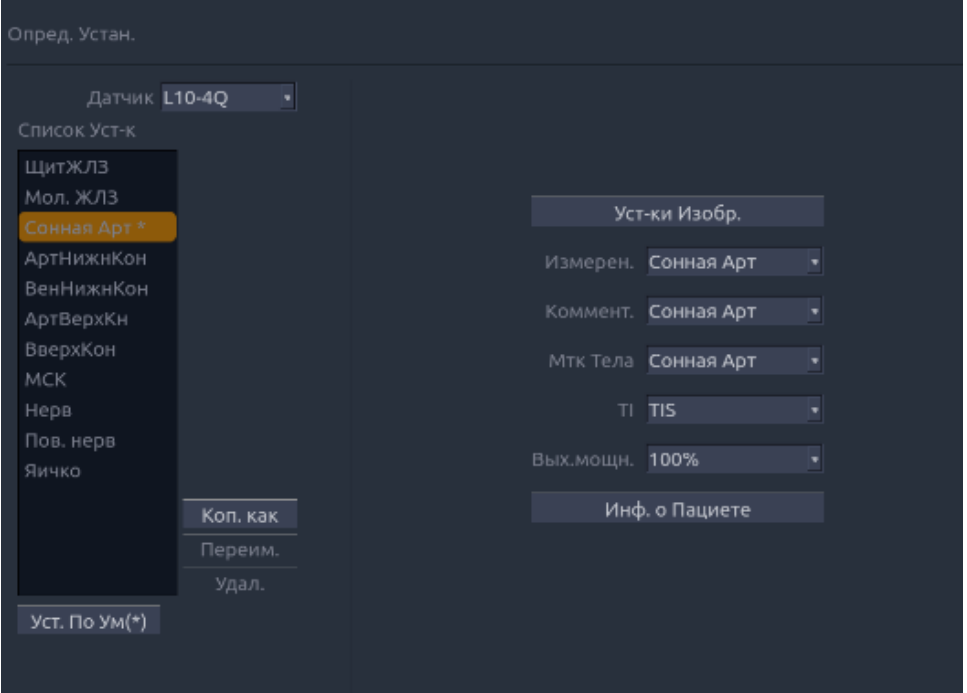

Рис. 8-4. Страница определения предустановок

#### **8.3.1.1. Редактирование настроек изображения**

На рис. 8-5 показан пример экрана настроек для параметров визуализации. В этом примере показан экран редактирования параметров B-режима для предварительных настроек исследования брюшной полости с помощью датчика C5-2XQ.

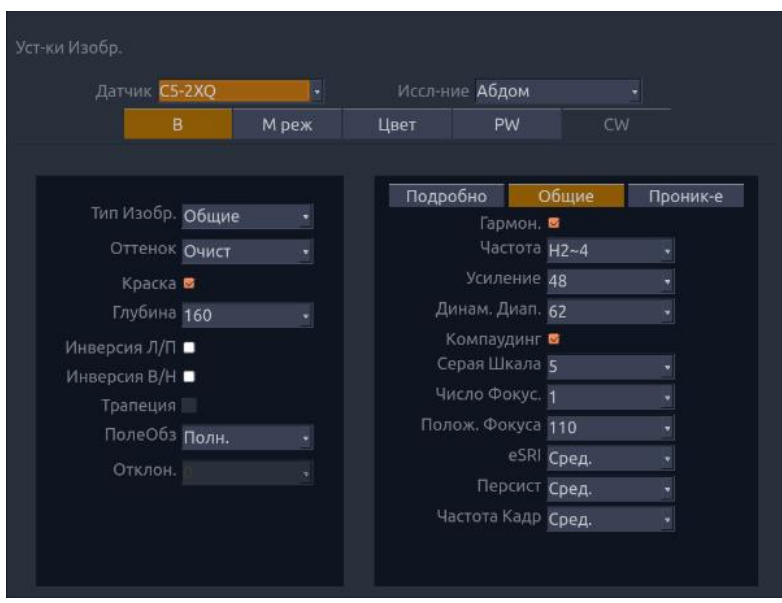

Рис. 8-5. Пример экрана настройки параметров визуализации

**Предустановка датчика и исследования**. Вверху экрана находятся раскрывающиеся списки для выбора предустановок датчика и исследования, которые необходимо изменить. Каждый датчик имеет собственный набор предварительно установленных значений параметров (предустановок) исследования, и эти два раскрывающихся списка позволяют выбрать, какую предустановку исследования и на каком датчике необходимо изменить.

**Режимы визуализации**. Следующий ряд элементов управления показывает вкладки для каждого режима визуализации. Они позволяют выбрать, какой режим визуализации необходимо изменить для предустановки текущего исследования. В примере показана выбранная вкладка B-режима.

Экран режима визуализации состоит из двух разделов. Параметры, которые имеют одно значение для каждой предустановки, показаны слева. Параметры, связанные с типами изображения, показаны справа.

**Тип изображения**. Каждый режим визуализации поддерживает набор типов изображения. Например, B-режимом поддерживаются типы «Детализ», «Общие» и «Проник-е». Во время визуализации благодаря типу изображения можно быстро изменить эстетический вид изображения, оставив неизменными такие настройки, как глубина или состояние инверсии. В правой стороне экрана настройки предустановки показана вкладка для каждого изображения. Параметры, показанные ниже этих вкладок, позволяют настраивать тип изображения для текущей предустановки.

#### **8.3.1.2. Настройка информации о пациенте**

На рис. 8-6 показан пример страницы настройки информации о пациенте. Данная страница позволяет выбрать, какие поля с демографическими данными будут отображаться для каждой предустановки исследования.

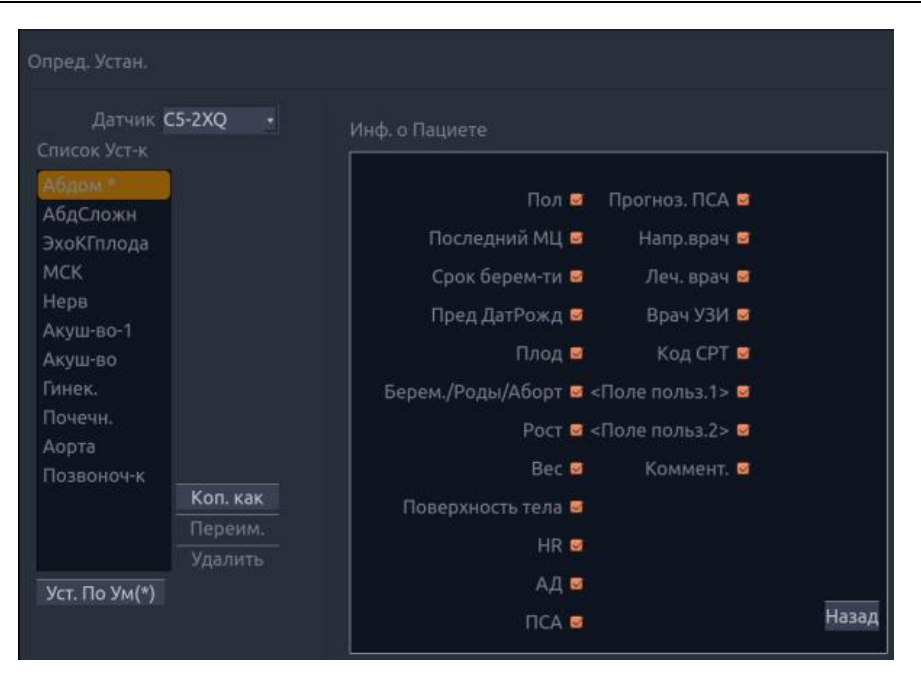

Рис. 8-6. Страница с примером настройки информации о пациенте.

Порядок изменения полей с демографическими данными пациента, показанных с какой-либо предустановкой:

- Выберите предустановку, которую необходимо настроить. Это можно сделать либо на уровне определения предустановок перед вызовом страницы с информацией о пациенте, либо непосредственно с этой страницы.
- Щелкните флажок в любом поле, которое необходимо отобразить.

#### **8.3.1.3. Выборпакета измерений по умолчанию**

**Измерен.** Выберите один из предварительно заданных пакетов программ измерения, который будет методом измерения по умолчанию для предустановки.

#### **8.3.1.4. Выбор предустановки комментариев по умолчанию**

**Коммент.** Выберите одну из предустановок комментариев, которая будет по умолчанию предварительно установленным значением для комментариев.

#### **8.3.1.5. Выбор предустановки меток частей тела по умолчанию**

**Мтк тела**. Выберите одну из предустановок меток частей тела, которая будет по умолчанию предварительно установленной меткой части тела для предустановки.

#### **8.3.1.6. Выбор теплового индекса по умолчанию**

TI. Выберите одну из предустановок теплового индекса, которая будет использоваться по умолчанию.

Тепловые индексы включают: TIS (тепловой индекс мягких тканей), TIB (тепловой индекс кости) и TIC (тепловой индекс черепа).

#### **8.3.1.7. Выбор выходной мощности по умолчанию**

Вых.мощн. Выберите одно из предустановленных значений выходной акустической мощности.

### **8.3.2. Предустановки комментариев**

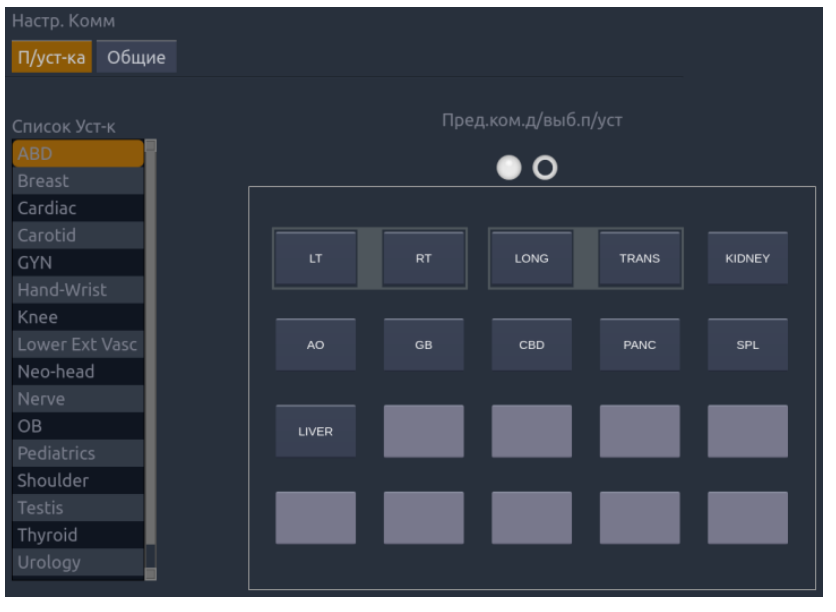

Рис. 8-7. Предустановка комментариев

#### **Добавление нового комментария:**

- 1. Передвиньте курсор на пустое поле в области комментариев и нажмите **Set** (Установить).
- 2. Введите новый комментарий с помощью клавиатуры и нажмите **Enter** (Ввод), чтобы завершить редактирование.

#### **Редактирование существующего комментария на экране предустановки:**

- 1. Передвиньте курсор на текст комментария в области комментариев и нажмите **Set** (Установить).
- 2. Измените выбранный комментарий с помощью клавиатуры и нажмите **Enter** (Ввод), чтобы завершить редактирование.

#### **Удаление существующего комментария на экране предустановки:**

- 1. Передвиньте курсор на текст комментария в области комментариев и нажмите **Set** (Установить).
- 2. Нажмите **Удал.** на сенсорном экране, чтобы удалить выбранный комментарий.

#### **Создание группы комментариев:**

- **1.** Установите курсор над предполагаемым комментарием, затем нажмите и удерживайте кнопку **Enter** (Ввод). Выбранный комментарий отобразится на экране.
- **2.** Перетащите выбранный комментарий в верхнюю часть соседнего комментария или вставьте его в соседнюю группу. Затем нажмите **Set** (Установить). Выбранные комментарии объединяются в одну группу.

#### **Извлечение комментария из группы комментариев:**

**1.** Установите курсор над предполагаемым комментарием, затем нажмите и удерживайте кнопку **Enter** (Ввод); выбранный комментарий высветится на экране.

2. Перетащите выбранный комментарий на пустое поле. Выбранный комментарий удаляется из группы. Остальные комментарии в группе будут переупорядочены. Если в группе только один комментарий, тогда группа расформировывается.

#### **Общие настройки:**

- **Авто Удаление Комментариев**. Если выбрана данная функция, комментарии будут удалены, если изображение не находится в режиме стоп-кадра. В противном случае комментарии будут удаляться только по запросу или в начале нового исследования.
- **Удал Комм UNFR.** Если выбрана данная функция, при выходе из режима стоп-кадра комментарии исчезают, и появляются снова при следующем включении стоп-кадра. В случае отключения функции вручную она остается неактивной до тех пор, пока не будет включена вручную.

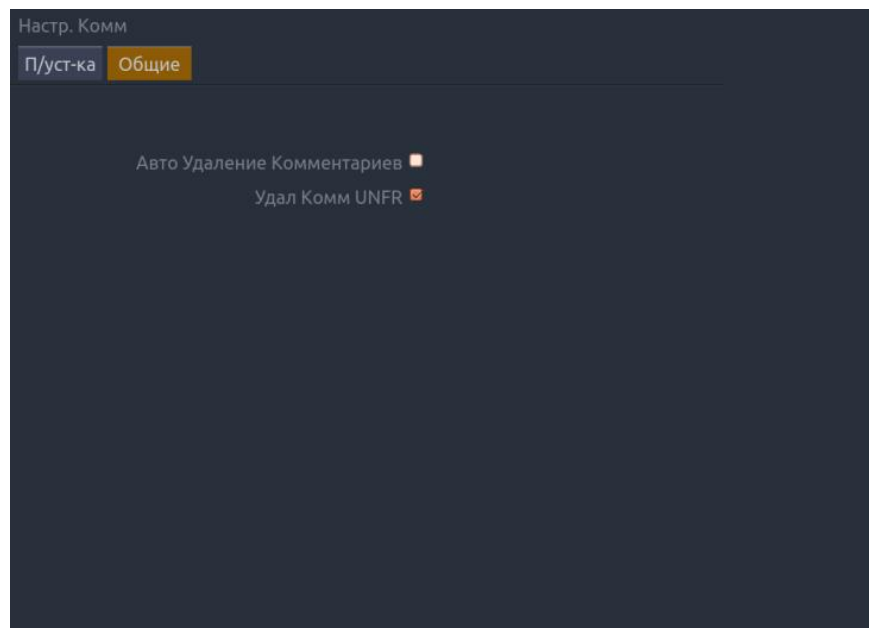

Рис. 8-8. Предустановка комментария

### **8.3.3. Предустановки меток частей тела**

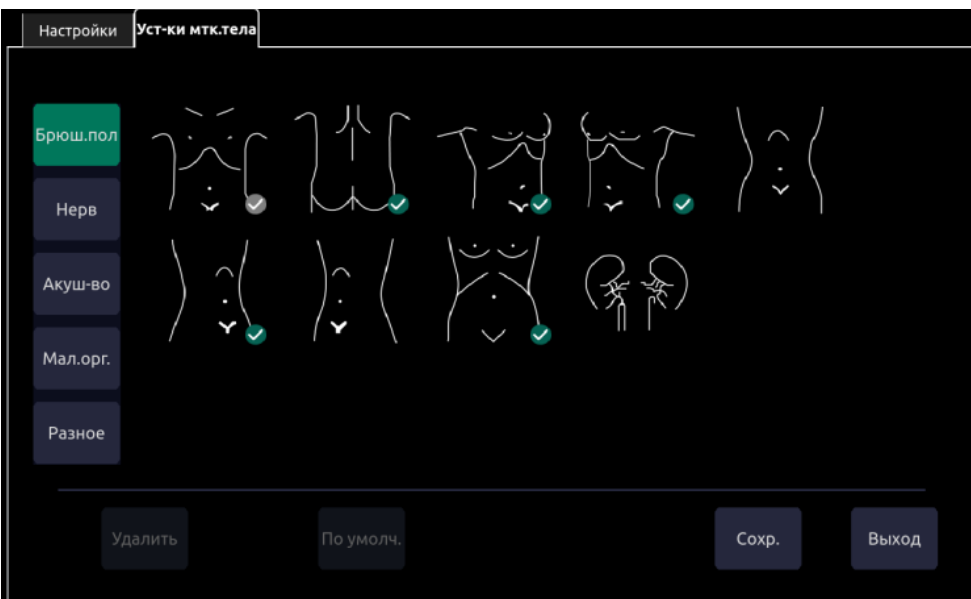

Рис. 8-9. Сенсорный экран предустановок меток частей тела

#### **Включение/отключение предустановки метки части тела:**

Нажимайте метку части тела на сенсорном экране, чтобы подтвердить или отменить ее выбор; при этом происходит включение или отключение текущей предустановки для метки.

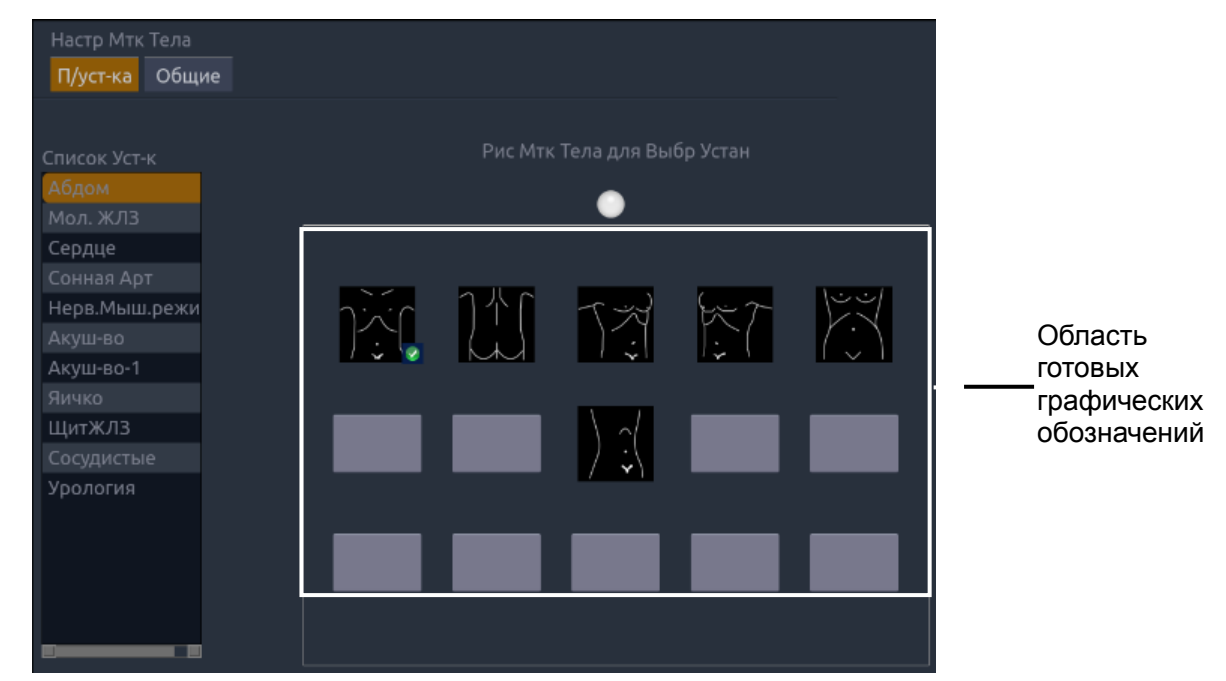

Рис. 8-10. Предустановка метки части тела

#### **Удаление метки части тела из предустановки:**

Если выбранная метка части тела содержится в определенных пользователем параметрах и не указывает на предустановку исследования, ее можно удалить с помощью кнопки **Удал.**

Если выбранная метка части тела содержится в определенных пользователем параметрах, которые указывают на предустановку исследования, или выбранная метка части тела содержится в предустановке по умолчанию, кнопка **Удал.** будет недоступна.

- 1. Выберите метку тела из области готовых графических обозначений.
- 2. Нажмите **Удал.** на сенсорном экране.

#### **Перемещение метки части тела в области готовых графических обозначений:**

- 1. Расположите курсор над меткой части тела в области готовых графических обозначений, затем нажмите и удерживайте **Enter** (Ввод); будет отображена выбранная метка части тела.
- 2. Поместите указатель в нужное положение и нажмите **Set** (Установить)**.** Чтобы перенести метку на другую страницу, с помощью указателя выберите значки перемещения на страницу вверх или вниз.

#### **Выбор метки части тела по умолчанию для предустановки**:

Выберите метку части тела из области готовых графических обозначений и щелкните **По умолч.**; метка части тела становится меткой по умолчанию для выбора предустановки.

Метку части тела по умолчанию нельзя удалять из предустановки, пока другая метка части тела не будет выбрана в качестве метки по умолчанию.

#### **Общие настройки**:

- **Авто Удаление Меток Тела.**: Если выбрана данная функция, метки частей тела будут удалены, если изображение не находится в режиме стоп-кадра. В противном случае метки частей тела будут удаляться только по запросу или в начале нового исследования.
- **Удал Мтк при UNFRZ.** Если выбрана данная функция, при выходе из режима стоп-кадра метки частей тела исчезают и появляются снова при следующем включении стоп-кадра. В случае отключения функции вручную она остается неактивной до тех пор, пока не будет включена вручную.

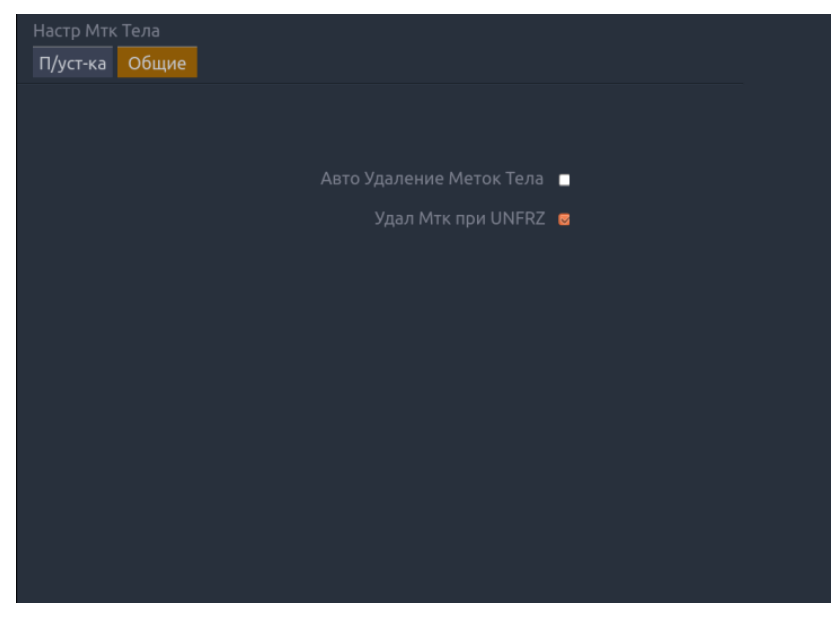

Рис. 8-11. Предустановка метки части тела

### **8.3.4. Предустановки измерения**

Интерфейсные элементы на странице определения предустановок измерения разделены на основной экран и сенсорную панель.

На основном экране отображаются текущие предустановки измерения. Список предустановок показан с левой стороны, а кнопки справа показывают текущее содержимое выбранной предустановки.

На сенсорном экране отображается библиотека всех возможных измерений, которые можно добавить или удалить из предустановки измерения. Столбец слева содержит различные типы клинических применений, а кнопки справа показывают все поддерживаемое содержимое для этого применения. В любую предустановку можно добавить изменение из любого клинического применения.

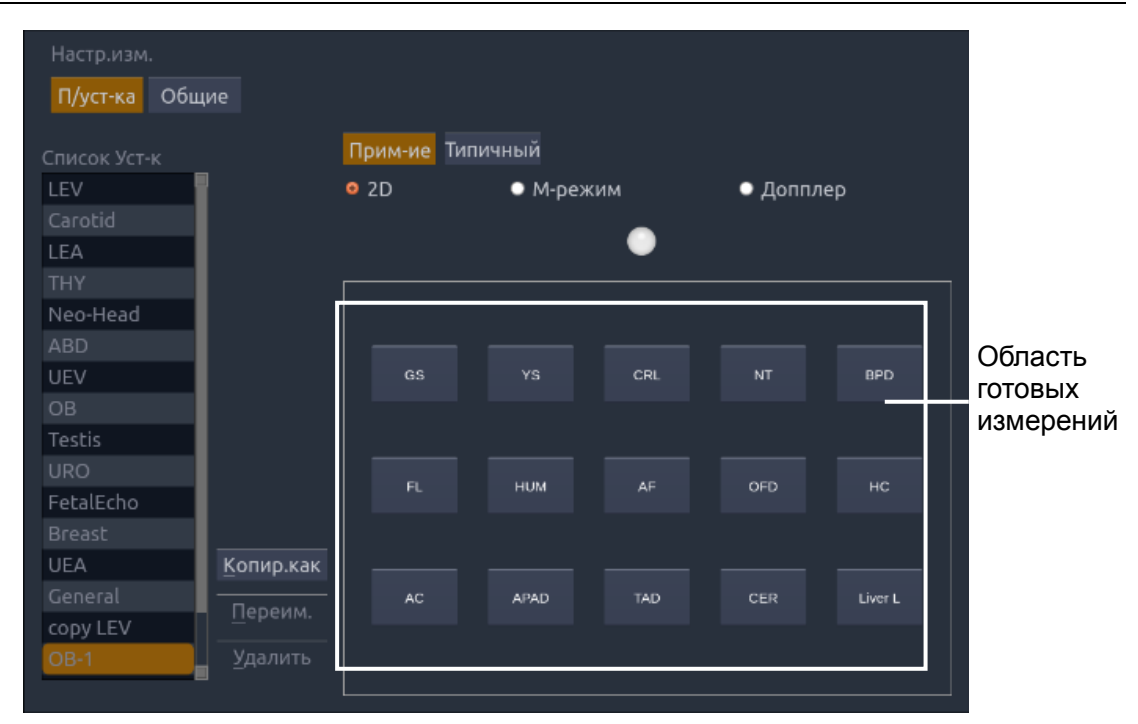

Рис. 8-12. Предустановка изменений

#### **Добавление новой предустановки измерения**.

Новую предустановку измерения можно добавить путем копирования существующей предустановки. Новая предустановка измерения содержит такие же измерения, как и в скопированной предустановке. Выберите предустановку из списка слева, а затем нажмите кнопку **Коп. Как**.

#### **Включение/отключение предустановки измерения**

Выберите предустановку, которую хотите настроить, из списка слева на основном экране. Текущее содержимое отображается в таблице справа на главном экране. Выберите измерение из библиотеки измерений на сенсорном экране, чтобы включить или исключить его из выбранной предустановки.

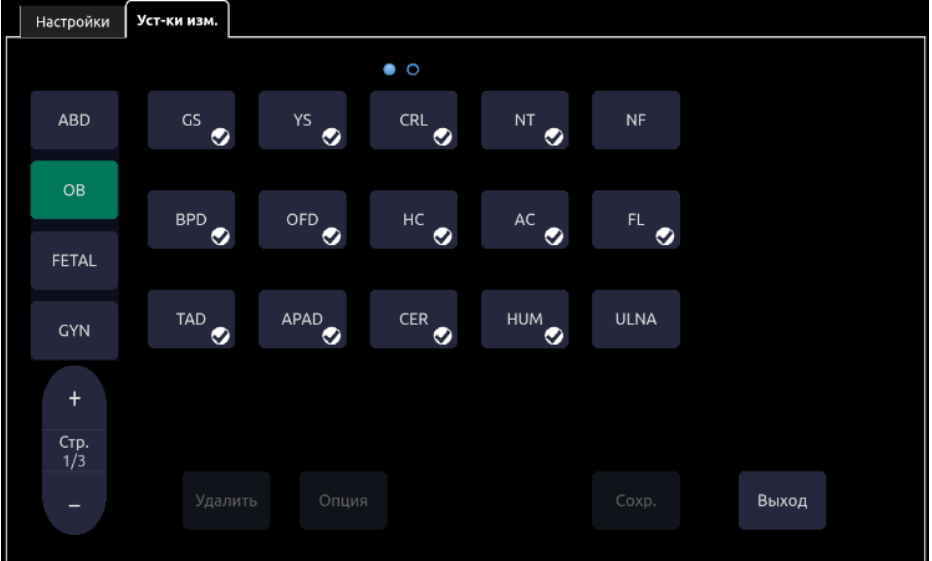

Рис. 8-13. Сенсорный экран предустановки измерения

#### **Изменение существующего измерения в предустановке измерения**

- 1. Из списка слева на основном экране выберите предустановку, которую хотите настроить.
- 2. Выберите изменение, которое хотите настроить, из таблицы справа на основном экране.
- 3. Нажмите кнопку функции на сенсорном экране для настройки выбранного измерения.
- 4. Если выбранное измерение можно выполнить с помощью различных инструментов (измеритель, контур и так далее), выберите нужный инструмент на предоставленных вкладках и установите флажок «По умолч.».
- 5. Проверьте результаты, которые хотите получить от этого измерения.

Для общего измерения нажмите кнопку **По умолч.** на сенсорном экране, чтобы настроить его в качестве измерения по умолчанию для текущего выбранного режима визуализации в предустановке.

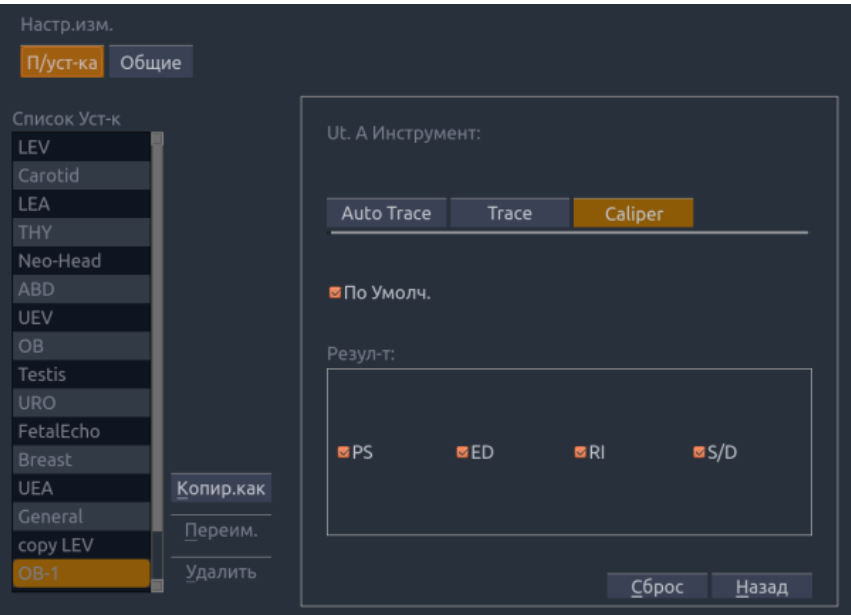

Рис. 8-14. Функция измерения

#### **8.3.4.1. Общие настройки**

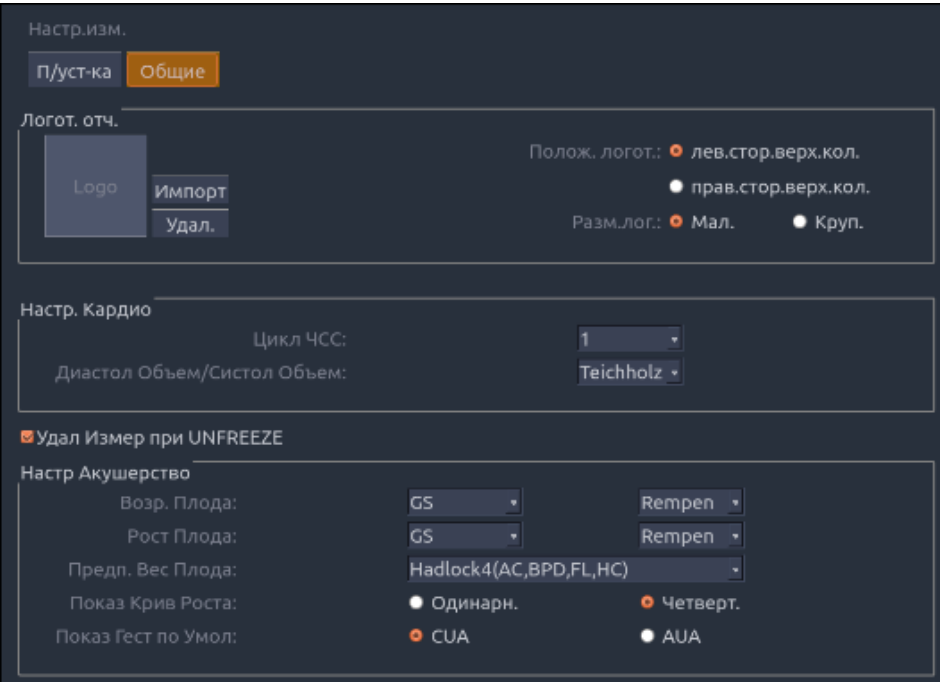

Рис. 8-15. Общие настройки измерения

Логот. отч.

Система поддерживает пользовательский верхний колонтитул отчета с импортом логотипа и настройкой его положения и размера.

Доступны следующие настройки логотипа отчета:

- Импорт: импорт логотипа в формате bmp с USB-диска.
- Удал.: удаление импортированного логотипа.
- Полож. логот.: установка положения логотипа в левой или правой части верхнего колонтитула отчета.
- Разм.лог.: установка маленького или большого размера логотипа.
- Настр Акушерство

Система поддерживает следующие настройки акушерско-гинекологических измерений:

- Возр.Плода: выберите автора и функции измерения для расчета возраста плода.
- Рост Плода: выберите автора и функции измерения для расчета роста плода.
- Предп. Вес Плода: выберите уравнение для расчета предполагаемого веса плода.
- Показ Крив Роста: выберите формат отображения для кривых роста: одна или четыре на экране.
- Показ Гест по Умол: выберите «Гест Возраст» (суммарный возраст по данным УЗИ) или «Средний по УЗИ» (средний срок по данным УЗИ) в качестве результата по умолчанию, отображаемого на рабочем листе.

#### Настр. Кардио

Система поддерживает следующие настройки кардиологических измерений:

- **Цикл ЧСС**: установка количества сердечных сокращений, которое предполагается при расчете измерений ЧСС и ЧССП. Диапазон: 1-8.
- **EDV/ESV**: установка автора формулы, которая используется в расчете EDV/ESV. Существуют три варианта: «Тейхольц», «Гибсон» и «Кьюб».
- **Удал Измер при UNFREEZE.** Если выбрана данная функция, при выходе из режима стоп-кадра измерение исчезает и появляется снова при следующем включении стоп-кадра. В случае отключения функции вручную она остается неактивной до тех пор, пока не будет включена вручную.

# **9 Средства**

Аппаратная кнопка **Utilities** (Средства) предоставляет доступ к настройке, установкам экрана, подключениям и программному обеспечению для обслуживания. Каждый из этих элементов описан в отдельных разделах ниже.

# **9.1 Настройка**

Экран функции настройки содержит несколько разделов, доступ к которым осуществляется с помощью отдельных кнопок сенсорного экрана:

- Настройка системы. Описание приводится в остальной части этого раздела.
- Предустановки. Поддерживает изменение организации предустановок и предустановку изображения. См. раздел 8.3.1.
- Комментарии. Поддерживает изменение предустановок комментариев. См. раздел 8.3.2.
- Метка тела. Поддерживает изменение предустановок меток частей тела. См. раздел 8.3.3.
- Измерение. Поддерживает изменение предустановок измерения. См. раздел 8.3.4.

Экран настройки системы используется для изменения параметров, которые не относятся к предустановкам. В общем случае, существует одно значение каждого параметра настройки системы, который совместно используется во всех предустановках.

#### **Открытие/закрытие экрана настройки:**

Нажмите **Utilities** (Средства) на панели управления, кнопку **Настройка** на сенсорном экране, а затем кнопку сенсорного экрана **Система** для получения доступа к настройке системы.

#### **Повторная загрузка заводских настроек по умолчанию:**

- 1. Нажмите «Восст. Зав. Настр» на экране настройки. На экране появится запрос подтверждения восстановления заводских настроек. Это приведет к очистке всех текущих настроек системы.
- 2. Нажмите **Да** для восстановления заводских настроек по умолчанию. Нажмите **Отмена** для отмены.

# **9.1.1. Общая настройка**

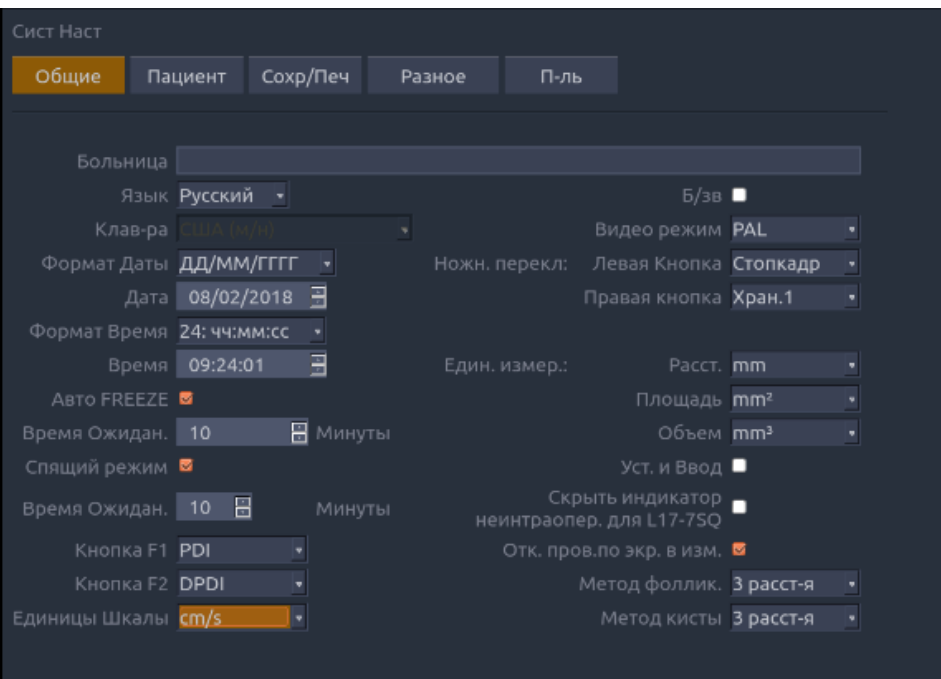

Рис. 9-1. Экран общей настройки

| Элемент                             | Параметры                                                                                                    | Описание                                                                                                    |
|-------------------------------------|----------------------------------------------------------------------------------------------------|----------------------------------------------------------------------------------------------------|
| больница                            | Введите произвольное название                                                                                      | Установка названия больницы,<br>отображаемого в верхней левой части<br>экрана и диагностического отчета                                                               |
| Язык                                | Китайский, английский,<br>немецкий, французский,<br>итальянский, испанский,<br>русский, турецкий,<br>португальский | Установите язык системы (интерфейс на<br>новом языке появится после<br>перезагрузки системы)                                                                          |
| Клав-ра                             | США, международная                                                                                                 | Установка раскладки клавиатуры                                                                                                    |
| Формат Даты                         | ГГГГ/ММ/ДД/<br>ММ/ДД/ГГГГ<br>ДД/ММ/ГГГГ                                                                            | Установка формата даты<br>Примечание. Если лицензия признана<br>недействительной по причине<br>изменения даты системы, обратитесь<br>к обслуживающему персоналу EDAN. |
| Дата                                | Задается по своему выбору                                                                                          | Установка системной даты                                                                                                    |
| Формат Время                        | 12: ДП/ПП, 24: чч:мм:сс                                                                                            | Установка формата времени                                                                                                    |
| Время                               | Задается по своему выбору                                                                                          | Установка системного времени, формат:<br>V/M/C                                                                                                    |
| <b>ABTO FREEZE</b><br>Время ожидан. | $\sqrt{x}$<br>1-999 мин                                                                                            | Указывается, включать или нет по<br>умолчанию функцию автоматического<br>стоп-кадра; и установка времени<br>ожидания для выполнения<br>автоматического стоп-кадра     |

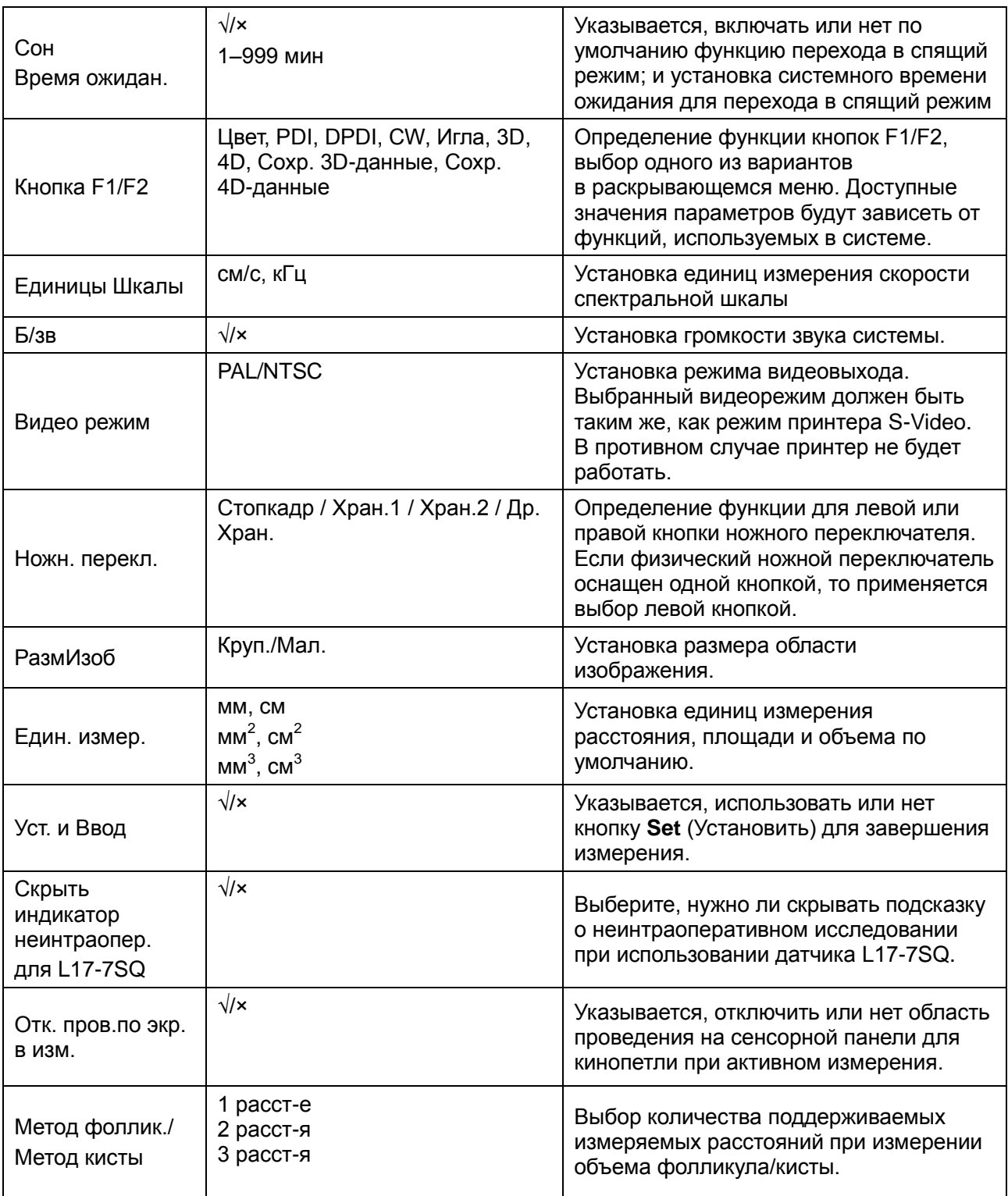

Табл. 9-1. Описание общей настройки

# **9.1.2. Настройка пациента**

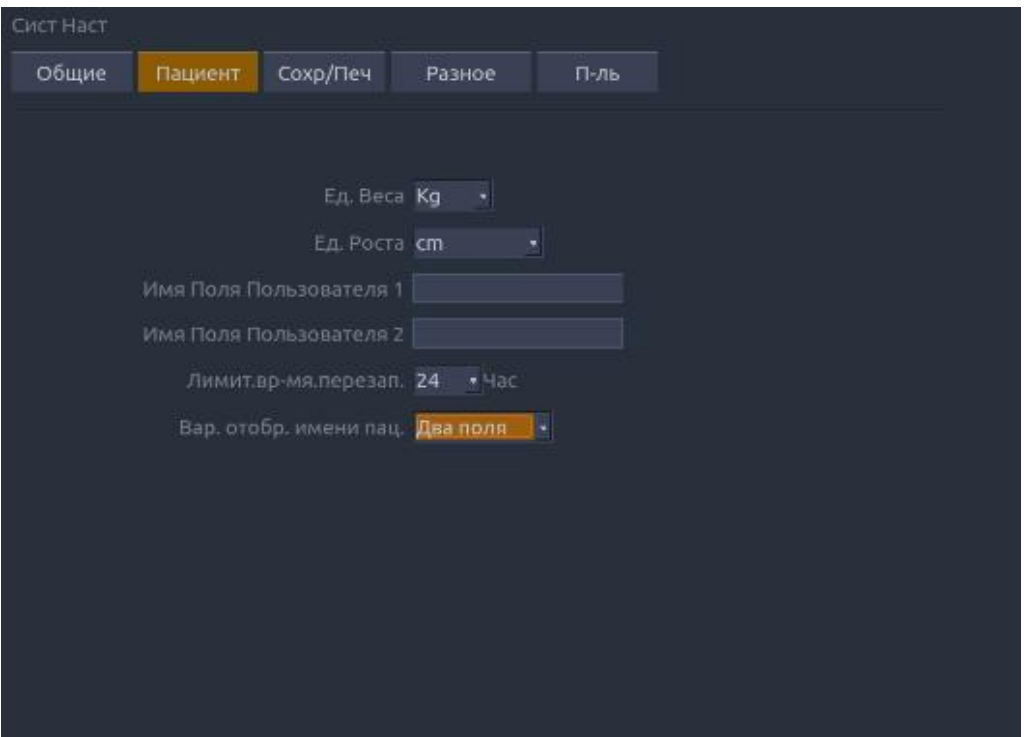

Рис. 9-2. Экран настройки пациента

| Элемент                      | Параметры          | Описание                                                                                                    |
|------------------------------|--------------------|----------------------------------------------------------------------------------------------------|
| Ед веса                      | кг, фунты          | Установка единиц измерения веса<br>пациентов                                                                                                    |
| Ед.роста                     | см, футы/дюймы     | Установка единиц измерения роста<br>пациентов                                                                                                    |
| Имя Поля<br>Пользователя 1/2 |                    | Пользователь может определить два<br>дополнительных поля для ввода данных на<br>экране информации о пациенте                                                                                                    |
| Лимит.вр-мя.перезап.         | 0/124/244/484/724  | Пользователь может определить<br>предельное время для перезапуска<br>исследования. Перезапуск исследований<br>возможен только в предельный промежуток<br>времени. Если выбрано значение «0»,<br>перезапуск исследования невозможен. |
| Вар. отобр. имени<br>пац.    | Одно поле/Два поля | Можно определить формат отображения<br>имени пациента. На странице сведений<br>о пациенте отображается одно поле «Имя<br>пац-та» или два поля: «Фамилия» и «Имя».                                                                   |

Табл. 9-2. Описание настройки пациента

# **9.1.3. Настройка сохранения/печати**

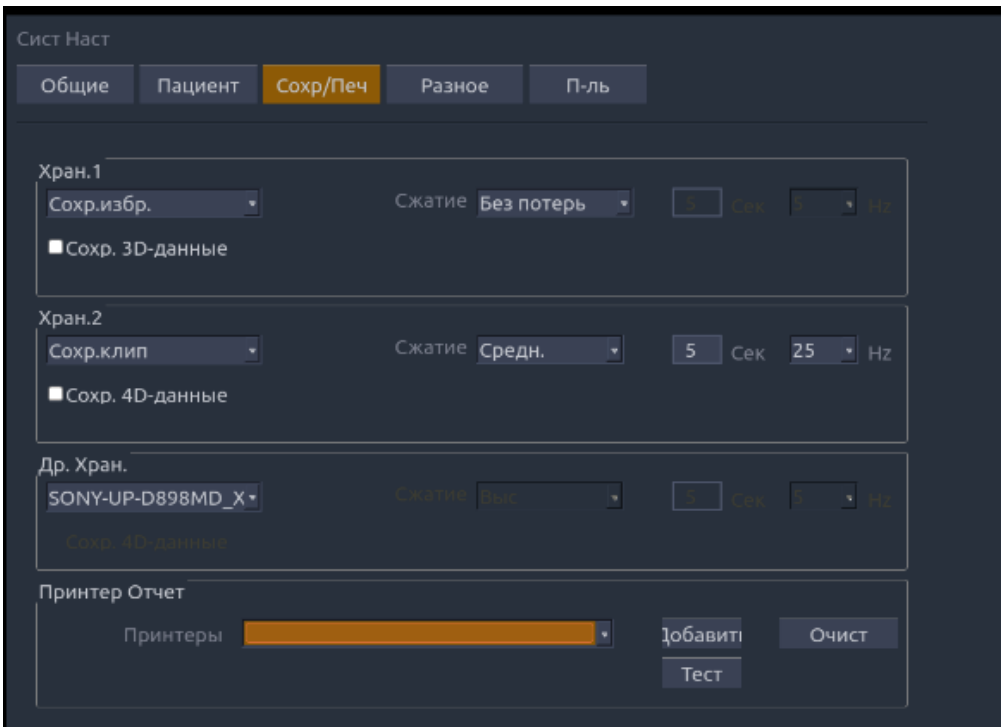

Рис. 9-3. Экран настройки сохранения/печати

| Элемент                       | Параметры                               | Описание                                                                                                    |  |  |
|-------------------------------|-----------------------------------------|----------------------------------------------------------------------------------------------------|--|--|
| Хран. 1/Хран. 2/<br>Др. Хран. | Сохр.избр.                              | Сохранение статического изображения на<br>внутреннем жестком диске                                                                                                    |  |  |
|                               | Сохр.клип                               | Сохранение<br>клипа<br>внутреннем<br>на<br>жестком диске                                                                                                    |  |  |
|                               | SONY-UP-D25MD,<br>SONY-UP-D898MD X898MD | Подключение соответствующего принтера<br>для печати текущего изображения.                                                                                                    |  |  |
|                               | Сохр. 3D-данные                         | Сохранение набора<br>3D<br>данных<br>на<br>внутреннем жестком диске в режиме 3D.<br>Этот параметр отображается только в том<br>случае,<br>если<br>сохранения<br>для<br>изображения настроена любая из кнопок<br>«Store 1» (Хран.1), «Store 2» (Хран.2) или<br>«Alt Store» (Др. Хран.). |  |  |
|                               | Сохр. 4D-данные                         | Сохранение набора данных<br>4D<br>на<br>внутреннем жестком диске в режиме 4D.<br>Этот параметр отображается только в том<br>случае, если для сохранения клипа<br>настроена любая из кнопок «Store 1»<br>(Хран.1), «Store 2» (Хран.2) или «Alt<br>Store» (Др. Хран.).                   |  |  |
| Сжатие                        | Без потерь/Низ/Средн./Выс               | Определение типа сжатия изображения                                                                                                    |  |  |
| Длительн                      | ≤10 секунды                             | Установка длительности съемки клипа                                                                                                    |  |  |
| Целевая частота<br>кадров     | 5/10/15/20/25 Гц                        | Установка частоты кадров для съемки<br>клипа                                                                                                    |  |  |

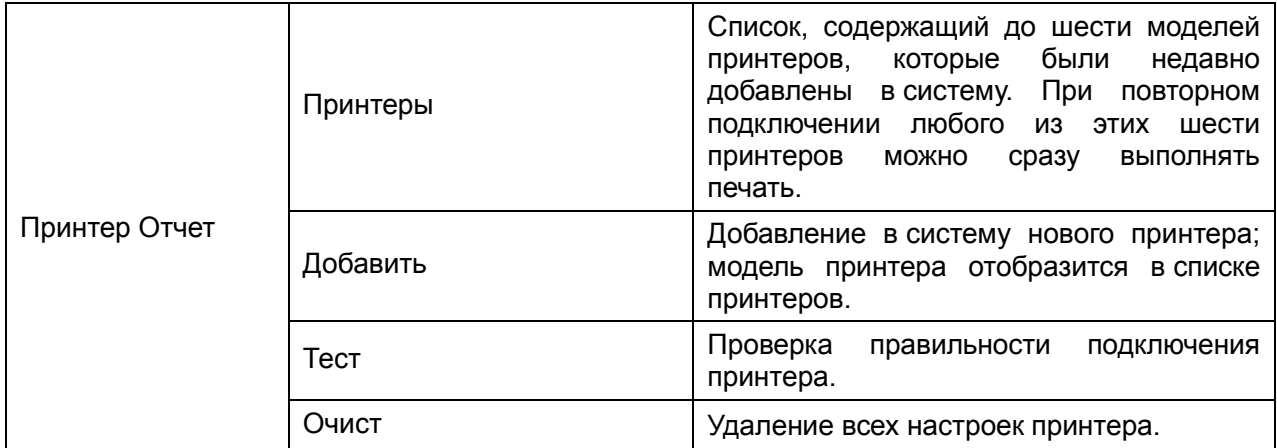

Табл. 9-3. Описание настройки хранения/печати

# **9.1.4. Настройка прочих параметров**

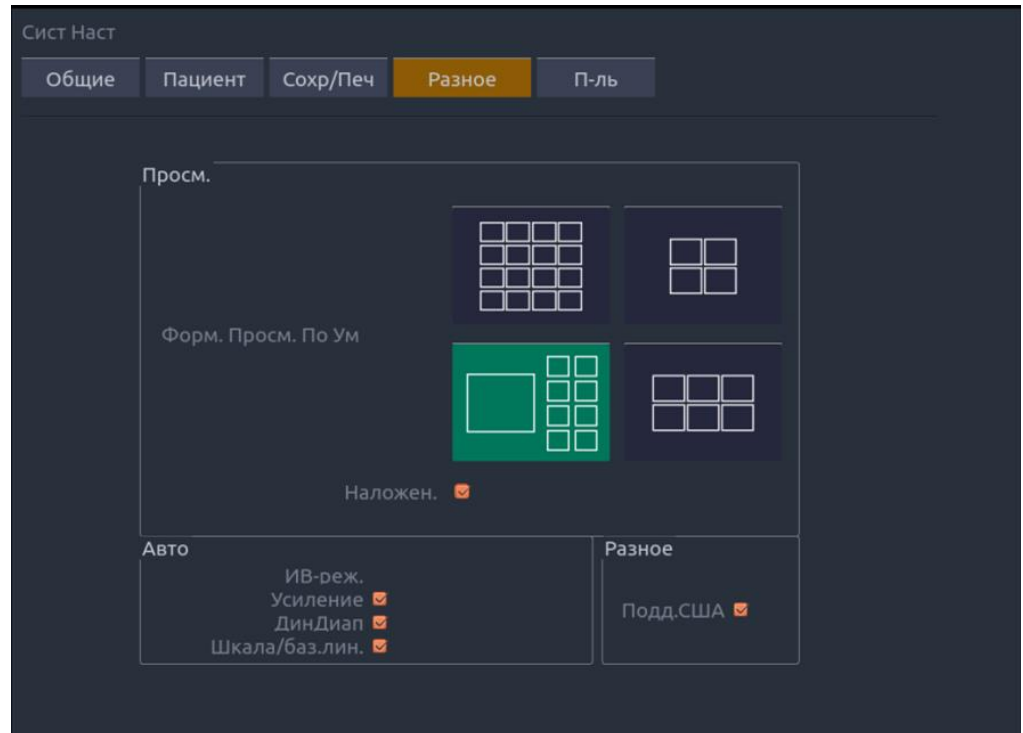

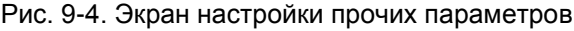

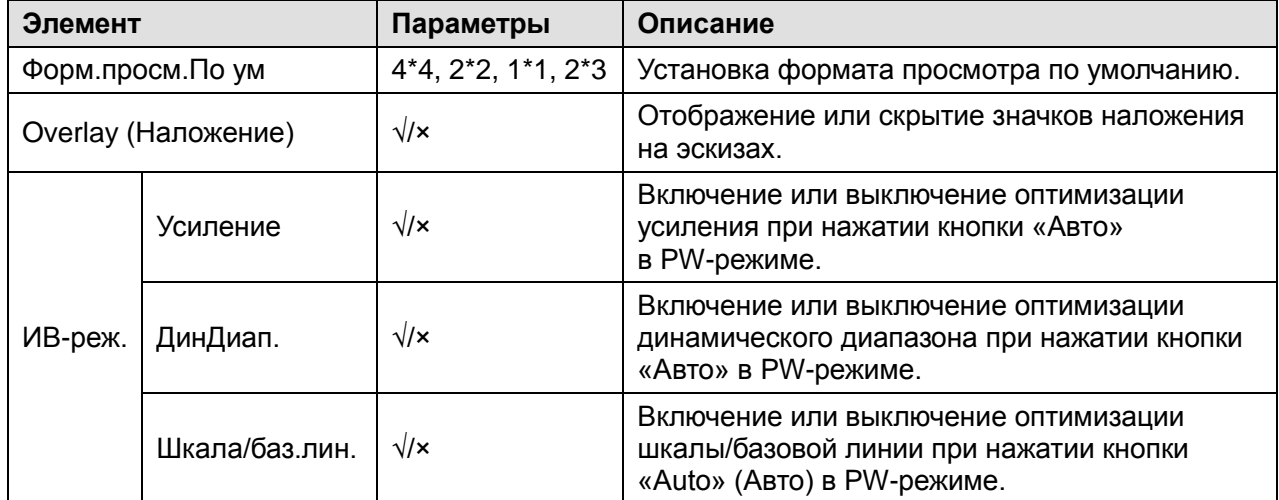

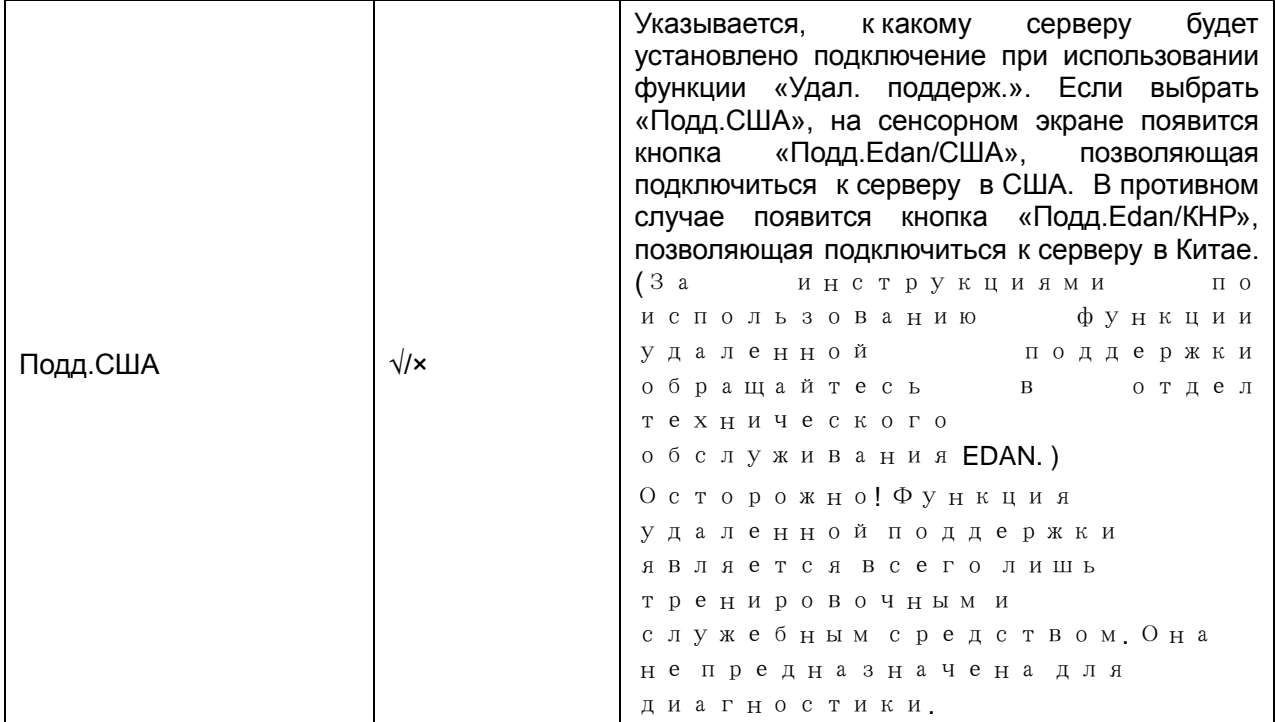

Табл. 9-4. Информация о настройке прочих параметров

# **9.1.5. Настройка пользователя**

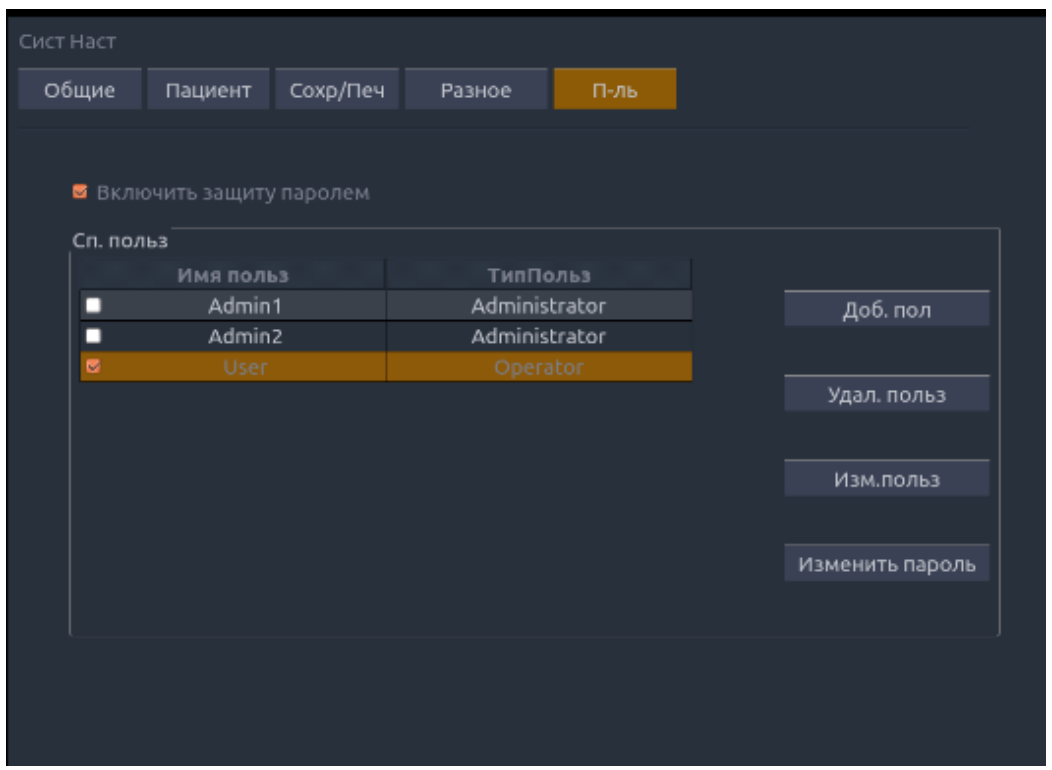

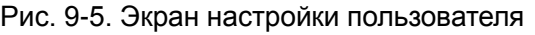

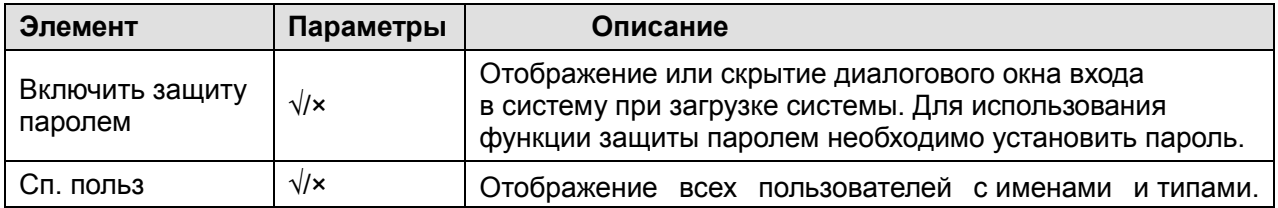

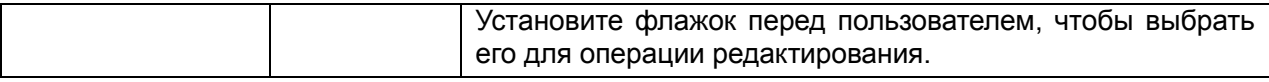

Табл. 9-5. Информация о настройке пользователя

Доступныследующиетипыпользователей: администратор и оператор.

- Пользователи с правами администратора могут включать и выключать защиту паролем, добавлять, удалять и изменять пользователей, а также просматривать все исследования в базе данных пациентов. Имеются два предустановленных пользователя с правами администратора с именами Admin1 и Admin2.
- Пользователи-операторы могут изменять только собственную информацию пользователя, свой пароль, а также просматривать свои исследования. Имеется один предустановленный пользователь-оператор с именем «Неотложн.» для неотложного входа без ввода пароля (см. далее).

Существует несколько кнопок для различных операций с пользователями. Это кнопки «Доб. пол», «Удал. польз», «Изм.польз» и «Изменить пароль».

**Доб. пол**. Щелкните, чтобы добавить пользователя в список.

**Изменить пароль**. Щелкните для изменения пароля пользователей.

**Удал. польз**. Щелкните, чтобы удалить пользователя, выделенного в списке.

**Изм.польз**. Щелкните, чтобы изменить информацию о пользователе.

# **9.2 Подключения**

Экран «Подключения» поддерживает настройку доступа к сети и сетевых служб. Он разделен на 3 вкладки:

- **ТСР/IP**. Настройка доступа к сети с системы.
- **DICOM**. Настройка сетевых служб DICOM.
- **Сохр. в Сеть**. Настройка сетевого хранилища, отличного от DICOM и работающего через FTP.

### **9.2.1. TCP/IP**

На этом экране настраивается доступ к сети. Доступ может быть проводным или беспроводным.

| TCP/IP<br><b>DICOM</b><br>Сет. хранил.<br>Настр. провод.<br><b>DHCP</b><br>Получ.лок. IP-ад<br>Шлюз  <br>IP-Адрес<br>255<br>255<br>DNS<br>Мск п/сети   255<br>.   0<br>Настр. беспровод.<br>Вкл.беспр.связь<br>Б<br>DIRECT-bc-HP M252 Lase<br>a.<br>c<br>Сети(13):<br>EdaN-CHaoShengWIFI2<br>۵<br>$\ddot{\phantom{0}}$<br>EdaN-CHaoShengWIFI4<br>à<br>÷<br>Подк<br>EdanUBUOffice<br>٠<br>۵<br>Edan_customer<br>۵<br>ę<br>Забыть<br>Edan_sean<br>сеть<br>a<br>¢<br>Edan_wireless<br>٠<br>۰<br>Обновить<br>HNQ-Meetingroom<br>à<br>¢<br>MERCURY_AFDBD0<br>a.<br>Доп.<br>TOCHACK E121<br>настройки | Настройки подключ-я |  |
|----------------------------------------------------------------------------------------------------|---------------------|--|
|                                                                                                    |                     |  |
|                                                                                                    |                     |  |
|                                                                                                    |                     |  |
|                                                                                                    |                     |  |
|                                                                                                    |                     |  |
|                                                                                                    |                     |  |
|                                                                                                    |                     |  |
|                                                                                                    |                     |  |
|                                                                                                    |                     |  |
|                                                                                                    |                     |  |
|                                                                                                    |                     |  |
|                                                                                                    |                     |  |
|                                                                                                    |                     |  |
|                                                                                                    |                     |  |
|                                                                                                    |                     |  |
|                                                                                                    |                     |  |
|                                                                                                    |                     |  |
|                                                                                                    |                     |  |

Рис. 9-6. Настройки TCP/IP

#### **Настр. провод.**

Следующие настройки применимы при подключении системы к проводной сети с помощью сетевого порта на боковой стороне системы.

**Получ.лок.IP-ад**. Ввод адреса вручную (статический) или DHCP. Правильное значение будет зависеть от того, как происходит администрирование сети DICOM. В случае сомнений попытайтесь сначала использовать DHCP. В общем случае статический IP-адрес необходим только в том случае, если этого требует целевая система PACS. Если это необходимо, обратитесь к ИТ-администратору сети.

**IP-Адрес, Мск п/сети, Шлюз, DNS**. Эти параметры определяют, как система взаимодействует с сетью. При выборе DHCP маршрутизатор сети устанавливает значения для этих параметров автоматически. Если для параметра выбрано значение «Введ.вр.IP-адр.», тогда обратитесь администратору информационных систем сети за соответствующими настройками.

#### **Настр. беспровод.**

**Вкл.беспр.связь**. Включение и выключение модуля беспроводной связи. Если он выключен, беспроводные сети не отображаются.

**Сети**. Если беспроводная связь включена, система выполняет поиск доступных беспроводных сетей и отображает их в этом списке. Сети, к которым ранее был получен доступ, отображаются с галочкой (√). При наличии активной в данный момент сети она отображается со звездочкой (\*). Если сеть требует пароля, она отображается со значком замка. Для каждой отображаемой сети имеется индикатор уровня беспроводного сигнала.

**Обновить**. При выборе этой кнопки список отображаемых сетей обновляется.

Для использования следующих элементов управления необходимо выбрать беспроводную сеть в списке. Щелкните имя сети, чтобы выбрать ее.

**Подк**. Подключение к выбранной сети. Если требуется пароль, отображается диалоговое окно для его ввода.

**Забыть сеть**. Удаление введенного пароля для выбранной сети. Сеть по-прежнему будет отображаться в списке.

**Доп. настройки**. Отображение диалогового окна с дополнительными настройками выбранной беспроводной сети. Это диалоговое окно включает следующую информацию:

- **Пароль**. Функция полезна при изменении пароля сети.
- **Метод**. Ввод адреса вручную (статический) или DHCP. В общем случае беспроводные сети используют DHCP, а статический адрес необходим только в том случае, если этого требует целевая система PACS.
- **IP-Адрес, Мск п/сети, Шлюз, DNS.** При выборе DHCP маршрутизатор сети устанавливает значения для этих параметров автоматически. Если для параметра выбрано значение «Введ.вр.IP-адр.», тогда обратитесь администратору информационных систем сети за соответствующими настройками.

# **9.2.2. DICOM**

На этом экране настраиваются службы DICOM, в том числе хранилище и рабочий список модальности.

#### **Локал. настр.**

Эти параметры определяют, как система взаимодействует с другими устройствами DICOM. Они требуются как для хранилища, так и для рабочего списка модальности.

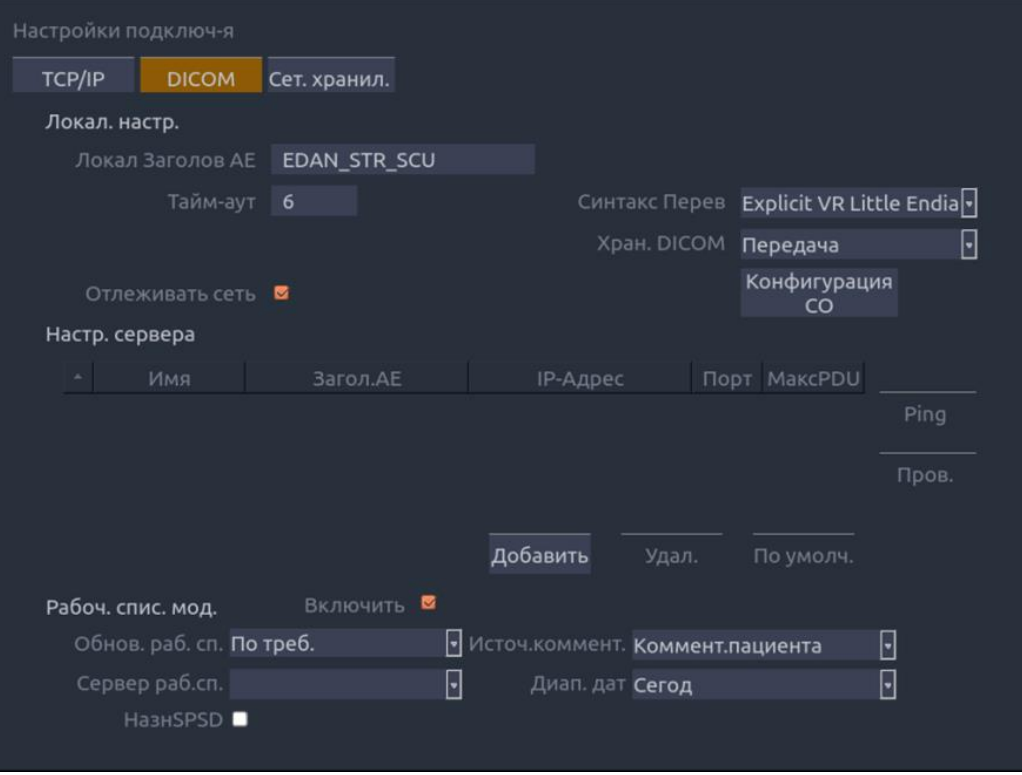

Рис. 9-7. Настройки DICOM

**Локал Заголов AE**. Любые 16 символов, которые уникальным образом определяют эту систему в сети DICOM. Установленный по умолчанию заголовок «EDAN\_STR\_SCU» будет использоваться, пока в сети не появится несколько систем Edan.

**Тайм-аут, Синтакс Перев**. Эти параметры определяют настройку сообщений DICOM. Настройки системы по умолчанию являются общими, и обычно их менять не нужно. Если эхо-тестирование работает, а проверка — нет, может потребоваться пересмотреть заявление о соответствии сервера, чтобы определить правильные настройки.

**Хран. DICOM**. Определяет, когда изображения и клипы DICOM отправляются на сервер. Возможные варианты:

- **Передача:** Изображения, клипы и структурированные отчеты отправляются только вручную. Если в процессе обработки нет исследования, при нажатии аппаратной кнопки «Review» (Просмотр) будет показан список всех исследований на жестком диске. Выберите исследование и нажмите кнопку отправки внизу экрана.
- **А/передача при сохр.** Каждое изображение или клип отправляется автоматически при захвате. Такой подход позволяет обеспечить мгновенный доступ к изображениям и клипам для просмотра на сервере, пока выполняется обработка исследования. Недостатком является то, что из-за особенностей

протокола DICOM уже отправленные изображения нельзя удалить с сервера из системы.

 **А/передача при зав.иссл.** Изображения, клипы и структурированные отчеты отправляются автоматически по завершении исследования. Это самая распространенная настройка.

**Отлеживать сеть**. Отметьте этот элемент, чтобы отслеживать состояние подключения к сети DICOM и соответствующим образом обновлять состояние сети DICOM во время передачи DICOM.

**Конфигурация.** Отображение диалогового окна для подробной настройки структурированного отчета. Это диалоговое окно включает следующую информацию:

- **Отпр. СО с изображ.** Включение функции отправки структурированного отчета вместе с изображениями на сервер DICOM**.**
- **Тип отчета**. Тип структурированного отчета. Выберите «Улучшенный» или «Комплексный»отчет в зависимости от того, какой тип отчета требуется для системы PACS.
- **Конфигур. данных**. Определяется, будет ли отправляться отчет, содержащий **Все результаты**, или только **Сводка по результатам**. Вариант «Все результаты» означает, что отправляется рабочий лист, содержащий все отдельные результаты каждого измерения и сводку по ним; вариант «Сводка по результатам» означает, что отправляется рабочий лист, содержащий средний, максимальный, минимальный или последний из всех отдельных результатов измерений по выбору пользователя.
- **Разделитель посл.** Метод определения конца последовательности DICOM. Доступные варианты: «Неопределенные» и «Явные».

#### **Настр. сервера.**

**Список серверов**. Основной интерактивный элемент этого раздела — список настроенных серверов. Сначала он пуст, а затем заполняется по мере добавления серверов. В большинстве учреждений используется только один сервер, однако если система перемещается между разными учреждениями, можно настроить несколько серверов. При выборе любого поля в этом списке будет выбран соответствующий сервер. В зависимости от конкретной версии программного обеспечения для изменения этого поля может потребоваться второй щелчок. Доступны следующие поля:

- **По умолч.** Флажок слева указывает, какой сервер выбран по умолчанию для автоматической передачи.
- **Название**. Имя сервера, отображаемое в раскрывающемся списке базы данных пациентов.
- **Загол.AE, IP-Адрес, Порт, МаксPDU**. Это настройки конечного сервера DICOM; они определяют, как система находит сервер DICOM в сети. Заголовок AE и IP-адрес являются уникальными в сети; обратитесь к администратору информационных систем сети за соответствующими настройками. Самым распространенным значением удаленного порта для серверов DICOM является 104, хотя сервер может быть другим.

**Проверка сервера**. Существуют две проверки, позволяющие убедиться, что информация о сервере указана правильно. Щелкните любое поле для данного сервера, чтобы выбрать его, а затем следующий элемент:

- **Ping**. Успешное эхо-тестирование означает, что система может взаимодействовать с сервером на низком уровне; то есть два компьютера «видят» друг друга. В связи с принимаемыми мерами безопасности некоторые серверы в Интернете могут быть настроены таким образом, что не отвечают на эхо-тест даже при наличии успешного соединения.
- **Пров**. Успешная проверка означает, что система может взаимодействовать с сервером на уровне DICOM; то есть протоколы DICOM на обоих компьютерах «понимают» друг друга. Успешная проверка, как правило, будет означать правильность конфигурации DICOM.

#### **Другие элементы управления:**

- **Добавить**. Добавление еще одной строки в список серверов.
- **Удал**. Удаление выбранного сервера.
- **По умолч.** Установка выбранного сервера как сервера по умолчанию для автоматической передачи.

**Рабоч. спис. мод.** Функция рабочего списка модальности запрашивает у настроенного сервера список всех ультразвуковых исследований, запланированных на заданный диапазон дат.

**Включить**. Включение и выключение рабочего списка модальности.

**Обнов. раб. сп.** Определение времени обновления рабочего списка. Возможные варианты:

- **По треб.** Обновление выполняется только при нажатии кнопки «Обновить» на странице пациента.
- **Каждые 15 мин**. Обновление выполняется при включении, а затем каждые 15 минут.
- **Каждый час**. Обновление выполняется при включении, а затем каждый час.
- **В начале исслед.** Обновление выполняется при отображении страницы пациента в начале каждого исследования.

**Источ.коммент.** Рабочий список модальности может заполнять раздел комментариев об ультразвуковом исследовании, получая данные с сервера в зависимости от следующих настроек:

- **Коммент.пациента**. Получение комментариев из метки DICOM (0x0010,0x4000).
- **Описание заплан. процедуры**. Получение комментариев из метки DICOM (0x0040,0x0007).
- **Коммент. к заплан. процедуре**. Получение комментариев из метки DICOM (0x0040,0x0400).

**Сервер раб.сп.** Выбор сервера для запроса рабочего списка. Доступен любой сервер, определенный в настройках сервера (см. предыдущий раздел).

**Диап. дат**. Диапазон дат для запроса рабочего списка. Обратите внимание, что вариант «Вчера и завтра» включает сегодняшние исследования.

**НазнSPSD**. Если этот элемент отмечен, в области описания исследования на странице сведений о пациенте вместе с описанием исследования отображается описание действий запланированной процедуры (SPSD), полученное с сервера рабочего списка. В противном случае отображаются только описание исследования.

# **9.2.3. Сохр. в Сеть**

На этом экране выполняется настройка системы для подключения к серверу FTP в локальной сети. Это позволяет системе сохранять файлы .avi и .bmp на локальном сервере без использования DICOM. Чтобы сделать это, компьютер или сервер необходимо настроить как сервер FTP в локальной сети. Способ сделать это зависит от используемой операционной системы. Обратитесь в местную службу ИТ-поддержки за помощью.

После настройки исследования можно отправлять на сервер FTP из базы данных исследований, отображаемой в режиме просмотра. Исследования отправляются в настроенную папку, где каждое исследование появляется в отдельной папке с именем пациента и датой исследования.

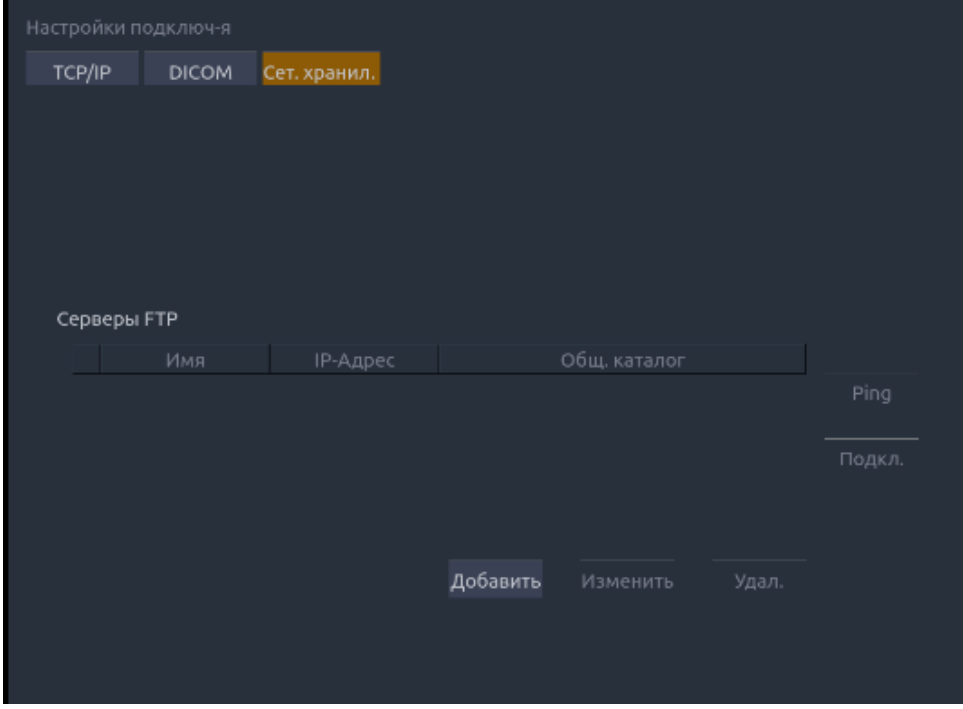

Рис. 9-8. Настройки сетевого хранения

**Список серверов FTP**. Основной интерактивный элемент этого раздела — список настроенных серверов и каталогов. Сначала он пуст, а затем заполняется по мере добавления серверов. В большинстве учреждений используется только один сервер, однако если система перемещается между разными учреждениями, можно настроить несколько серверов. При выборе любого поля в этом списке будет выбран соответствующий сервер.

- **Название**. Имя сервера, отображаемое в раскрывающемся списке базы данных пациентов.
- **IP-Адрес, Общ. каталог**. Это адрес сервера FTP и каталог, используемый на этом сервере.

**Проверка сервера**. Существуют две проверки, позволяющие убедиться, что информация о сервере указана правильно. Щелкните любое поле для данного сервера, чтобы выбрать его, а затем следующий элемент:

- **Ping**. Успешное эхо-тестирование означает, что система может взаимодействовать с сервером FTP на низком уровне; то есть два компьютера «видят» друг друга. В связи с принимаемыми мерами безопасности некоторые серверы в Интернете могут быть настроены таким образом, что не отвечают на эхо-тест даже при наличии успешного соединения.
- **Подкл.** Успешное подключение означает, что система может взаимодействовать с сервером FTP и передача на сервер FTP будет работать. Если эта проверка не пройдена, а эхо-тестирование выполняется успешно, это может означать следующее:
	- o Компьютер назначения неправильно настроен в качестве сервера FTP.
	- o Пароль для сервера изменился. Используйте кнопку «Изменить», чтобы ввести пароль заново.
	- o Общий каталог отсутствует. Используйте кнопку «Изменить», чтобы подтвердить каталог.

**Добавить**. Добавление еще одной строки в список серверов. При этом автоматически вызывается функция изменения.

**Изменить**. Кнопка доступна, если выбран сервер FTP. При этом открывается диалоговое окно, позволяющее изменить IP-адрес, имя, каталог и пароль.

**Удал**. Кнопка доступна, если выбран сервер FTP. Удаление выбранного сервера.

# **9.3 Техобслуживание**

На экранах технического обслуживания предоставляется доступ к элементам управления, которые обычно не требуются во время обычной работы системы.

### **9.3.1. Лицензия**

На странице **Лицензия** отображается, какие функции в настоящее время имеют лицензию на использование в системе. В верхней части экрана отображается текущий лицензионный ключ. Ниже представлен список всех лицензируемых функций вместе с текущим состоянием. Система поддерживает временные пробные лицензии. Если щелкнуть кнопку **Trail** (Пробныйбlражае, можно использовать функцию один раз в пробном режиме в течение разрешенного трехмесячного периода. Если функция имеет такую лицензию, то также отображается дата завершения срока действия лицензии.

- Нажмите кнопку **Импорт**, чтобы импортировать файл лицензии с внешнего запоминающего USB-устройства.
- Нажмите кнопку **Восстан.** для восстановления предыдущей лицензии, если импортированная лицензия ненадлежащая.

Обратитесь к дистрибьютору или инженеру по эксплуатации Edan для получения нового лицензионного ключа.

| Обслуж Сис-мы                                       |          |                  |       |  |
|-----------------------------------------------------|----------|------------------|-------|--|
| Экспорт/импорт<br>Версия<br>Лицензия                |          | Демо             |       |  |
| Серийный №: D54C-03F0-FEB9-0CB9-FC60-B20A-681C-07AE |          |                  |       |  |
| Функция                                             | Включить | Дата Оконч Срока | Проб. |  |
| Визуализация иглы                                   | ×        |                  | Проб. |  |
| Расшир. DICOM                                       | Проб.реж | 09/05/2018       |       |  |
|                                                     |          |                  |       |  |
|                                                     |          |                  |       |  |
| Импорт<br>Восстан.                                  |          |                  | Выход |  |

Рис. 9-9. Экран лицензии системы

### **9.3.2. Версия**

На экране **Версия** показана текущая версия программного обеспечения, микропрограммы и выбранного оборудования для системы. Данная информация необходима только, если запрашивается инженером по эксплуатации Edan. Эта страница также включает кнопки **Обновить**, **Импорт конф.** и **Показ.конф.** Любое выпущенное обновление будет содержать инструкции по поводу использования этих кнопок.

### **9.3.3. Демо**

Демонстрационное исследование — это специальное исследование с именем пациента «Demo». Оно позволяет собирать любое количество изображений или клипов из различных исследований. Порядок создания демонстрационного исследования:

- 1. Экспортируйте необходимые изображения в формате DICOM из системы на внешнее запоминающее USB-устройство. (См. раздел 7.4.3)
- 2. На компьютере в папке «Ultra\_Image» на внешнем запоминающем USB-устройстве создайте папку с именем «Demo».
- 3. Перенесите экспортированные изображения в папку «Demo».
- 4. Подключите внешнее запоминающее USB-устройство к системе, нажмите аппаратную кнопку **Utilities** (Средства), выберите **Обслуж.Демо**.
- 5. Нажмите кнопку **Импорт** и выберите USB-устройство.

6. Нажмите **ОК** для запуска процесса копирования изображений с USB-устройства в демонстрационное исследование.

Если флажок «Show Demo exam in Exam Database» (Показать демо-исследование в БД исследований) установлен, то импортированное демонстрационное исследование появится в списке базы данных исследований.

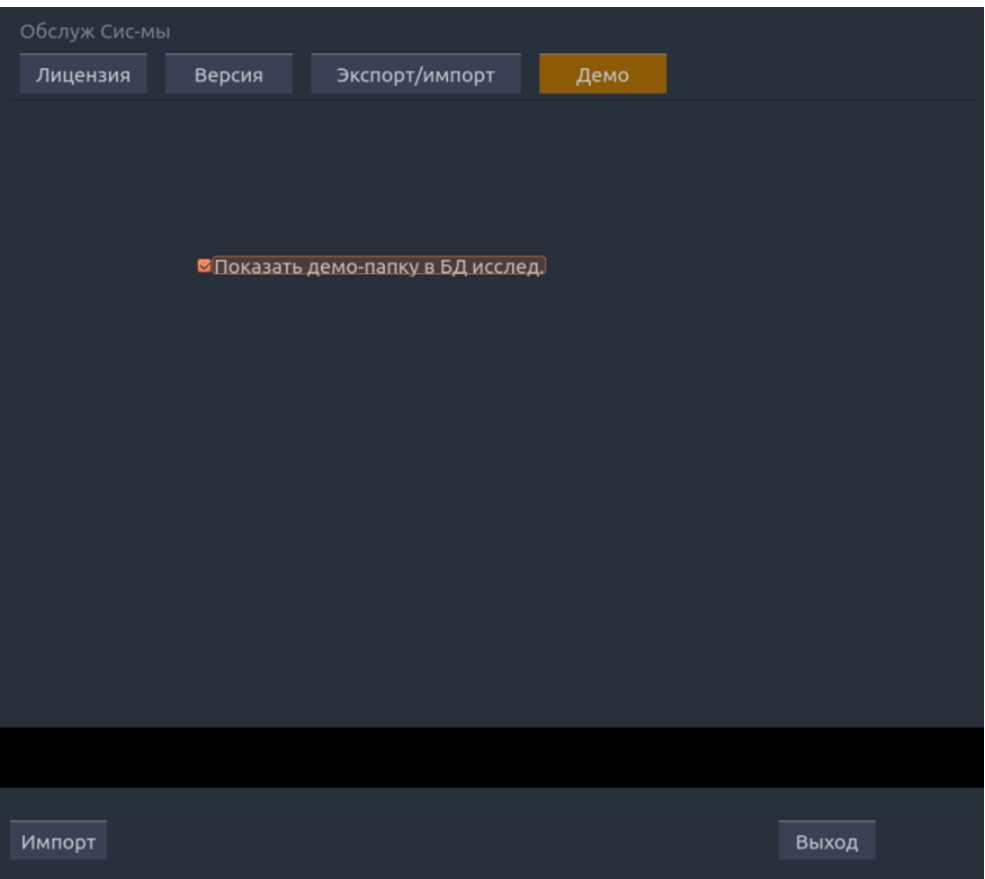

Рис. 9-10. Экран демонстрационного исследования системы

### **9.3.4. Экспорт/импорт**

Система поддерживает экспорт/импорт заданных пользователем предустановок и настроек на внешнее запоминающее устройство. Кроме того, поддерживается экспорт файлов системного журнала.

#### **Порядок экспорта данных пользователя:**

- 1. Нажмите аппаратную кнопку **Utilities** (Средства), выберите **Обслуж.Экспорт/импортЭкспорт.**
- 2. Выберите внешнее запоминающее USB-устройство.
- 3. Проверьте элементы для экспорта: **П/устан. изобр., П/уст. коммент., П/уст.меток тела, Настр. пользов., Системн. Журналы, Резул-ты**. Элементы предустановки можно развернуть, чтобы выбрать конкретный параметр предварительной установки.
	- Каждый тип предустановки можно развернуть с помощью стрелок с левой стороны. Это позволяет экспортировать/импортировать любую подгруппу

предустановок любого типа.

4. Нажмите кнопку **Экспорт** для начала процесса экспорта.

К **настройкам пользователя** относятся все данные настройки системы, описание которых приводится в разделе 9.1. На этом экране также содержатся ссылки между уровнями предустановок. Например, предположим, что в системе содержится предустановка созданного пользователем комментария, который имеет название «my\_ABD\_comments» и связан с предустановкой исследования брюшной полости в этой системе. Экспорт этих предустановок и последующий импорт их в другую систему не приведет к связи «my\_ABD\_comments» с предустановкой исследования брюшной полости в новой системе, пока не будут также экспортированы или импортированы настройки пользователя.

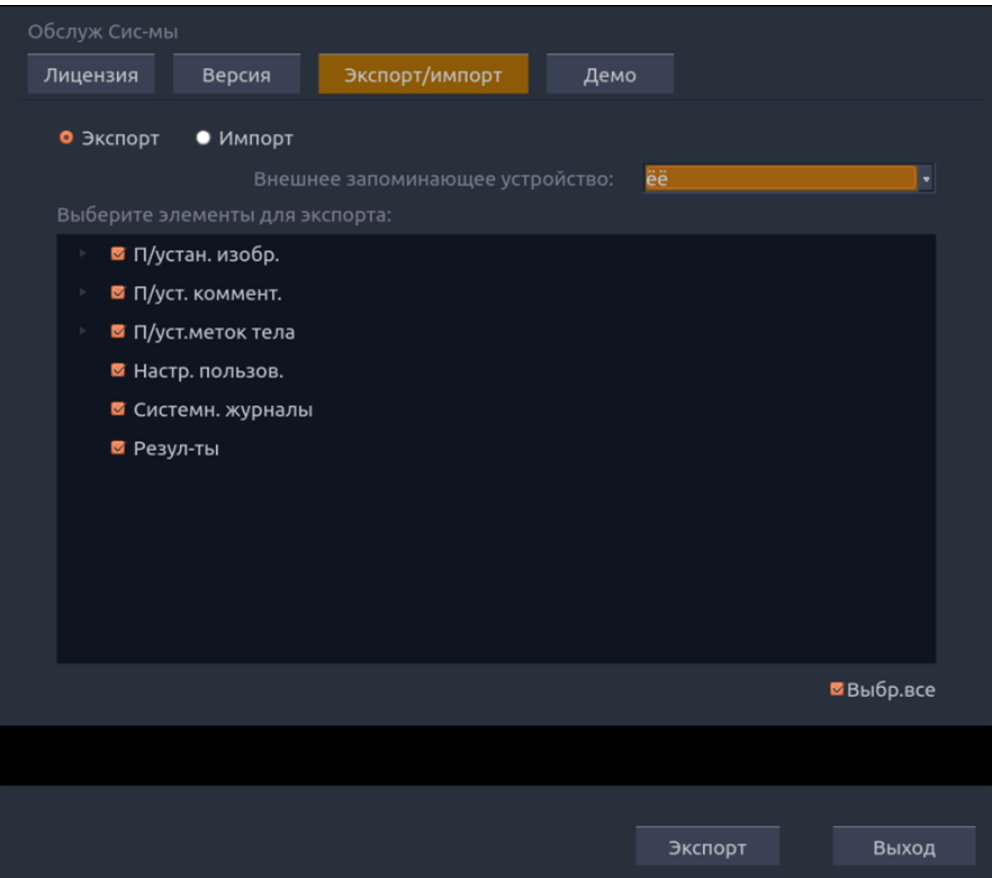

Рис. 9-11. Экран экспорта системы

#### **Порядок импорта данных пользователя:**

- 1. Нажмите аппаратную кнопку **Utilities** (Средства), выберите Обслуж.→Экспорт/импорт→Импорт.
- 2. Выберите внешнее запоминающее USB-устройство. Все предустановки на нем будут загружены и отображены. Предустановки должны быть ранее экспортированы из системы.
- 3. Проверьте элементы для импорта: **П/устан. изобр., П/уст. коммент., П/уст.меток тела, Настр. пользов., Резул-ты**. Элементы предустановки можно развернуть, чтобы выбрать конкретный параметр предварительной установки.
- 4. Нажмите кнопку **Экспорт** для начала процесса импорта.

#### Примечание. Импорт **системных журналов** не поддерживается.

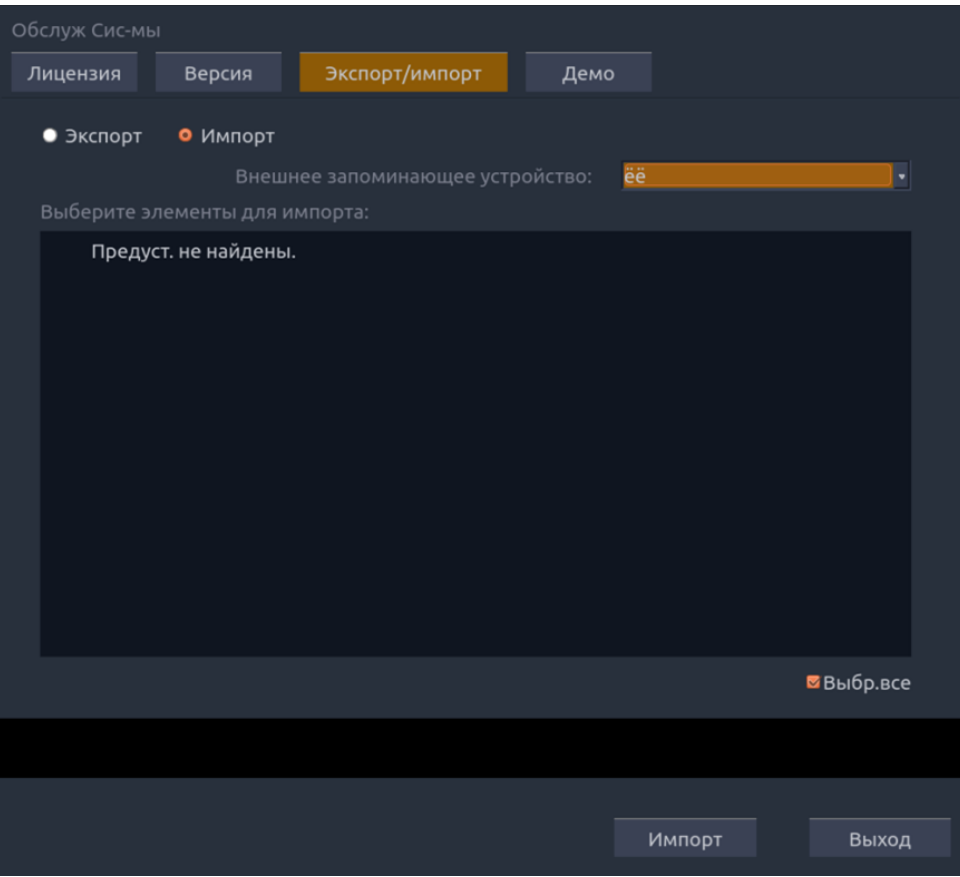

Рис. 9-12. Экран импорта системы

# **9.4 Настр.экрана**

Яркость и контрастность монитора и сенсорного экрана в системе можно настроить. Для настройки яркости и контрастности нажмите аппаратную кнопку **Utilities** (Средства), выберите **Настр.экрана**:

- **Яркость основн. экрана**: регулировка значения яркости монитора.
- **Контраст основн. экрана**: регулировка значения контрастности монитора.
- **Яркость сенсорн. экрана**: регулировка значения яркости сенсорного экрана.
- **Яркость сенсорн. панели**: регулировка значения яркости сенсорной панели.

Нажмите кнопку **Восстан. умолч.** для восстановления заводских значений для всех уровней яркости и контрастности.

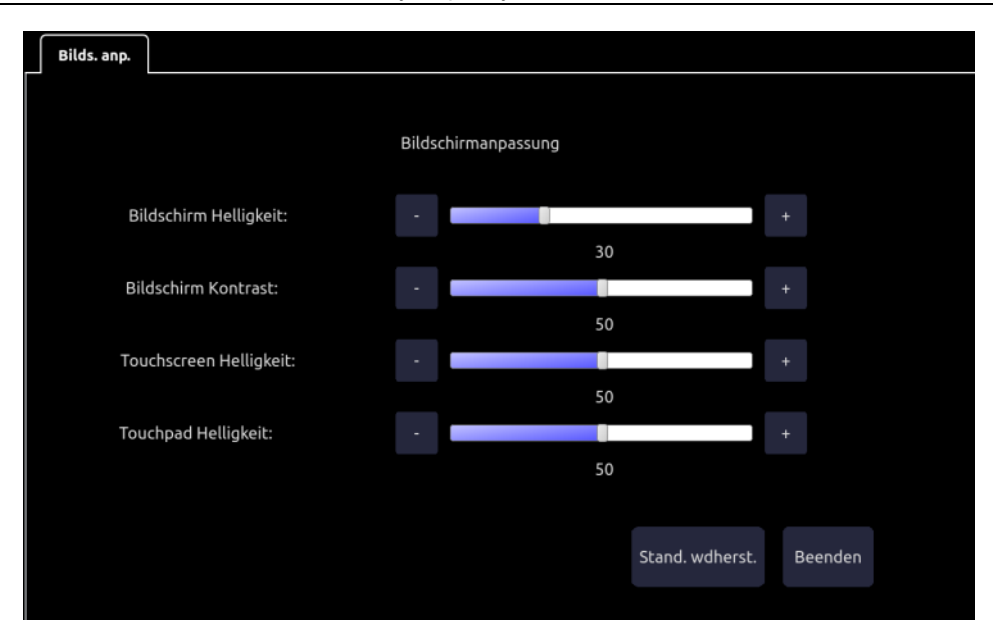

Рис. 9-13. Экран настройки отображения
# **10 Между исследованиями**

## **10.1 Распаковка**

Осмотрите упаковку, прежде чем вскрывать ее. При наличии каких-либо признаков неправильного обращения или повреждения предъявите перевозчику претензию за ущерб. После распаковки устройства следует тщательно проверить изделие согласно упаковочному листу и убедиться, что во время транспортировки не было никаких повреждений. Затем нужно установить устройство в соответствии с требованиями к установке и методам установки.

#### **ОСТОРОЖНО!**

- 1. Не используйте устройство, если оно повреждено или неисправно.
- 2. Не допускайте падения или столкновения с датчиком. В противном случае его использование невозможно.
- 3. Источник переменного тока должен отвечать следующим требованиям: 100–240 В~, 50 Гц/60 Гц.

## **10.2 Транспортировка**

Система является переносной и легко транспортируемой. Перед переносом системы в другое место отключите ее от источника питания и закрепите все принадлежности.

#### **ВНИМАНИЕ!**

- 1 Отключите ультразвуковую систему. Отключите адаптер переменного тока от источника питания и закрепите кабель питания.
- 2 Снимите датчик и разместите его в безопасном месте.
- 3 Отсоедините и закрепите соединительный кабель.
- 4 Подсоедините дополнительные принадлежности системы.
- 5 Закрепите систему и завершите установку системы, затем выполните все ежедневные проверки перед ее использованием.

Чтобы подготовить систему к перевозке на длинные расстояния или по неровной местности, запакуйте систему в фабричную упаковку.

Порядок подготовки системы к транспортировке на дальние расстояния: загрузите систему в транспортное средство с помощью грузоподъемного борта.

Чтобы предотвратить боковое перемещение системы, закрепите систему в грузоподъемные стропы. Чтобы избежать случайного сотрясения системы во время транспортировки, подложите под систему противоударные прокладки.

Система пригодна для транспортировки на самолете, по железной дороге, автомобильной дороге и на корабле. Защитите систему от опрокидывания и столкновения и не подвергайте ее воздействию дождя и снега.

## **10.3 Хранение**

- Не размещайте устройство у поверхности земли, у стен или под крышей.
- Поддерживайте хорошую вентиляцию помещения. Не допускайте воздействия яркого и прямого солнечного света и разъедающего газа.

# **11 Список направлений**

Для использования в системе рекомендуются следующие дополнительные принадлежности.

#### **ОСТОРОЖНО!**

Вместе с системами EDAN разрешается использовать только принадлежности, поставляемые или рекомендуемые компанией EDAN, причем датчики и аккумуляторы должны быть только производства компании EDAN. В противном случае надлежащая работа и защита от поражения электрическим током не могут быть гарантированы. Если к данному устройству необходимо подключить электрическое или механическое оборудование производства других компаний, то предварительно проконсультируйтесь с компанией EDAN или ее полномочными представителями.

Для использования в системе рекомендуются следующие дополнительные принадлежности.

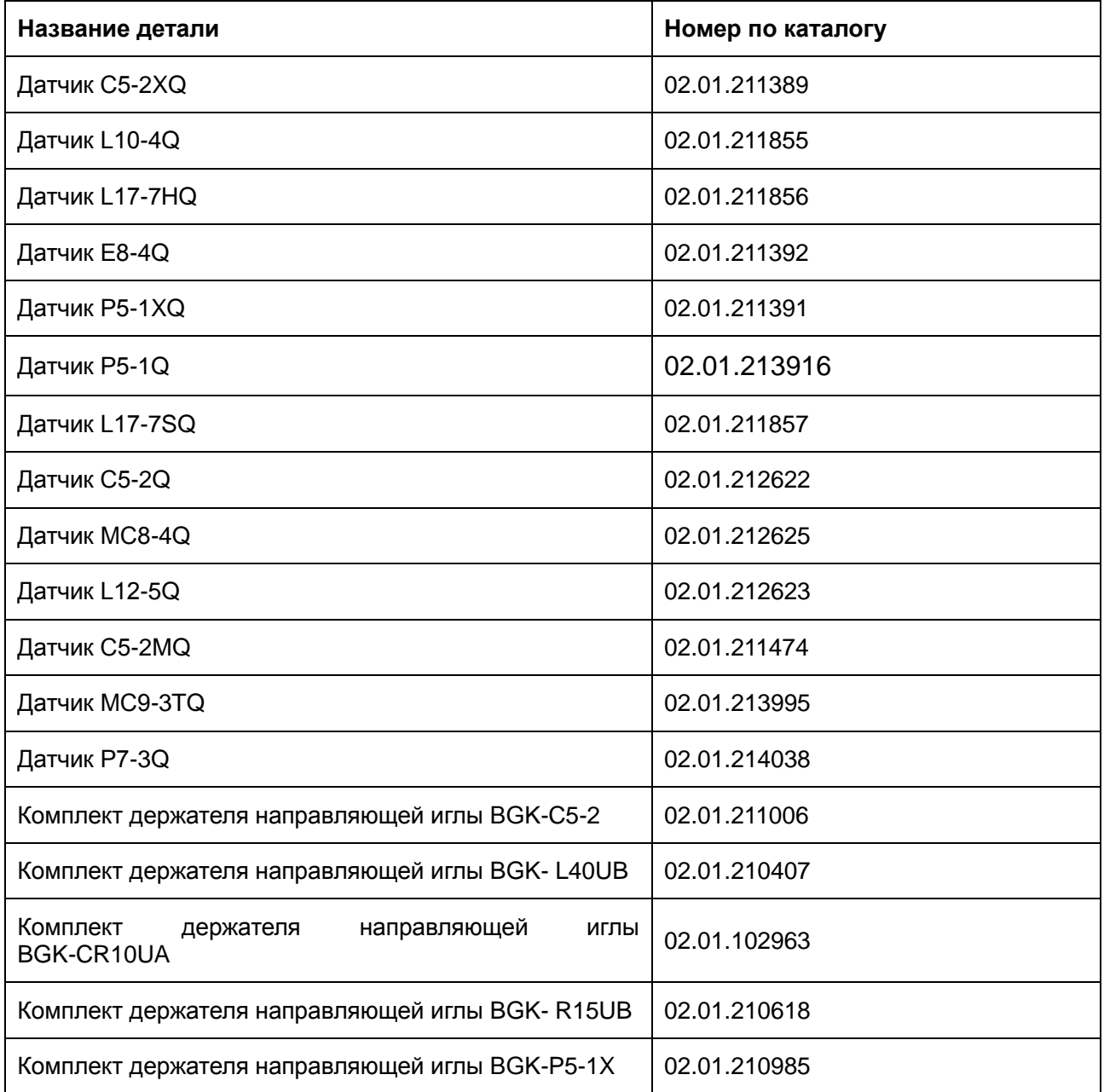

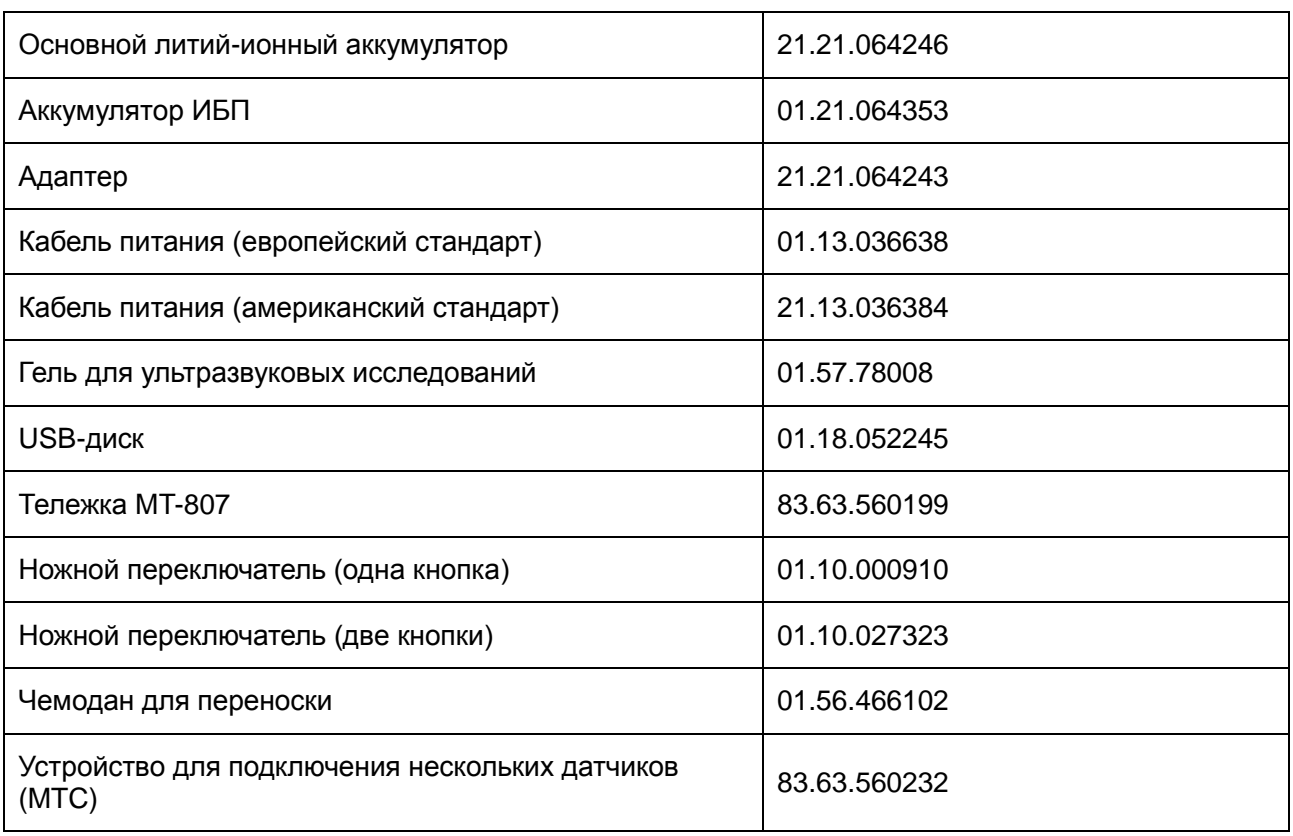

ПРИМЕЧАНИЕ. Название детали может отличаться в зависимости от контекста, но номер детали является постоянным.

# **12 Устранение неполадок и техническое обслуживание**

Чтобы гарантировать надлежащую работу и функционирование системы, следует утвердить план техобслуживания и осмотра с целью периодической проверки безопасности системы. При обнаружении какой-либо неисправности системы свяжитесь с компанией EDAN или ее полномочными представителями.

## **12.1 Перечень ежедневных проверок**

Перед включением системы проверьте, имеются ли какие-либо неполадки системы, устраните их или обратитесь за обслуживанием в компанию EDAN или к полномочным представителям, если требуется.

- Осмотрите все датчики. Не используйте поврежденные датчики.
- Осмотрите все кабели узла датчика и соответствующие разъемы.
- Осмотрите все провода. Не включайте питание, если провод обтрепался, сдавлен или имеет другие признаки износа.
- Убедитесь, что элементы управления чистые и не содержат остатков геля или других загрязнений.

Выполните проверку после включения системы:

- Осмотрите экран и подсветку. Убедитесь, что на мониторе отображаются текущие значения даты и времени и отсутствуют какие-либо сообщения об ошибках.
- Убедитесь, что обозначение датчика и указанная частота на экране соответствуют подключенному датчику.
- Убедитесь в отсутствии необычного шума, постоянного изображения или темной области.
- Убедитесь, что нет запаха и слишком сильного нагрева системы.
- Убедитесь, что ультразвуковое окно не слишком горячее, проверив его рукой.
- Убедитесь, что кнопки на клавиатуре в хорошем состоянии.
- Убедитесь, что динамики не издают явно необычного шума.
- Убедитесь, что вентиляторы не издают явно необычного шума.

## **12.2 Устранение неполадок**

При возникновении какой-либо неисправности системы, например сообщения об ошибке на экране, пустого экрана без изображения, отсутствующих меню, обратитесь к следующей таблице ниже. Если неисправность не удается устранить, обратитесь в компанию EDAN или к ее полномочным представителям.

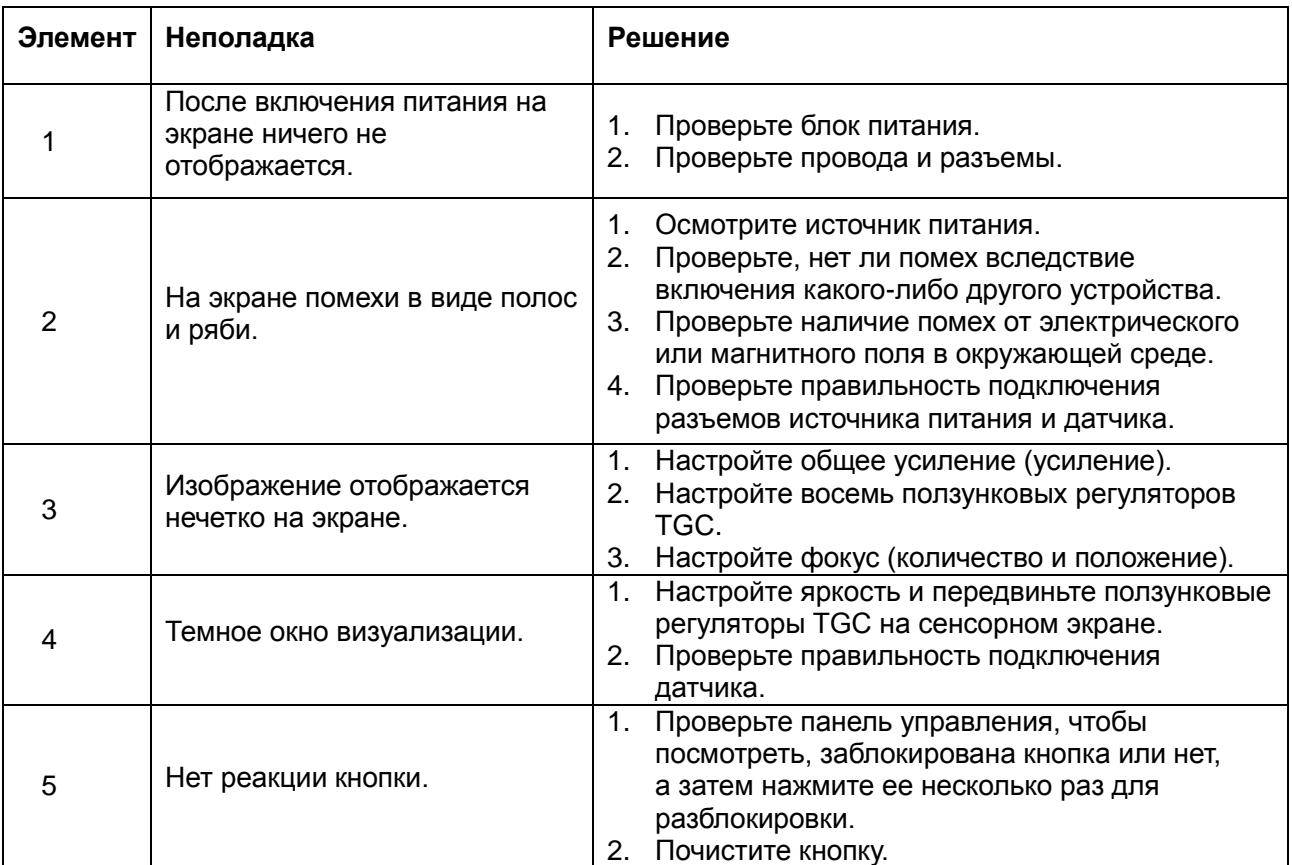

## **12.3 Техобслуживание**

Техническое обслуживание системы должен регулярно (не реже раза в год) проводить квалифицированный специалист, обладающий достаточной подготовкой, знаниями и опытом. Этот специалист должен быть знаком с руководством по обслуживанию системы (номер по каталогу 01.54.002483), которое можно получить у представителя компании Edan.

## **12.4 Чистка системы**

Для чистки системы следует использовать только вещества и методы, рекомендованные компанией EDAN и перечисленные в данной главе. Гарантийные обязательства не распространяются на повреждения, вызванные использованием неодобренных веществ или методов.

Компания Edan Instruments включила в данное руководство пользователя проверенные инструкции по чистке и дезинфекции. В обязанности медицинского персонала входит выполнение этих инструкций, обеспечивающих надлежащую чистку и дезинфекцию приборов.

#### **Общие положения:**

Своевременно очищайте монитор, кабели и принадлежности от пыли и грязи. Чтобы предотвратить порчу устройства, соблюдайте следующие процедуры:

Используйте только рекомендуемые чистящие и дезинфицирующие средства,

перечисленные в настоящем руководстве. Другие средства могут причинить повреждения (на которые не распространяется гарантия), сократить срок службы изделия или создать угрозу безопасности.

- Всегда разводите моющее средство в соответствии с инструкциями производителя.
- Запрещается погружать компоненты оборудования или принадлежности в жидкость, если не указано иное.
- Не лейте жидкость на корпус системы.
- Не допускайте попадания жидкости внутрь корпуса.
- Не используйте абразивные материалы (например, металлические мочалки или средства для чистки изделий из серебра).
- После очистки и дезинфекции осматривайте монитор и многоразовые принадлежности.

#### **ОСТОРОЖНО!**

Консоль (включая сенсорный экран, сенсорную панель и аппаратные кнопки) системы защищена от брызг (IPX 1), но не является водонепроницаемой. Не погружайте компоненты системы в жидкости и не подвергайте их воздействию значительной влажности. Устойчивость к попаданию брызг не относится к разъемам датчиков. Разъемы должны оставаться сухими.

#### **12.4.1.Чистка поверхности системы**

Дезинфицирующие средства и салфетки, рекомендуемые для системы:

- Медицинский спирт (75 %)
- Изопропанол (70 %)

Порядок очистки поверхности системы:

- 1. Выключите систему и отключите ее от электросети.
- 2. Осторожно протрите всю наружную поверхность оборудования, включая экран, мягкой тканью, смоченной в дезинфицирующем средстве, до удаления всех видимых загрязнений.
- 3. После очистки полностью удалите остатки дезинфицирующего средства чистой тряпкой или полотенцем, смоченным в водопроводной воде.
- 4. Просушите систему в прохладном проветриваемом помещении.

#### **ПРИМЕЧАНИЕ.**

- 1. Убедитесь в отсутствии на системе геля или других видимых остатков влаги.
- 2. Для очистки используйте мягкую сухую ткань. Поверхность монитора можно легко поцарапать.

#### **12.4.2.Стерилизация и чистка держателя направляющей иглы**

#### **ПРИМЕЧАНИЕ.**

- 1. Используйте надлежащую методику стерилизации при каждом выполнении биопсии.
- 2. Не забывайте надевать защитные перчатки.

#### **ОСТОРОЖНО!**

Перед поставкой комплекты держателя направляющей иглы не дезинфицируются и не стерилизуются. Перед каждым использованием и после него операторы должны выполнять чистку и стерилизацию комплектов.

#### **Чистка**

Очистите узел направляющей иглы с помощью мягкого моющего средства перед стерилизацией.

#### **Стерилизация**

Узел направляющей иглы рекомендуется стерилизовать в автоклаве не менее четырех минут при 132 °C.

# **13 Технические характеристики**

## **13.1 Классификация электрической безопасности**

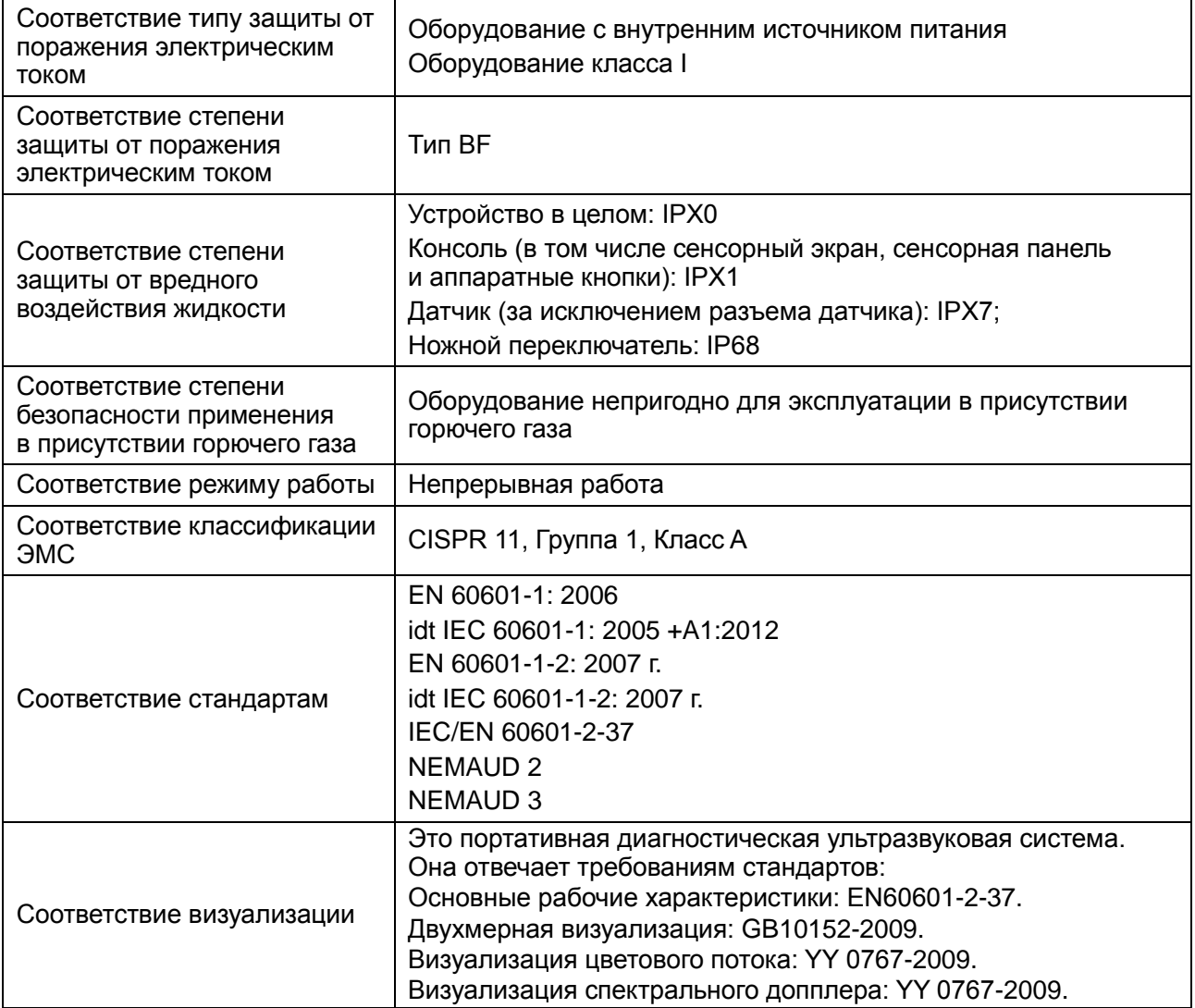

## **13.2 Источник питания**

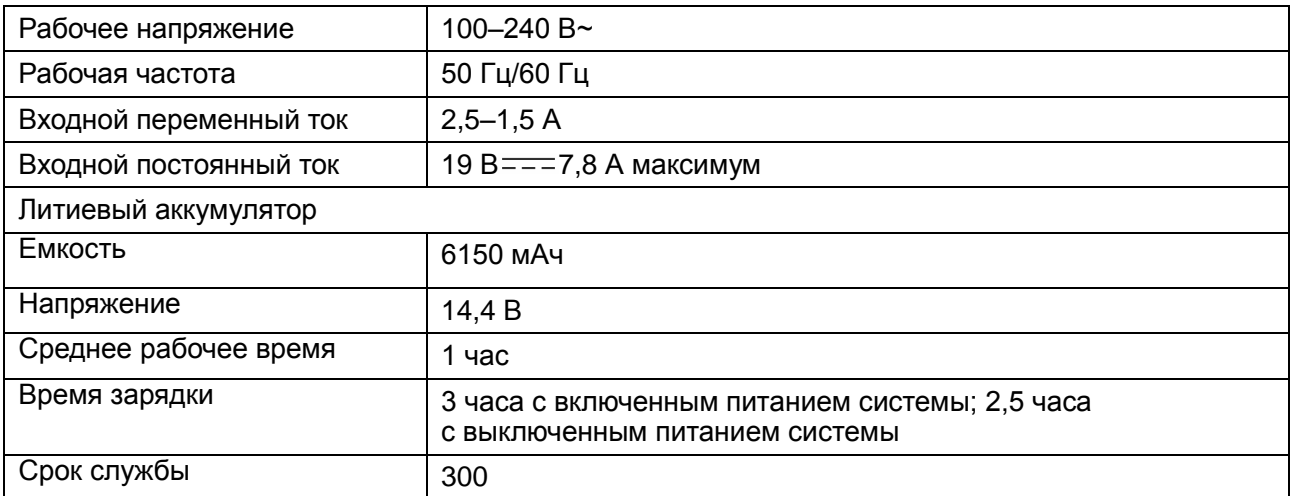

## **13.3 Технические характеристики устройства**

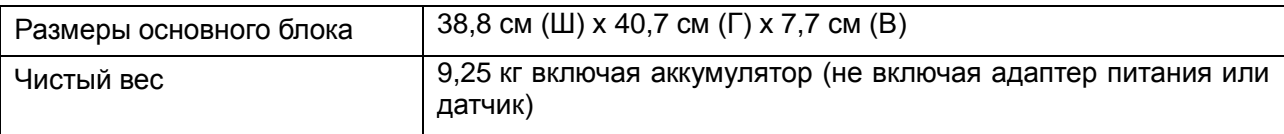

## **13.4 Технические характеристики дисплея**

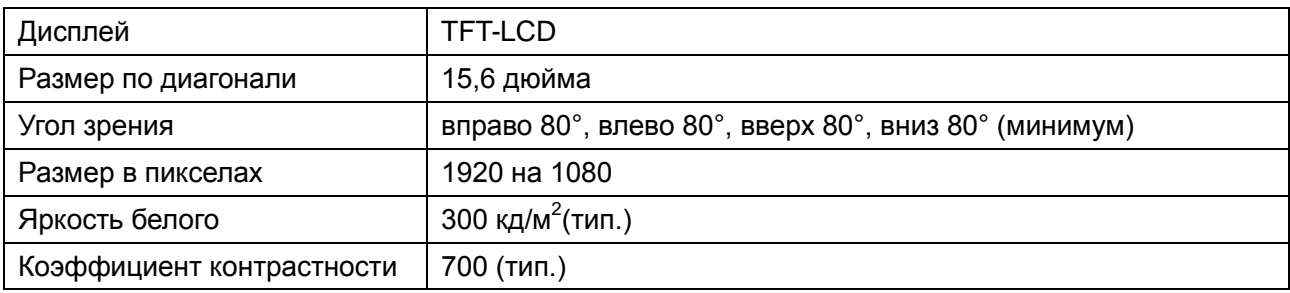

## **13.5 Общие технические характеристики**

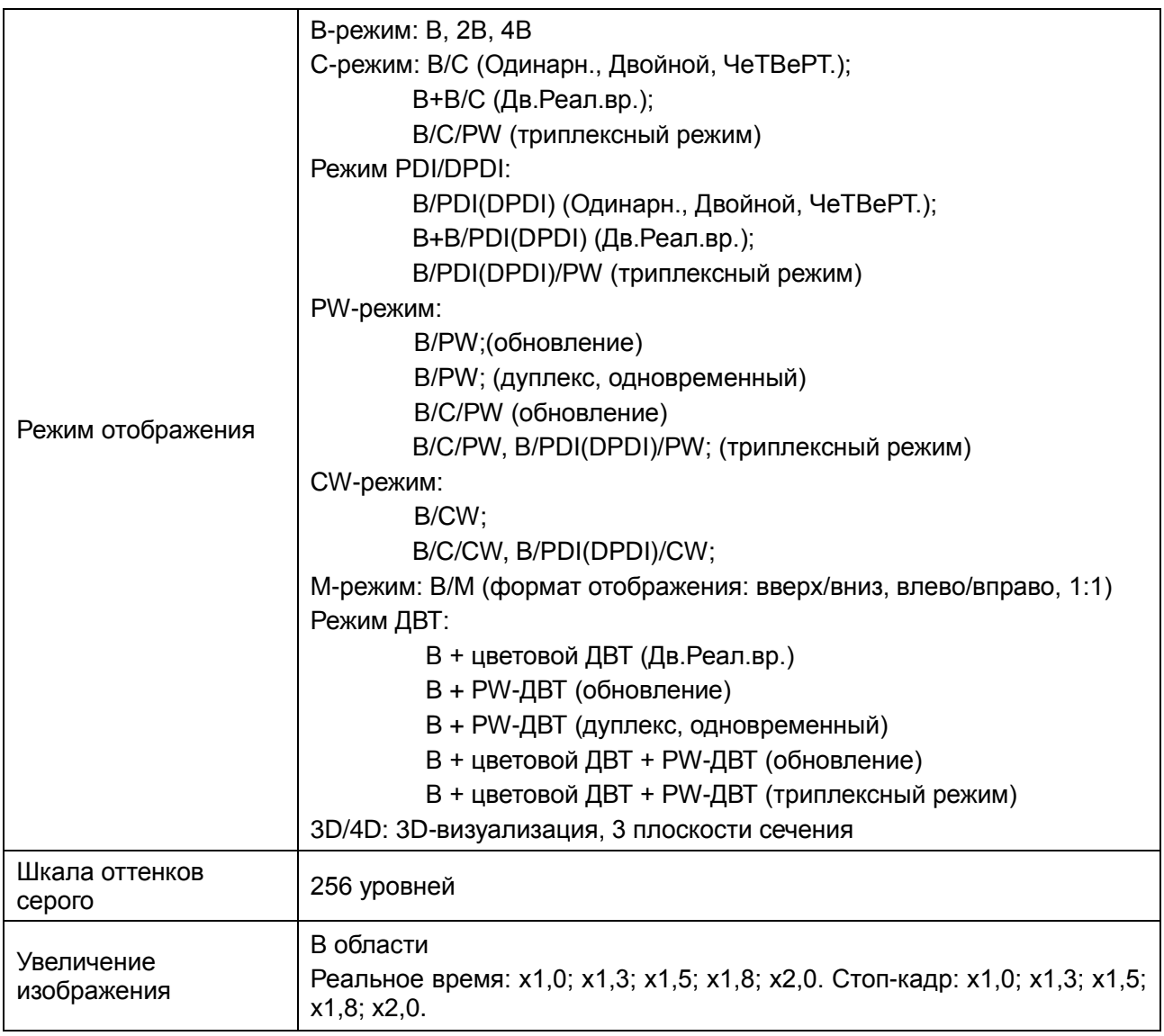

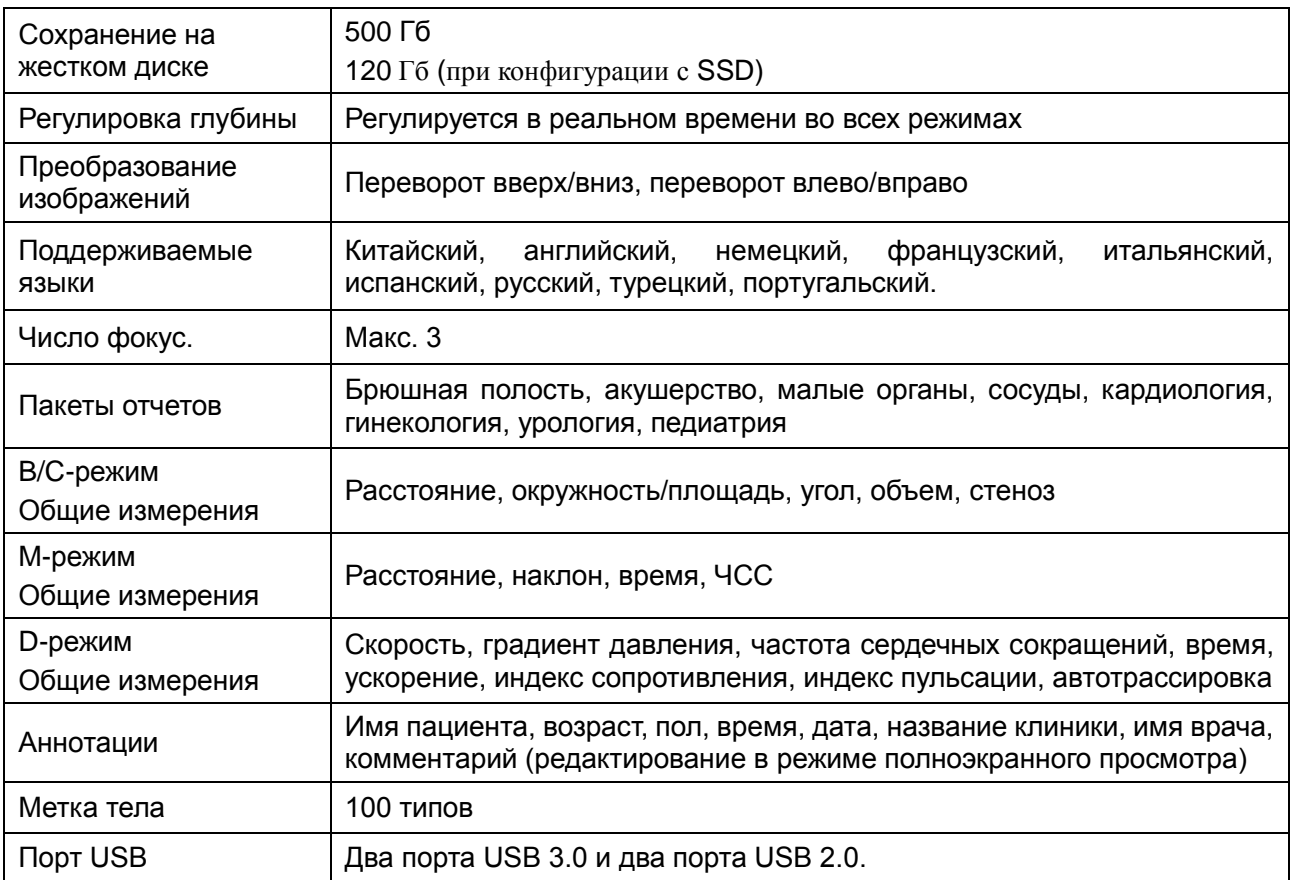

#### **Характеристики Wi-Fi**

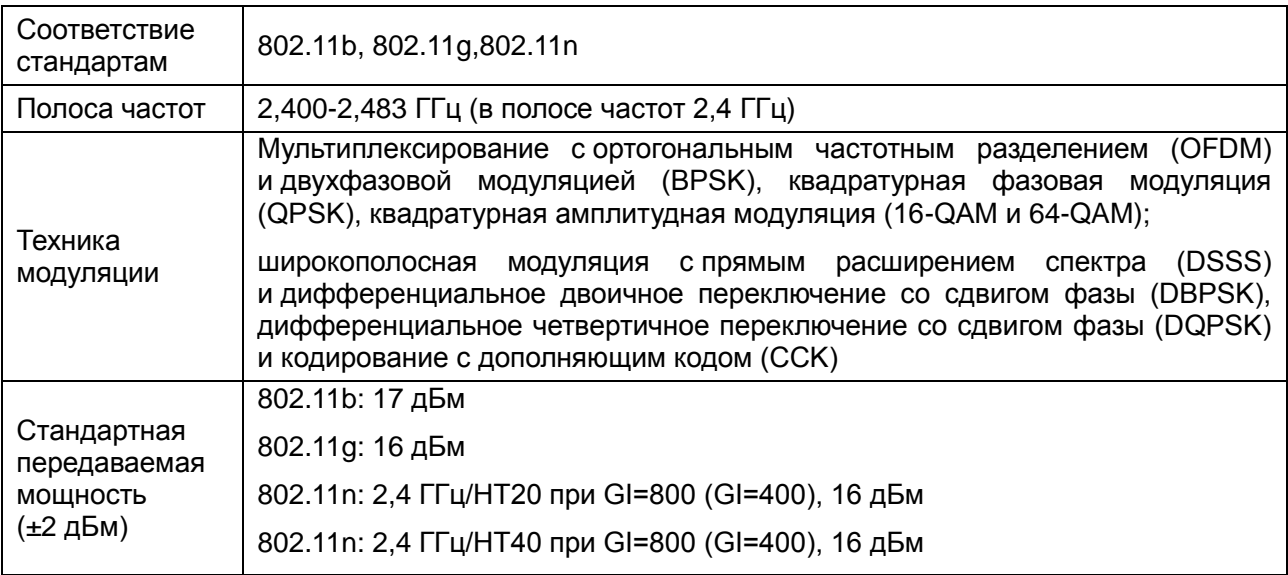

## **13.6 Условия эксплуатации, хранения и транспортировки**

## **13.6.1. Условия эксплуатации**

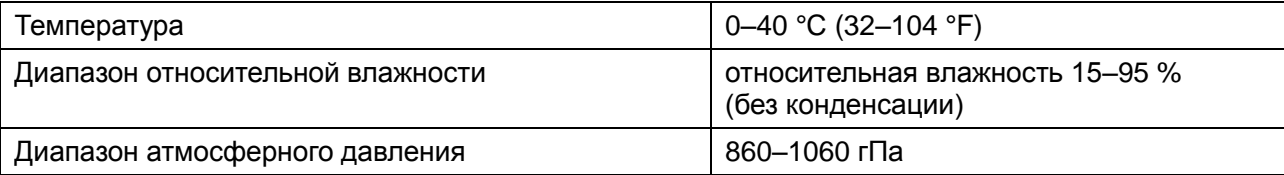

## **13.6.2. Условия хранения и транспортировки**

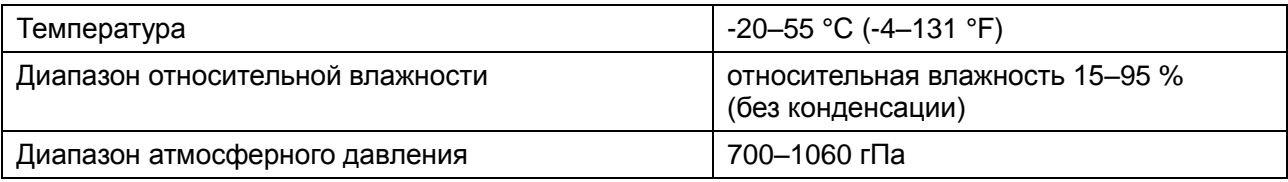

# **14 Сведения об ЭМС**

#### **Электромагнитное излучение**

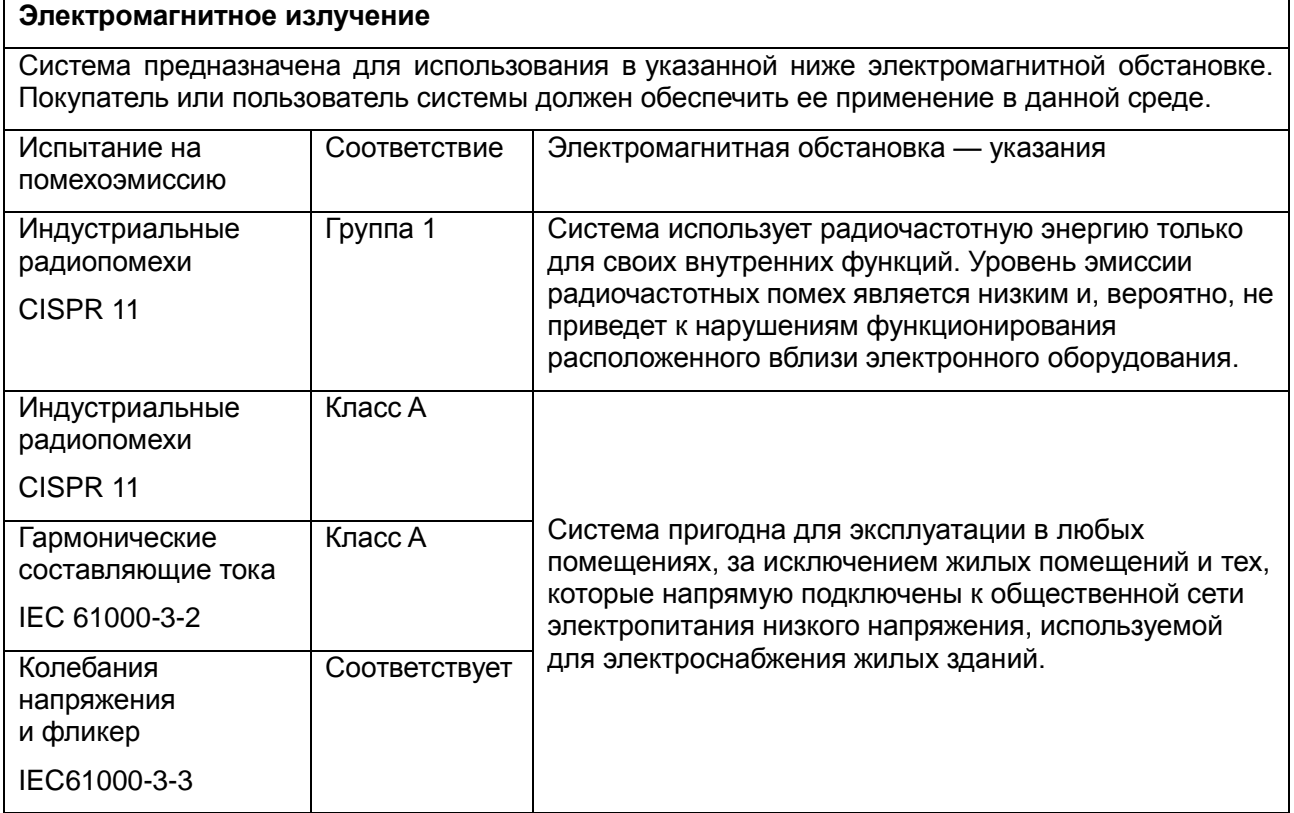

#### **Помехоустойчивость**

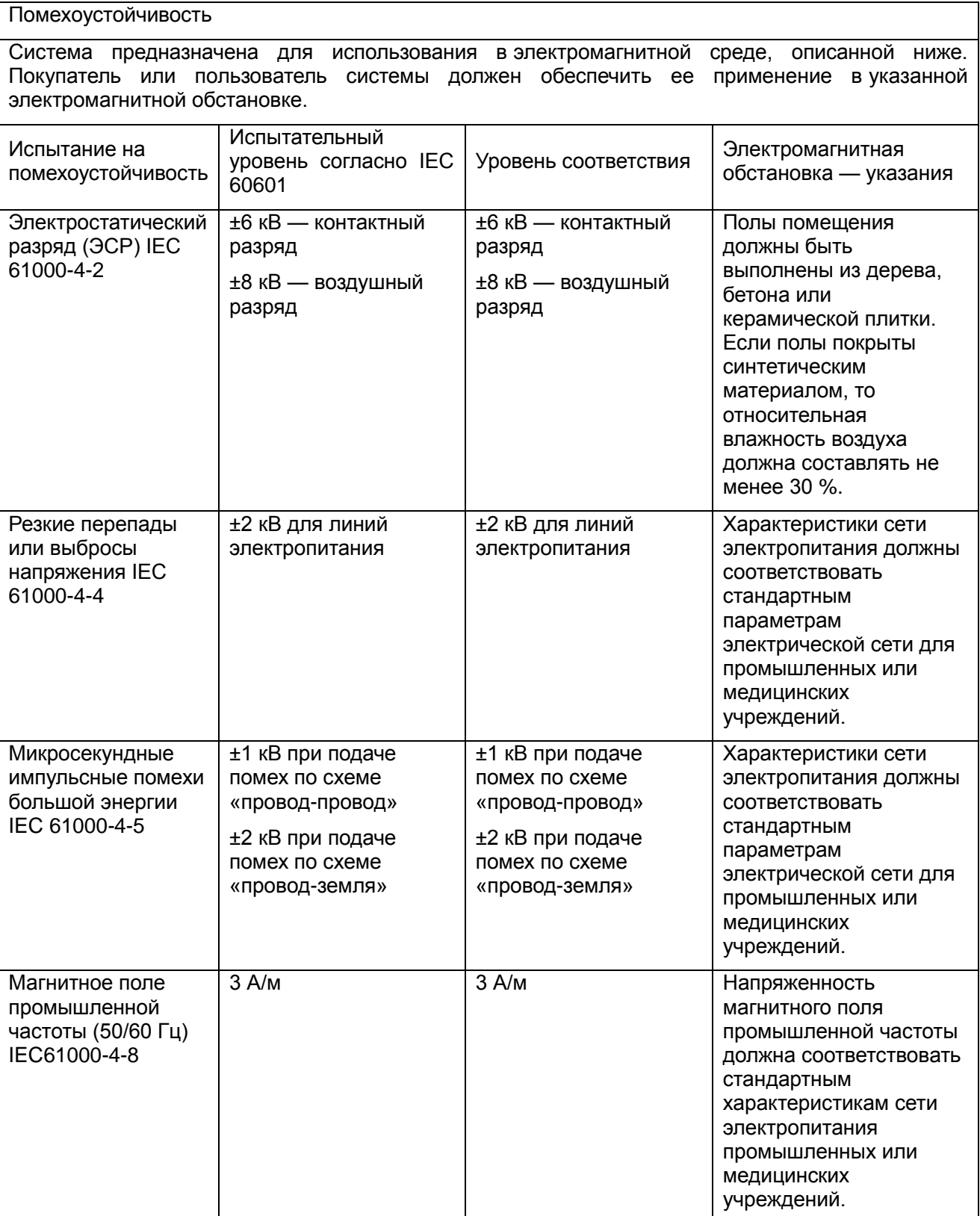

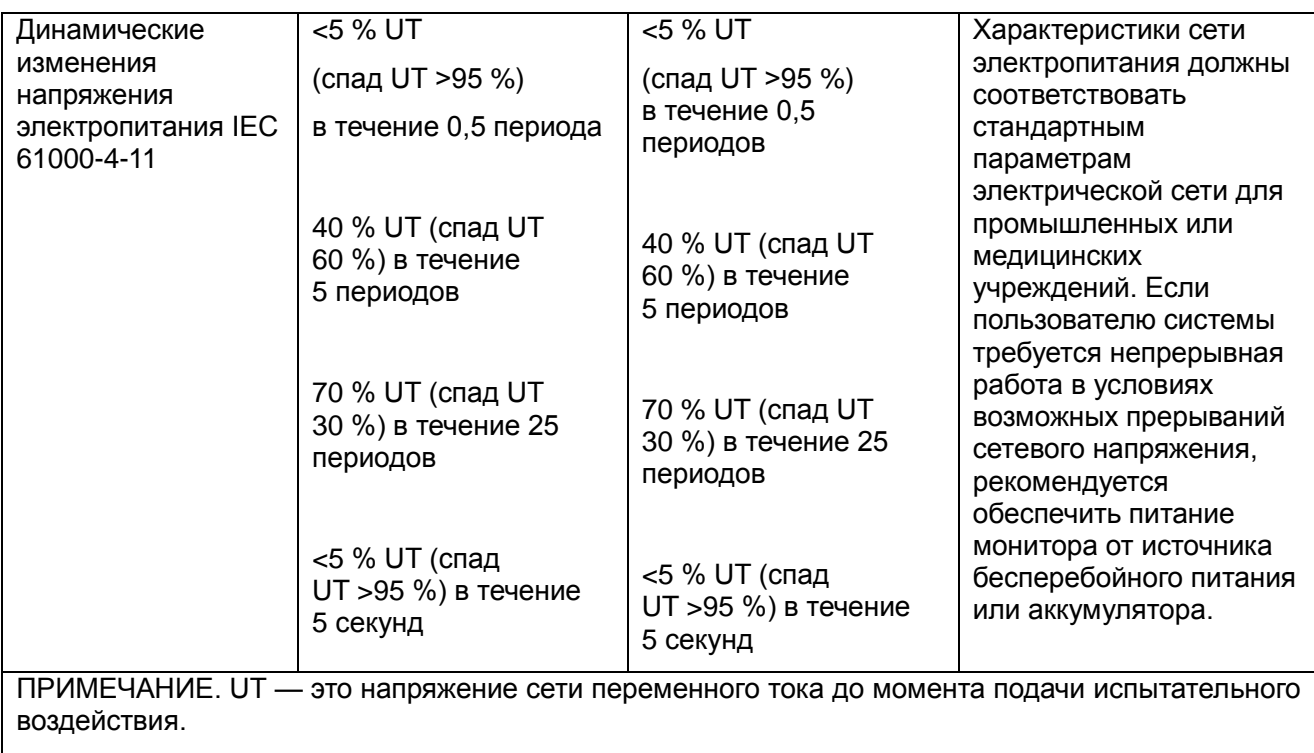

#### **Помехоустойчивость**

Помехоустойчивость Система предназначена для использования в электромагнитной среде, описанной ниже. Покупатель или пользователь системы должен обеспечить ее применение в указанной обстановке.

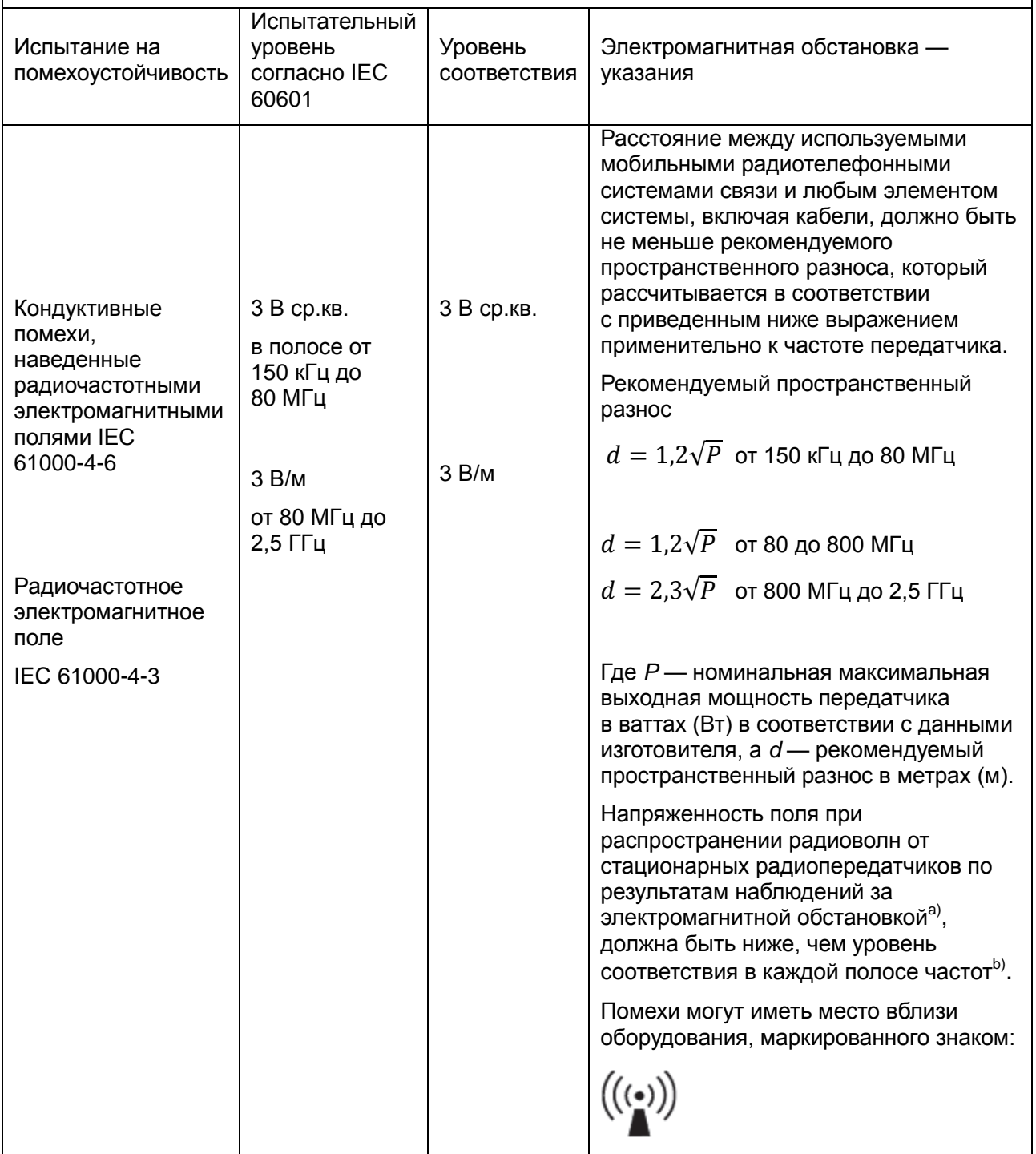

**ПРИМЕЧАНИЕ 1.** На частотах 80 и 800 МГц применяют большее значение напряженности поля.

**ПРИМЕЧАНИЕ 2.** Выражения применимы не во всех случаях. На распространение электромагнитных волн влияет поглощение или отражение от конструкций, объектов и людей.

Напряженность электромагнитного поля, создаваемого стационарными радиопередатчиками, такими как базовые станции радиотелефонных сетей (сотовых/беспроводных) и наземных передвижных радиостанций, любительскими радиостанциями, станциями радиовещания в диапазонах AM и FM и телевещания, не могут быть определены теоретическими методами с достаточной точностью. Для этого должны быть осуществлены практические измерения напряженности поля. Если измеренные значения в месте размещения системы превышают применимые уровни соответствия, следует проводить наблюдения за работой системы с целью проверки ее нормального функционирования. Если в процессе наблюдения выявляется отклонение от нормального функционирования, возможно, необходимо принять дополнительные меры, такие как переориентировка или перемещение системы.

<sup>b</sup> Вне полосы от 150 кГц до 80 МГц напряженность поля должна быть меньше 3 *В/м*.

#### **Рекомендуемые значения пространственного разноса от**

#### **ОБОРУДОВАНИЯ или СИСТЕМЫ до портативных и подвижных радиочастотных средств связи**

**Рекомендуемые значения пространственного разноса от системы до портативных и подвижных радиочастотных средств связи**

Система предназначается для применения в электромагнитной обстановке, при которой осуществляется контроль уровней излучаемых помех. Покупатель или пользователь системы может избежать влияния электромагнитных помех, обеспечив минимальный пространственный разнос между портативными и подвижными радиочастотными средствами связи (передатчиками) и системой, как рекомендуется ниже, с учетом максимальной выходной мощности средств связи.

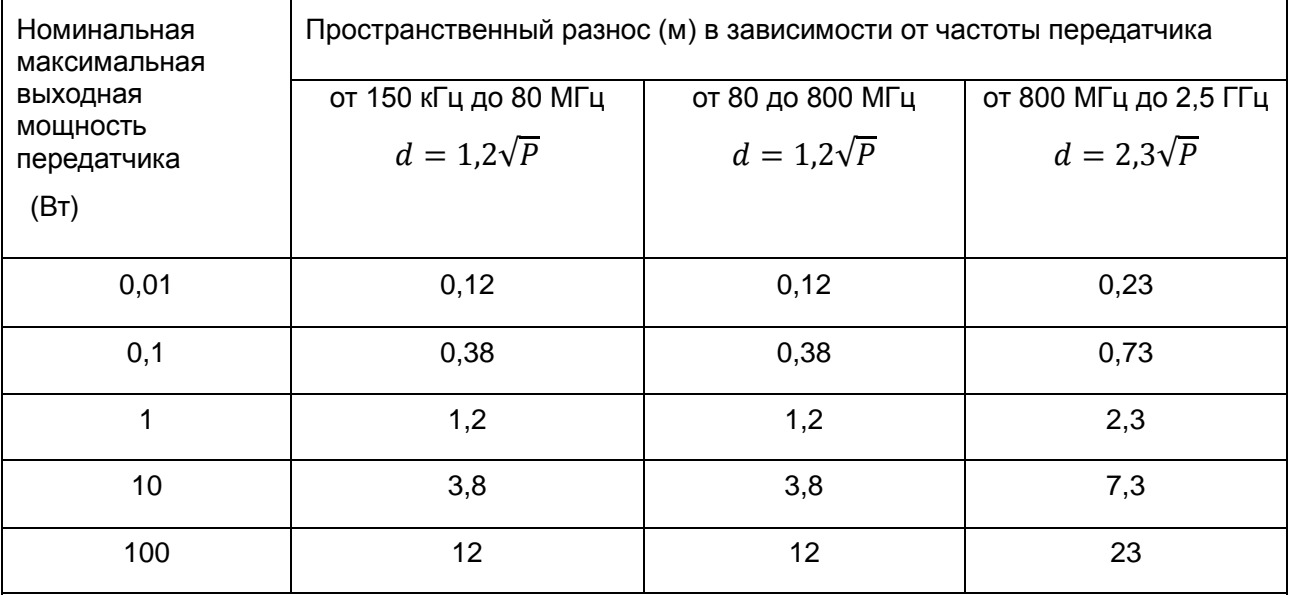

При определении рекомендуемых значений пространственного разноса d в метрах (м) для передатчиков с номинальной максимальной выходной мощностью, не указанной в таблице, в приведенные выражения подставляют номинальную максимальную выходную мощность P в ваттах (Вт) в соответствии с документацией изготовителя передатчика.

**ПРИМЕЧАНИЕ 1.** При частоте от 80 до 800 МГц применяется разделяющее расстояние для более высокого диапазона частот.

**ПРИМЕЧАНИЕ 2.** Выражения применимы не во всех случаях. На распространение электромагнитных волн влияет поглощение или отражение от конструкций, объектов и людей.

P/N: 01.54.457390 MPN: 01.54.457390013

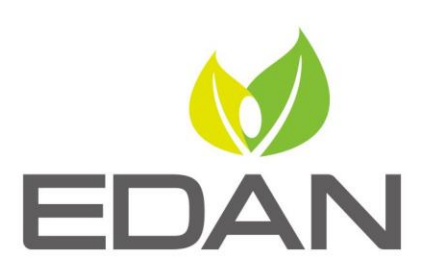

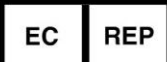

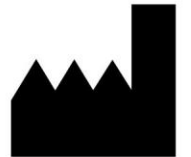

Уполномоченный представитель в Европейском сообщесте: Shanghai International Holding Corp. GmbH (Europe) Agpec: eiffestrasse 80, D-20537 Hamburg Germany Тел.: +49-40-2513175 Факс: +49-40-255726 E-mail: shholding@hotmail.com

Изготовителъ: EDAN INSTRUMENTS, INC. Aдрес: #15 Jinhui Road, Jinsha Community, Kengzi Sub-District Pingshan District, 518122 Shenzhen, P.R. China Email: info@edan.com.cn Тел.: +86-755-2689 8326 Факс: +86-755-2689 8330

www.edan.com.cn